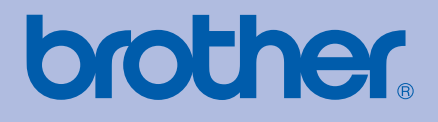

# MANUAL DO UTILIZADOR Impressora a cores Brother

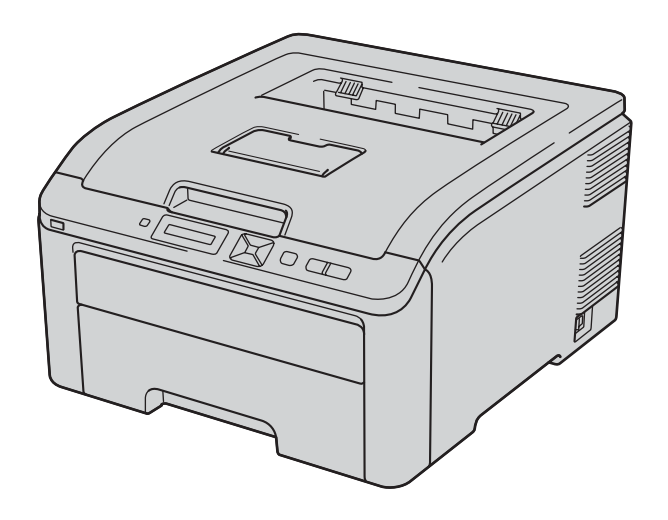

# HL-3040CN HL-3070CW

# **Para utilizadores com deficiências visuais**

Pode ler este manual com o software de conversão de texto para voz Screen Reader.

Antes de utilizar a impressora, tem de configurar o hardware e instalar o controlador.

Utilize o Guia de instalação rápida para configurar a impressora. Encontrará uma cópia impressa na caixa.

Leia este manual atentamente antes de começar a utilizar a impressora. Mantenha o CD-ROM à mão, pois poderá ter de o consultar.

Visite-nos no endereço [http://solutions.brother.com/](http://solutions.brother.com) onde poderá obter suporte para o produto, os controladores e utilitários mais recentes e respostas às perguntas mais frequentes (FAQs) e a questões técnicas.

Nota: Nem todos os modelos estão disponíveis em todos os países.

# **Utilizar este manual**

### **Símbolos utilizados neste manual**

Ao longo do Manual do utilizador, são utilizados os seguintes ícones:

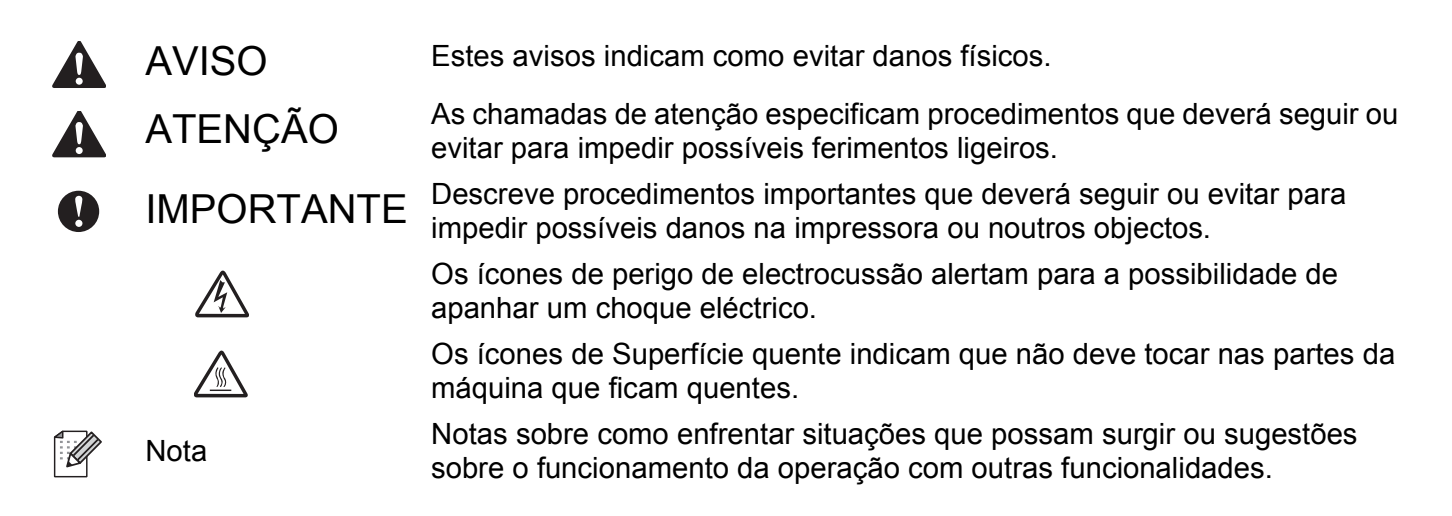

# **Precauções de segurança**

#### **Para utilizar a impressora em segurança**

Se NÃO seguir estas instruções de segurança, podem ocorrer incêndios, choques eléctricos, queimaduras ou asfixia. Guarde estas instruções para consulta futura e leia-as antes de efectuar qualquer operação de manutenção.

# **ADVERTÊNCIA**

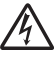

Existem eléctrodos de alta voltagem dentro da impressora. Antes de limpar o interior da impressora ou outras peças, certifique-se de que desligou a impressora da corrente e retire o cabo de alimentação da tomada.

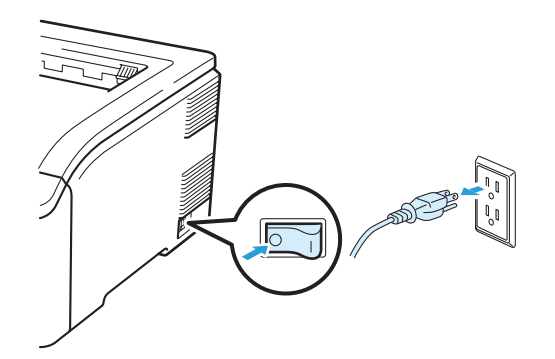

NÃO manuseie a ficha do cabo com as mãos molhadas. Poderá sofrer um choque eléctrico.

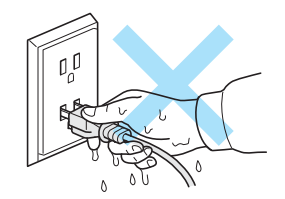

Certifique-se sempre de que a ficha está totalmente inserida.

Este produto tem de ser instalado junto a uma tomada facilmente acessível. Em caso de emergência, desligue o cabo de alimentação da tomada eléctrica para interromper totalmente a corrente.

A trovoada e os picos de corrente podem danificar o produto! Recomendamos que utilize um protector adequado contra picos de corrente na tomada de corrente, ou que desligue os cabos durante uma trovada. Utilize a impressora no intervalo de potência recomendado.

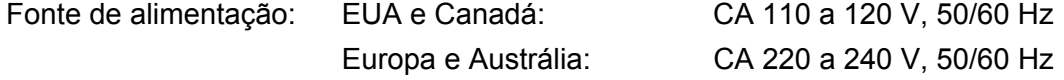

O cabo de alimentação, incluindo as extensões, não deve ter mais de 5 metros.

Não partilhe o mesmo circuito eléctrico com outros aparelhos de alta potência como, por exemplo, aparelhos de ar condicionado, fotocopiadoras, destruidores de papel, etc. Se não puder evitar a utilização da impressora em conjunto com estes aparelhos, recomendamos que utilize um transformador de tensão ou um filtro de protecção de alta frequência.

Utilize um regulador de tensão, se a fonte de alimentação não for estável.

Evite utilizar este produto durante uma tempestade eléctrica. Pode haver um risco reduzido de choque eléctrico devido à trovoada.

Utilize apenas o cabo de alimentação fornecido com a máquina.

A embalagem utiliza sacos de plástico. Para evitar o risco de asfixia, mantenha estes sacos afastados de bebés e de crianças.

NÃO utilize substâncias inflamáveis, qualquer tipo de spray ou líquidos/solventes orgânicos que contenham álcool ou amoníaco para limpar o interior ou o exterior da máquina. Poderá provocar um incêndio ou sofrer um choque eléctrico. Consulte *Limpeza* [na página 130](#page-139-0) para obter informações sobre como limpar a máquina.

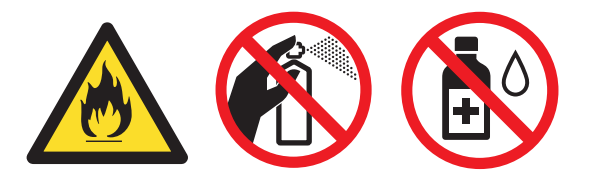

NÃO utilize o aspirador para limpar resíduos de toner que tenha entornado. Se o fizer, o pó do toner poderá inflamar-se dentro do aspirador e provocar um incêndio. Limpe cuidadosamente o pó do toner com um pano seco e macio, e cumpra os regulamentos locais para o deitar fora.

Limpar o exterior da impressora:

- Certifique-se de que desligou a impressora da tomada.
- Utilize detergentes neutros. Se proceder à limpeza com líquidos solúveis, como diluente ou benzina, irá danificar a superfície exterior da impressora.
- NÃO utilize materiais de limpeza que contenham amoníaco.

Esta impressora é pesada; pesa cerca de 19,0 kg (41,9 lb). Para evitar magoar-se ao deslocar ou levantar a impressora, peça ajuda a, pelo menos, mais uma pessoa. Tenha cuidado para não entalar os dedos quando pousar a impressora.

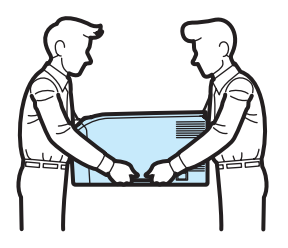

# **A AVISO**

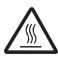

Depois de utilizar a impressora, algumas das peças internas da impressora estarão extremamente quentes. Quando abrir a tampa de cima ou de trás da impressora (bandeja de saída traseira), NÃO toque nas partes sombreadas apresentadas nas imagens.

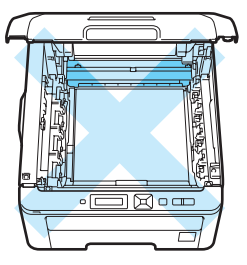

Interior da impressora (vista superior)

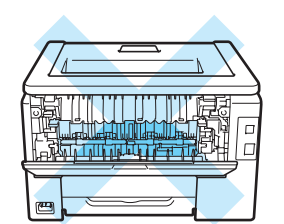

Interior da impressora (vista traseira)

Coloque a impressora numa superfície lisa e estável, como uma secretária, ao abrigo de vibrações e pancadas.

Utilize a impressora apenas de acordo com os seguintes limites de temperatura e de humidade:

Temperatura: 10 °C a 32,5 °C (50 °F a 90,5 °F)

Humidade: 20% a 80% (sem condensação)

Utilize a impressora numa sala bem ventilada.

Evite colocar a máquina numa zona de passagem.

NÃO coloque a impressora num local em que o orifício de ventilação fique tapado. Mantenha um espaço de cerca de 100 mm (4 pol.) entre o orifício de ventilação e a parede.

NÃO coloque a máquina perto de aquecedores, aparelhos de ar condicionado, frigoríficos, água, produtos químicos ou dispositivos que contenham ou que produzam campos magnéticos.

NÃO exponha a máquina à luz solar directa, a excesso de calor, chamas vivas, gases salinos ou corrosivos, humidade ou pó.

NÃO coloque a impressora perto de dispositivos que contenham campos magnéticos ou que produzam campos magnéticos.

NÃO ligue a máquina a uma tomada controlada por interruptores de parede ou temporizadores automáticos.

NÃO ligue a máquina a uma tomada que se encontre no mesmo circuito do que grandes electrodomésticos ou outro equipamento que possa perturbar a corrente eléctrica.

NÃO coloque a impressora próximo de aquecedores, aparelhos de ar condicionado, químicos ou produtos refrigerantes.

NÃO coloque objectos sobre a máquina.

# **IMPORTANTE**

NÃO remova nem danifique as etiquetas de aviso colocadas sobre ou junto do fusor.

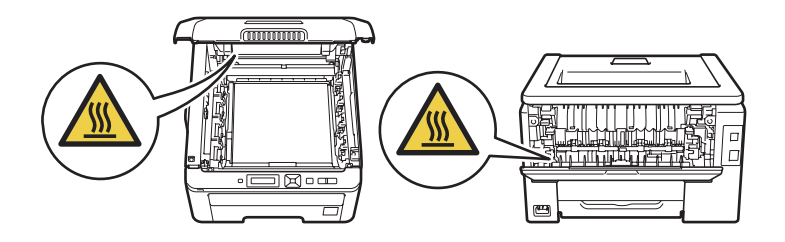

#### **Nota**

Mantenha um espaço mínimo à volta da impressora como indicado na figura.

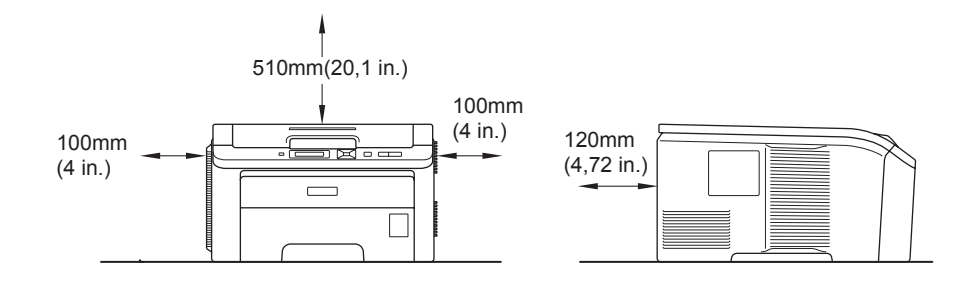

# **Marcas comerciais**

Brother e o logotipo Brother são marcas comerciais registadas e BRAdmin Light e BRAdmin Professional são marcas comerciais da Brother Industries, Ltd.

Apple, Macintosh, Safari e TrueType são marcas registadas da Apple Inc. nos Estados Unidos e noutros países.

Windows Vista é uma marca registada ou uma marca comercial da Microsoft Corporation nos Estados Unidos e/ou noutros países.

Microsoft, Windows, Windows Server e Internet Explorer são marcas registadas da Microsoft Corporation nos Estados Unidos e/ou noutros países.

PostScript e PostScript3 são marcas registadas ou marcas comerciais da Adobe Systems Incorporated nos Estados Unidos e/ou noutros países.

Intel, Intel Core e Pentium são marcas comerciais da Intel Corporation nos Estados Unidos e noutros países.

AMD é uma marca comercial da Advanced Micro Devices, Inc.

PictBridge é uma marca comercial.

Linux<sup>®</sup> é a marca registada da Linus Torvalds nos EUA e noutros países.

Todas as outras marcas comerciais pertencem dos respectivos proprietários.

Cada empresa cujo software é mencionado neste manual possui um contrato de licença de software próprio para os seus programas.

# **Aviso de publicação e compilação**

Sob a supervisão da Brother Industries Ltd., este manual foi compilado e publicado de forma a abranger as descrições e especificações mais recentes dos produtos.

O conteúdo deste manual e as especificações deste produto estão sujeitos a alteração sem aviso prévio. A Brother reserva-se o direito de efectuar alterações sem aviso prévio nas especificações e materiais aqui contidos e não se responsabilizará por quaisquer danos (incluindo consequenciais) causados por confiança nos materiais apresentados, incluindo mas não se limitando a erros tipográficos e outros erros relacionados com a publicação. © 2009 Brother Industries Ltd.

# **Transporte da impressora**

Se por qualquer motivo tiver de transportar a impressora, embale-a cuidadosamente para evitar quaisquer danos. Recomenda-se que guarde e utilize a embalagem original. A impressora deverá estar segurada junto da transportadora.

# **Índice**

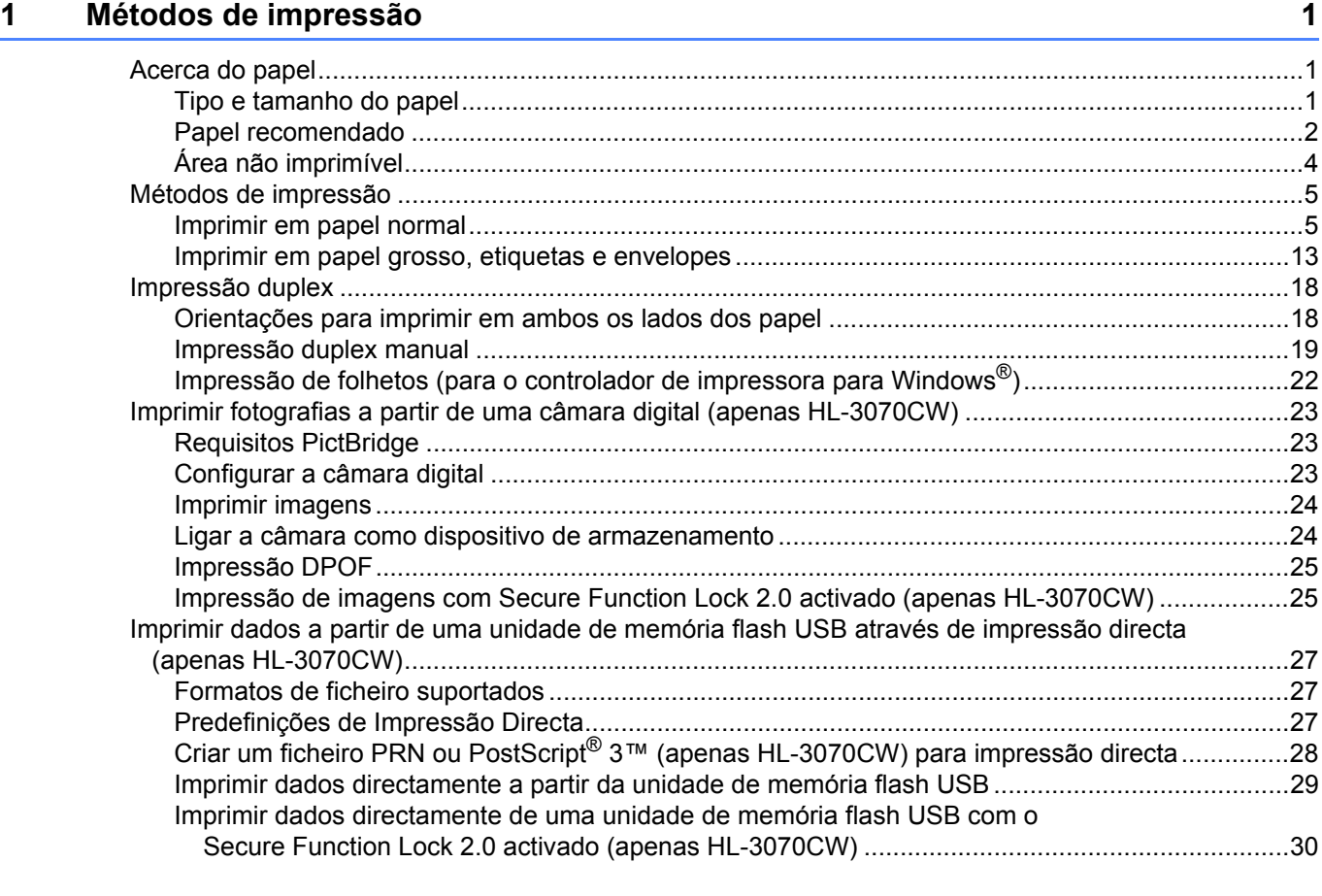

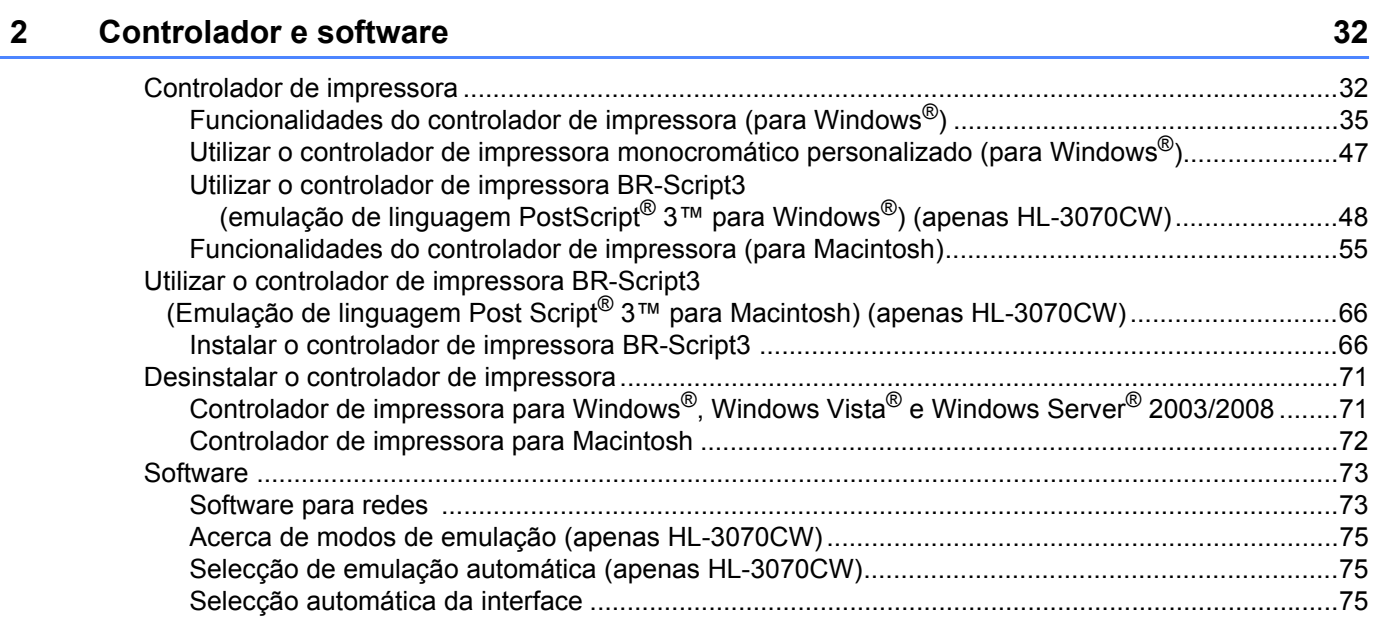

#### $\mathbf{3}$ Painel de controlo

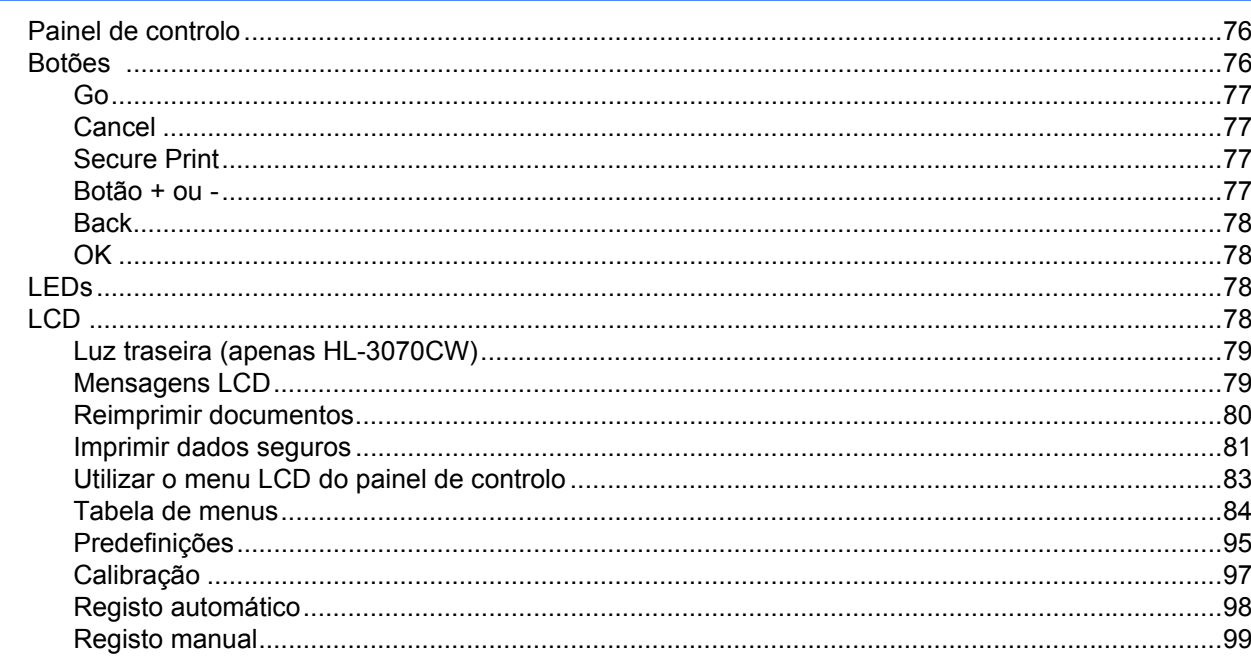

#### Opção  $\overline{\mathbf{4}}$

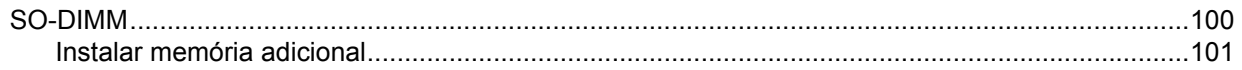

#### $5\overline{)}$ Manutenção de rotina

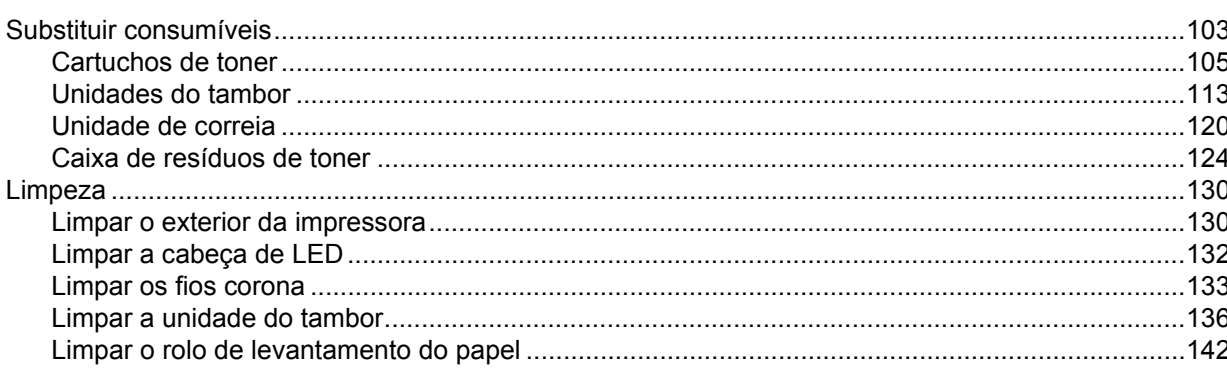

#### $6\phantom{a}$ Resolução de problemas

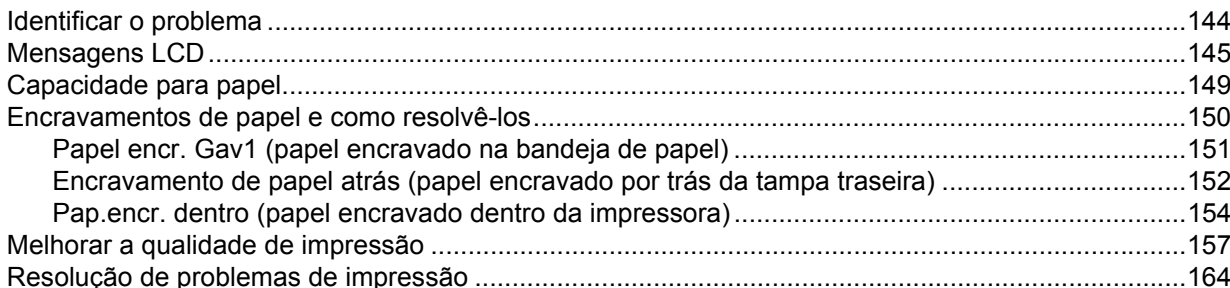

#### 76

144

103

100

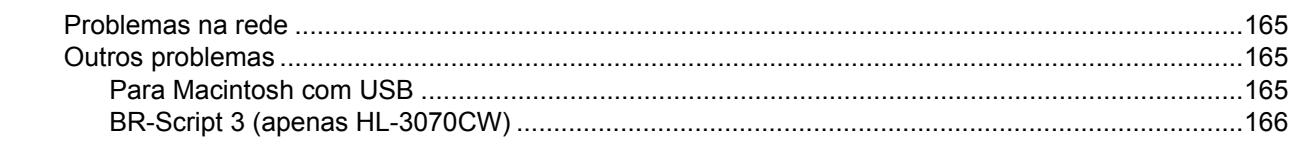

#### **Anexo**  $\mathsf{A}$

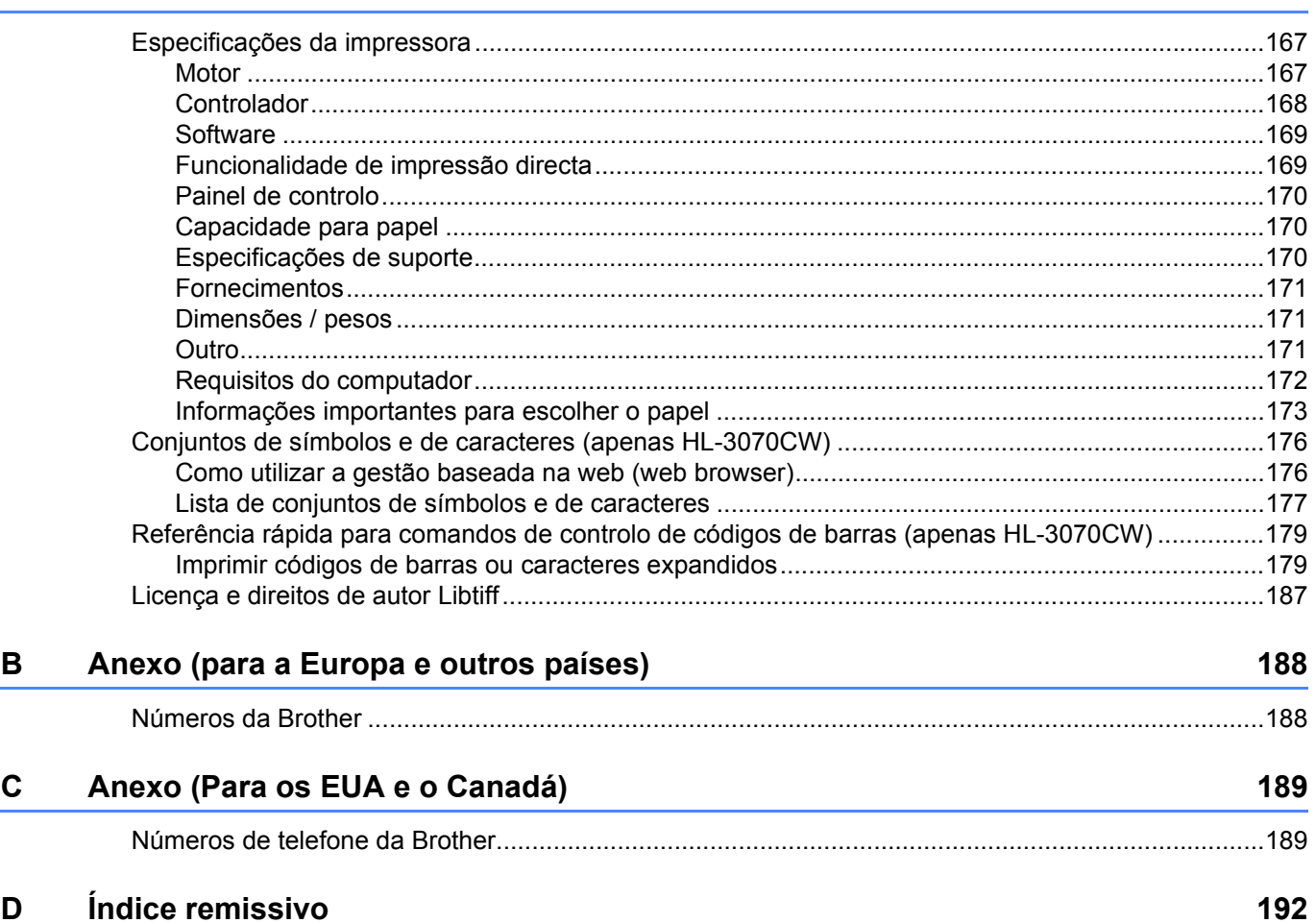

# <span id="page-10-3"></span><span id="page-10-1"></span>**Acerca do papel <sup>1</sup>**

<span id="page-10-0"></span>**1**

#### <span id="page-10-2"></span>**Tipo e tamanho do papel <sup>1</sup>**

A impressora puxa o papel da bandeja de papel instalada ou da entrada de alimentação manual.

Os nomes das bandejas de papel indicados no controlador de impressora e neste manual são os seguintes:

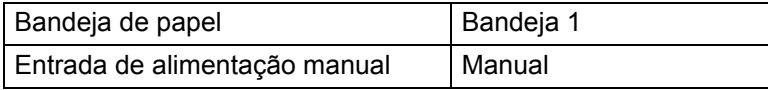

Se estiver a ver esta página no CD-ROM, pode ir para a página correspondente a cada método de impressão, clicando no símbolo (i) na tabela.

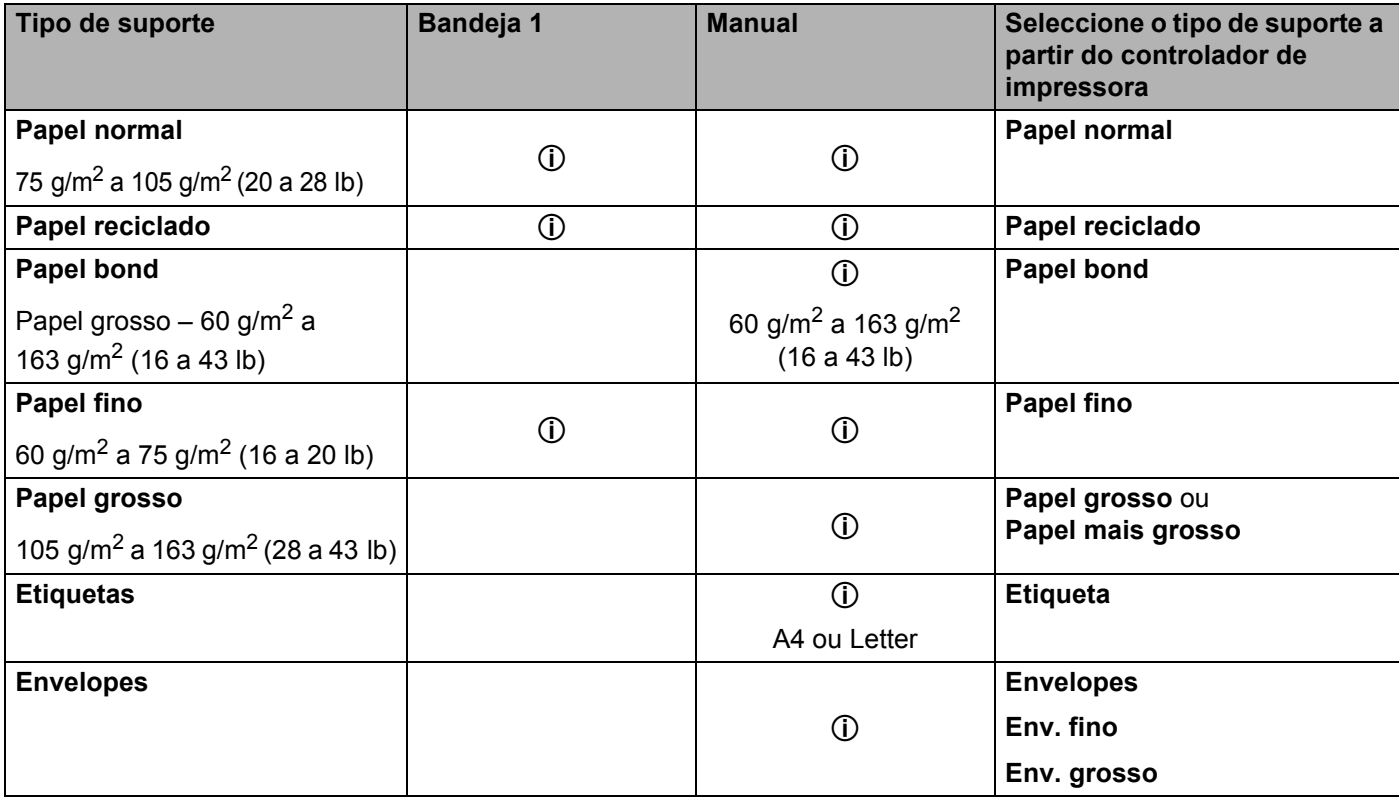

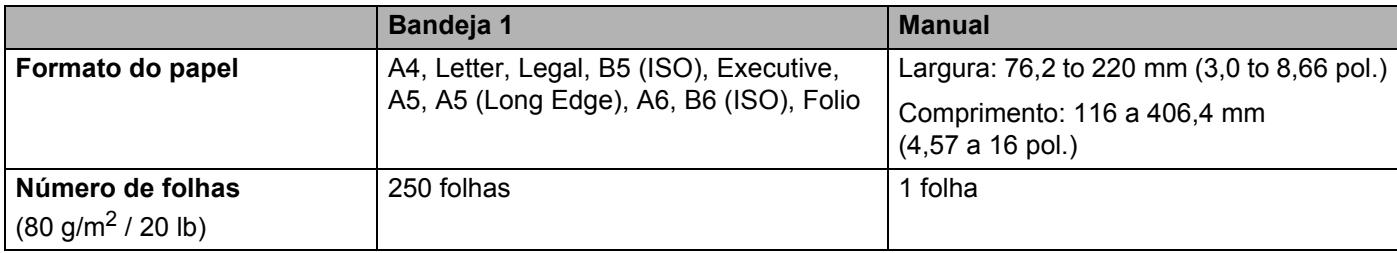

#### <span id="page-11-0"></span>**Papel recomendado <sup>1</sup>**

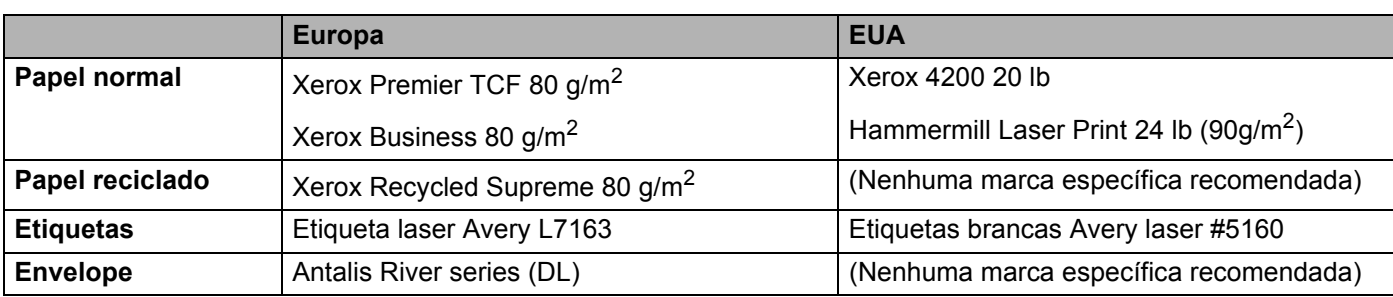

 Antes de comprar uma resma de papel, teste previamente uma pequena quantidade para se certificar de que o papel é adequado.

- Utilize papel concebido para cópia em papel normal.
- Utilize papel com uma gramagem entre 75 e 90 g/m<sup>2</sup> (20 a 24 lb).
- Utilize papel neutro. Não utilize papel ácido ou alcalino.
- Utilize papel de fibra longa.
- Utilize papel com uma taxa de humidade aproximada de 5%.
- Esta impressora pode utilizar papel reciclado que esteja em conformidade com a norma DIN 19309.

## **A AVISO**

NÃO utilize papel para impressoras de jacto de tinta pois pode encravar e danificar a impressora.

Se utilizar papel diferente do recomendado, o papel poderá encravar ou não ser correctamente alimentado na impressora.

### **Nota**

- O papel pré-impresso deve utilizar tinta que suporte a temperatura do processo de fusão da impressora (200 graus centígrados).
- Se utilizar papel bond, papel com uma superfície rugosa ou papel amachucado ou com vincos, poderá ter um desempenho de menor qualidade.

(Para obter ajuda sobre o papel que deve utilizar nesta impressora, consulte *[Informações importantes para](#page-182-0)  [escolher o papel](#page-182-0)* na página 173.)

#### <span id="page-12-0"></span>**Tipos de envelopes <sup>1</sup>**

A maior parte dos envelopes são adequados para esta impressora. No entanto, devido ao seu modo de fabrico, alguns envelopes poderão causar problemas de alimentação e de impressão. Um envelope adequado deve ter extremidades direitas e bem vincadas, e a extremidade principal não deve ser mais grossa que duas folhas de papel. O envelope deve ficar direito e o papel não deve ser de má qualidade. Deve adquirir envelopes de qualidade a um fornecedor que saiba que os envelopes vão ser utilizados numa impressora laser. Antes de imprimir uma grande quantidade de envelopes, faça um teste para garantir que os resultados são os esperados.

A Brother não recomenda nenhum envelope em particular, pois os fabricantes de envelopes podem alterar as respectivas especificações. O utilizador será responsável pela qualidade e pelos resultados dos envelopes utilizados.

- Não utilize envelopes danificados, enrolados, enrugados, com formas irregulares, muito brilhantes ou texturados.
- Não utilize envelopes com grampos, molas, fios, componentes autocolantes, janelas, furos, cortes ou perfurações.
- Não utilize envelopes feitos com papel de má qualidade, mal dobrados, gravados (com letras ou imagens em relevo) ou pré-impressos no interior.
- Não utilize envelopes previamente impressos numa impressora laser / LED.
- Não utilize envelopes que não seja possível empilhar.
- Não utilize envelopes feitos de papel com uma gramagem superior à das especificações de gramagem de papel para a impressora.
- Não utilize envelopes mal fabricados, com extremidades que não sejam direitas ou quadradas.

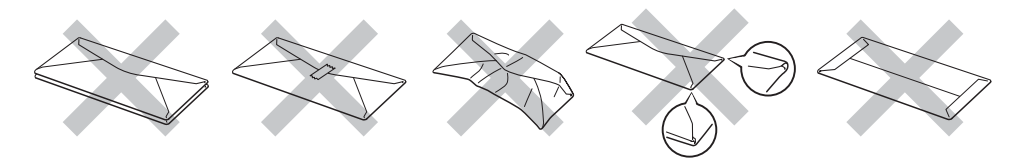

Se utilizar qualquer um dos tipos de envelope descritos acima, pode danificar a impressora. Estes danos não estão incluídos em qualquer contrato de garantia ou de assistência da Brother.

- Não coloque diferentes tipos de papel ao mesmo tempo na bandeja de papel, pois podem ocorrer encravamentos ou problemas na alimentação do papel.
- Não imprima envelopes no modo de impressão duplex.
- Tem de seleccionar o mesmo formato de papel que o papel existente na bandeja, a partir da aplicação.

### <span id="page-13-0"></span>**Área não imprimível <sup>1</sup>**

A área do papel onde não é possível imprimir é apresentada na tabela que se segue:

### **Nota**

A área que não pode ser impressa varia consoante o tamanho do papel e o controlador de impressora que está a utilizar. A área não imprimível mostrada abaixo é para papel de formato A4/Letter.

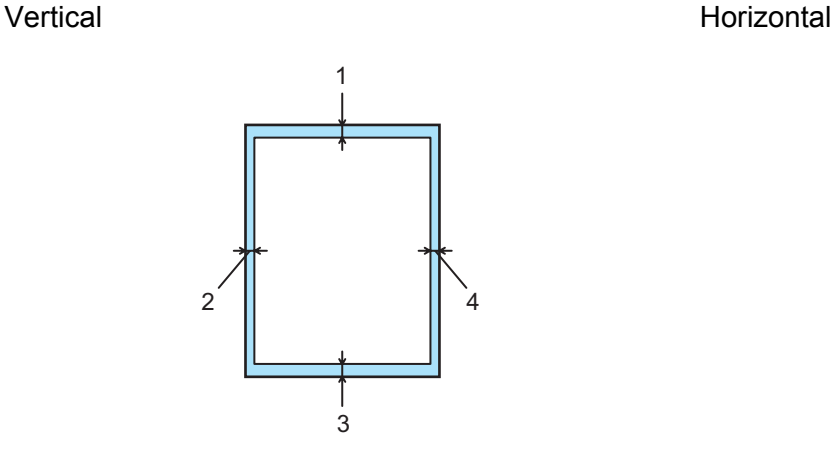

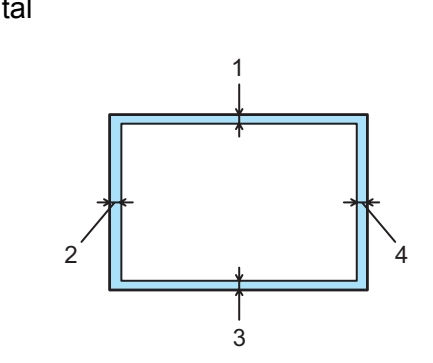

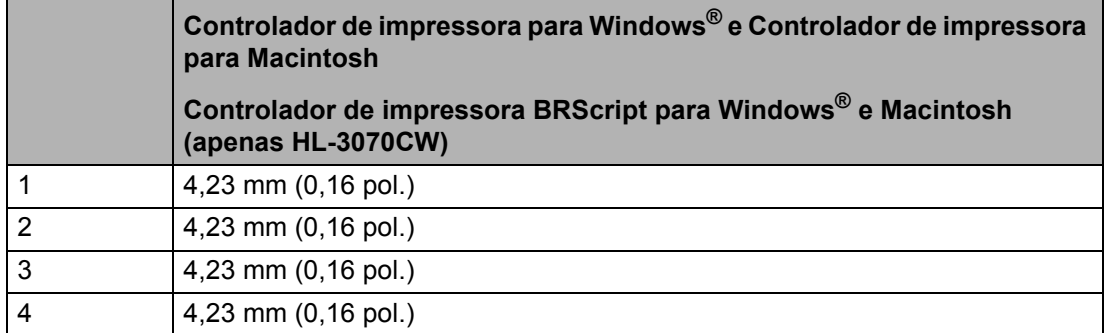

# <span id="page-14-0"></span>**Métodos de impressão <sup>1</sup>**

### <span id="page-14-1"></span>**Imprimir em papel normal <sup>1</sup>**

#### <span id="page-14-2"></span>**Imprimir em papel normal da bandeja de papel <sup>1</sup>**

(Para saber o tipo de papel recomendado, consulte *[Acerca do papel](#page-10-3)* na página 1.)

**1** Puxe a bandeja de papel totalmente para fora.

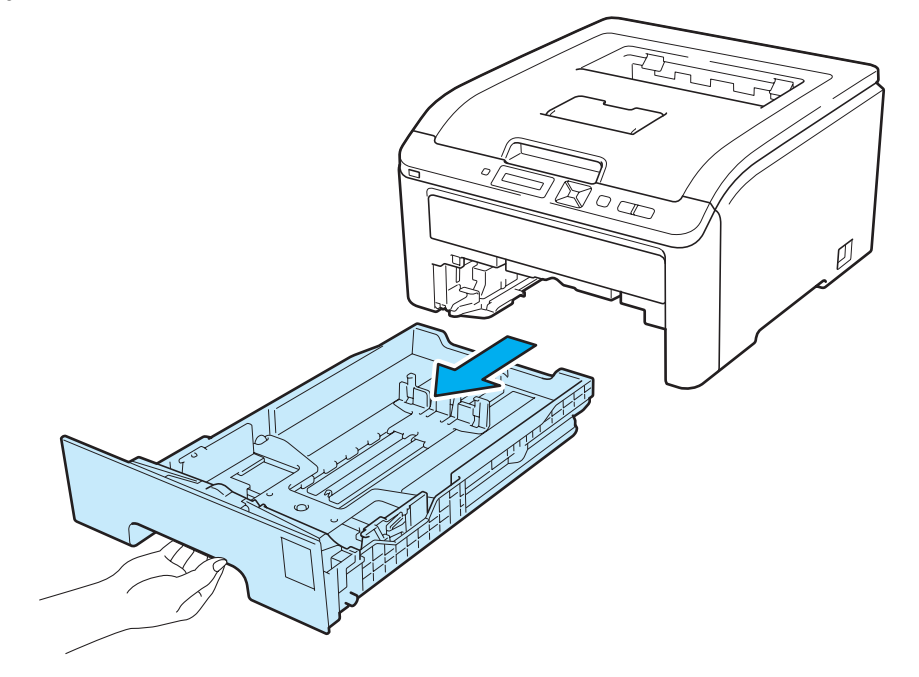

b Premindo a alavanca verde de desbloqueio da guia do papel, deslize as guias até se ajustarem ao tamanho do papel. Verifique se as guias estão bem encaixadas nas ranhuras.

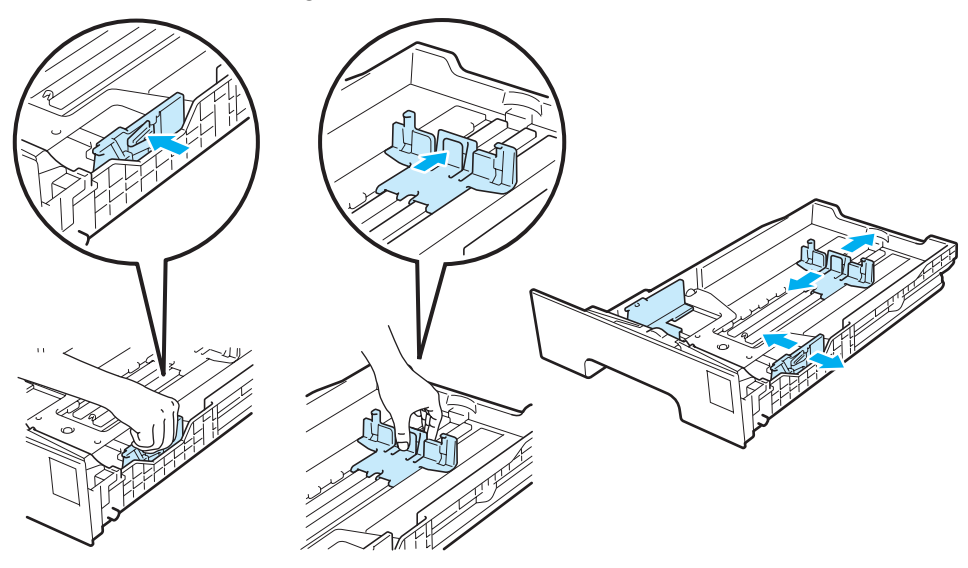

**3** Coloque papel na bandeja e certifique-se de que o papel está abaixo da marca de limite máximo  $(\nabla \cdot \nabla)(1)$ . O lado a imprimir deve ficar virado para baixo.

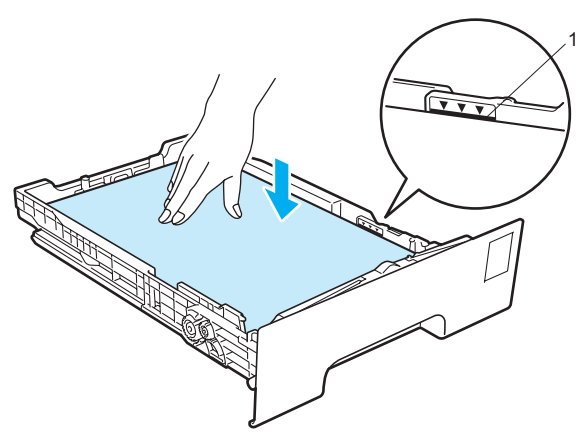

## **IMPORTANTE**

Certifique-se de que as guias de papel ficam em contacto com os lados do papel.

- 4) Volte a colocar a bandeja do papel na impressora. Certifique-se de que está completamente inserida na impressora.
- **6** Levante o suporte (1) para impedir que o papel caia da bandeja de saída para papel virado para baixo, ou vá removendo cada uma das páginas à medida que forem saindo da impressora.

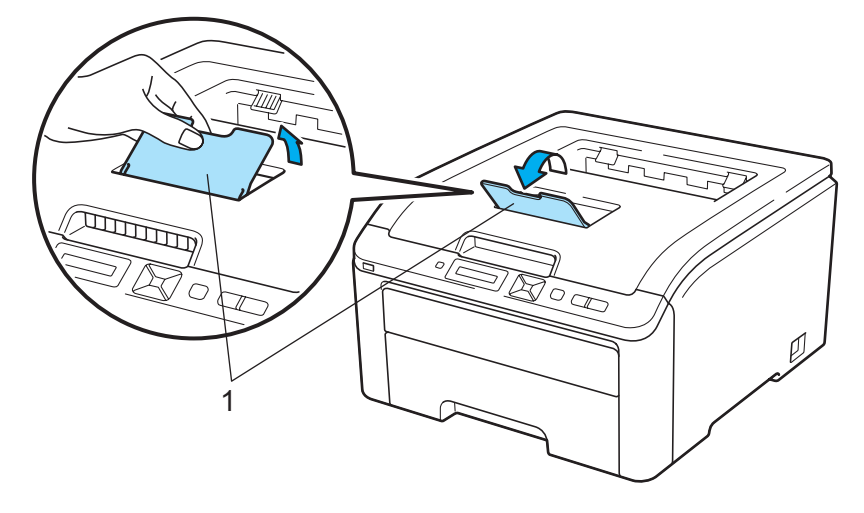

**6** Seleccione o seguinte a partir do controlador de impressora:

**Formato do papel** ................(1) **Tipo de suporte** ...................(2)

**Origem do papel** ..................(3)

e outras definições que queira seleccionar. (Consulte *[Controlador e software](#page-41-2)* no Capítulo 2.)

#### ■ Controlador de impressora para Windows<sup>®</sup>

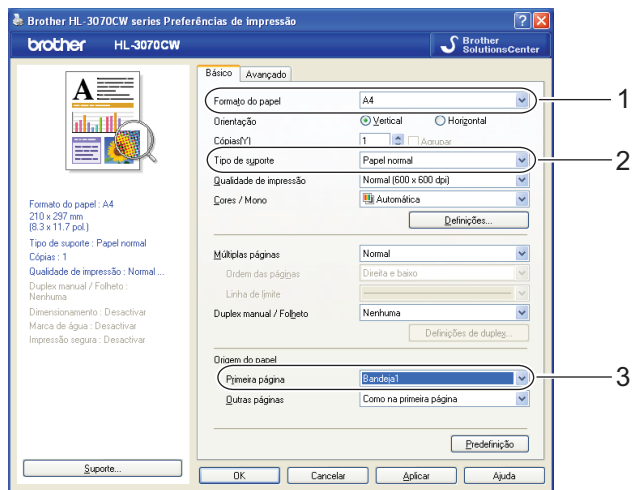

■ Controlador de impressora BR-Script para Windows<sup>®</sup> (apenas HL-3070CW)

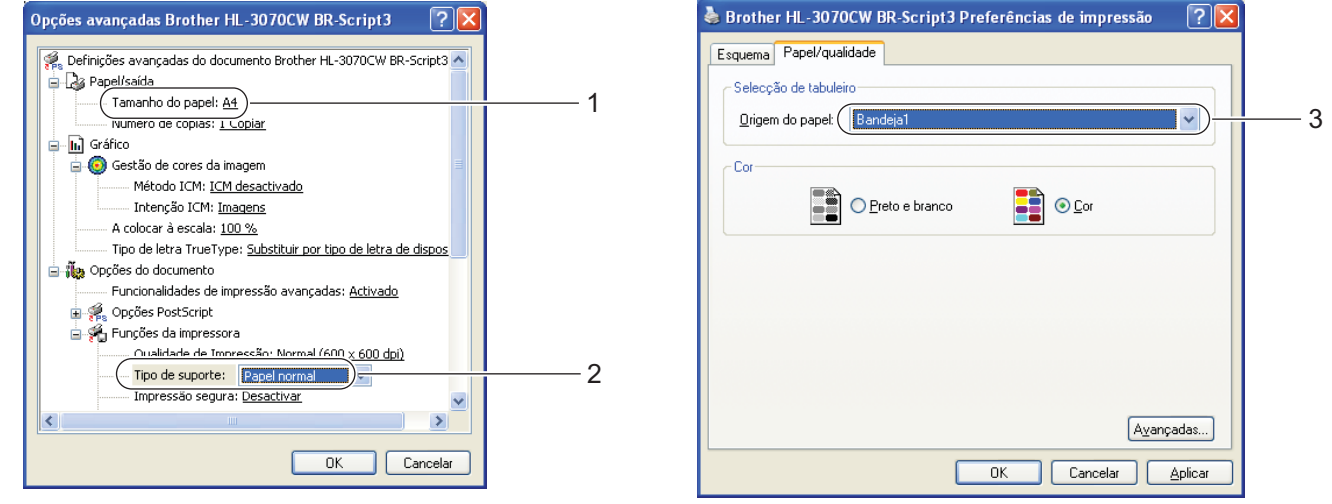

#### **Nota**

Para utilizar o controlador de impressora BR-Script para Windows®, tem de instalar o controlador de impressora utilizando a instalação personalizada a partir do CD-ROM.

Métodos de impressão

#### **Controlador de impressora para Macintosh**

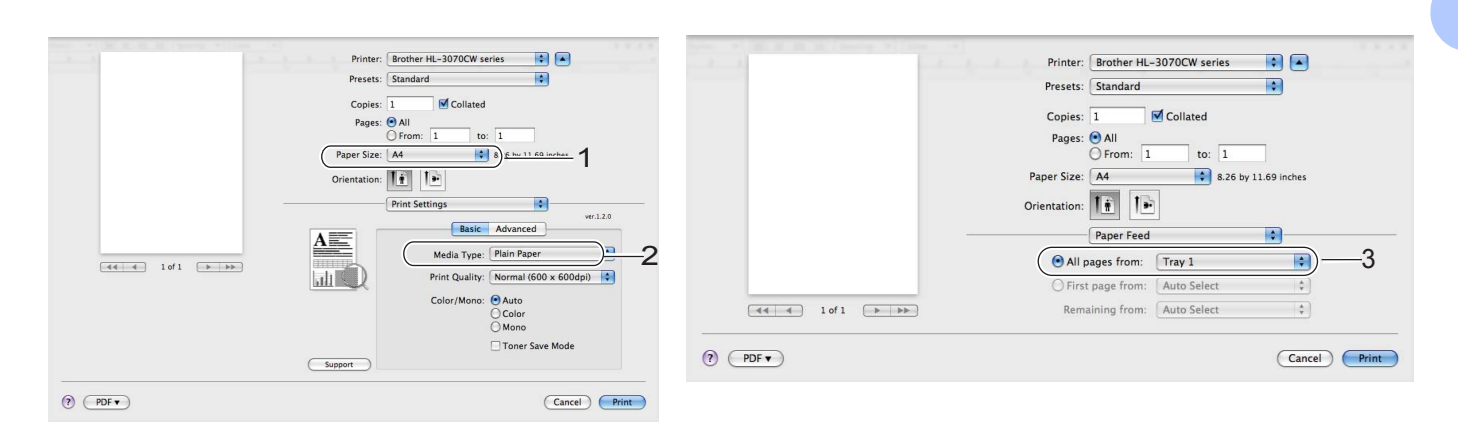

Envie os dados de impressão para a impressora.

#### <span id="page-18-0"></span>**Imprimir em papel normal ou papel bond a partir da entrada de alimentação manual <sup>1</sup>**

(Para saber o tipo de papel recomendado, consulte *[Acerca do papel](#page-10-3)* na página 1.)

#### **Nota**

Se colocar papel na entrada de alimentação manual, a impressora activa automaticamente o modo de alimentação manual.

1 Levante o suporte (1) para impedir que o papel caia da bandeja de saída para papel virado para baixo, ou vá removendo cada uma das páginas à medida que forem saindo da impressora.

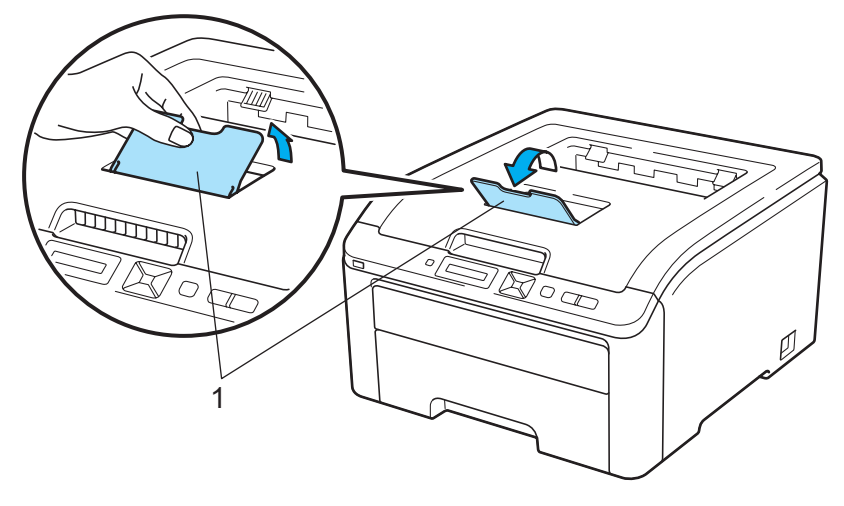

2) Abra a tampa da ranhura de alimentação manual.

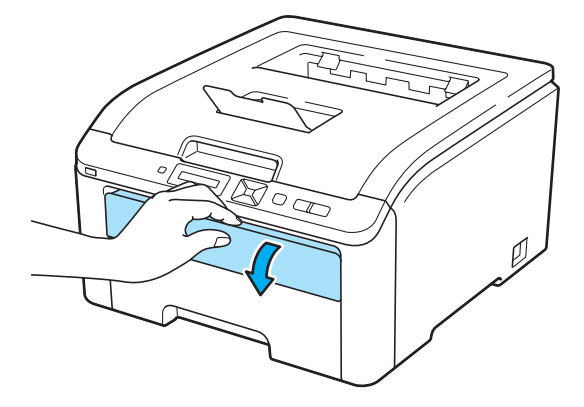

 $3$  Utilizando ambas as mãos, ajuste as quias de papel da entrada de alimentação manual à largura do papel a utilizar.

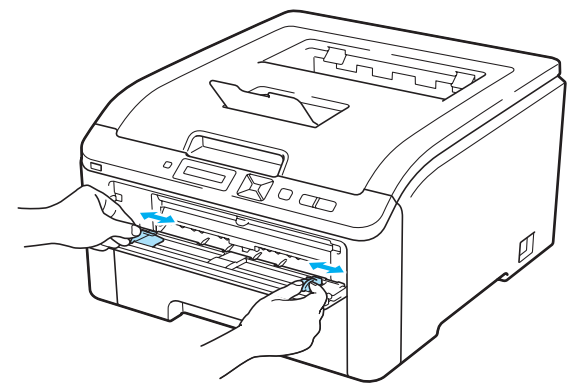

<span id="page-19-0"></span>4) Utilizando ambas as mãos, coloque uma folha de papel na entrada de alimentação manual até que a extremidade frontal do papel toque no cilindro de alimentação do papel. Espere até a máquina alimentar o papel automaticamente. Quando sentir que a máquina está a puxar o papel, largue-o.

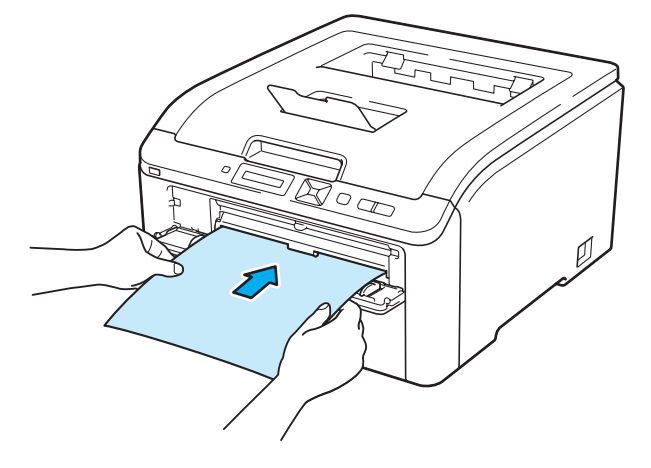

- Coloque o papel na entrada de alimentação manual com o lado a imprimir virado para cima.
- Verifique se o papel está direito e na posição correcta na entrada de alimentação manual. Se não estiver, poderá ocorrer um problema na alimentação, provocando erros de impressão ou encravamentos de papel.
- Puxe o papel completamente para fora quando tentar novamente colocar o papel na entrada de alimentação manual.
- Não coloque mais do que uma folha de papel na entrada de alimentação manual, pois o papel poderá encravar.
- Se colocar papel ou outro suporte na entrada de alimentação manual antes de a impressora estar no estado Pronto, pode ocorrer um erro e a impressora irá parar de imprimir.

**(5)** Seleccione o seguinte a partir do controlador de impressora:

**Formato do papel** ................(1) **Tipo de suporte** ...................(2)

**Origem do papel** ..................(3)

e outras definições que queira seleccionar. (Consulte *[Controlador e software](#page-41-2)* no Capítulo 2.)

#### ■ Controlador de impressora para Windows<sup>®</sup>

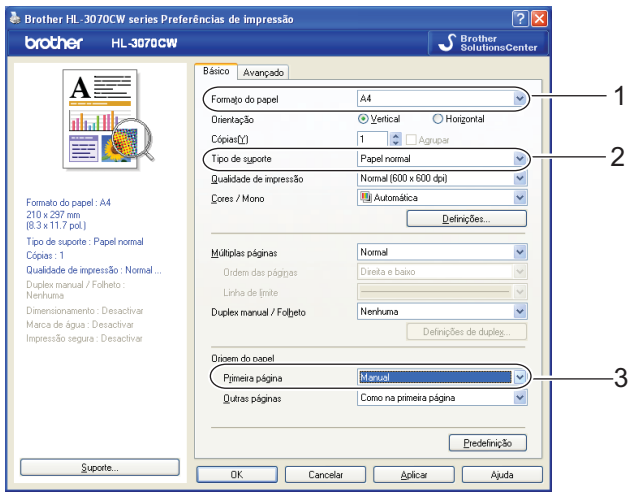

#### ■ Controlador de impressora BR-Script (apenas HL-3070CW)

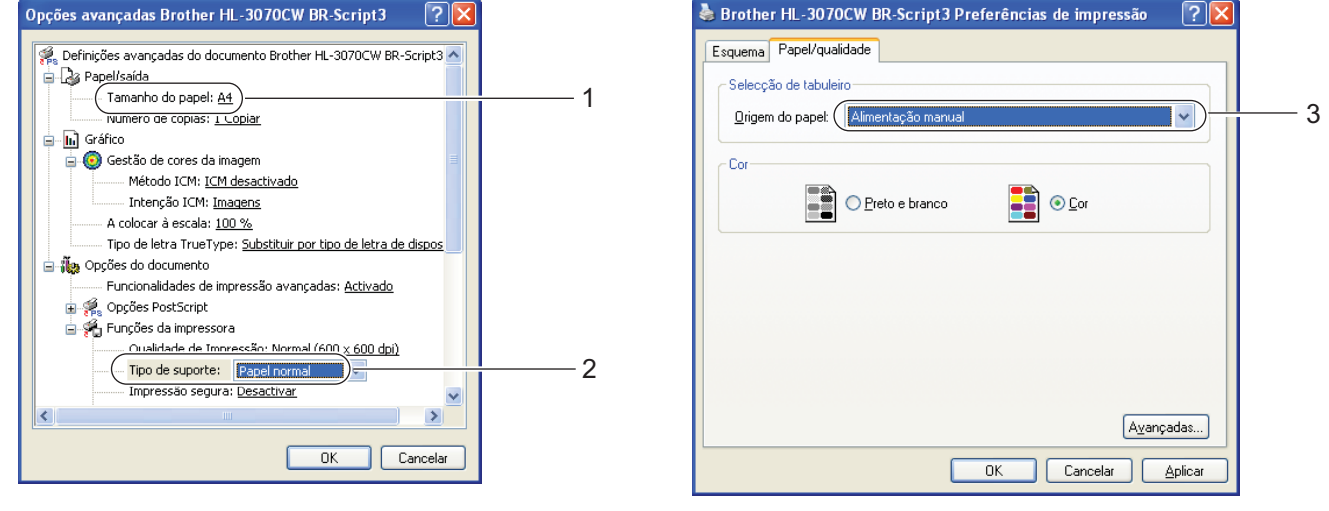

#### **Nota**

Para utilizar o controlador de impressora BR-Script para Windows®, tem de instalar o controlador de impressora utilizando a instalação personalizada a partir do CD-ROM.

Métodos de impressão

#### **Controlador de impressora para Macintosh**

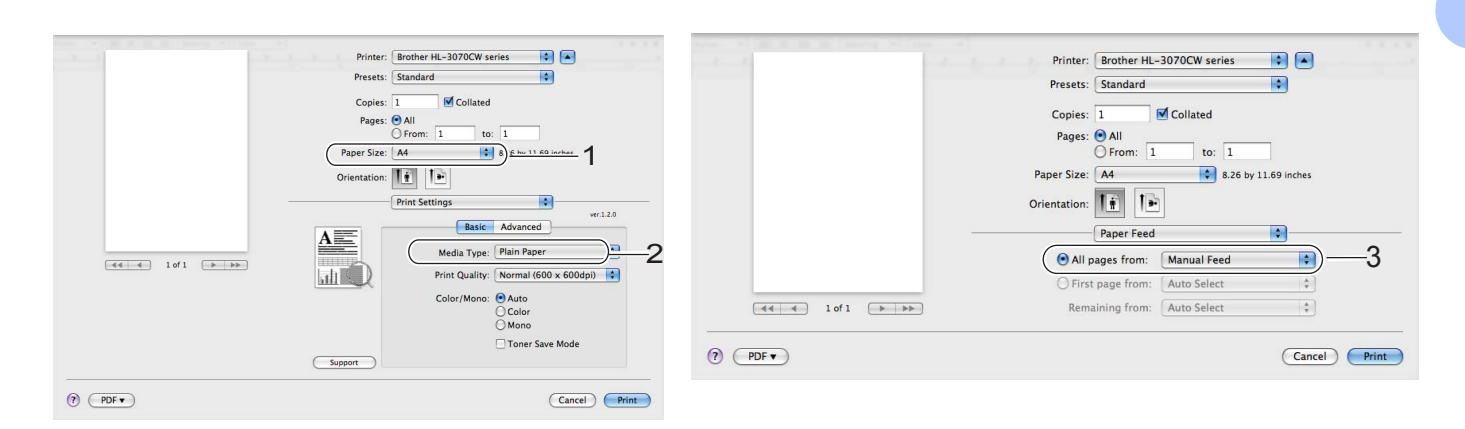

**6** Envie os dados de impressão para a impressora.

**7** Após o LCD mostrar Aliment. manual, coloque a próxima folha [d](#page-19-0)e papel como no Passo  $\bullet$  e repita com cada página que pretender imprimir.

#### **Nota**

O LCD mostra Aliment. manual até ser colocada uma folha de papel na entrada de alimentação manual.

#### <span id="page-22-1"></span><span id="page-22-0"></span>**Imprimir em papel grosso, etiquetas e envelopes <sup>1</sup>**

Quando a bandeja de saída traseira está aberta, a impressora tem um percurso directo de papel da ranhura de alimentação manual para a parte de trás da impressora. Utilize este método de alimentação e saída quando quiser imprimir em papel grosso, etiquetas ou envelopes. (Para saber o tipo de papel recomendado, consulte *[Acerca do papel](#page-10-3)* na página 1 e *[Tipos de envelopes](#page-12-0)* na página 3.)

**1** Abra a tampa de trás (bandeja de saída traseira).

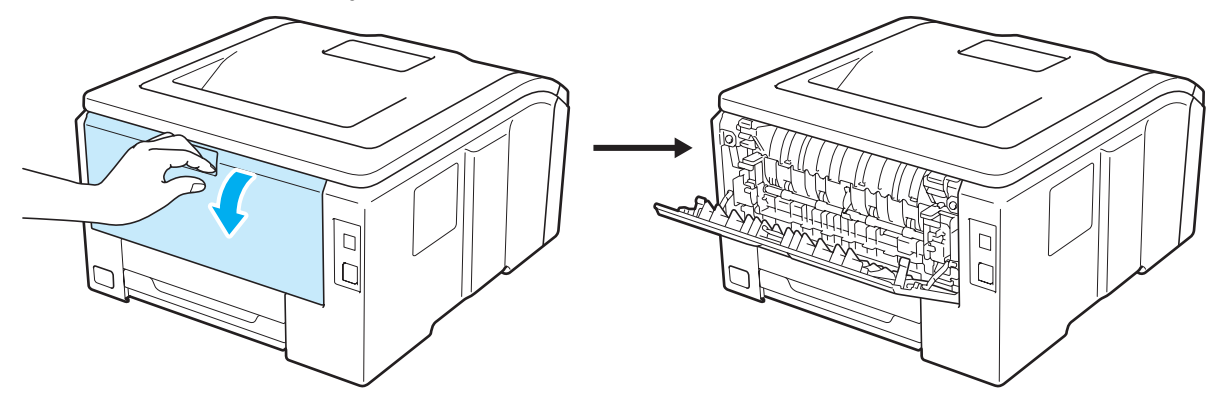

Abra a tampa da ranhura de alimentação manual.

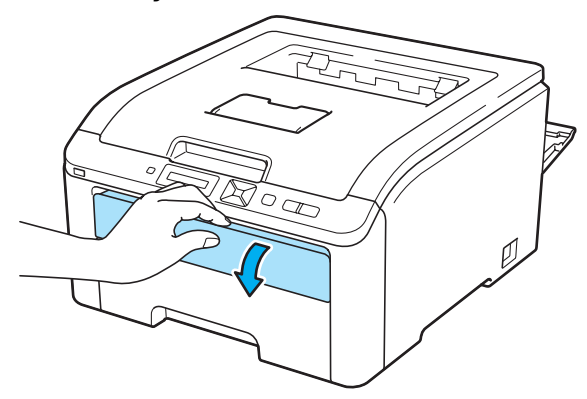

<span id="page-22-2"></span>**3** <Apenas para imprimir envelopes>

Puxe as duas alavancas cinzentas para baixo, uma do lado esquerdo e a outra do lado direito, para si conforme a ilustração que se segue.

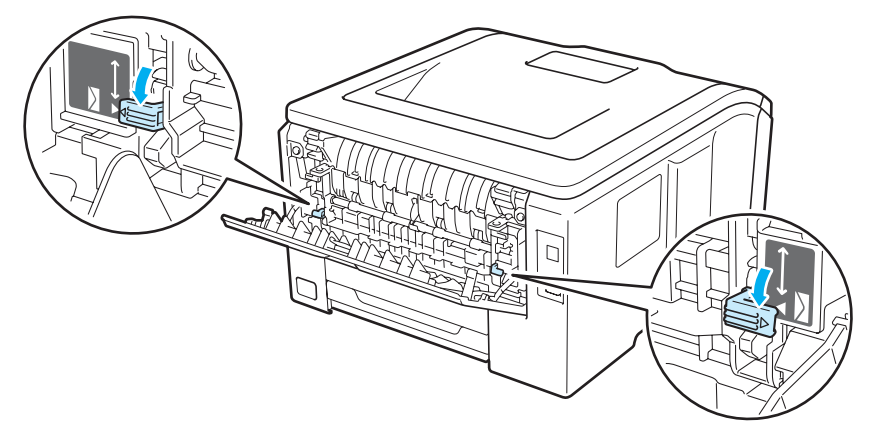

4. Utilizando ambas as mãos, ajuste as quias de papel da entrada de alimentação manual à largura do papel a utilizar.

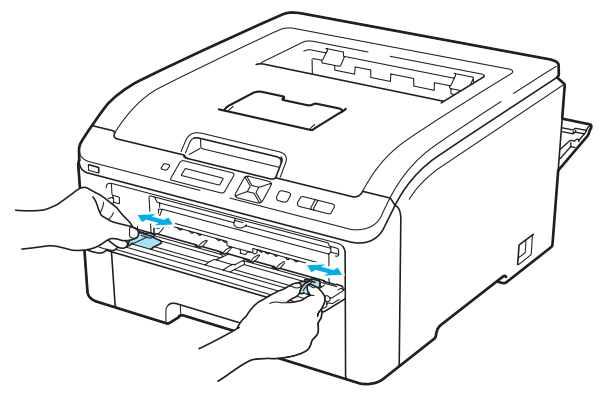

<span id="page-23-0"></span>**5** Utilizando ambas as mãos, coloque uma folha de papel ou um envelope na entrada de alimentação manual até que a extremidade frontal toque no cilindro de alimentação do papel. Quando sentir que a máquina puxar automaticamente o papel, largue-o.

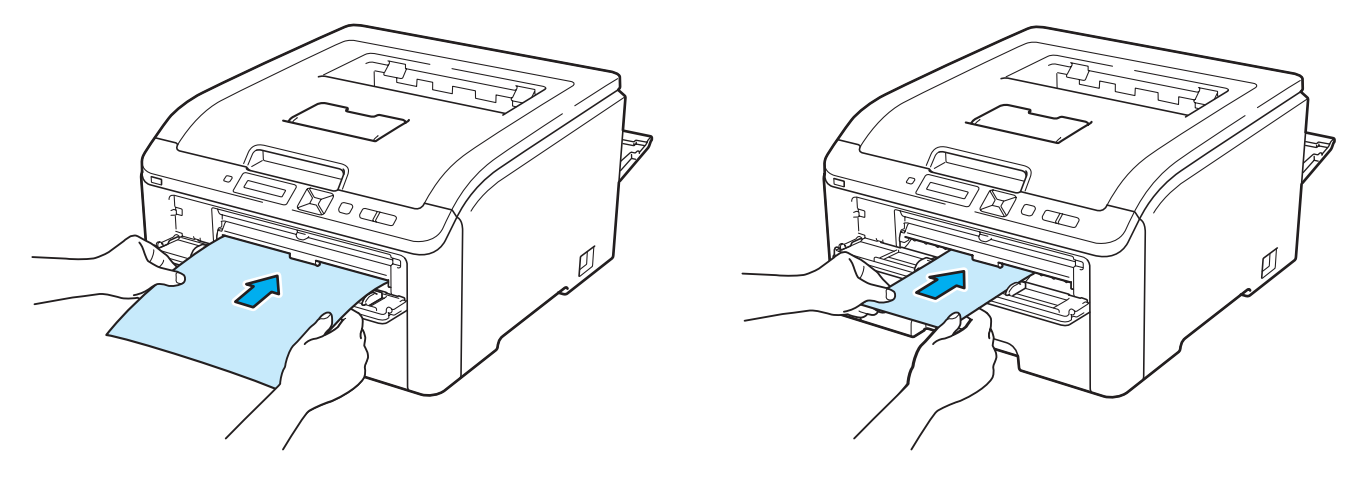

- Coloque o papel ou envelope na entrada de alimentação manual com o lado a imprimir virado para cima.
- Verifique se o papel ou envelope está direito e na posição correcta na entrada de alimentação manual. Se não estiver, poderá ocorrer um problema na alimentação, provocando erros de impressão ou encravamentos de papel.
- Puxe o papel ou envelope completamente para fora quando tentar novamente colocar o papel na entrada de alimentação manual.
- Não coloque mais do que uma folha de papel ou um envelope na entrada de alimentação manual, pois o papel poderá encravar.
- Se colocar papel ou outro suporte na entrada de alimentação manual antes de a impressora estar no estado Pronto, pode ocorrer um erro e a impressora irá parar de imprimir.

6 Seleccione o seguinte a partir do controlador de impressora:

**Formato do papel** ................(1) **Tipo de suporte** ...................(2)

**Origem do papel** ..................(3)

e outras definições que queira seleccionar. (Consulte *[Controlador e software](#page-41-2)* no Capítulo 2.)

#### ■ Controlador de impressora para Windows<sup>®</sup>

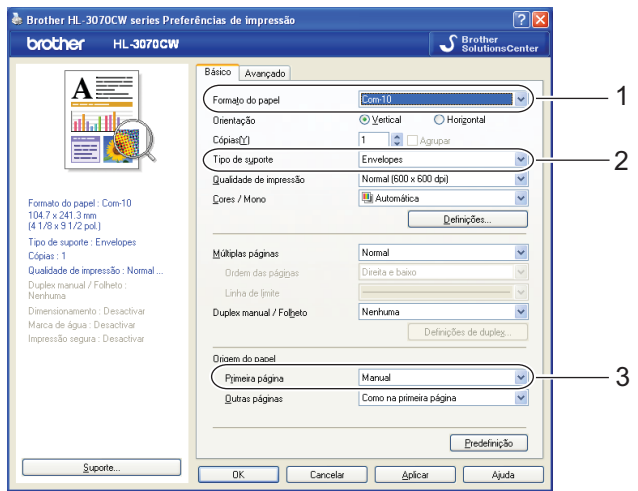

#### ■ Controlador de impressora BR-Script (apenas HL-3070CW)

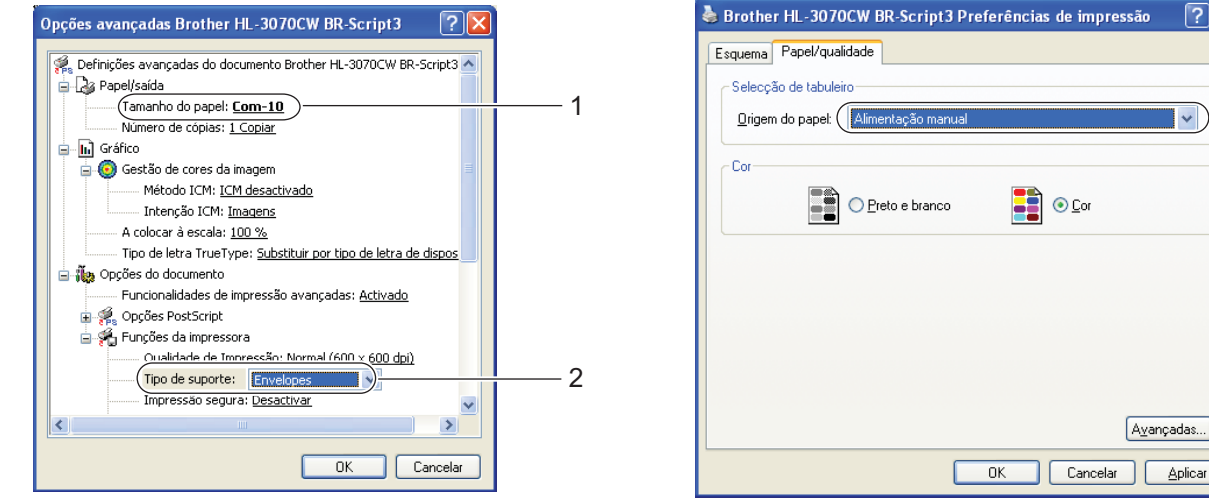

3

 $\sqrt{2}$ 

 $\Box$   $\triangleright$ 

Aplicar

#### **Nota**

- Para utilizar o controlador de impressora BR-Script para Windows<sup>®</sup>, tem de instalar o controlador de impressora utilizando a instalação personalizada a partir do CD-ROM.
- Quando utilizar Envelope #10, escolha **Com-10** como **Tamanho do papel**.
- Se utilizar outros envelopes que não estejam listados no controlador de impressora, como Envelope #9 ou Envelope C6, escolha o formato User **Defined...**(Definido pelo utilizador...) (para controlador de impressora para Windows®), **PostCript Custom Page Size** (Tamanhos de página personalizados

PostScript) (para controlador de impressora BR-Script para Windows®) ou **Custom Page Sizes** (Tamanhos de página personalizados) (para controlador de impressora para Macintosh). Para obter mais informações sobre formatos de envelopes, consulte *[Formato do papel](#page-184-0)* na página 175.

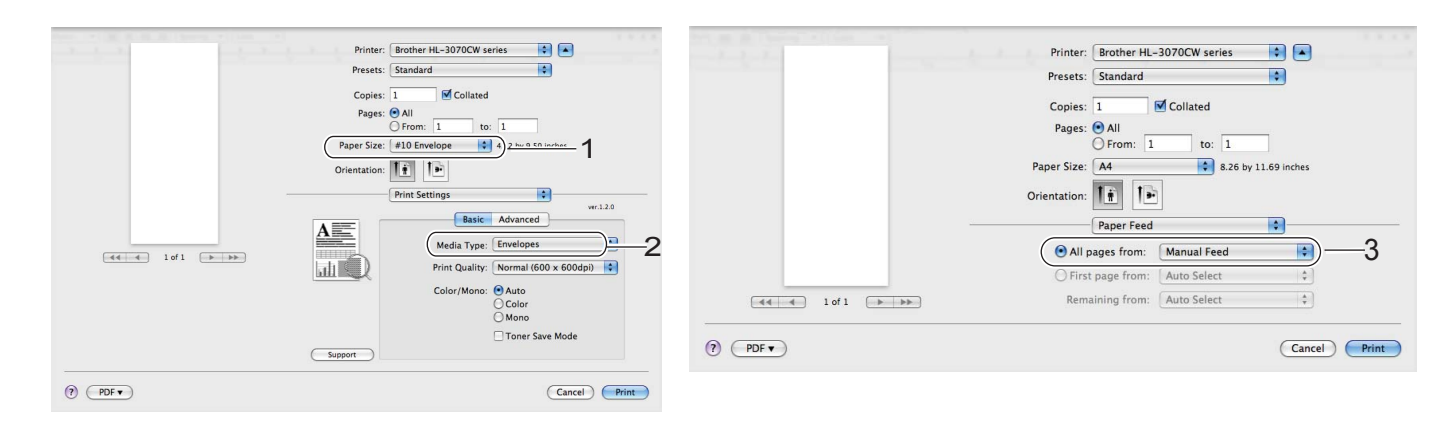

#### **Controlador de impressora para Macintosh**

- Envie os dados de impressão para a impressora.
- $\bullet$  Após o LCD mostrar Aliment. manual, coloque a folha de papel ou envelope seguintes conforme apr[e](#page-23-0)sentado no Passo  $\bigcirc$ . Repita o procedimento para cada página que quiser imprimir.
- **9** <Apenas para imprimir envelopes> Quando tiver acabado de imprimir, reponha as duas alavancas cinzentas, que foram puxadas para baixo no passo  $\bigcirc$  $\bigcirc$  $\bigcirc$ , na posição original.

- O LCD mostra Aliment. manual até ser colocada uma folha de papel ou um envelope na entrada de alimentação manual.
- Remova cada folha ou envelope imediatamente após a impressão. Se deixar acumular as folhas ou os envelopes impressos, o papel poderá encravar ou ficar enrolado.

- Se os envelopes ficarem esborratados depois de impressos, defina o **Tipo de suporte** para **Papel grosso** ou **Papel mais** para aumentar a temperatura de fixação.
- Se os envelopes ficarem sobrados depois de impressos, consulte *[Melhorar a qualidade de impressão](#page-166-0)* [na página 157.](#page-166-0)
- (Utilizadores de Windows®) Se os envelopes de formato DL com abas duplas ficarem dobrados depois de imprimir, defina **DL margem longa** em **Formato do papel**, do separador **Básico**. Coloque um novo envelope DL de abas duplas na ranhura de alimentação manual, com a extremidade mais comprida em primeiro lugar e, em seguida, imprima novamente.

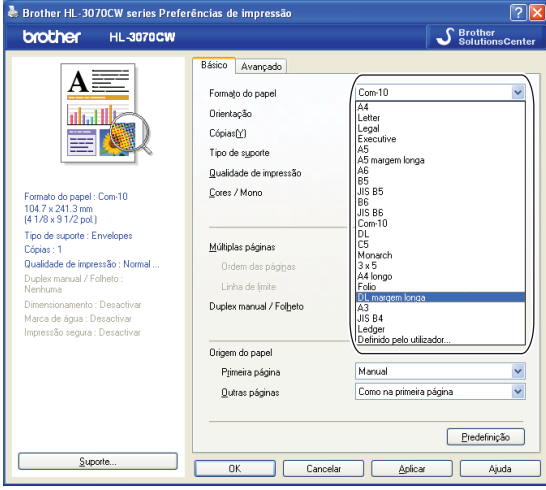

- As junções dos envelopes seladas pelo fabricante deverão ser seguras.
- Todos os lados do envelope devem estar correctamente dobrados, sem rugas nem dobras.

# <span id="page-27-0"></span>**Impressão duplex <sup>1</sup>**

Os controladores de impressora fornecidos para Windows® 2000 ou superior e para Mac OS X 10.3.9 ou superior suportam todos a impressão duplex. Para obter mais informações sobre como seleccionar as definições, consulte a **Ajuda** no controlador de impressora.

#### <span id="page-27-1"></span>**Orientações para imprimir em ambos os lados dos papel <sup>1</sup>**

- Se o papel for fino, pode ficar amachucado.
- Se o papel estiver enrolado, endireite-o e coloque-o novamente na bandeja de papel ou na entrada de alimentação manual.
- Se o papel não estiver a ser alimentado correctamente, pode ficar enrolado. Retire o papel e endireite-o.
- Quando utilizar a função de duplex manual, o papel poderá encravar ou a qualidade da impressão poderá não ser muito boa. (Se o papel encravar, consulte *[Encravamentos de papel e como resolvê-los](#page-159-0)* [na página 150.](#page-159-0) Se tiver algum problema de qualidade de impressão, consulte *[Melhorar a qualidade de](#page-166-0)  impressão* [na página 157](#page-166-0).)

- Os ecrãs apresentados nesta secção foram retirados do Windows® XP. No seu computador, os ecrãs poderão ser diferentes, conforme o sistema operativo que esteja a utilizar.
- Certifique-se de que a bandeja está completamente inserida na impressora.
- Deverá utilizar papel normal, papel reciclado ou papel fino. Não utilize papel bond.

#### <span id="page-28-0"></span>**Impressão duplex manual <sup>1</sup>**

- O controlador de impressora BR-Script 3 (emulação PostScript<sup>®</sup> 3™) não suporta a impressão duplex manual.
- Se estiver a utilizar o controlador de impressora para Macintosh, consulte *[Impressão duplex manual](#page-73-0)* [na página 64.](#page-73-0)

#### **Impressão duplex manual a partir da bandeja de papel <sup>1</sup>**

- a No controlador da impressora, escolha o separador **Básico** e o modo de impressão **Duplex manual** da definição **Duplex manual / Folheto** e, em seguida, no separador **Básico** escolha como Origem do papel **Bandeja1**.
- **2** Para enviar os dados para a impressora e clique em **OK** no ecrã do computador. A impressora imprimirá automaticamente todas as páginas pares de um dos lados do papel, primeiro.

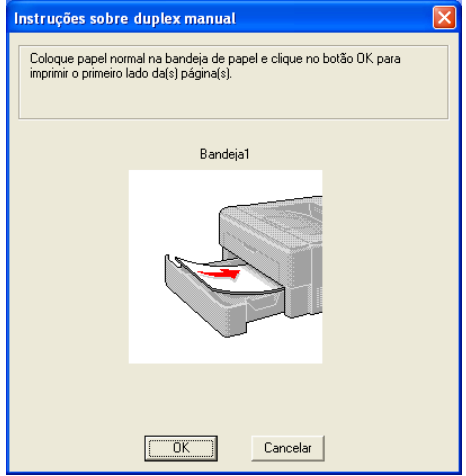

Retire as páginas pares impressas da bandeja de saída e, pela mesma ordem  $1$ , coloque-as novamente na bandeja de papel, com o lado a imprimir (lado em branco) virado para baixo. Siga as instruções que aparecem no ecrã.

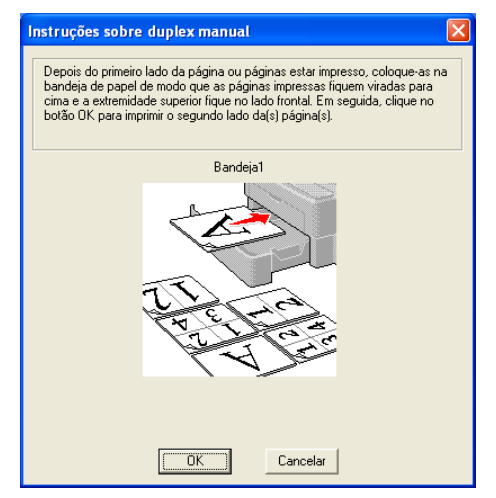

<span id="page-28-1"></span>Quando imprimir na bandeja de saída traseira, coloque o papel na bandeja na ordem oposta à ordem por que saiu.

d A impressora imprimirá então automaticamente todas as páginas ímpares no outro lado do papel.

#### **Nota**

Quando colocar papel na bandeja de papel, esvazie primeiro a bandeja. Em seguida, coloque as páginas impressas na bandeja, com o lado impresso virado para cima. (Não coloque as páginas impressas por cima da pilha de folhas não impressas.)

#### **Impressão duplex manual a partir da entrada de alimentação manual <sup>1</sup>**

#### **Nota**

Deve utilizar papel normal e papel reciclado. Não utilize papel bond.

a No controlador da impressora, escolha o separador **Básico** e o modo de impressão **Duplex manual** da definição **Duplex manual / Folheto** e, em seguida, no separador **Básico** escolha como Origem do papel **Manual**.

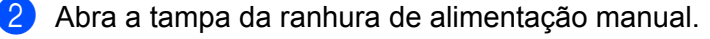

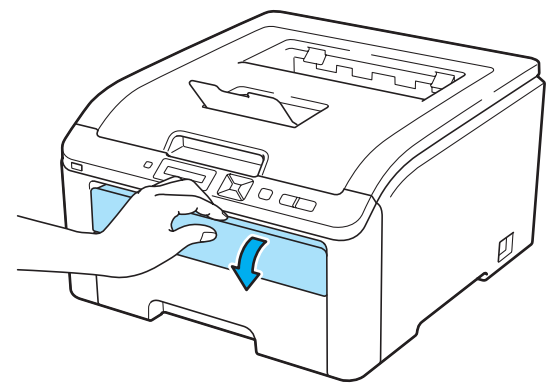

8 Utilizando ambas as mãos, ajuste as guias de papel da entrada de alimentação manual à largura do papel a utilizar.

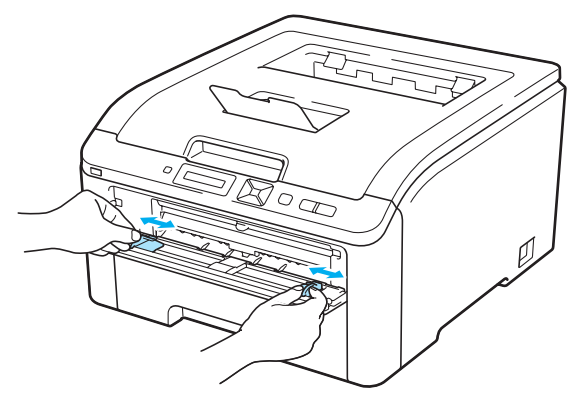

d Utilizando ambas as mãos, coloque o papel na entrada de alimentação manual com o lado a imprimir primeiro virado para cima. Para enviar os dados para a impressora e, em seguida, siga as instruções no ecrã do computador. Repita este procedimento até ter impresso todas as páginas pares.

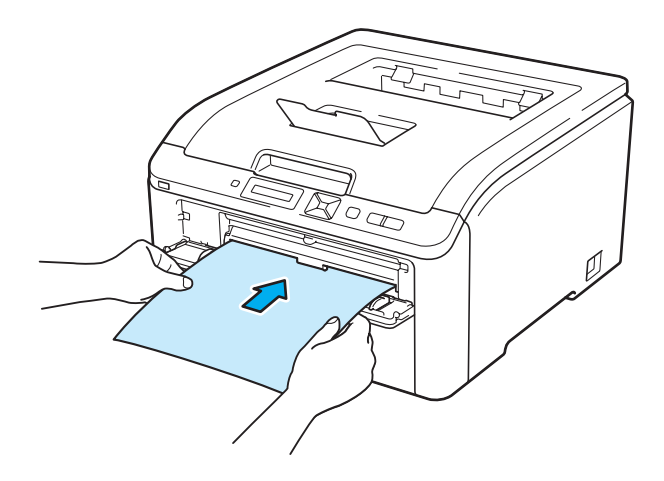

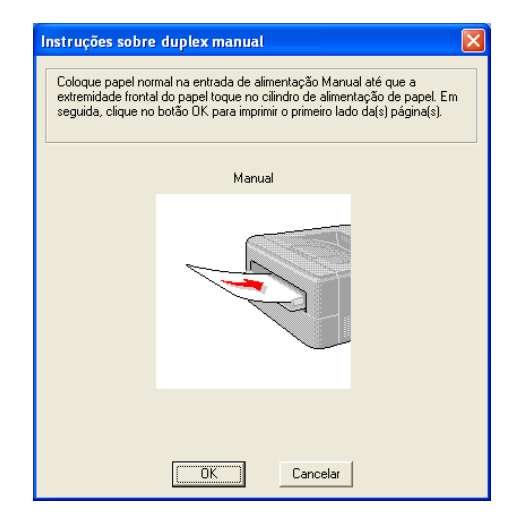

Retire as páginas pares impressas da bandeja de saída e coloque-as novamente, na mesma ordem  $<sup>1</sup>$  $<sup>1</sup>$  $<sup>1</sup>$ ,</sup> na entrada de alimentação manual. Coloque o papel com o lado a imprimir (lado em branco) virado para cima. Siga as instruções que aparecem no ecrã.

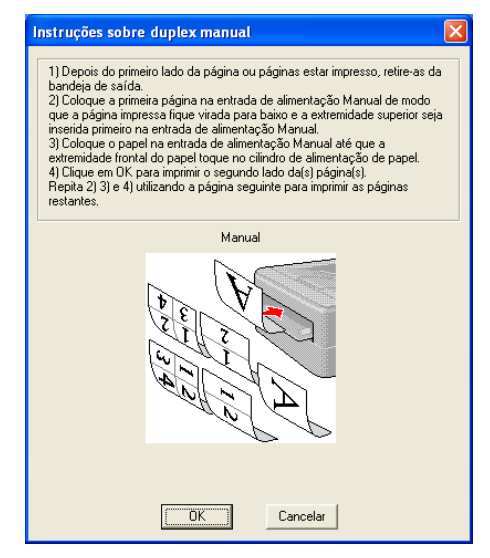

<span id="page-30-0"></span> $1 -$  Quando imprimir na bandeja de saída traseira, coloque o papel na bandeja na ordem oposta à ordem por que saiu.

#### **Orientação do papel na impressão duplex manual <sup>1</sup>**

A impressora imprime primeiro a segunda página.

Se imprimir 10 páginas em 5 folhas de papel, na primeira folha a impressora imprime a página 2 e depois a página 1. Na segunda folha imprime primeiro a página 4 e depois a página 3. Na terceira folha imprime primeiro a página 6 e depois a página 5, e assim por diante.

Se estiver a utilizar a impressão duplex manual, coloque o papel na bandeja da seguinte forma:

- Para a bandeja de papel:
	- Coloque o lado do papel a imprimir virado para baixo, com a extremidade principal (superior) do papel virada para a frente.
	- Para imprimir o outro lado, coloque o papel virado para cima, com a extremidade principal (superior) do papel virada para a frente.
	- Se utilizar papel de carta, com cabeçalho pré-impresso, deverá colocá-lo com o lado do cabeçalho virado para cima e para a frente.
	- Para imprimir a segunda página, coloque o cabeçalho virado para baixo e para a frente.
- Para a entrada de alimentação manual:
	- Coloque o lado do papel a imprimir virado para cima, introduzindo primeiro a extremidade principal (superior).
	- Para imprimir o outro lado, coloque o papel virado para baixo, introduzindo primeiro a extremidade principal (superior).
	- Se utilizar papel de carta, com cabeçalho pré-impresso, deverá colocá-lo com o lado do cabeçalho virado para baixo e introduzir primeiro este lado.
	- Para imprimir no outro lado, coloque o cabeçalho para cima e introduza-o primeiro.

#### <span id="page-31-0"></span>**Impressão de folhetos (para o controlador de impressora para Windows®) <sup>1</sup>**

- **1** Coloque papel na bandeja de papel ou na entrada de alimentação manual.
- b Abra a caixa de diálogo **Propriedades** do controlador de impressora.
- c A partir do separador **Geral**, escolha o botão **Preferências de impressão**.
- d A partir do separador **Básico**, escolha **Folheto** da definição **Duplex manual / Folheto**. Se pretender alterar a definição de impressão de folhetos, clique em **Definições de duplex**.
- **6** Clique em OK.

# <span id="page-32-0"></span>**Imprimir fotografias a partir de uma câmara digital (apenas HL-3070CW) <sup>1</sup>**

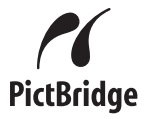

A sua impressora Brother suporta o padrão PictBridge, permitindo-lhe ligar-se a qualquer câmara digital compatível com PictBridge e imprimir fotografias directamente da mesma. Mesmo que a sua câmara não esteja em modo PictBridge ou não suporte PictBridge, pode ligar a câmara como dispositivo de armazenamento normal. Assim pode imprimir fotografias a partir da câmara. Siga os procedimentos para *[Imprimir dados a partir de uma](#page-36-3)  [unidade de memória flash USB através de impressão directa \(apenas HL-3070CW\)](#page-36-3)* na página 27.

### <span id="page-32-1"></span>**Requisitos PictBridge <sup>1</sup>**

- A máquina e a câmara digital têm de estar ligadas através de um cabo USB adequado.
- O ficheiro de imagem tem de ser captado com a câmara digital que pretende ligar à impressora.

#### <span id="page-32-5"></span><span id="page-32-2"></span>**Configurar a câmara digital <sup>1</sup>**

Certifique-se de que a câmara está no modo PictBridge. As seguintes definições de PictBridge poderão estar disponíveis no LCD da sua câmara compatível com PictBridge. Consoante o modelo da câmara, algumas destas definições poderão não estar disponíveis.

- Cópias
- Qualidade
- Tam. de Papel
- Impressão de data
- Impressão do nome do ficheiro
- Esquema (impressão 1 em 1 / apenas impressão do Índice)

Também pode consfigurar as seguintes definições de PictBridge utilizando o painel de controlo.

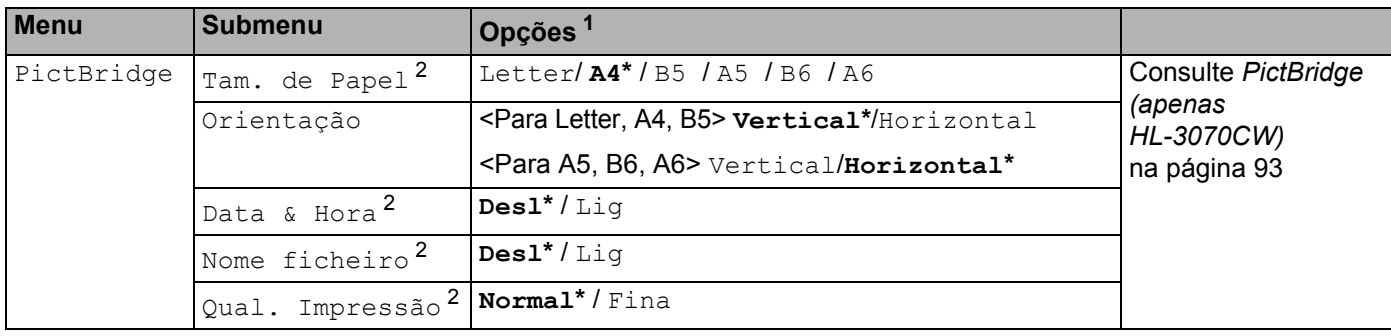

<span id="page-32-3"></span><sup>1</sup> As predefinições são apresentadas a negrito com um asterisco.

<span id="page-32-4"></span> $2 -$ Estas selecções de menu são também definidas pela sua câmara. As definições da câmara terão prioridade, desde que não a configure para utilizar as definições da impressora (predefinições).

#### <span id="page-33-0"></span>**Imprimir imagens <sup>1</sup>**

**1.** Certifique-se de que a câmara está desligada. Lique a câmara à interface directa USB (1) na parte da frente da impressora utilizando um cabo USB adequado.

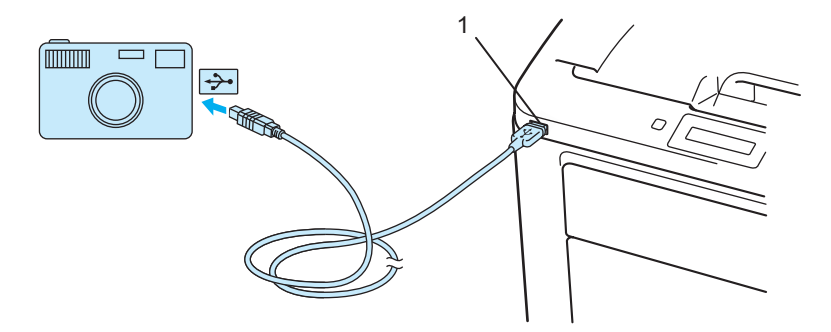

2) Ligue a câmara. Quando a impressora tiver reconhecido a câmara, o LCD apresentará a seguinte mensagem.

Câmara ligada

 $\boxed{3}$  Defina a câmara para imprimir uma imagem. Defina o número de cópias se lhe for pedido. Quando a impressora começar a imprimir uma fotografia, o LCD irá mostrar  $A$  imprimir.

#### **IMPORTANTE**

NÃO desligue a câmara digital da interface directa USB enquanto a impressora não tiver acabado de imprimir.

#### <span id="page-33-1"></span>**Ligar a câmara como dispositivo de armazenamento <sup>1</sup>**

Mesmo que a sua câmara não esteja em modo PictBridge ou não suporte PictBridge, pode ligar a câmara como dispositivo de armazenamento normal. Assim pode imprimir fotografias a partir da câmara. Siga os procedimentos para *[Imprimir dados directamente a partir da unidade de memória flash USB](#page-38-1)* na página 29. (Se pretender imprimir fotografias em modo PictBridge, consulte *[Configurar a câmara digital](#page-32-5)* na página 23.)

#### **Nota**

O nome do modo de armazenamento e operação difere de câmara para câmara. Consulte a documentação fornecida com a câmara para obter informações detalhadas, tais como a forma de mudar do modo PictBridge para o modo de armazenamento em massa.

#### <span id="page-34-0"></span>**Impressão DPOF <sup>1</sup>**

DPOF significa Digital Print Order Format.

Os grandes fabricantes de câmaras digitais (Canon Inc., Eastman Kodak Company, Fuji Photo Film Co. Ltd., Panasonic Corporation e Sony Corporation) criaram este padrão para facilitar a impressão de imagens a partir de uma câmara digital.

Se a sua câmara digital suportar impressão DPOF, conseguirá escolher no ecrã da câmara digital as imagens e números das cópias que pretende imprimir.

Estão disponíveis as seguintes definições DPOF:

- Impressão 1 em 1
- Cópias

#### <span id="page-34-1"></span>**Impressão de imagens com Secure Function Lock 2.0 activado (apenas HL-3070CW) <sup>1</sup>**

Para obter mais informações sobre o Secure Function Lock 2.0, consulte o *Capítulo 14* do *Manual do utilizador de rede* no CD-ROM fornecido.

**1)** Certifique-se de que a câmara está desligada. Ligue a câmara à interface directa USB (1) na parte da frente da impressora utilizando um cabo USB adequado.

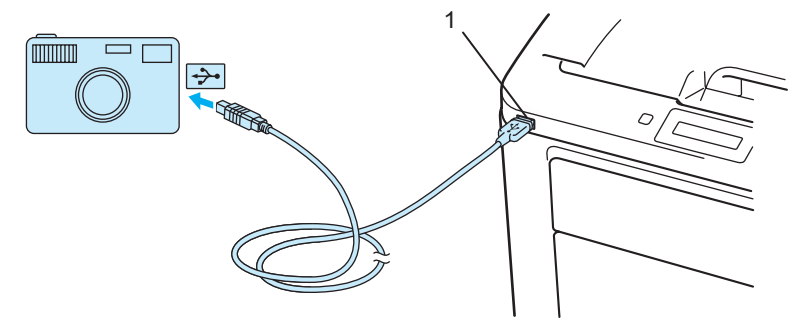

- b Ligue a câmara. Se o Secure Function Lock estiver ligado, aparece a seguinte mensagem. Prima **OK**. Bloqueio função
- c Prima **+** ou para seleccionar ID. Prima **OK**.

ID Name 1

Introduza a palavra-passe. Prima OK.

PIN: XXXX

### **Nota**

Se o seu ID tem opções restritas, as seguintes mensagens aparecem no LCD.

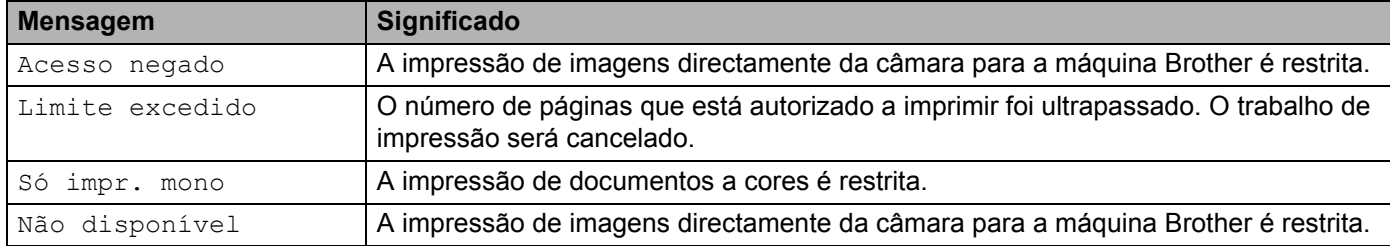

**6** Aparece a seguinte mensagem se a palavra-passe estiver correcta.

Câmara ligada

6 Defina a câmara para imprimir uma imagem. Defina o número de cópias se lhe for pedido. Quando a impressora começar a imprimir uma fotografia, o LCD irá mostrar A imprimir.

### **IMPORTANTE**

NÃO desligue a câmara digital da interface directa USB enquanto a impressora não tiver acabado de imprimir.
# **Imprimir dados a partir de uma unidade de memória flash USB através de impressão directa (apenas HL-3070CW) <sup>1</sup>**

Com a funcionalidade de Impressão Directa, não necessita de um computador para imprimir dados. Pode imprimir ligando simplesmente a unidade de memória flash USB à interface directa USB da impressora.

Algumas unidades de memória flash USB poderão não funcionar nesta impressora.

### **Formatos de ficheiro suportados <sup>1</sup>**

A impressão directa suporta os seguintes formatos de ficheiro:

- $\blacksquare$  PDF versão [1](#page-36-0).7<sup>1</sup>
- JPEG
- Exif+JPEG
- PRN (criado pelo controlador da impressora HL-3040CN ou HL-3070CW)
- TIFF (digitalizado por todos os modelos Brother MFC ou DCP)
- PostScript<sup>®</sup> 3™ (criado pelo controlador de impressora BRScript3 da HL-3070CW)
- XPS versão 1.0
- <span id="page-36-0"></span>Dados como ficheiros de imagem JBIG2, JPEG2000 e transparências não são suportados.

### **Predefinições de Impressão Directa <sup>1</sup>**

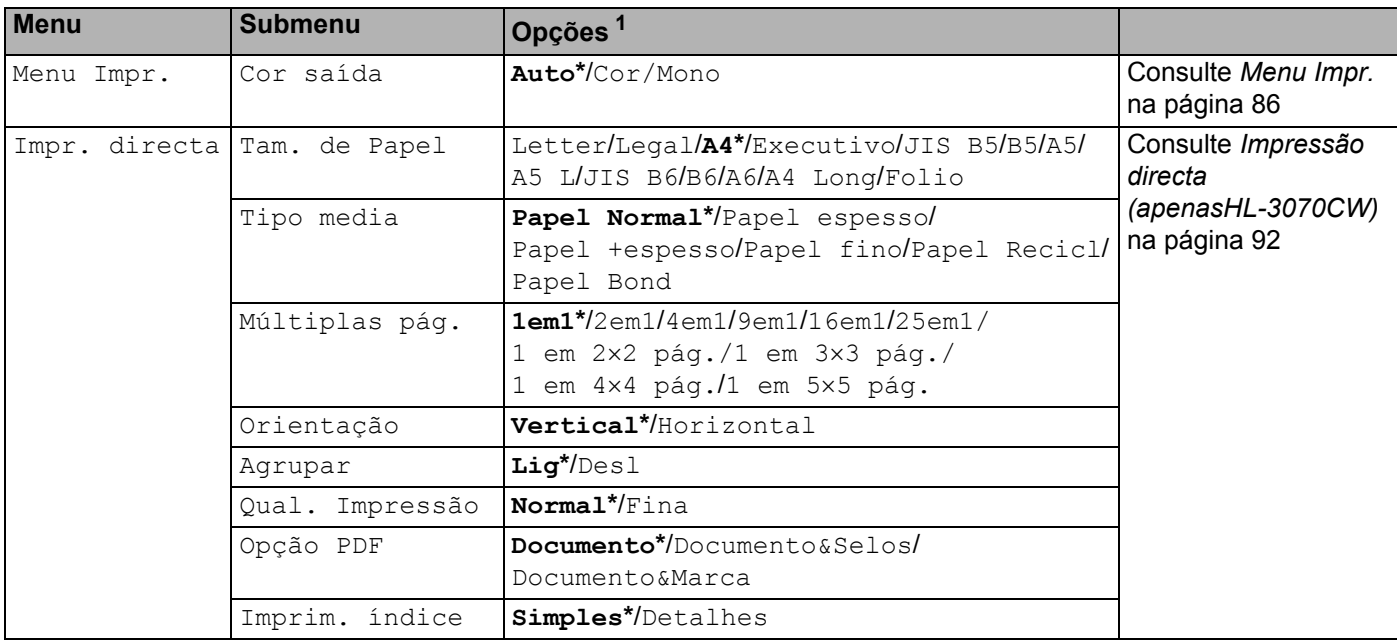

<span id="page-36-1"></span>As predefinições são apresentadas a negrito com um asterisco.

### **Criar um ficheiro PRN ou PostScript® 3™ (apenas HL-3070CW) para impressão directa 1***a*

a A partir da barra de menu de uma aplicação, clique em **Ficheiro** e, em seguida, em **Imprimir**.

b Escolha HL-3070CW (1) e marque a caixa **Imprimir para ficheiro** (2). Clique em **Imprimir**.

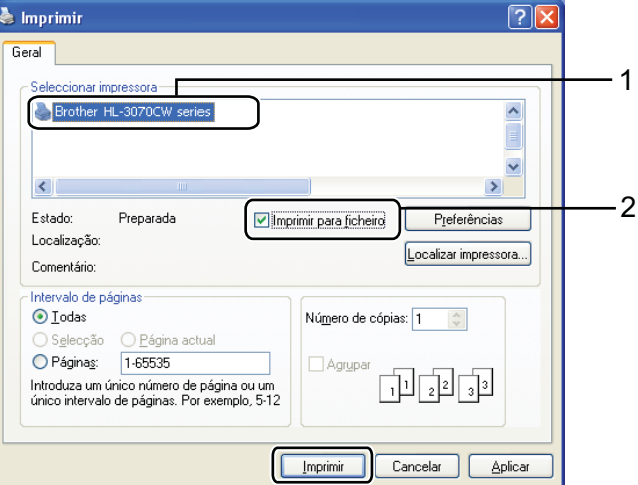

 $\boxed{3}$  Escolha a pasta onde pretende guardar o ficheiro e introduza o nome do ficheiro se lhe for pedido. Se lhe for pedido apenas um nome de ficheiro, pode também especificar a pasta em que pretende guardar o ficheiro introduzindo o nome da directoria. Por exemplo:

C:\Temp\nomedoficheiro.prn

Se tiver uma unidade de memória flash USB ligada ao computador, pode guardar o ficheiro directamente na unidade de memória flash USB.

### **Imprimir dados directamente a partir da unidade de memória flash USB <sup>1</sup>**

**1** Lique a unidade de memória flash USB à Interface Directa USB (1) na parte da frente da impressora. Quando a impressora tiver reconhecido a unidade de memória flash USB, o LCD apresentará a seguinte mensagem.

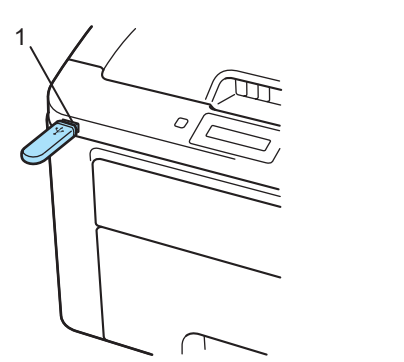

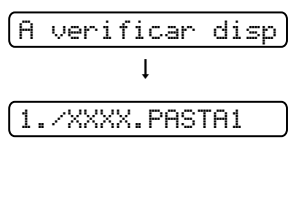

- b Os nomes das pastas e de ficheiros que não estão numa pasta são apresentados no LCD. Prima **+** ou **-** para escolher o nome de uma pasta ou de um ficheiro e prima **OK**.
- c Ficheiros: Prima **+** ou **-** para escolher uma opção de impressão predefinida e prima **OK** para a seleccionar, faça as alterações necessárias às opções de impressão e prima **Go**, em seguida prima **+** ou **-** para introduzir o número de cópias pretendido e, em seguida, prima **Go**. Pastas: Prima **+** ou **-** para seleccionar o ficheiro que pretende imprimir e prima **OK**. Prima **+** ou **-** para escolher uma opção de impressão predefinida e prima **OK** para a seleccionar, faça as alterações necessárias às opções de impressão e prima **Go**, em seguida prima **+** ou **-** para introduzir o número de cópias pretendido e, em seguida, prima **Go**.

#### **Predefinições de impressão**

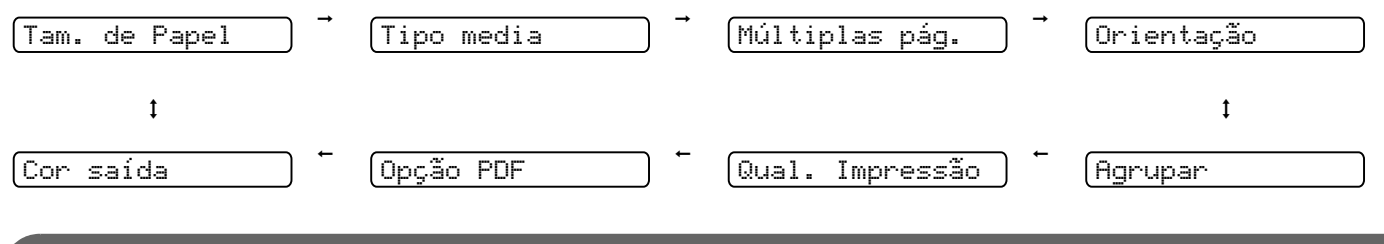

### **IMPORTANTE**

NÃO desligue a memória flash USB da interface directa USB enquanto a impressora não tiver acabado de imprimir.

**29**

### **Imprimir dados directamente de uma unidade de memória flash USB com o Secure Function Lock 2.0 activado (apenas HL-3070CW) <sup>1</sup>**

Para obter mais informações sobre o Secure Function Lock 2.0, consulte o *Capítulo 14* do *Manual do utilizador de rede* no CD-ROM fornecido.

<sup>1</sup> Ligue a unidade de memória flash USB à Interface Directa USB (1) na parte da frente da impressora. Quando a impressora tiver reconhecido a unidade de memória flash USB, o LCD apresentará a seguinte mensagem.

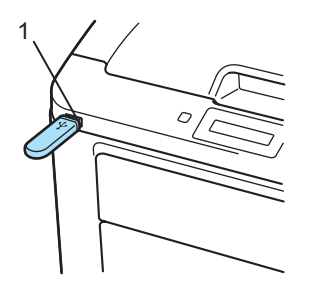

Bloqueio função

b Prima **+** ou **-** para seleccionar ID. Prima **OK**.

ID Name 1

c Introduza a palavra-passe de quatro dígitos. Prima **OK**.

PIN: XXXX

### **Nota**

Se o seu ID tem opções restritas, as seguintes mensagens aparecem no LCD.

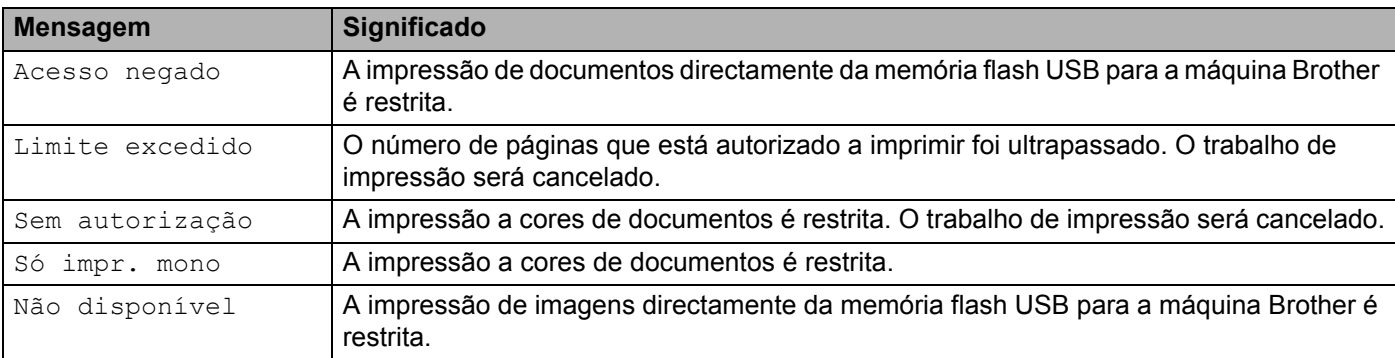

**4** Aparecem os nomes dos ficheiros se a palavra-passe estiver correcta.

1./XXXX.PASTA1

e Os nomes das pastas e de ficheiros que não estão numa pasta são apresentados no LCD. Prima **+** ou  para escolher o nome de uma pasta ou de um ficheiro e prima **OK**.

f Ficheiros: Prima **+** ou **-** para escolher uma opção de impressão predefinida e prima **OK** para a seleccionar, faça as alterações necessárias às opções de impressão e prima **Go**, em seguida prima **+** ou **-** para introduzir o número de cópias pretendido e, em seguida, prima **Go**. Pastas: Prima **+** ou **-** para seleccionar o ficheiro que pretende imprimir e prima **OK**. Prima **+** ou **-** para escolher uma opção de impressão predefinida e prima **OK** para a seleccionar, faça as alterações necessárias às opções de impressão e prima **Go**, em seguida prima **+** ou **-** para introduzir o número de cópias pretendido e, em seguida, prima **Go**.

#### **Predefinições de impressão**

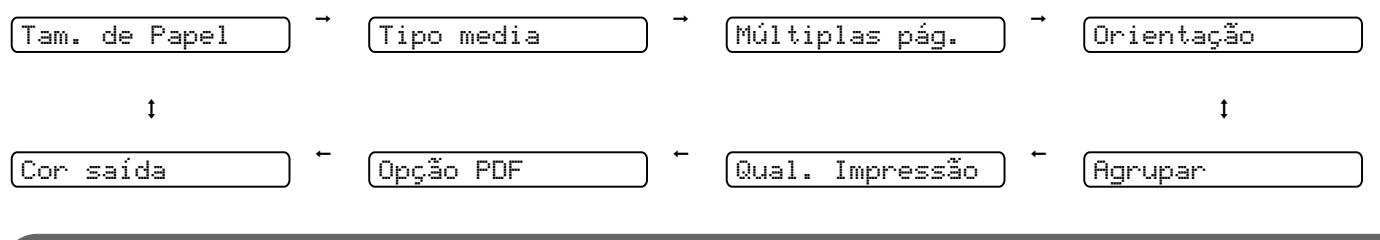

### **IMPORTANTE**

NÃO desligue a memória flash USB da interface directa USB enquanto a impressora não tiver acabado de imprimir.

**2**

# **Controlador e software <sup>2</sup>**

# **Controlador de impressora <sup>2</sup>**

Um controlador de impressora é um programa de software que converte os dados do formato utilizado por um computador para o formato utilizado por uma impressora específica. Tipicamente, este formato é o formato PDL (Page Description Language).

Os controladores de impressora para as versões suportadas de Windows<sup>®</sup> e Macintosh encontram-se no CD-ROM fornecido ou no Brother Solutions Center, no endereço [http://solutions.brother.com/.](http://solutions.brother.com) Instale os controladores de acordo com as instruções do Guia de instalação rápida. Pode também transferir o controlador de impressora mais recente do Brother Solutions Center, a partir do endereço [http://solutions.brother.com/](http://solutions.brother.com).

(Se quiser desinstalar o controlador de impressora, consulte *[Desinstalar o controlador de impressora](#page-80-0)* [na página 71](#page-80-0).)

#### **Para Windows® <sup>2</sup>**

- Controlador de impressora para Windows<sup>®</sup> (o controlador de impressora mais adequado para este produto)
- Controlador de impressora BR-Script (emulação de linguagem PostScript® 3™ apenas para HL-3070CW) <sup>[1](#page-41-0)</sup>

<span id="page-41-0"></span><sup>1</sup> Instale o controlador utilizando a instalação personalizada a partir do CD-ROM.

#### **Para Macintosh <sup>2</sup>**

- Controlador de impressora para Macintosh (o controlador de impressora mais adequado para este produto)
- Controlador de impressora BR-Script (emulação de linguagem PostScript® 3™ apenas para HL-3070CW) <sup>[1](#page-41-1)</sup>
- <span id="page-41-1"></span><sup>1</sup> Para instalar o controlador, consulte *[Instalar o controlador de impressora BR-Script3](#page-75-0)* na página 66.

### **Para Linux®[1](#page-41-2)[2](#page-41-3) <sup>2</sup>**

- Controlador de impressora LPR
- Controlador de impressora CUPS
- <span id="page-41-2"></span><sup>1</sup> Transfira o controlador de impressora para Linux a partir do endereço [http://solutions.brother.com/](http://solutions.brother.com) ou da ligação inserida no CD-ROM fornecido.

<span id="page-41-3"></span> $2^2$  Consoante as distribuições do Linux, o controlador poderá não estar disponível.

### **Nota**

- Para obter mais informações sobre o controlador de impressora Linux, visite o site [http://solutions.brother.com/.](http://solutions.brother.com)
- O controlador de impressora para Linux poderá ser lançado após o lançamento inicial deste produto.

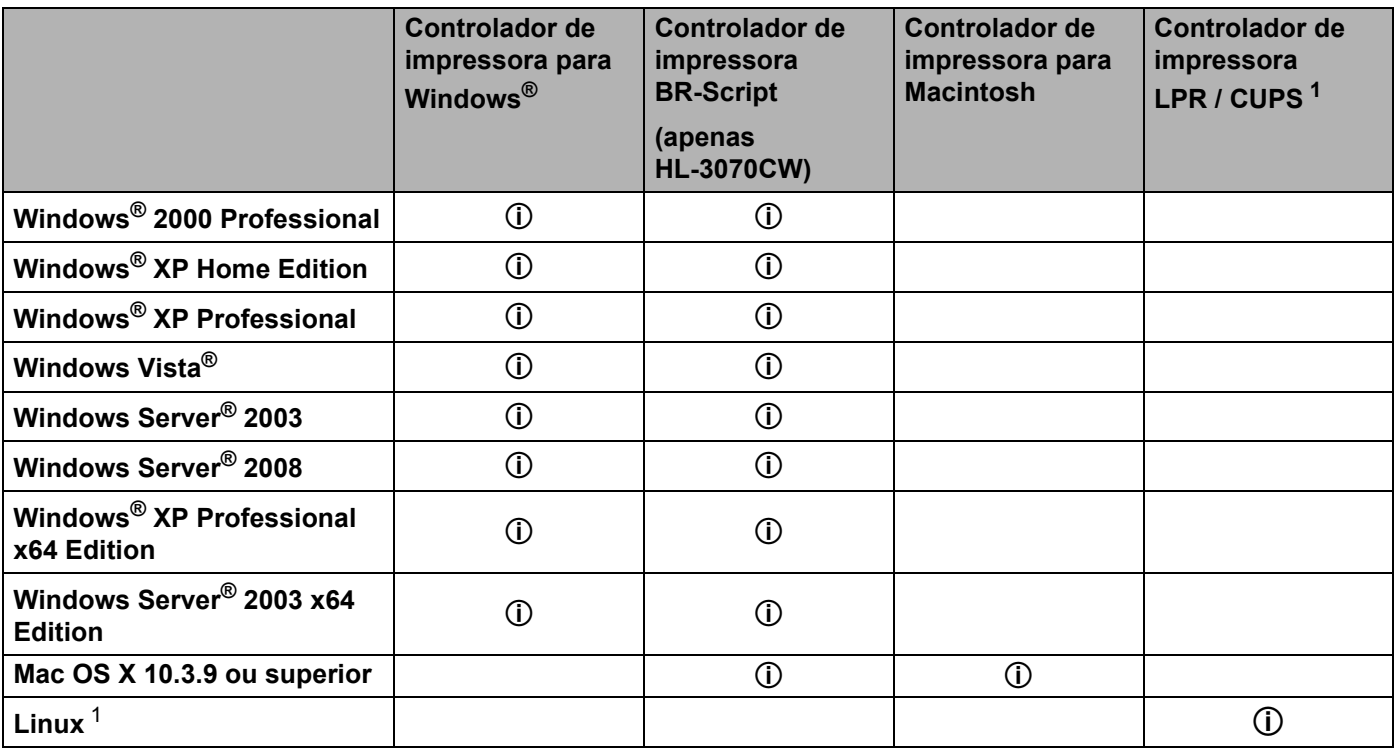

<span id="page-42-0"></span><sup>1</sup> Para obter mais informações sobre a distribuição Linux suportada e para transferir o controlador de impressora, visite-nos em [http://solutions.brother.com/.](http://solutions.brother.com)

Também pode transferir o controlador de impressora a partir da ligação inserida no CD-ROM fornecido. Se transferir a partir da ligação inserida no CD-ROM, clique em Instalar outros controladores ou utilitários e, em seguida, clique em Para utilizadores de Linux no ecrã de menu. É necessário o acesso à Internet.

Ao imprimir a partir do seu computador, pode alterar as seguintes definições da impressora.

- **Formato do papel**
- **Orientação**
- **Cópias(Y)**
- Tipo de suporte
- **Qualidade de impressão**
- **Cores / Mono**
- **Múltiplas páginas**
- Duplex manual/ Folheto (Impressão duplex manual <sup>1</sup>)
- **Origem do papel**
- **Dimensionamento**
- **Impressão inversa**
- Marca de água <sup>[1](#page-43-0)2</sup>
- Imprime Cabeçalho-Rodapé<sup>[1](#page-43-0)2</sup>
- Modo Economizar toner
- **Impressão segura**
- Administrador <sup>[1](#page-43-0)2</sup>
- **Autenticação do Utilizador** [1](#page-43-0)[2](#page-43-1)[4](#page-43-2)
- Calibração de Cor [1](#page-43-0)3
- **Utilizar reimpressão**
- **Tempo de inactividade**

#### **Melhorar resultado da impressão**

- <span id="page-43-0"></span><sup>1</sup> Estas definições não estão disponíveis no controlador de impressora BR-script para Windows<sup>®</sup>.
- <span id="page-43-1"></span><sup>2</sup> Estas definições não estão disponíveis no controlador de impressora para Macintosh e no controlador de impressora BR-Script para Macintosh.
- <span id="page-43-3"></span><sup>3</sup> Estas definições não estão disponíveis no controlador de impressora BR-Script para Macintosh.
- <span id="page-43-2"></span><sup>4</sup> Esta definição não está disponível na HL-3040CN.

**2**

## <span id="page-44-0"></span>**Funcionalidades do controlador de impressora (para Windows®) <sup>2</sup>**

(Para obter mais informações, consulte a **Ajuda** no controlador de impressora.)

### **Nota**

- Os ecrãs apresentados nesta secção foram retirados do Windows<sup>®</sup> XP. No seu computador, os ecrãs poderão ser diferentes, conforme o sistema operativo que esteja a utilizar.
- Pode aceder à caixa de diálogo **Preferências de impressão** clicando em **Preferências de impressão…** no separador **Geral** da caixa de diálogo **Propriedades da impressora**.

#### **Separador Básico 2**

Pode também alterar as definições de Esquema da página clicando na ilustração que se encontra no lado esquerdo do separador **Básico**.

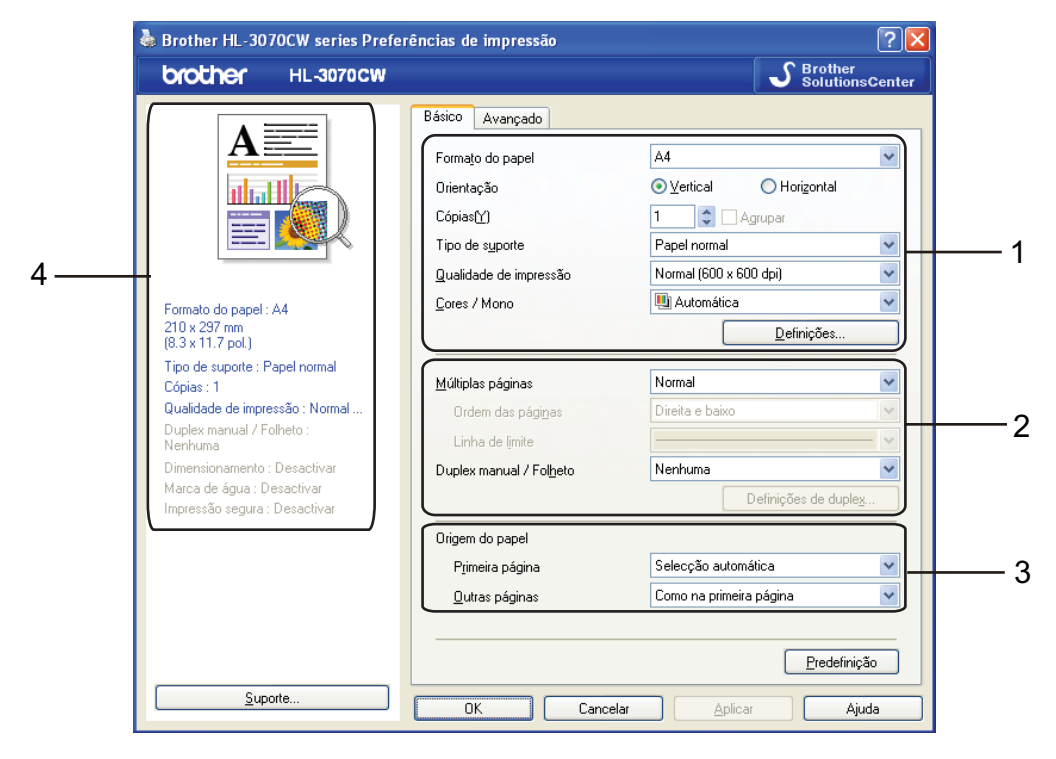

- a Seleccione **Formato do papel**, **Orientação**, **Cópias(Y)**, **Tipo de suporte**, **Qualidade de impressão**  e **Cores / Mono** (1).
- b Seleccione **Múltiplas páginas** e **Duplex manual / Folheto** (2).
- Seleccione **Origem do papel** (3).
	- Clique em OK para aplicar as definições escolhidas. Para voltar a aplicar as predefinições, clique em **Predefinição** e, em seguida, em **OK**.

### **Nota**

Esta área (4) mostra as definições actuais.

### **Formato do papel <sup>2</sup>**

Na caixa de lista pendente, seleccione o formato do papel que está a utilizar.

### **Orientação <sup>2</sup>**

A definição de orientação selecciona a posição do documento na folha, para a impressão (**Vertical** ou **Horizontal**).

Vertical Horizontal

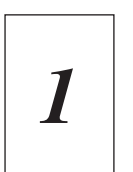

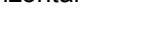

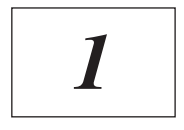

### **Cópias <sup>2</sup>**

A selecção de cópias define o número de cópias que serão impressas.

■ Agrupar

Se seleccionar a caixa de verificação Agrupar, será impressa primeiro uma cópia completa do documento e, depois, novas cópias completas, até ao número de cópias seleccionado. Se a caixa de verificação Agrupar não for seleccionada, serão impressas primeiro todas as cópias de cada página antes da página seguinte.

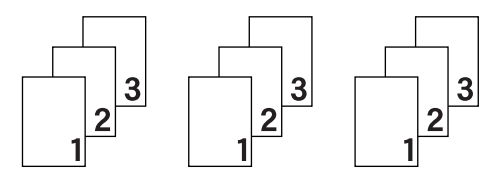

Caixa de verificação Agrupar seleccionada Caixa de verificação Agrupar não seleccionada

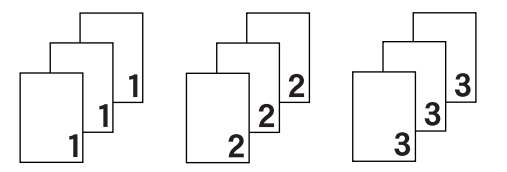

### **Tipo de suporte <sup>2</sup>**

Pode utilizar os seguintes tipos de suporte na impressora. Para obter a melhor qualidade de impressão possível, seleccione os tipos de suporte que pretende utilizar.

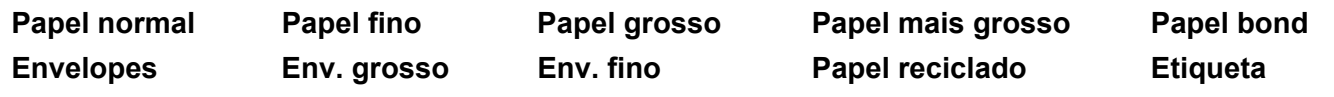

### **Nota**

- Se utilizar papel de cópia normal (60 a 105 g/m2, 16 a 28 lb) seleccione **Papel normal**. Se utilizar papel mais pesado ou papel grosso, seleccione **Papel grosso** ou **Papel mais grosso**. Para papel bond, seleccione **Papel bond**.
- Quando utilizar envelopes, escolha **Envelopes**. Se o toner não se fixar correctamente ao envelope, depois de ter seleccionado **Envelopes**, seleccione **Env. grosso**. Se o envelope ficar enrugado quando seleccionar a opção **Envelopes**, seleccione **Env. fino**.

#### **Qualidade de impressão <sup>2</sup>**

Pode seleccionar as seguintes definições de qualidade de impressão.

■ Normal

600×600 dpi. Modo recomendado para impressões normais. Boa qualidade de impressão com uma velocidade de impressão razoável.

Fine (Fina)

classe 2400 ppp. O modo de impressão mais fina. Utilize este modo para imprimir imagens precisas como as fotografias. Uma vez que os dados de impressão são muito maiores do que no modo normal, o tempo de processamento / tempo de transferência de dados e o tempo de impressão serão mais longos.

**Nota**

- A velocidade da impressão mudará consoante a definição de qualidade de impressão seleccionada. Um documento de melhor qualidade demora mais tempo a imprimir e um documento de pior qualidade demora menos.
- A HL-3040CN quando imprime no modo **Fina** pode indicar Memória cheia. Se isto acontecer acrescente mais memória, consulte *[Instalar memória adicional](#page-110-0)* na página 101.

#### **Cores / Mono <sup>2</sup>**

Para alterar as definições de Cor / Monocromático, dispõe das seguintes opções:

■ Cores

Se o seu documento contiver cores e quiser imprimi-lo a cores, seleccione este modo.

■ Mono

Seleccione este modo se o seu documento contiver apenas texto ou objectos a preto e tons de cinzento. Se o seu documento contiver cores e seleccionar o modo monocromático, o documento será impresso em 256 níveis de cinzento.

■ Auto

A impressora verifica o conteúdo do documento, à procura de cor. Se detectar cor, imprimirá a cores. Se não detectar cor, imprimirá a preto e branco. A velocidade global da impressão poderá diminuir.

### **Nota**

Se o toner Cião, Magenta ou Amarelo acabar, ao seleccionar **Mono** conseguirá continuar a imprimir enquanto o toner Preto não acabar.

#### **Caixa de diálogo Definições <sup>2</sup>**

Pode alterar as seguintes definições clicando em **Definições** no separador **Básico**.

■ Modo de cores

As opções que se seguem estão disponíveis no modo de correspondência de cores:

• Normal

Este é o modo predefinido de cores.

• Animação

As cores de todos os elementos são ajustadas para se tornarem cores brilhantes.

• Auto

O controlador de impressora selecciona automaticamente o **Modo de cores**.

- Nenhuma
- Importar

Pode ajustar a configuração de impressão de uma imagem específica, clicando em **Definições**. Quando terminar o ajuste dos parâmetros da imagem, como o brilho e o contraste, pode importar essas definições como um ficheiro de configuração de impressão. Utilize a função **Exportar** para criar um ficheiro de configuração de impressão a partir das definições actuais.

Exportar

Pode ajustar a configuração de impressão de uma imagem específica, clicando em **Definições**. Quando terminar o ajuste dos parâmetros da imagem, como o brilho e o contraste, pode exportar essas definições como um ficheiro de configuração de impressão. Utilize a função **Importar** para carregar um ficheiro de configuração previamente exportado.

■ Melhorar cinzentos

Pode melhorar a qualidade da imagem de uma área a cinzento.

■ Enhance Black Printing (Melhorar a impressão a preto)

Se os gráficos a preto não forem impressos correctamente, seleccione esta definição.

■ Melhore Linha Fina

Pode melhorar a qualidade da imagem de linhas finas.

Melhorar a impressão de padrões

Seleccione esta opção se os preenchimentos e padrões impressos forem diferentes dos que vê no computador.

#### **Múltiplas páginas <sup>2</sup>**

A selecção de múltiplas páginas pode reduzir o tamanho da imagem de uma página, permitindo imprimir várias páginas numa mesma folha de papel, ou aumentar o tamanho da imagem para imprimir uma página em várias folhas de papel.

Ordem das páginas

Se a opção N em 1 estiver seleccionada, pode seleccionar a ordem das páginas a partir da lista pendente.

■ Linha de limite

Ao imprimir múltiplas páginas numa folha com a funcionalidade Múltiplas páginas, pode optar por ter um limite contínuo, um limite tracejado ou nenhum limite em redor de cada página da folha.

### **Duplex manual / Folheto <sup>2</sup>**

Utilize esta função quando pretender imprimir um folheto ou imprimir manualmente em duplex.

■ Nenhuma

Desactivar a impressão duplex.

Duplex manual

Neste modo, a impressora imprime, em primeiro lugar, todas as páginas pares numeradas. O controlador de impressora parará e apresentará as instruções necessárias para reinstalar o papel. Quando clicar em **OK** serão impressas as páginas ímpares (consulte *[Impressão duplex manual](#page-28-0)* na página 19).

Se seleccionar **Duplex manual** e clicar em **Definições de duplex...**, pode alterar as seguintes definições.

• Tipo de duplex

Para cada orientação estão disponíveis seis tipos de direcção de encadernação duplex.

• Margem para encadernação

Se seleccionar a opção Margem para encadernação, pode também especificar a margem para encadernação em polegadas ou em milímetros.

■ Folheto

Utilize esta função quando pretender imprimir um folheto. Para fazer um folheto, dobre as páginas impressas.

Se seleccionar **Folheto** e clicar em **Definições de duplex**, pode alterar as seguintes definições.

• Tipo de duplex

Para cada orientação estão disponíveis dois tipos de direcção de encadernação duplex.

• Margem para encadernação

Se seleccionar a opção Margem para encadernação, pode também especificar a margem para encadernação em polegadas ou em milímetros.

#### **Origem do papel 2**

Pode seleccionar **Selecção automática**, **Bandeja1** ou **Manual** e especificar bandejas separadas para imprimir a primeira página e para imprimir da segunda página em diante.

### **Nota**

Se colocar papel na entrada de alimentação manual, a impressora activa automaticamente o modo de alimentação manual, mesmo que seja seleccionada outra definição.

#### **Separador Avançado <sup>2</sup>**

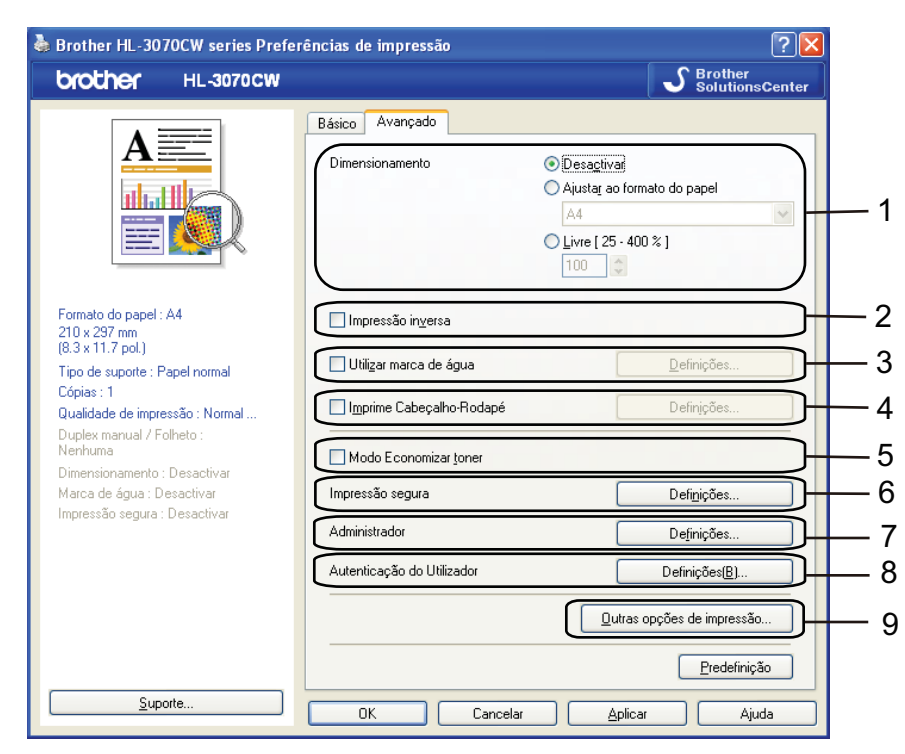

Pode alterar as definições contidas no separador clicando num dos seguintes ícones:

- **Dimensionamento** (1)
- **Impressão inversa** (2)
- **Utilizar marca de água** (3)
- **Imprime Cabeçalho-Rodapé** (4)
- **Modo Economizar toner** (5)
- **Impressão segura** (6)
- **Administrador** (7)
- **Autenticação do Utilizador** (8) (apenas HL-3070CW)
- **Outras opções de impressão** (9)

#### **Dimensionamento <sup>2</sup>**

Pode alterar o dimensionamento da imagem impressa.

#### **Impressão inversa <sup>2</sup>**

Marque a opção de **Impressão inversa** para rodar os dados em 180 graus.

#### **Utilizar marca de água <sup>2</sup>**

Pode incluir um logotipo ou texto sob a forma de marca de água nos seus documentos.

Pode escolher uma das marcas de água predefinidas ou pode utilizar um ficheiro de mapa de bits ou de texto que tenha criado.

Se utilizar um ficheiro de mapa de bits como marca de água, pode alterar o tamanho da marca de água e colocá-la em qualquer local da página.

Se utilizar texto como marca de água, pode alterar as definições de tipo de letra, cor e ângulo.

#### **Imprime Cabeçalho-Rodapé <sup>2</sup>**

Se esta funcionalidade estiver activada, imprimirá a data e a hora no seu documento, com base no relógio do computador, e o nome de utilizador registado do computador ou outro texto que tenha introduzido. Clicando em **Definições**, pode personalizar as informações.

Imprime ID

Se seleccionar **Nome Utilizador Registado** será impresso o nome de utilizador de registo do computador. Se seleccionar **Cliente** e introduzir texto na caixa de edição **Cliente**, o texto introduzido será impresso.

#### **Modo Economizar toner**

Pode poupar a utilização de toner com esta funcionalidade. Quando define o **Modo Economizar toner** como **Activar**, a impressão fica mais clara. A predefinição é **Desactivar**.

### **Nota**

Não recomendamos **Modo Economizar toner** para imprimir fotos ou imagens em escala de cinzentos.

#### **Impressão segura <sup>2</sup>**

Os documentos seguros são documentos que estão protegidos por palavra-passe quando são enviados para a máquina. Apenas as pessoas que conhecem a palavra-passe podem imprimi-los. Uma vez que os documentos têm uma protecção de segurança na máquina, terá de introduzir a palavra-passe utilizando o painel de controlo da máquina para os imprimir.

Se quiser criar um trabalho de impressão seguro, clique em **Definições** e seleccione a caixa **Impressão segura**. Introduza uma palavra-passe na caixa **Palavra-passe** e clique em **OK**. (Para obter mais informações sobre a função de impressão segura, consulte *[Imprimir dados seguros](#page-90-0)* na página 81.)

### **Nota**

Seleccione a caixa **Impressão segura** se quiser impedir outras pessoas de imprimir os seus dados.

**2**

### <span id="page-51-0"></span>**Administrador <sup>2</sup>**

Os administradores têm autoridade para restringir o acesso a funções como a escala e a marca de água.

**Bloqueio de Cópias**

Bloqueia a opção de cópia de páginas para evitar a impressão de múltiplas cópias.

**Bloqueio Múltiplas pág. e Escala**

Bloqueia a definição de escala e de múltiplas páginas.

**Bloqueio de cor / mono**

Bloqueie as definições Cores / Mono em monocromático para evitar a impressão a cores.

**Bloqueio de marca de água**

Bloqueia as definições actuais da opção Marca de água, para evitar que se façam alterações.

**Bloqueio de Imprime Cabeçalho-Rodapé**

Bloqueia as definições actuais da opção Imprime Cabeçalho-Rodapé, para evitar que se façam alterações.

**Definir palavra-passe**

Clique aqui para alterar a palavra-passe.

#### **Autenticação do Utilizador (apenas HL-3070CW) <sup>2</sup>**

Se está impedido de utilizar a função PC Print pela funcionalidade Secure Function Lock, terá de definir o ID e PIN na caixa de diálogo **Autenticação do Utilizador**. Clique em **Definições** da **Autenticação do Utilizador** e introduza o ID e PIN. Se o nome de utilizador de PC estiver registado em Secure Function Lock, pode seleccionar a caixa **Usar Nome Início de Sessão PC** em vez de introduzir o ID e PIN.

Para obter mais informações sobre o Secure Function Lock 2.0, consulte o *Capítulo 14* do *Manual do utilizador de rede* no CD-ROM fornecido.

### **Nota**

- Se pretender ver as informações do seu ID, como estado da funcionalidade restrita e número de páginas restantes que ainda pode imprimir, clique em **Verificar**. Aparece a caixa de diálogo **Resultado da autenticação**.
- Se pretender ver a caixa de diálogo **Resultado da autenticação** de cada vez que imprimir, seleccione **Mostrar estado de impressão antes de imprimir**.
- Se pretender introduzir o seu ID e PIN de cada vez que imprimir, seleccione **Inserir Nome ID/PIN para cada tarefa de impressão**.

**2**

### **Outras opções de impressão <sup>2</sup>**

Pode definir as seguintes opções em Função da impressora:

- **Calibração de Cor**
- **Utilizar reimpressão**
- **Tempo de inactividade**
- **Melhorar resultado da impressão**

#### **Cor Calibração <sup>2</sup>**

A densidade de saída de cada cor pode variar dependendo da temperatura e humidade do ambiente em que a impressora se encontra. Esta definição ajuda-o a melhorar a densidade das cores deixando o controlador da impressora utilizar os dados de calibração de cores armazenados na impressora.

Usar dados de calibração

Se o controlador da impressora obtiver com sucesso os dados de calibração, marcará automaticamente esta opção. Desmarque a opção se não quiser utilizar os dados.

■ Iniciar a calibração de cores

Se clicar neste botão, a impressora irá iniciar a calibração de cores e, em seguida, o controlador da impressora tentará obter os dados de calibração da impressora.

#### **Nota**

Se imprimir utilizando a funcionalidade de impressão directa, a funcionalidade PictBridge ou o controlador da impressora BR-Script, terá de executar a calibração a partir do painel de controlo. Consulte *[Calibração](#page-106-0)* [na página 97.](#page-106-0)

#### **Utilizar reimpressão <sup>2</sup>**

A impressora guarda em memória o último trabalho enviado.

Pode reimprimir o último trabalho sem ter de reenviar os dados do seu computador. Para obter mais informações sobre a função de reimpressão, consulte *[Reimprimir documentos](#page-89-0)* na página 80.

### **Nota**

Se não quiser que outras pessoas imprimam os seus dados através da função de reimpressão, desmarque a opção **Utilizar reimpressão**.

#### **Tempo de inactividade <sup>2</sup>**

Quando a impressora não recebe dados durante um determinado período de tempo, entra em modo de inactividade. No modo de inactividade, a impressora fica como se estivesse desligada. Ao seleccionar a opção **Predefinição da impressora**, a definição de tempo de espera volta à predefinição de fábrica. Isto pode ser alterado no controlador ou na impressora. O Modo de inactividade inteligente ajusta automaticamente a definição de tempo de espera mais adequada, consoante a frequência de utilização da sua impressora.

Quando a impressora está inactiva, a luz traseira fica apagada, o LCD mostra  $Em$ espera, mas a impressora continua a poder receber dados. Ao receber um ficheiro de impressão ou documento, ou se premir o botão **Go**, a impressora activa-se automaticamente para iniciar a impressão.

#### **Melhorar resultado da impressão <sup>2</sup>**

Esta funcionalidade permite-lhe melhorar um problema de qualidade da impressão.

Evitar enrolamento do papel

Se seleccionar esta definição, evitará que o papel enrole.

Se estiver a imprimir apenas algumas páginas, não precisa de seleccionar esta definição. Recomendamos que, em **Tipo de suporte**, mude a definição do controlador da impressora para papel fino.

### **Nota**

Esta operação baixa a temperatura do processo de fusão da impressora.

#### Melhorar fixação do toner

Se seleccionar esta definição, poderá melhorar a fixação do toner no papel. Se esta selecção não oferecer melhoras suficientes, seleccione **Papel mais grosso** nas definições **Tipo de suporte**.

### **Nota**

Esta operação sobe a temperatura do processo de fusão da impressora.

**2**

### **Separador Definições da bandeja 2**

### **Nota**

No menu **Iniciar**, seleccione Painel de Controlo e, em seguida, **Impressoras e Faxes** [1.](#page-54-0) Clique com o botão direito do rato no ícone **Brother HL-3070CW série (HL-3040CN)** e seleccione Propriedades para aceder ao separador **Definições da bandeja**.

<span id="page-54-0"></span><sup>1</sup> Impressoras para utilizadores de Windows<sup>®</sup> 2000.

Pode definir o formato do papel para cada bandeja de papel e detectar automaticamente o número de série no separador **Definições da bandeja** conforme indicado a seguir.

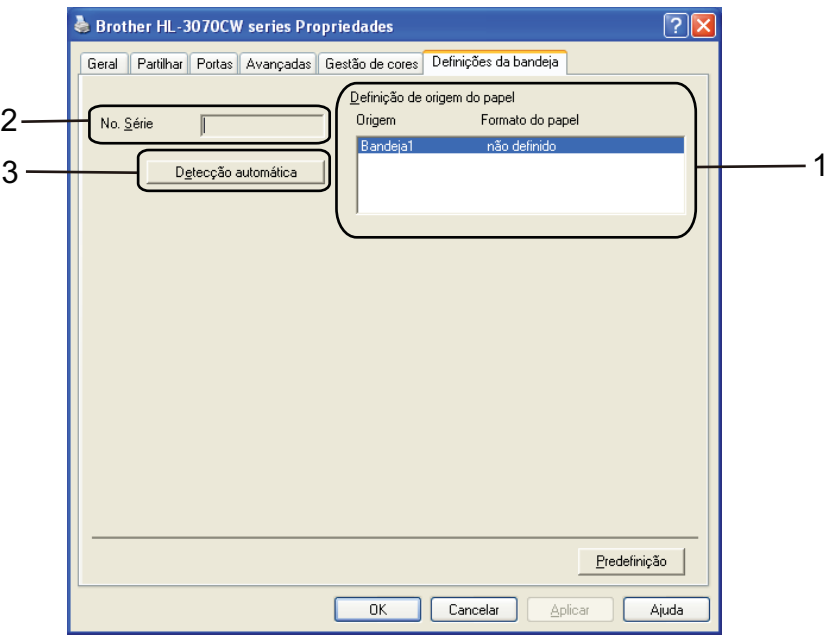

#### **Definição de origem do papel** (1)

Esta funcionalidade reconhece o formato do papel definido no menu do painel de controlo de cada bandeja de papel clicando em **Detecção automática** (3).

#### ■ **No. Série:** (2)

Se clicar em **Detecção automática** (3), o controlador de impressora verificará a impressora e apresentará o respectivo número de série. Se não conseguir obter as informações, o ecrã apresentará "---------".

### **Nota**

A função de **Detecção automática** (3) não estará disponível sob as seguintes condições da impressora:

- A impressora está desligada.
- A impressora apresenta um erro.
- A impressora está partilhada num ambiente de rede.
- O cabo não está ligado correctamente à impressora.

#### **Suporte <sup>2</sup>**

### **Nota**

Pode aceder à caixa de diálogo **Suporte** clicando em **Suporte** na caixa de diálogo **Preferências de impressão**.

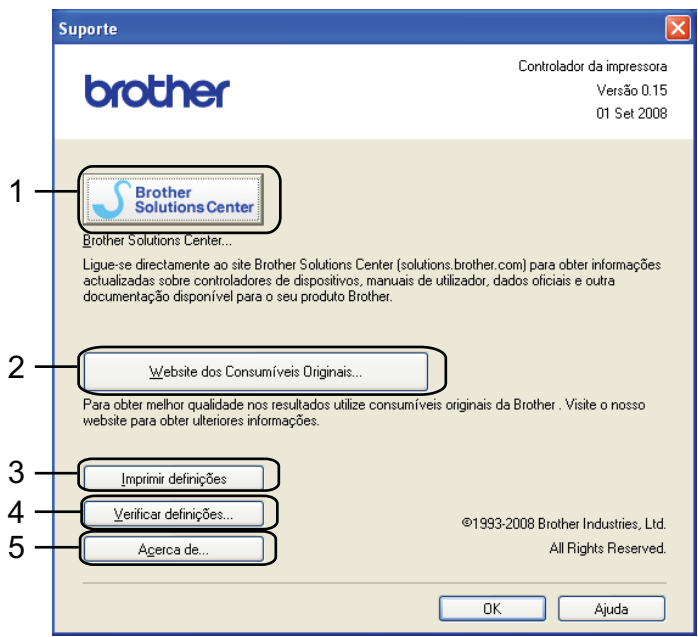

#### ■ Brother Solutions Center... (1)

O Brother Solutions Center ([http://solutions.brother.com/](http://solutions.brother.com)) é um site que fornece informações sobre o produto Brother, incluindo FAQs (perguntas mais frequentes), Manual do utilizador, actualizações de controladores e sugestões para utilização da impressora.

#### **Website dos Consumíveis Originais** (2)

Pode visitar o nosso site para saber como adquirir peças originais/genuínas da Brother clicando neste botão.

#### **Imprimir definições** (3)

Imprimirá as páginas que mostram como foram configuradas as definições internas da impressora.

#### **Verificar definições** (4)

Pode verificar as definições actuais do controlador.

#### ■ Acerca de (5)

Será mostrada uma lista dos ficheiros do controlador de impressora e a informação da versão.

**2**

### **Utilizar o controlador de impressora monocromático personalizado (para Windows®)2**

Pode instalar um controlador de impressora Windows® que limite a impressão apenas a preto e branco.

Se pretender instalar o controlador de impressora Windows<sup>®</sup> que restringe a impressão de cor, seleccione **Configuração personalizada** em **Instalar controlador de impressora** no ecrã do menu do CD-ROM fornecido. Após aceitar os ecrãs de licença de software instalação inicial, siga os passos em baixo quando aparecer o ecrã Seleccionar Componentes.

a Escolha **Driver PCL** e quaisquer outros componentes que pretender instalar e clique no botão **Definições**.

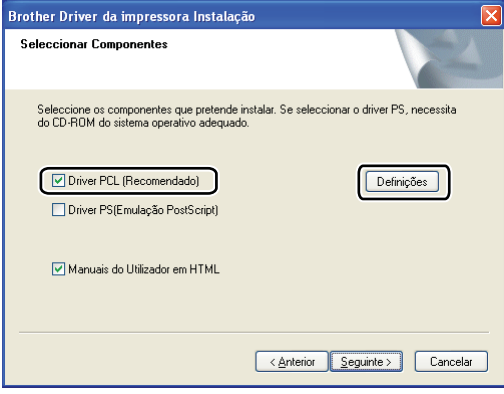

#### **Nota**

Se estiver a utilizar HL-3040CN, o driver PCL está automaticamente seleccionado.

<span id="page-56-0"></span>b Marque a caixa **Permitir** para **Impressão de Cor Restringida** e introduza uma palavra-passe na caixa **Palavra-passe** e na caixa **Confirme Palavra-Passe**. Em seguida, clique em **OK**.

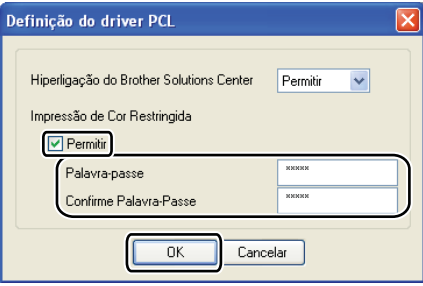

### **Nota**

- A palavra-passe deve ter entre 5 e 25 caracteres.
- Pode desbloquear a definição de impressão de cor restringida utilizando a funcionalidade **Bloqueio de cor / mono** do controlador da impressora. (Consulte *[Administrador](#page-51-0)* na página 42.) Para des[b](#page-56-0)loquear o controlador para impressão a cores, irá necessitar da palavra-passe que definiu no passo  $\bullet$ .

### <span id="page-57-0"></span>**Utilizar o controlador de impressora BR-Script3 (emulação de linguagem PostScript® 3™ para Windows®) (apenas HL-3070CW)2**

(Para obter mais informações, consulte a **Ajuda** no controlador de impressora.)

#### **Nota**

- Para utilizar o controlador de impressora BR-Script3, tem de instalar o controlador de impressora utilizando a instalação personalizada a partir do CD-ROM.
- Os ecrãs apresentados nesta secção foram retirados do Windows<sup>®</sup> XP. No seu computador, os ecrãs poderão ser diferentes, conforme o sistema operativo que esteja a utilizar.

#### **Preferências de impressão <sup>2</sup>**

### **Nota**

Pode aceder à caixa de diálogo **Preferências de impressão** clicando em **Preferências de impressão…** no separador **Geral** da caixa de diálogo **Brother HL-3070CW BR-Script3 Propriedades**.

#### ■ Separador Esquema

Pode alterar a definição de esquema escolhendo as definições para **Orientação**, **Ordenação das páginas** e **Páginas por folha**.

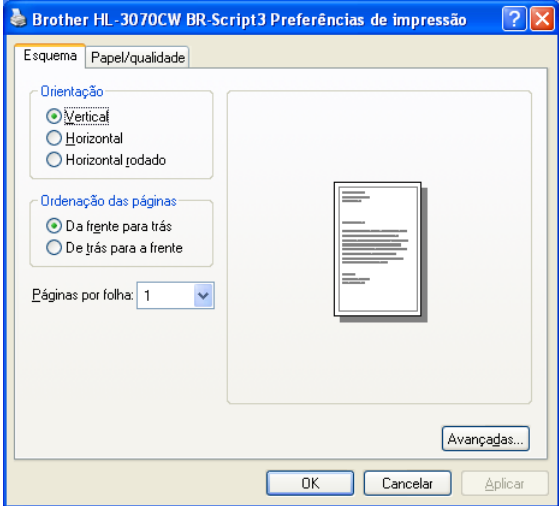

#### • **Orientação**

A definição de orientação selecciona a posição do documento na folha, para a impressão. (**Vertical**, **Horizontal** ou **Horizontal rodado**)

#### • **Ordenação das páginas**

Especifica a ordem pela qual as páginas do documento serão impressas. **Da frente para trás** imprime o documento de forma a que a página 1 fique na parte de cima da pilha. **De trás para a frente** imprime o documento de forma a que a página 1 fique na parte de baixo da pilha.

#### • **Páginas por folha**

A selecção de página por folha pode reduzir o tamanho da imagem de uma página, permitindo imprimir várias páginas numa mesma folha de papel, ou aumentar o tamanho da imagem para imprimir uma página em várias folhas de papel.

**2**

## Separador Papel/qualidade

Seleccione **Origem do papel** e **Cor**.

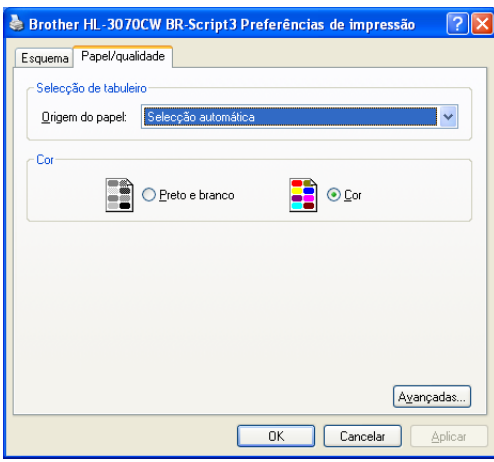

#### • **Origem do papel**

Pode seleccionar **Selecção automática**, **Bandeja1** ou **Alimentação manual**.

• **Cor**

Seleccione o modo como serão impressos os gráficos a cores; pode escolher **Preto e branco** ou **Cor**.

#### **Opções avançadas <sup>2</sup>**

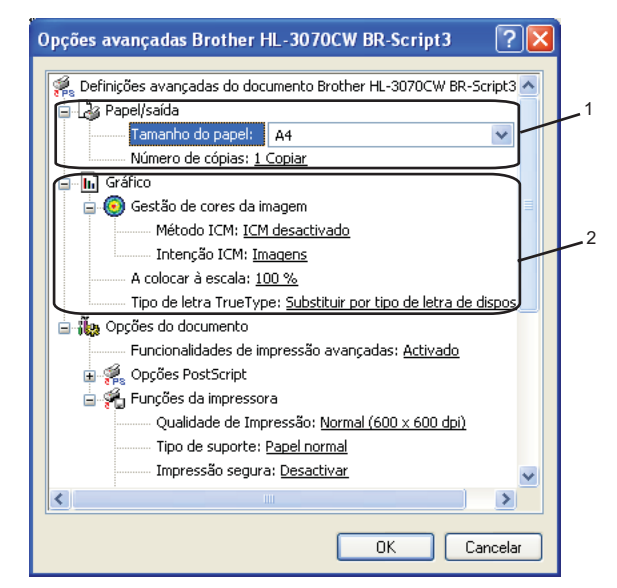

**1** Seleccione **Tamanho do papel** e **Número de cópias** (1).

#### **Tamanho do papel**

Na caixa de lista pendente, seleccione o formato do papel que está a utilizar.

#### **Número de cópias**

A selecção de cópias define o número de cópias que serão impressas.

b Seleccione as definições de **Gestão de cores da imagem**, definições **A colocal à escala**<sup>e</sup> **Tipo de letra True Type** (2).

#### **Gestão de cores da imagem**

Especifica como serão impressos os gráficos a cores.

- Se não quiser activar a **Gestão de cores da imagem**, clique em **ICM desactivado**.
- Se quiser que os cálculos de correspondência de cores sejam efectuados no computador anfitrião antes de este enviar o documento, clique em **ICM tratado pelo sistema anfitrião**.
- Se quiser que os cálculos de correspondência de cores sejam efectuados na impressora, clique em **ICM tratado pela impressora utilizando a calibragem da impressora**.

#### **A colocar à escala**

Determina se os documentos devem ser reduzidos ou ampliados e em que percentagem.

**Tipo de letra TrueType**

Especifica as opções do tipo de letra TrueType. Clique em

**Substituir por tipo de letra de dispositivo** (predefinição) para utilizar tipos de letra de impressora equivalentes para imprimir documentos que contenham tipos de letra TrueType. A impressão será assim mais rápida; contudo, poderá perder caracteres especiais não suportados pelo tipo de letra da impressora. Clique em **Transferir como Softfont** para transferir tipos de letra TrueType para imprimir em vez de utilizar os tipos de letra da impressora.

3) Pode alterar as definições seleccionando a definição pretendida na lista de definições de impressão **Funções da impressora** (3):

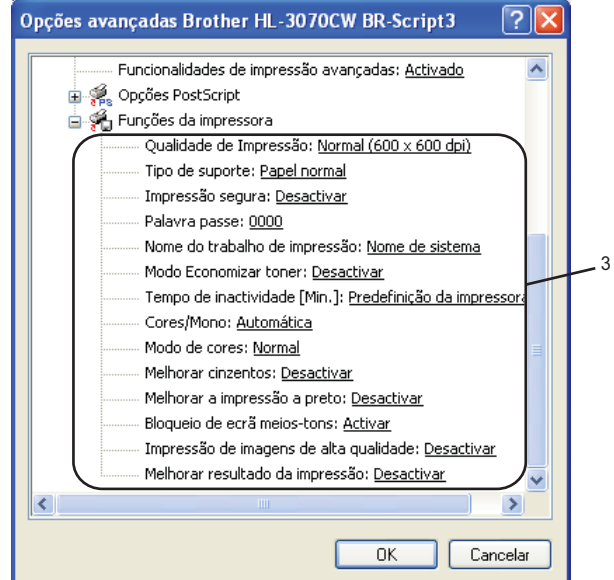

#### **Qualidade de Impressão**

Pode seleccionar as seguintes definições de qualidade de impressão.

• Normal

600×600 dpi. Modo recomendado para impressões normais. Boa qualidade de impressão com uma velocidade de impressão razoável.

• Fine (Fina)

classe 2400 ppp. O modo de impressão mais fina. Utilize este modo para imprimir imagens precisas como as fotografias. Uma vez que os dados de impressão são muito maiores do que no modo normal, o tempo de processamento / tempo de transferência de dados e o tempo de impressão serão mais longos.

**Nota**

- A velocidade da impressão mudará consoante a definição de qualidade de impressão seleccionada. Um documento de melhor qualidade demora mais tempo a imprimir e um documento de pior qualidade demora menos.
- A HL-3040CN quando imprime no modo **Fina** pode indicar Memória cheia. Se isto acontecer acrescente mais memória, consulte *[Instalar memória adicional](#page-110-0)* na página 101.
	- **Tipo de suporte**

Pode utilizar os seguintes tipos de suporte na impressora. Para obter a melhor qualidade de impressão possível, seleccione os tipos de suporte que pretende utilizar.

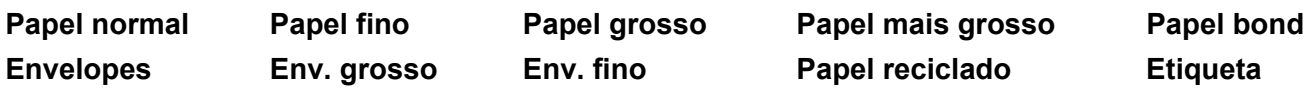

#### **Impressão segura**

**Impressão segura** permite-lhe imprimir documentos seguros, protegidos por palavra-passe quando são enviados para a impressora. Apenas as pessoas que conhecem a palavra-passe podem imprimilos. Uma vez que os documentos têm uma protecção de segurança na impressora, terá de introduzir a palavra-passe utilizando o painel de controlo da impressora. Os documentos protegidos têm de ter uma **Palavra passe** e um **Nome do trabalho de impressão**.

(Para obter mais informações sobre a função de impressão segura, consulte *[Imprimir dados seguros](#page-90-0)* [na página 81](#page-90-0).)

#### **Palavra passe**

Escolha a palavra-passe para o documento seguro que envia para a máquina a partir da caixa de lista pendente.

#### **Nome do trabalho de impressão**

Escolha o nome do trabalho de impressão para o documento seguro, a partir da lista pendente.

#### ■ Modo Economizar toner

Pode poupar a utilização de toner com esta funcionalidade. Quando define o **Modo Economizar toner** para **Activar**, a impressão fica mais clara. A predefinição é **Desactivar**.

**Nota**

Não recomendamos **Modo Economizar toner** para imprimir fotos ou imagens em escala de cinzentos.

#### **Tempo de inactividade**

Quando a impressora não recebe dados durante um determinado período de tempo, entra em modo de inactividade. No modo de inactividade, a impressora fica como se estivesse desligada. Ao seleccionar a opção **Predefinição da impressora**, a definição de tempo de espera volta à predefinição de fábrica. Isto pode ser alterado no controlador ou na impressora. Quando a impressora está inactiva, a luz do ecrã LCD apresenta Em espera, mas a impressora continua a poder receber dados. Ao receber um ficheiro de impressão ou documento, ou se premir o botão **Go**, a impressora activa-se automaticamente para iniciar a impressão.

#### **Cores / Mono**

Pode seleccionar o seguinte modo de cores:

• cor

O dispositivo imprimirá todas as páginas no modo de cores completas.

• Mono

No modo Mono os documentos serão impressos em escala de cinzentos.

• Auto

A impressora verifica o conteúdo do documento, à procura de cor. Se detectar cor, imprimirá a cores. Se não detectar cor, imprimirá a preto e branco. A velocidade global da impressão poderá diminuir.

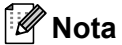

Se o toner Cião, Magenta ou Amarelo acabar, ao seleccionar **Mono** conseguirá continuar a imprimir enquanto o toner Preto não acabar.

Modo de cores

As opções que se seguem estão disponíveis no modo de correspondência de cores:

• Normal

Este é o modo predefinido de cores.

• Animação

As cores de todos os elementos são ajustadas para se tornarem cores brilhantes.

- Nenhuma
- **Melhorar cinzentos**

Pode melhorar a imagem de áreas a cinzento.

**Melhorar a impressão a preto**

Se os gráficos a preto não forem impressos correctamente, seleccione esta definição.

**Bloqueio de ecrã meios-tons**

Impede que as definições de meios-tons sejam modificadas por outras aplicações. A predefinição é **Activar**.

#### **Impressão de imagens de alta qualidade**

Pode obter uma impressão de imagens em alta qualidade. Se definir **Impressão de imagens de alta qualidade** para **Activar**, a velocidade de impressão será inferior.

#### **Melhorar resultado da impressão**

Esta funcionalidade permite-lhe melhorar um problema de qualidade da impressão.

#### • **Evitar enrolamento do papel**

Se seleccionar esta definição, evitará que o papel enrole. Se estiver a imprimir apenas algumas páginas, não precisa de seleccionar esta definição. Recomendamos que, em **Tipo de suporte**, mude a definição do controlador da impressora para papel fino.

**Nota**

Esta operação baixa a temperatura do processo de fusão da impressora.

#### • **Melhorar fixação do toner**

Se seleccionar esta definição, poderá melhorar a fixação do toner no papel. Se esta selecção não oferecer melhoras suficientes, seleccione **Papel mais grosso** nas definições **Tipo de suporte**.

### **Nota**

Esta operação sobe a temperatura do processo de fusão da impressora.

#### **Separador Portas 2**

Escolha a porta onde a impressora está ligada ou o caminho para a impressora de rede que está a utilizar.

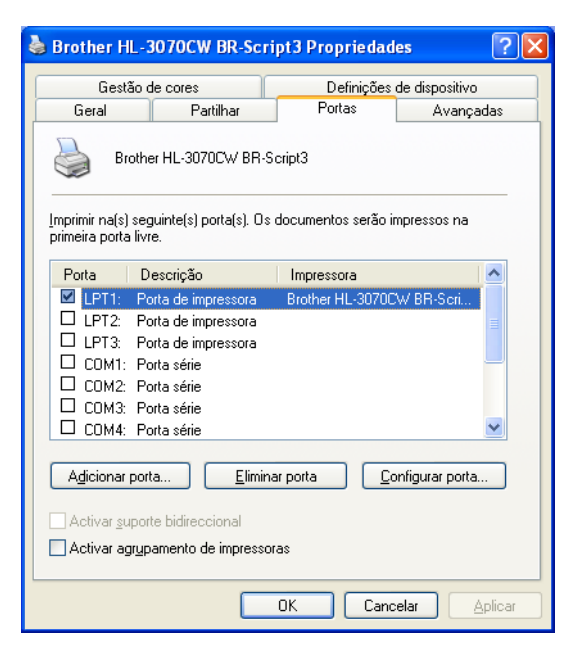

### <span id="page-64-0"></span>**Funcionalidades do controlador de impressora (para Macintosh) <sup>2</sup>**

Esta impressora suporta Mac OS X 10.3.9 ou superior.

#### **Nota**

Os ecrãs apresentados nesta secção foram retirados do Mac OS X 10.5. No seu Macintosh os ecrãs poderão ser diferentes, conforme o sistema operativo que esteja a utilizar.

#### **Seleccionar as opções de configuração de página <sup>2</sup>**

a A partir de uma aplicação como o Apple® TextEdit, clique em **File** (Ficheiro) e, em seguida, em Page Setup (Definir página). Certifique-se de que selecciona HL-XXXX (em que XXXX é o nome do seu modelo) no menu instantâneo **Format for** (Formatar para). Pode alterar as definições de **Paper Size** (Formato do papel), **Orientation** (Orientação) e **Scale** (Escala) e, em seguida, clicar em **OK**.

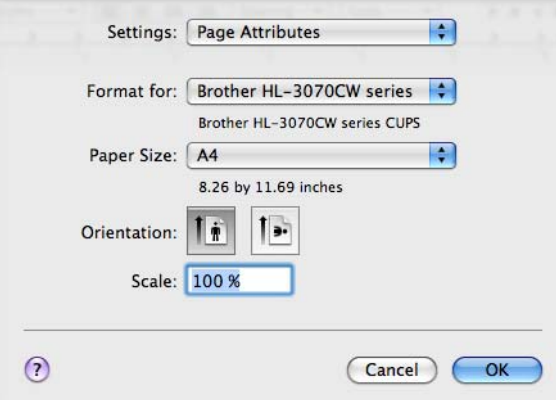

- b A partir de uma aplicação como o Apple® TextEdit, clique em **File** (Ficheiro) e, em seguida, em **Print** (Imprimir) para começar a imprimir.
	- Para Mac OS X 10.3.9 e 10.4.x

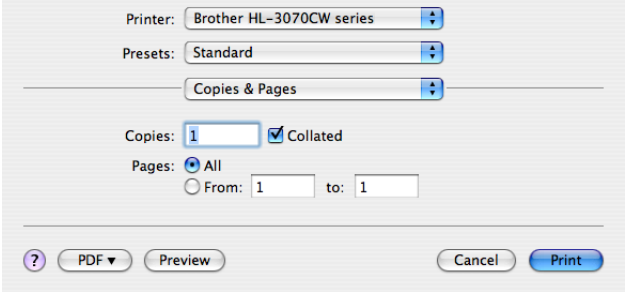

#### $Mac OS X 10.5.x$

Para obter mais opções de configuração de página, clique no triângulo ao lado do menu instantâneo da impressora.

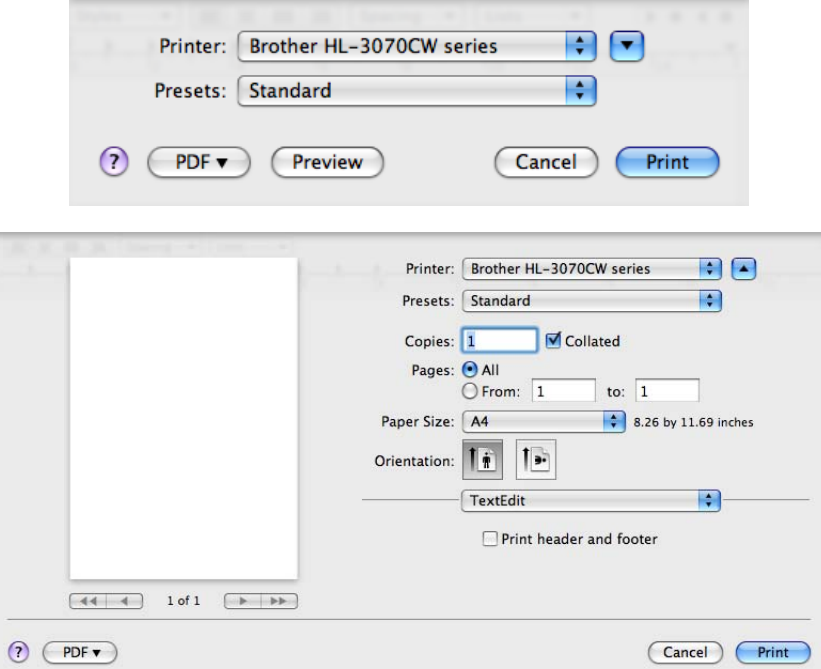

#### **Seleccionar opções de impressão <sup>2</sup>**

Para controlar funcionalidades de impressão especiais, seleccione as opções na caixa de diálogo de Impressão.

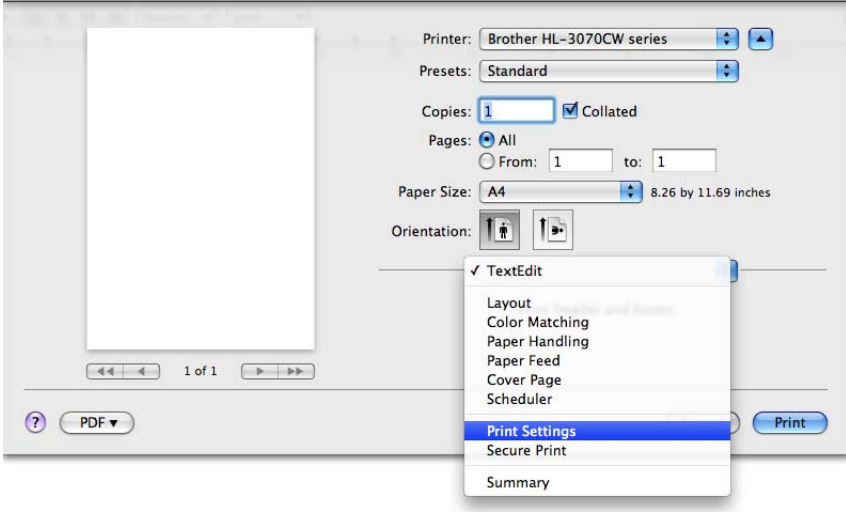

### **Cover Page** (Página de rosto) **<sup>2</sup>**

Pode seleccionar as seguintes definições de página de rosto:

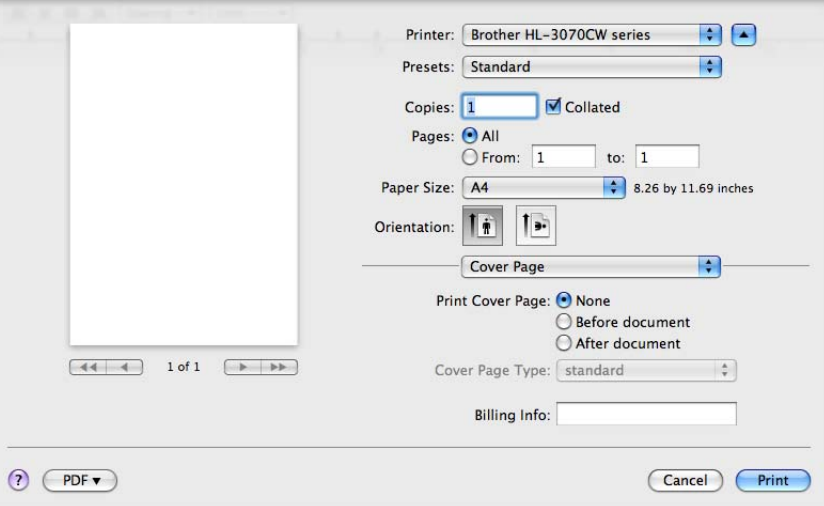

**Print Cover Page** (Imprimir página de rosto)

Se quiser adicionar uma página de rosto ao seu documento, utilize esta função.

**Cover Page Type** (Tipo de página de rosto)

Escolha um modelo para a página de rosto.

**Billing Info** (Informações de facturação)

Se quiser adicionar informações de facturação à página de rosto, introduza o texto na caixa **Billing Info** (Informações de facturação).

**Layout** (Esquema) **<sup>2</sup>**

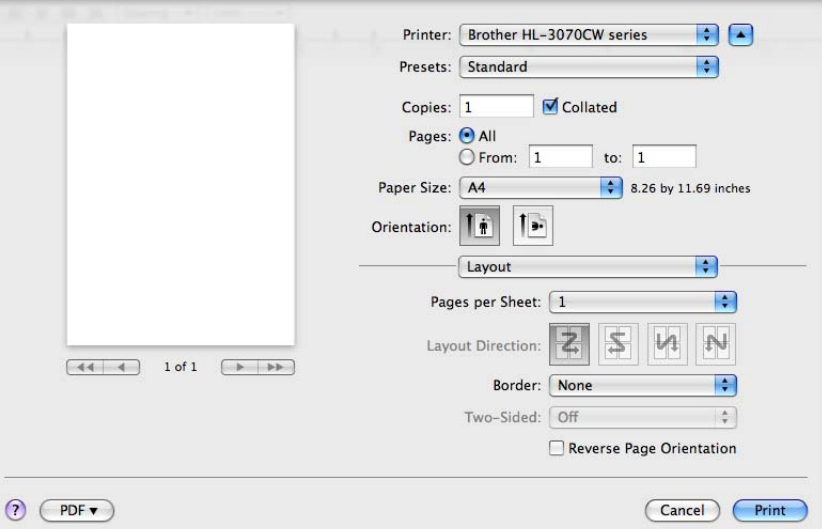

#### **Pages per Sheet** (Páginas por folha)

Seleccione a quantidade de páginas que aparecerão em cada lado do papel.

**Layout Direction** (Direcção do esquema)

Ao especificar as páginas por folha, pode também especificar a direcção do esquema.

**Border** (Limites)

Se quiser adicionar um limite, utilize esta função.

**Reverse Page Orientation** (Orientação de página invertida) (apenas Mac OS X 10.5.x)

Marque a opção **Reverse Page Orientation** (Orientação de página invertida) para inverter os dados de cima para baixo.

#### **Secure Print** (Impr segura) **<sup>2</sup>**

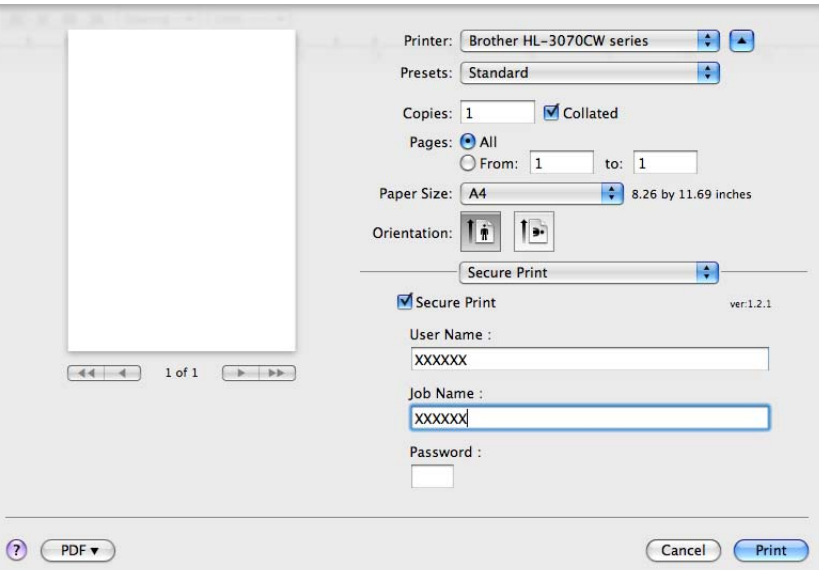

**Secure Print** (Impressão segura): Os documentos seguros são documentos que estão protegidos por palavra-passe quando são enviados para a impressora. Apenas as pessoas que conhecem a palavra-passe podem imprimi-los. Uma vez que os documentos têm uma protecção de segurança na impressora, terá de introduzir a palavra-passe utilizando o painel de controlo da máquina para os imprimir.

Se quiser criar um trabalho de impressão seguro, marque a caixa **Secure Print** (Impressão segura). Introduza um nome de utilizador, um nome do trabalho de impressão e uma palavra-passe e, em seguida, clique em **Print** (Imprimir). (Para obter mais informações sobre a função de impressão segura, consulte *[Imprimir dados seguros](#page-90-0)* na página 81.)

### **Nota**

Seleccione a caixa **Secure Print** (Impressão segura) se quiser impedir outras pessoas de imprimir os seus dados.

**2**

### **Print Settings** (Defin. Impressão) **<sup>2</sup>**

Pode alterar as definições seleccionando a definição pretendida na lista **Print Settings** (definições de impressão):

Separador **Basic** (Básico)

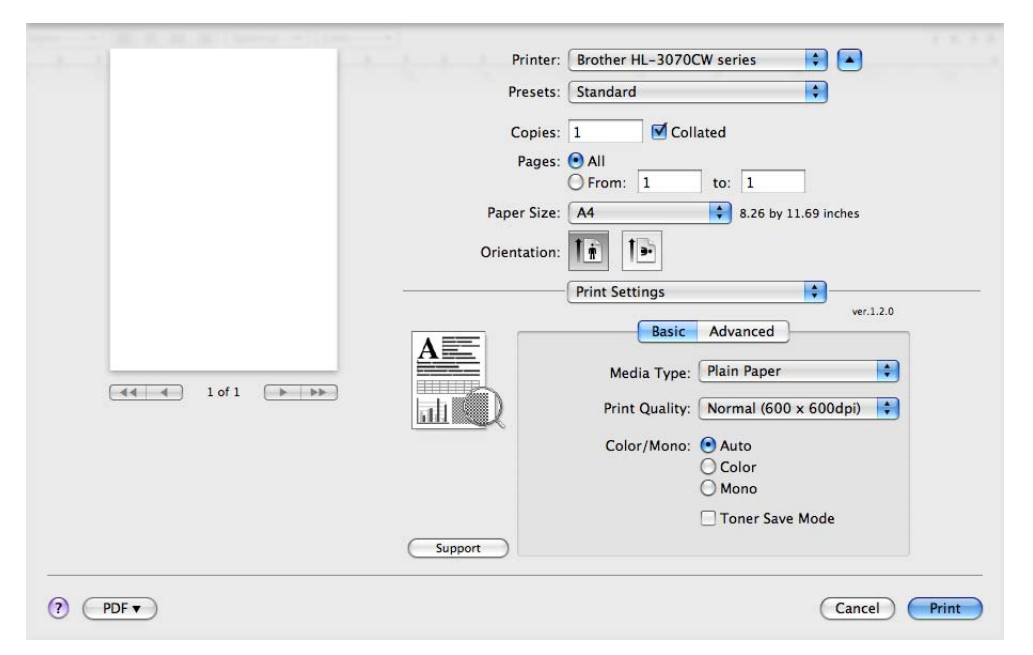

#### **Media Type** (Tipo media)

Pode alterar o tipo de suporte para um dos seguintes:

- **Plain Paper** (Papel normal)
- **Thin Paper** (Papel fino)
- **Thick Paper** (Papel grosso)
- **Thicker Paper** (Papel mais grosso)
- **Bond Paper** (Papel bond)
- **Recycled Paper** (Papel reciclado)
- **Envelopes**
- **Env. Thick** (Env. grosso)
- **Env. Thin** (Env. fino)
- **Label** (Etiqueta)

**2**

#### **Resolution**

Pode Seleccionar As Seguintes Definições De Qualidade De Impressão.

• Normal

Classe 600 Ppp. Modo Recomendado Para Impressões Normais. Boa Qualidade De Impressão Com Uma Boa Velocidade De Impressão.

• Fine (Fina)

Classe 2400 Ppp. O Modo De Impressão Mais Fina. Utilize Este Modo Para Imprimir Imagens Precisas Como As Fotografias. Uma Vez Que Os Dados De Impressão São Muito Maiores Do Que No Modo Normal, O Tempo De Processamento, Tempo De Transferência De Dados E O Tempo De Impressão Serão Mais Longos.

### **Nota**

- A velocidade da impressão mudará consoante a definição de qualidade de impressão seleccionada. Um documento de melhor qualidade demora mais tempo a imprimir e um documento de pior qualidade demora menos.
- A HL-3040CN quando imprime no modo **Fina** pode indicar Memória cheia. Se isto acontecer acrescente mais memória, consulte *[Instalar memória adicional](#page-110-0)* na página 101.

#### **Color / Mono** (Cores / Mono)

Para Alterar As Definições De Cor / Monocromático, Dispõe Das Seguintes Opções:

• Cor

Se O Seu Documento Contiver Cores E Quiser Imprimi-lo A Cores, Seleccione Este Modo.

• Mono

Seleccione Este Modo Se O Seu Documento Contiver Apenas Texto Ou Objectos A Preto E Tons De Cinzento. O Modo Monocromático Acelera O Processo De Impressão, Em Relação Ao Modo De Cores. Se O Seu Documento Contiver Cores E Seleccionar O Modo Monocromático, O Documento Será Impresso Em 256 Níveis De Cinzento.

• Auto

A Impressora Verifica O Conteúdo Do Documento, À Procura De Cor. Se Detectar Cor, Imprimirá A Cores. Se Não Detectar Cor, Imprimirá A Preto E Branco. A Velocidade Global Da Impressão Poderá Diminuir.

#### **Nota**

Se O Toner Cião, Magenta Ou Amarelo Acabar, Ao Seleccionar **Mono** Conseguirá Continuar A Imprimir Enquanto O Toner Preto Não Acabar.

#### ■ **Toner Save Mode** (Modo Economizar toner)

Pode poupar a utilização de toner com esta funcionalidade. Quando activa o **Toner Save Mode** (Modo Economizar toner), a impressão fica mais clara. A predefinição é **Off** (Desactivar).

# **Nota**

Não recomendamos o modo de economia de toner para imprimir imagens fotográficas ou em escalas de cinzento.

**Impressão inversa** (apenas Mac OS X 10.3.9 e 10.4.x)

Marque a opção de **Reverse Print** (Impressão inversa) para rodar os dados em 180 graus.

#### Separador **Advanced** (Avançado)

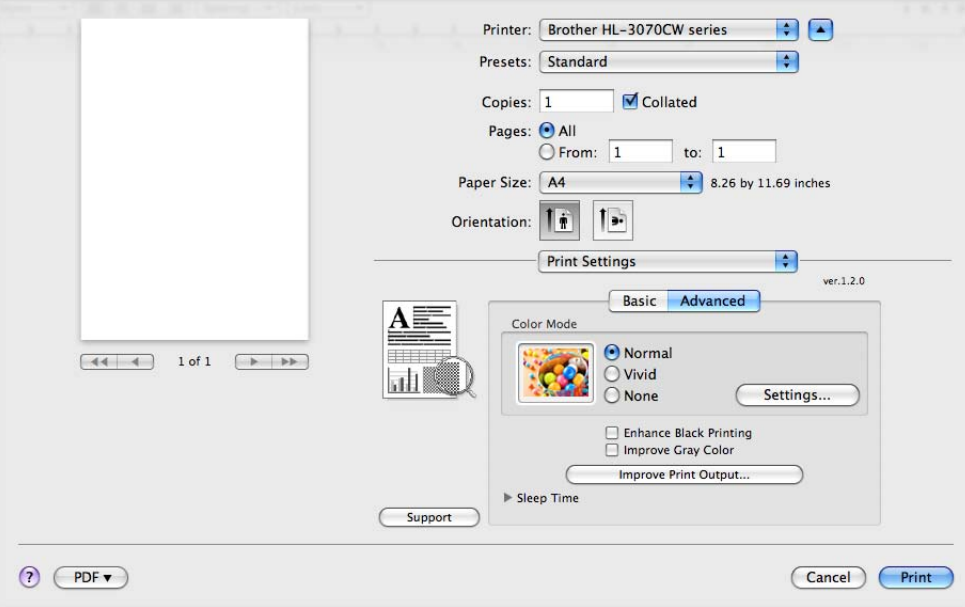

#### **Color Mode** (Modo de cores)

Para alterar o modo de cores, dispõe das seguintes opções:

• Normal

Este é o modo predefinido de cores.

• Animação

As cores de todos os elementos são ajustadas para se tornarem cores brilhantes.

- Nenhuma
- **Enhance Black Printing** (Melhorar a impressão a preto)

Se os gráficos a preto não forem impressos correctamente, seleccione esta definição.

■ **Improve Gray Color** (Melhorar cinzentos)

Pode melhorar a qualidade da imagem de áreas sombreadas seleccionando a caixa **Improve Gray Color** (Melhorar cinzentos).
#### **Improve Print Output** (Melhorar resultado da impressão)

Esta funcionalidade permite-lhe melhorar um problema de qualidade da impressão.

• Evitar enrolamento do papel

Se seleccionar esta definição, evitará que o papel enrole.

Se estiver a imprimir apenas algumas páginas, não precisa de seleccionar esta definição. Recomendamos que, em **Media Type** (Tipo de suporte), mude a definição do controlador da impressora para papel fino.

### **Nota**

Esta operação baixa a temperatura do processo de fusão da impressora.

• Melhorar fixação do toner

Se seleccionar esta definição, poderá melhorar a fixação do toner no papel. Se esta selecção não oferecer melhoras suficientes, seleccione **Thicker Paper** (Papel mais grosso) nas definições **Media Type** (Tipo de suporte).

**Nota**

Esta operação sobe a temperatura do processo de fusão da impressora.

#### **Sleep Time** (Tempo Espera)

Quando a impressora não recebe dados durante um determinado período de tempo, entra em modo de inactividade. No modo de inactividade, a impressora fica como se estivesse desligada. Ao seleccionar a opção **Predefinição da impressora**, a definição de tempo de espera volta à predefinição de fábrica. Isto pode ser alterado no controlador ou na impressora. Se quiser alterar o tempo de inactividade, escolha **Manual** e, em seguida, introduza o tempo na caixa de texto do controlador.

Quando a impressora está inactiva, a luz do ecrã LCD apresenta  $Em$  espera, mas a impressora continua a poder receber dados. Ao receber um ficheiro de impressão ou documento, ou se premir **Go**, a impressora activa-se automaticamente para iniciar a impressão.

#### **Impressão duplex manual <sup>2</sup>**

Seleccione **Paper Handling** (Capacidade para papel).

■ Para Mac OS X 10.3.9 e 10.4.x

Seleccione **Odd numbered pages** (Páginas ímpares numeradas). Vire o papel, coloque-o novamente na bandeja e, em seguida, seleccione **Even numbered pages** (Páginas pares numeradas) e imprima.

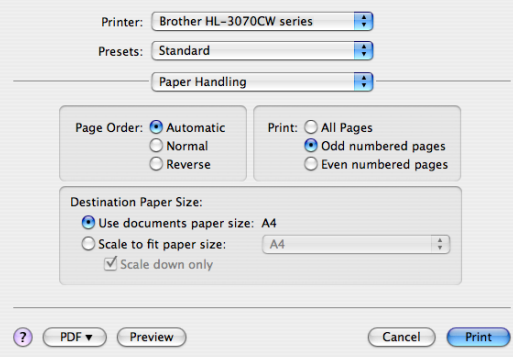

#### $Mac OS X 10.5.x$

Seleccione **Odd only** (Só ímpares) e imprima. Vire o papel, coloque-o novamente na bandeja e, em seguida, seleccione **Even Only** (Só pares) e imprima.

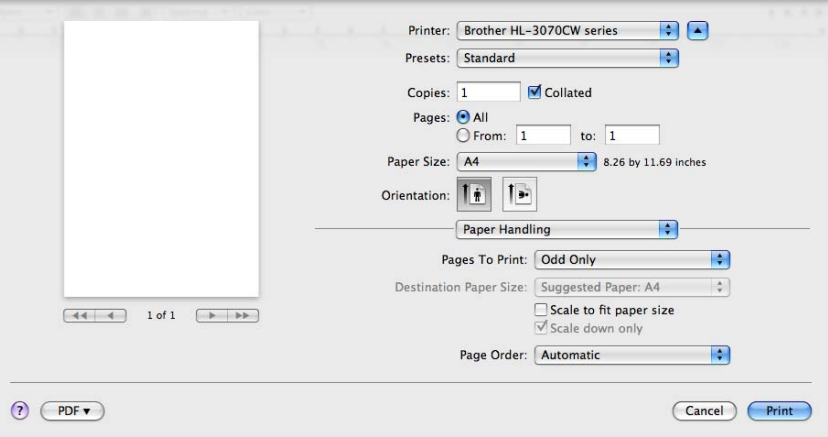

**64**

### <span id="page-74-0"></span>**Monitor de estado (para Mac OS X 10.3.9 ou superior) <sup>2</sup>**

Indica o estado da impressora (eventuais erros que possam ocorrer) durante a impressão. Se quiser activar o monitor de estado, siga estes passos:

- Para Mac OS X 10.3.9 e 10.4.x
	- a Execute o **Printer Setup Utility** (Utilitário Configuração Impressora) (a partir do menu **Go** (Ir) , escolha **Applications** (Aplicações), **Utilities** (Utilitários)), em seguida escolha a impressora.
	- **2** Clique em Utility (Utilitário), em seguida aparece o monitor de estado.

#### Para Mac OS X 10.5.x

- a Execute as **System Preferences** (Preferências do sistema) , seleccione **Print & Fax** (Impressão e Fax), em seguida escolha a impressora.
- b Clique em **Open Print Queue...** (Abrir fila de impressão...), em seguida clique em **Utility** (Utilitário). O monitor de estado aparece.

# **Utilizar o controlador de impressora BR-Script3 (Emulação de linguagem Post Script® 3™ para Macintosh) (apenas HL-3070CW) <sup>2</sup>**

### **Nota**

- Para utilizar o controlador de impressora BR-Script3 numa rede, consulte o *Manual do utilizador de rede incluído no CD-ROM*.
- Para utilizar o controlador de impressora BR-Script3, tem de definir a emulação Emulação como BR-SCRIPT 3 utilizando o painel de controlo, antes de ligar o cabo de interface. (Consulte *Menu Impr.* [na página 86](#page-95-0).)

# **Instalar o controlador de impressora BR-Script3 2**

Tem de instalar o controlador de impressora BR-Script3 utilizando as seguintes instruções.

## **Nota**

Se estiver a utilizar um cabo USB, só pode registar um controlador por impressora no Printer Setup Utility. Antes de instalar o controlador de impressora BR-Script3, elimine da lista de impressoras quaisquer outros controladores da Brother que tenha instalado previamente para a mesma impressora.

■ Para Mac OS X 10.3.9 e 10.4.x

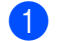

**1** Lique o computador Macintosh.

b A partir do menu **Go** (Ir) seleccione **Applications** (Aplicações).

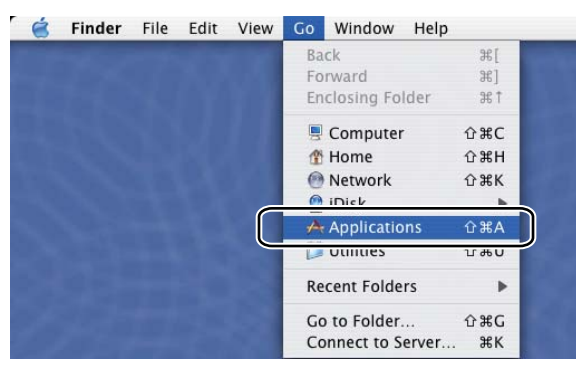

**(3)** Abra a pasta **Utilities** (Utilitários).

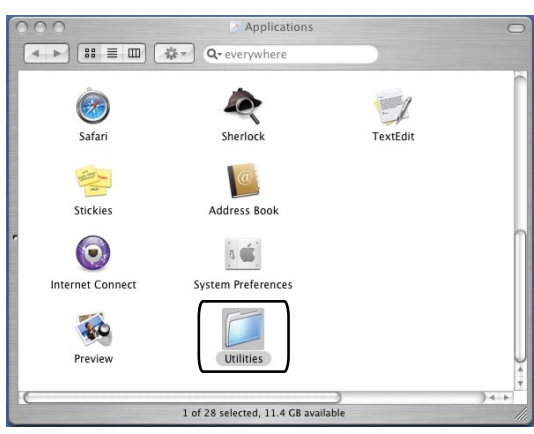

d Clique duas vezes no ícone **Printer Setup Utility** (Utilitário Configuração Impressora).

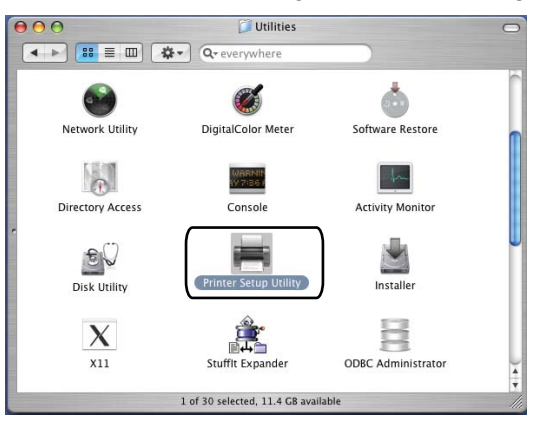

**6** Clique em **Add** (Adicionar).

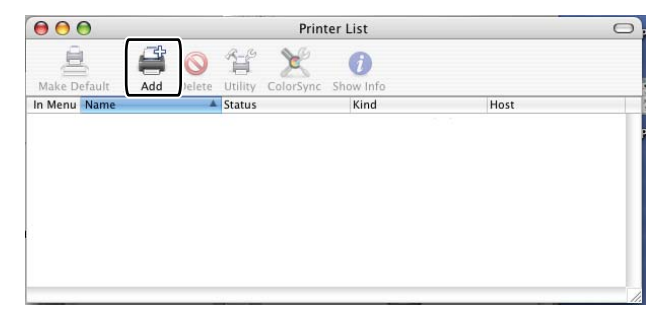

Utilizadores de Mac OS X 10.3.9, seguir para  $\odot$ . Utilizadores de Mac OS X 10.4.x, se[g](#page-77-1)uir para  $\bullet$ .

<span id="page-77-0"></span>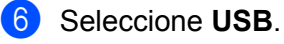

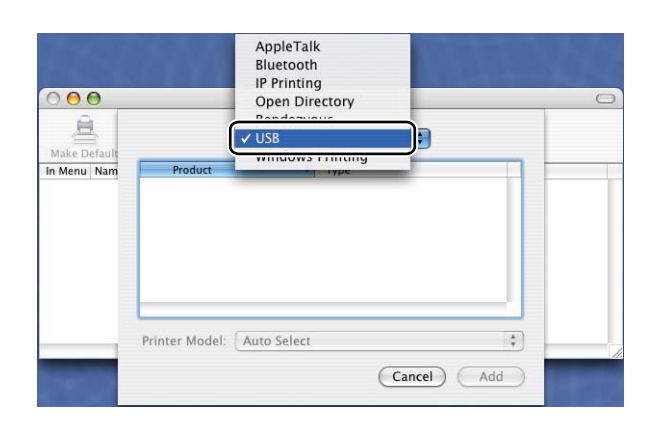

<span id="page-77-1"></span>g Escolha o nome da impressora e certifique-se de que **Brother** em **Printer Model** (Modelo da Impressora) (Impressora a usar). Seleccione o nome da impressora que indica BR-Script no Nome da Impressora (Modelo) e, em seguida, clique em **Add** (Adicionar). Utilizadores de Mac OS X 10.3.9:

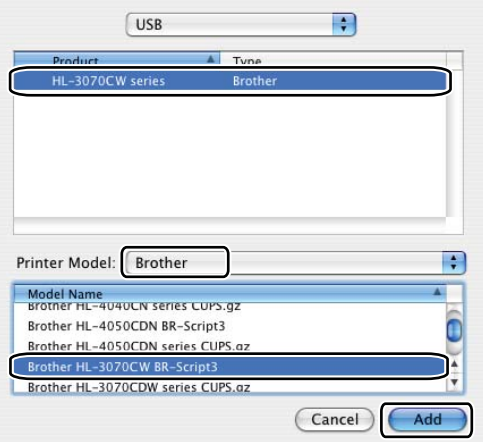

Utilizadores de Mac OS X 10.4.x:

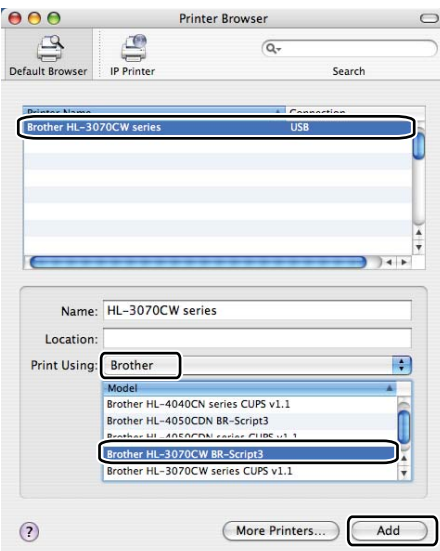

**18** A partir do menu **Printer Setup Utility** (Utilitário Configuração Impressora), seleccione **Quit Printer Setup Utility** (Encerrar Utilitário Configuração de Impressora).

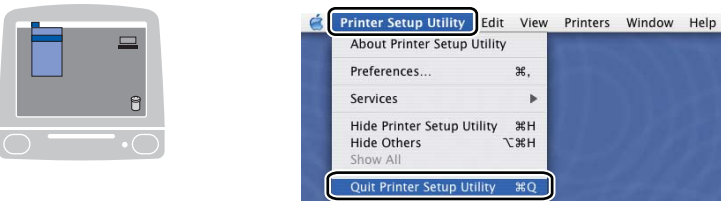

#### $Mac OS X 10.5.x$

**1** No menu Apple escolha System Preferences (Preferências do sistema).

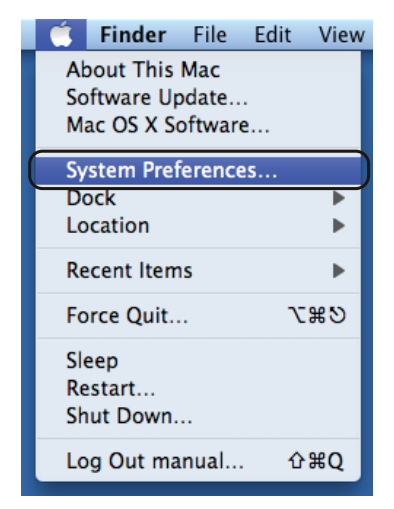

**2** Clique em Print & Fax (Impressão e Fax).

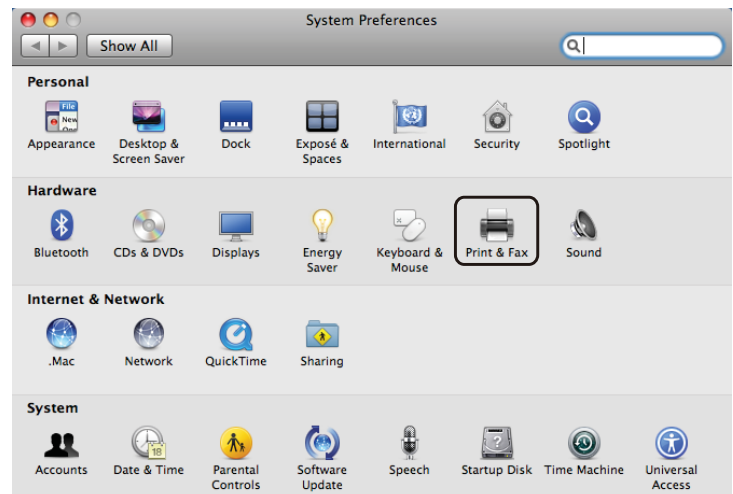

**(3)** Clique na marca + que está localizada abaixo da secção **Printers** (Impressoras).

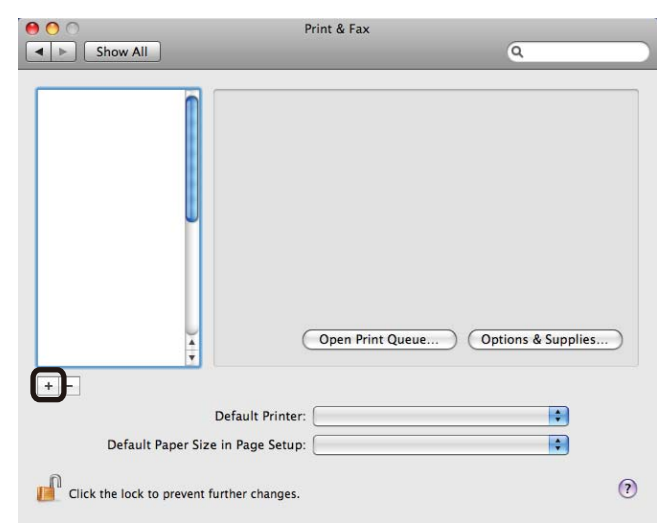

d Seleccione o nome da impressora e seleccione **Select a driver to use** (Seleccione um recurso para utilizar) em **Print using** (Impressora a usar); em seguida, seleccione o nome da impressora que inclui BR-Script no nome do modelo e, em seguida, clique em **Add** (Adicionar).

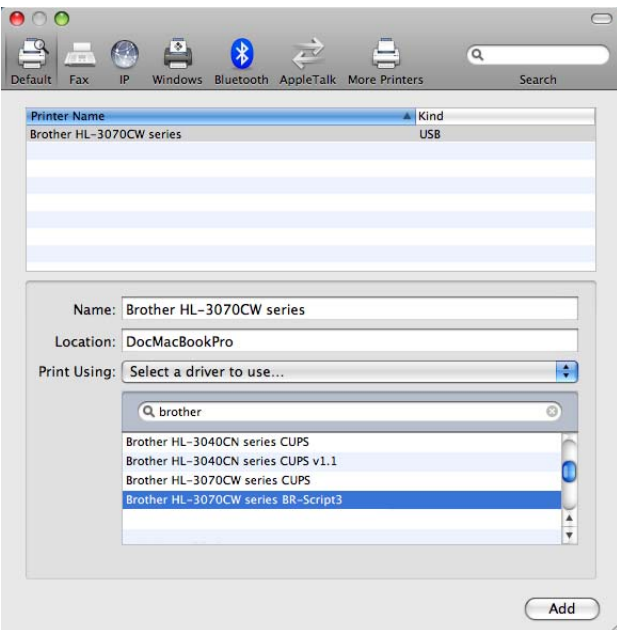

**6** Saia de System Preferences (Preferências do sistema).

# **Desinstalar o controlador de impressora <sup>2</sup>**

Pode desinstalar o controlador de impressora que instalou, executando os seguintes passos.

## **Nota**

- Estas instruções não são válidas se tiver instalado o controlador de impressora através da função Adicionar impressora do Windows.
- Depois de desinstalar, recomendamos que reinicie o computador para remover todos os ficheiros que estavam em utilização durante a desinstalação.

# **Controlador de impressora para Windows®, Windows Vista® e Windows Server® 2003/2008 <sup>2</sup>**

**Para Windows® XP/XP Professional x64 Edition, Windows Vista® e Windows Server® 2003/2008/ Server® 2003 x64 Edition <sup>2</sup>**

- **a Clique no botão Iniciar**, aponte para **Todos os programas** <sup>[1](#page-80-0)</sup>, **Brother** e, em seguida, para o nome da impressora.
- b Clique em **Desinstalar**.
- Siga as instruções que aparecem no ecrã.

<span id="page-80-0"></span><sup>1</sup> **Programs** para utilizadores do Windows® 2000

## **Controlador de impressora para Macintosh <sup>2</sup>**

#### **Para Mac OS X 10.3.9 e 10.4.x 2**

- **a** Desligue o cabo USB do Macintosh e da impressora.
- **2** Reinicie o Macintosh.
- **3** Inicie sessão como 'Administrator'.
- d Execute o **Printer Setup Utility** (Utilitário Configuração Impressora) (a partir do menu **Go** (Ir), seleccione **Applications** (Aplicações), **Utilities** (Utilitários)) e, em seguida, seleccione a impressora que pretende remover e remova-a clicando no botão **Delete** (Eliminar).
- **6** Reinicie o Macintosh.

#### **Mac OS X 10.5.x <sup>2</sup>**

- **a** Desligue o cabo USB do Macintosh e da impressora.
- **2** Reinicie o Macintosh.
- **3** Inicie sessão como 'Administrator'.
- d No menu Apple escolha **System Preferences** (Preferências do sistema). Clique em **Print & Fax**  (Impressão e Fax), escolha a impressora que pretende remover e remova-a clicando no botão **-**.
- **6** Reinicie o Macintosh.

**2**

# **Software <sup>2</sup>**

## **Software para redes 2**

### **BRAdmin Light <sup>2</sup>**

O BRAdmin Light é um utilitário para a configuração inicial de dispositivos Brother ligados em rede. Com este utilitário pode procurar produtos Brother na sua rede, consultar o estado dos dispositivos e configurar definições básicas de rede como, por exemplo, o endereço IP. O utilitário BRAdmin Light está disponível para computadores Windows® 2000/XP, Windows Vista® e Windows Server® 2003/2008 e Mac OS X 10.3.9 (ou superior). Para instalar o BRAdmin Light no Windows®, consulte o Guia de instalação rápida fornecido com a máquina. Em computadores Macintosh, o BRAdmin Light será instalado automaticamente quando instalar o controlador de impressora. Se já tiver instalado o controlador de impressora, não terá de instalá-lo novamente.

Para obter mais informações sobre o BRAdmin Light, visite o site [http://solutions.brother.com/](http://solutions.brother.com).

### **BRAdmin Professional 3 (para Windows®) <sup>2</sup>**

O BRAdmin Professional 3 é um utilitário de gestão mais avançada de dispositivos Brother ligados em rede. Com este utilitário pode procurar produtos Brother na sua rede e consultar a partir de uma janela estilo explorador de leitura fácil que muda de cor identificando o estado de cada dispositivo.Pode configurar as definições de rede e do dispositivo e ainda actualizar o firmware do dispositivo a partir de um computador Windows<sup>®</sup> na sua rede local.

O BRAdmin Professional 3 pode também registar a actividade dos dispositivos brother na rede e exportar os dados para um formato HTML, CSV, TXT ou SQL.

Para os utilizadores que queiram monitorizar localmente as impressoras ligadas, instale o software BRPrint Auditor no PC cliente. Este utilitário permite-lhe monitorizar impressoras ligadas a um cliente PC através de USB do BRAdmin Professional 3.

Para obter mais informações e transferir o utilitário, visite o site [http://solutions.brother.com/](http://solutions.brother.com).

### **Web BRAdmin (para Windows**®**) <sup>2</sup>**

O Web BRAdmin é um utilitário de gestão de dispositivos Brother ligados em rede na LAN ou na WAN. Com este utilitário pode procurar produtos Brother na sua rede, consultar o estado dos dispositivos e configurar definições de rede. Ao contrário do BRAdmin Professional 3, concebido exclusivamente para Windows®, o Web BRAdmin é um utilitário baseado em servidor que pode ser acedido a partir de qualquer computador cliente com um web browser que suporte JRE (Java Runtime Environment). Ao instalar o utilitário de servidor Web BRAdmin num PC com IIS<sup>[1](#page-82-0)</sup>, ligue-se ao servidor Web BRAdmin que, em seguida, comunica com o dispositivo.

Para obter mais informações e transferir o utilitário, visite o site [http://solutions.brother.com/](http://solutions.brother.com).

<span id="page-82-0"></span><sup>1</sup> Internet Information Server 4.0 ou Internet Information Service 5.0 / 5.1 / 6.0 / 7.0

### **BRPrint Auditor (para Windows®) <sup>2</sup>**

O software BRPrint Auditor traz o poder de monitorização das ferramentas de gestão de rede Brother para máquinas ligadas localmente. Este utilitário permite ao computador cliente reunir informações sobre utilização e estado, a partir de uma máquina ligada através de uma interface USB. O BRPrint Auditor pode depois passar estas informações para outro computador na rede que execute o BRAdmin Professional 3 ou o Web BRAdmin 1.45 ou superior. Assim, o administrador pode verificar itens como as contagens de páginas, o estado do toner e drum e a versão do firmware. Além de enviar um relatório às aplicações de gestão de rede da Brother, este utilitário pode enviar por correio electrónico as informações de utilização e estado directamente para um endereço de correio electrónico predefinido em formato CSV ou XML (tem de suportar correio electrónico SMTP). O utilitário BRPrint Auditor também suporta notificação por correio electrónico para comunicação de avisos e condições de erro.

### **Gestão baseada na Web (web browser) <sup>2</sup>**

A Gestão baseada na Web (web browser) é um utilitário de gestão de dispositivos Brother ligados em rede, utilizando HTTP (Hyper Text Transfer Protocol). Este utilitário pode verificar o estado dos produtos Brother na rede e configurar a máquina ou as definições de rede utilizando um web browser padrão que esteja instalado no seu computador.

Para obter mais informações, consulte o *Captulo 10* do *Manual do Utilizador de Rede* no CD-ROM.

Para uma maior segurança, a Gestão baseada na Web também suporta HTTPS. Para obter mais informações, consulte o *Capítulo 14* do *Manual do Utilizador de Rede* no CD-ROM.

### **Assistente de instalação do controlador (para Windows®) <sup>2</sup>**

Este programa de instalação inclui o controlador de impressora para Windows® e o controlador da porta de rede da Brother (LPR). Se o administrador instalar o controlador da impressora e o controlador da porta utilizando este software, pode guardar o ficheiro no servidor de ficheiros ou enviar o ficheiro por correio electrónico para os utilizadores. Em seguida, cada utilizador clicará nesse ficheiro para copiar automaticamente o controlador da impressora, o controlador da porta, o endereço IP, etc. para o respectivo computador.

# **Acerca de modos de emulação (apenas HL-3070CW) <sup>2</sup>**

Esta impressora tem os seguintes modos de emulação. Pode alterar a definição utilizando o painel de controlo ou um Web browser.

■ Modo HP LaserJet

O modo HP LaserJet (ou o modo HP) é o modo de emulação em que esta impressora suporta a linguagem PCL6 da impressora a laser Hewlett-Packard LaserJet. A maior parte das aplicações suporta este tipo de impressora a laser. Se utilizar este modo a sua impressora pode ter o melhor desempenho através dessas aplicações.

■ Modo BR-Script 3

O BR-Script é uma linguagem de descrição de páginas original da Brother e é um intérprete de emulação da linguagem PostScript®. Esta impressora suporta o nível 3. O intérprete BR-Script desta impressora permite-lhe controlar totalmente textos e gráficos nas páginas.

Para obter informações técnicas sobre os comandos PostScript<sup>®</sup>, consulte os seguintes manuais:

- Adobe Systems Incorporated. PostScript<sup>®</sup> Language Reference, terceira edição. Addison-Wesley Professional, 1999. ISBN: 0-201-37922-8
- Adobe Systems Incorporated. PostScript<sup>®</sup> Language Program Design. Addison-Wesley Professional, 1988. ISBN: 0-201-14396-8
- Adobe Systems Incorporated. PostScript<sup>®</sup> Language Tutorial and Cookbook. Addison-Wesley Professional, 1985. ISBN: 0-201-10179-3

# **Selecção de emulação automática (apenas HL-3070CW) <sup>2</sup>**

A impressora dispõe de uma funcionalidade de selecção de emulação automática que está activada por predefinição. Esta funcionalidade permite que a impressora altere automaticamente o modo de emulação de acordo com o tipo de dados recebidos.

Pode alterar a definição utilizando o painel de controlo ou um Web browser.

# **Selecção automática da interface <sup>2</sup>**

A impressora dispõe de uma funcionalidade de selecção automática da interface, que está activada por predefinição. Esta funcionalidade permite que a impressora altere automaticamente a interface para USB ou Ethernet, consoante a interface que está a receber os dados.

Uma vez que a predefinição para o modo de selecção automática da interface é Activada, basta ligar o cabo de interface à impressora. Antes de ligar ou desligar o cabo, desligue sempre o computador e a impressora.

A selecção automática da interface poderá demorar alguns segundos a funcionar. Se utilizar apenas uma interface, recomenda-se que seleccione essa interface; utilize o painel de controlo para aceder ao menu Config.geral, seleccione Interface e, em sequida, seleccione Seleccionar. Se só estiver seleccionada uma interface, a impressora atribui todo o buffer de entrada a essa mesma interface.

**3 Painel de controlo <sup>3</sup>**

# **Painel de controlo <sup>3</sup>**

Esta impressora tem um Visor de Cristais Líquidos (LCD) iluminado, sete botões e dois diodos emissores de luz (LEDs) no painel de controlo. O LCD é um visor com uma linha de 16 caracteres.

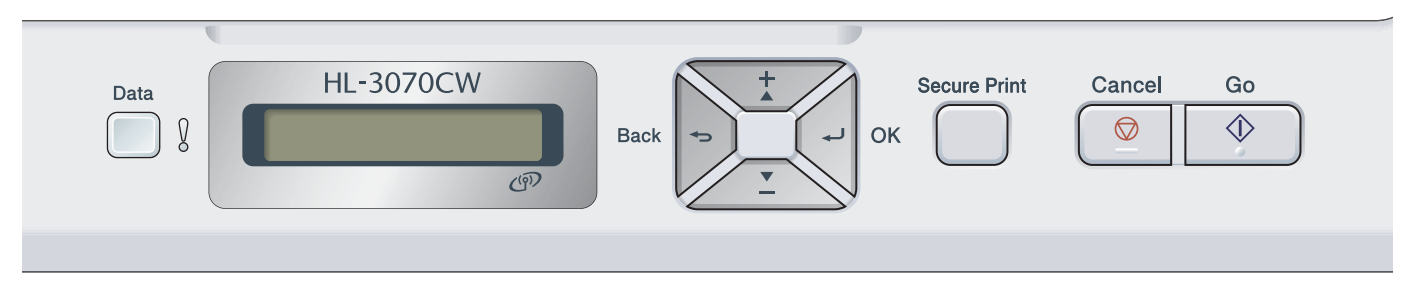

A ilustração baseia-se no modelo HL-3070CW.

# **Botões 3**

Pode controlar as operações básicas da impressora e alterar várias definições da impressora utilizando os oito botões (**Go**, **Cancel**, **Secure Print**, **+**, **-**, **Back**, **OK**).

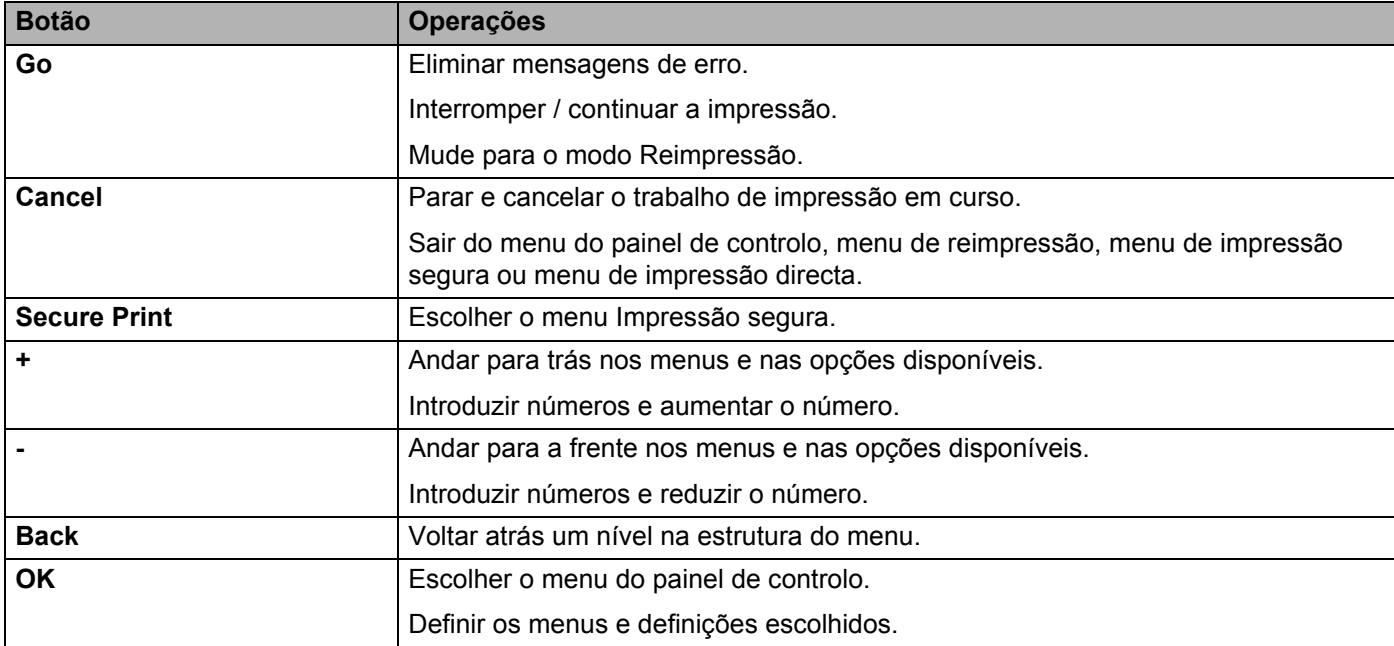

## **Go <sup>3</sup>**

Pode interromper a impressão premindo o botão **Go**. Se premir novamente **Go** reiniciará o trabalho de impressão. Durante uma interrupção, a impressora fica offline.

Se premir **Go** poderá escolher a opção apresentada no último nível de menu. Uma vez alterada uma definição, a impressora fica novamente no estado Pronto.

Se ainda houver Dados na memória da impressora, ao premir **Go** imprimirá os dados restantes.

Pode eliminar algumas indicações de erro premindo **Go**. Siga as instruções do painel de controlo ou consulte *[Resolução de problemas](#page-153-0)* na página 144 para eliminar os outros erros.

Pode mudar para o modo de reimpressão premindo **Go** e mantendo premido durante cerca de 4 segundos. (Para obter informações detalhadas, consulte *[Reimprimir documentos](#page-89-0)* na página 80.)

# **Nota**

- As opções que seleccionar serão apresentadas com um asterisco no final. Uma vez que o asterisco indica a sua selecção, pode localizar rapidamente as definições actuais à medida que percorre o ecrã LCD.
- Se a impressora estiver em modo de Pausa e não quiser imprimir os dados restantes, prima **Cancel**. Uma vez cancelado o trabalho, a impressora ficará novamente no estado Pronto.

# **Cancel <sup>3</sup>**

Pode cancelar o processamento ou a impressão de dados através do botão **Cancel**. O visor mostrará a mensagem Canc. impressão. até o trabalho ser efectivamente cancelado. Para eliminar todos os trabalhos, prima **Cancel** durante cerca de 4 segundos até o LCD mostrar Canc. tarefas td e, em seguida, solte-o.

Uma vez cancelado o trabalho de impressão, a impressora fica novamente no estado Pronto. Se premir **Cancel** sairá do menu do painel de controlo e a impressora regressará ao estado Pronto.

# **Secure Print**

Se quiser imprimir dados seguros protegidos por palavra-passe, prima **Secure Print**. Para obter informações detalhadas, consulte *[Imprimir dados seguros](#page-90-0)* na página 81.

# **Botão + ou - <sup>3</sup>**

#### **Deslocar-se nos menus do LCD <sup>3</sup>**

Se premir **+** ou **-** com a impressora no estado Pronto, esta ficará offline e o LCD apresentará o menu do painel de controlo.

Prima para se deslocar nos menus e nas opções. Prima o botão até ver a definição pretendida.

### **Introduzir números <sup>3</sup>**

Pode introduzir números de duas formas. Pode premir **+** ou **-** para aumentar ou reduzir um número de cada vez ou pode manter **+** ou **-** premido para avançar mais rapidamente. Quando visualizar o número que pretende, prima **OK**.

# **Back <sup>3</sup>**

Se premir o botão **Back** com a impressora no estado Pronto, esta ficará offline e o LCD apresentará o menu do painel de controlo.

Prima **Back** para voltar para o nível anterior do nível do menu actual.

O botão **Back** permite-lhe seleccionar o dígito anterior quando introduz números.

Quando escolher uma definição sem asterisco (não premiu **OK**), **Back** permite-lhe regressar ao nível de menu anterior, com a definição original inalterada.

# **OK <sup>3</sup>**

Se premir o botão **OK** com a impressora no estado Pronto, esta ficará offline e o LCD apresentará o menu do painel de controlo.

Prima **OK** para escolher o menu ou opção apresentada. Depois de alterar uma definição, o LCD mostra Aceite e a impressora regressa ao nível de menu anterior.

# **Nota**

As opções que seleccionar serão apresentadas com um asterisco no final. Uma vez que o asterisco indica a sua selecção, pode localizar rapidamente as definições actuais à medida que percorre o ecrã LCD.

# **LEDs <sup>3</sup>**

Os LEDs são luzes que indicam o estado da impressora.

#### **LED Data (Verde)**

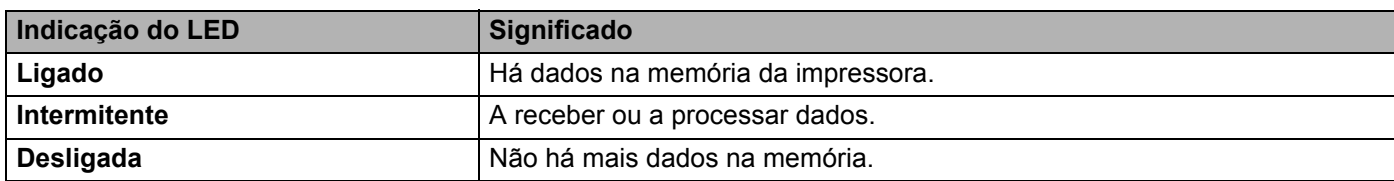

#### **LED Error (Laranja)**

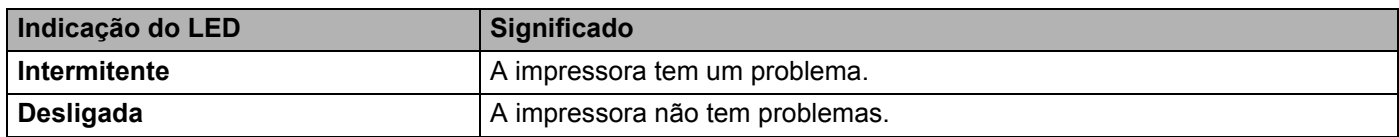

# **LCD <sup>3</sup>**

O ecrã LCD apresenta o estado actual da impressora. O ecrã LCD alterar-se-á quando utilizar os botões do painel de controlo.

Se houver algum problema, o ecrã LCD mostra a mensagem de erro, a mensagem de manutenção ou a mensagem de chamada de assistência apropriada, para que saiba que acção deve tomar. (Para obter mais informações sobre estas mensagens, consulte *[Mensagens LCD](#page-154-0)* na página 145.)

# **Luz traseira (apenas HL-3070CW) <sup>3</sup>**

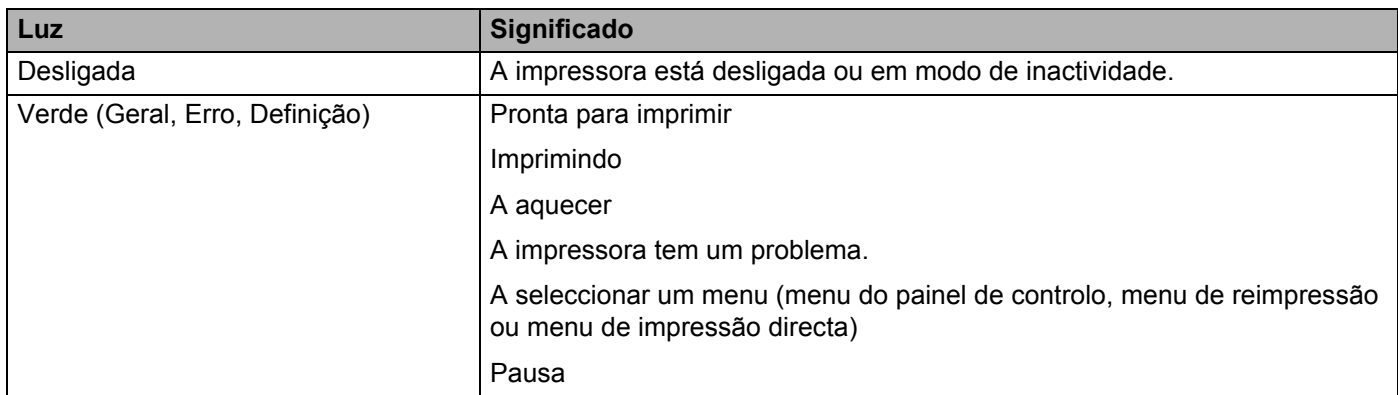

## **Mensagens LCD <sup>3</sup>**

A mensagens que aparecem no LCD indicam o estado actual da impressora durante o funcionamento normal.

Pronta <u>ह्र</u>

A marca g indica a força do sinal sem fios com quatro níveis. ( significa que não há sinal, significa fraco,  $s$  significa médio e  $s$  significa forte.) (apenas HL-3070CW)

Se ocorrer um erro, o tipo de erro é indicado na mensagem do LCD em primeiro lugar, conforme indicado abaixo.

Tampa aberta

Em seguida, é apresentada uma segunda mensagem com informações para resolver o erro na mensagem do LCD, conforme indicado abaixo.

Feche a tampa su

#### **Mensagens de estado da impressora <sup>3</sup>**

A seguinte tabela apresenta as mensagens do estado da impressora no decorrer de uma operação normal:

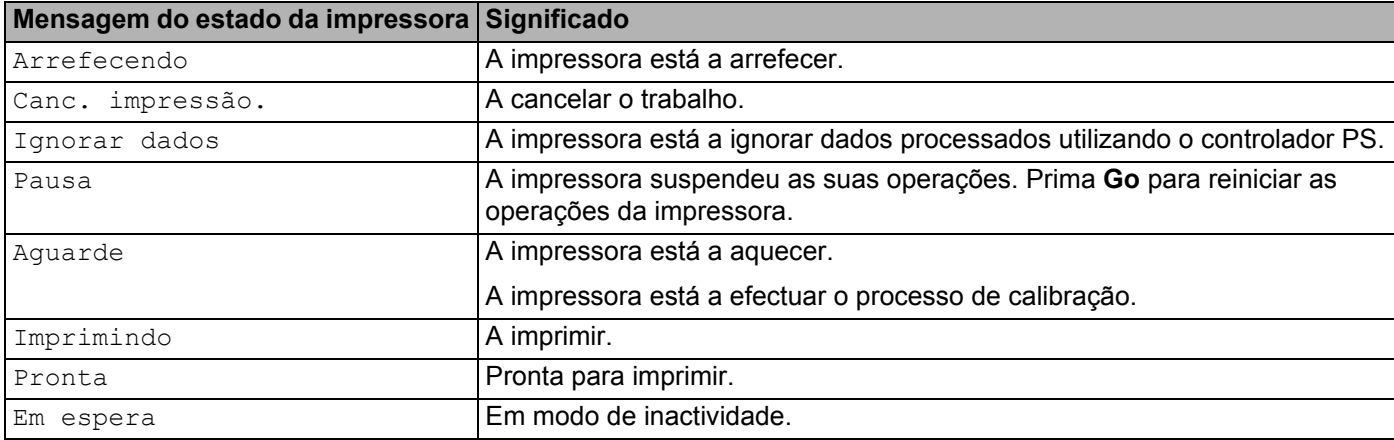

# <span id="page-89-0"></span>**Reimprimir documentos <sup>3</sup>**

#### **Reimprimir o último trabalho <sup>3</sup>**

Pode reimprimir os dados do último trabalho de impressão sem ter de os reenviar do computador.

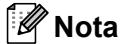

- A função de reimpressão não está disponível quando a Secure Function Lock 2.0 (apenas HL-3070CW) está activada. Para obter mais informações sobre o Secure Function Lock 2.0, consulte o *Capítulo 14* do *Manual do utilizador de rede* no CD-ROM fornecido.
- Se pretende cancelar a reimpressão, prima o botão **Cancel**.
- Se a impressora não tiver memória suficiente para guardar o trabalho de impressão, não imprimirá o documento.
- Ao premir a tecla **+** ou **-** diminuirá ou aumentará o número de cópias a reimprimir. Pode escolher entre 1 e 999 Cópias.
- Se esperar mais de 30 segundos para continuar a operação no painel de controlo, sairá automaticamente da definição Reimprimir.
- Para obter mais informações sobre as definições do controlador de impressora, consulte *[Separador](#page-49-0)  Avançado* [na página 40](#page-49-0).
- Quando desligar a impressora, os dados do último trabalho serão eliminados.

### <span id="page-89-2"></span>**Como reimprimir o último trabalho <sup>3</sup>**

**Nota**

Se a sua impressora estiver a utilizar o controlador para Windows<sup>®</sup> fornecido por nós, as definições de **Utilizar reimpressão** do controlador da impressora têm prioridade sobre as definições efectuadas no painel de controlo. (Para obter mais informações, consulte *[Utilizar reimpressão](#page-52-0)* na página 43.)

- **Certifique-se de que a definição** Reimprimir está Liq utilizando os botões do painel de controlo para entrar no menu Config.geral.
- b Prima **Go** durante cerca de 4 segundos. Certiffique-se que o LCD apresenta a seguinte mensagem.

Reimp: Imprimir

<span id="page-89-1"></span>c Prima **+** ou **-** para seleccionar Imprimir. Prima **OK**.

Reimp: Imprimir

Prima **+** para introduzir o número de cópias que pretende.

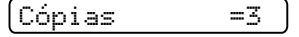

e Prima **OK** ou **Go**.

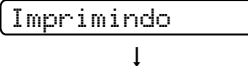

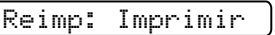

### **Eliminar o último trabalho <sup>3</sup>**

Es[c](#page-89-1)olha Eliminar no passo **@** em *[Como reimprimir o último trabalho](#page-89-2)* na página 80.

#### **Cancelar o trabalho de reimpressão <sup>3</sup>**

Se pretende cancelar o trabalho de reimpressão actual, prima o botão **Cancel**. O botão **Cancel** também lhe permite cancelar um trabalho de reimpressão que está interrompido.

## <span id="page-90-0"></span>**Imprimir dados seguros <sup>3</sup>**

#### **Dados seguros <sup>3</sup>**

Os documentos seguros são protegidos por palavra-passe e só as pessoas que saibam a palavra-passe poderão imprimi-los. A impressora não imprimirá o documento quando o enviar para impressão. Para imprimir o documento, tem de utilizar o painel de controlo da impressora (com a palavra-passe). Os dados seguros serão eliminados depois de serem impressos uma vez.

Quando a área para guardar os dados estiver cheia, o LCD apresentará Memória cheia. Prima **Cancel** para regressar ao estado Pronto.

Quando pretender eliminar os dados armazenados, pode efectuar esta operação a partir do painel de controlo ou da aplicação de gestão baseada na web.

# **Nota**

- Os dados seguros serão eliminados quando desligar a impressora.
- Se esperar mais de 30 segundos para continuar a operação no painel de controlo, sairá automaticamente da definição Impressão segura.
- Para obter mais informações sobre as definições do controlador de impressora e sobre como criar dados seguros, consulte *[Impressão segura](#page-50-0)* na página 41 (Para controlador de impressora para Windows®), *[Opções avançadas](#page-59-0)* na página 50 (Para controlador de impressora BR-Script para Windows®) ou *[Secure](#page-67-0)  [Print \(Impr segura\)](#page-67-0)* na página 58 (Para controlador de impressora para Macintosh).

### **Como imprimir dados seguros <sup>3</sup>**

### <span id="page-90-1"></span>**1** Prima Secure Print.

b Prima **+** ou **-** para escolher o nome de utilizador. Prima **OK**.

XXXXXX

c Prima **+** ou **-** para escolher o trabalho. Prima **OK**.

1.XXXXXX.doc

<span id="page-90-2"></span>d Prima **+** ou **-** para introduzir a palavra-passe. Prima **OK**.

Password:XXXX

<span id="page-90-3"></span>e Prima **+** ou **-** para seleccionar Imprimir. Prima **OK**.

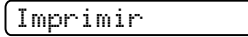

**6** Prima + ou - para introduzir o número de cópias que pretende.

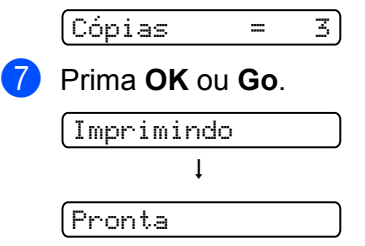

### **Eliminar dados seguros <sup>3</sup>**

Escolh[a](#page-90-1) o nome [d](#page-90-2)e utilizador e o trabalho que pretende eliminar nos passos  $\bigcirc$  a  $\bigcirc$  e, em seguida, escolha Eliminar ([e](#page-90-3)m vez de Imprimir) no passo  $\bigcirc$ .

### **Cancelar o trabalho de dados seguros (imprimir dados seguros) <sup>3</sup>**

Se pretende cancelar o trabalho de impressão seguro actual, prima o botão **Cancel**. O botão **Cancel** também lhe permite cancelar um trabalho de impressão seguro que está interrompido.

# **Utilizar o menu LCD do painel de controlo <sup>3</sup>**

Quando utilizar as teclas de menu (**+**, **-**, **OK** ou **Back**), tenha em mente os seguintes passos básicos:

- Se não efectuar nenhuma operação durante 30 segundos, o ecrã LCD regressa automaticamente ao estado Pronta.
- Quando premir **OK** para seleccionar uma definição, aparece Aceite no LCD. Em seguida, o ecrã LCD volta ao nível de menu anterior.
- Quando premir **Go** para seleccionar uma definição, aparece Aceite no LCD. Em seguida, o ecrã LCD volta ao estado Pronto.
- Depois de alterar o estado ou uma definição, se premir o botão **Back** antes de premir **OK** fará com que regresse ao nível de menu anterior mantendo as definições originais inalteradas.
- Existem duas formas de introduzir números. Pode premir **+** ou **-** para aumentar ou reduzir um número de cada vez ou pode manter **+** ou **-** premido para avançar mais rapidamente. O número que estiver intermitente é aquele que pode alterar.

#### **Por exemplo: Se pretender seleccionar o formato de papel para a Bandeja 1, efectue os seguintes procedimentos. <sup>3</sup>**

a Prima qualquer um dos botões de **Menu** (**+**, **-**, **OK** ou **Back**) para colocar a impressora offline. Pronta

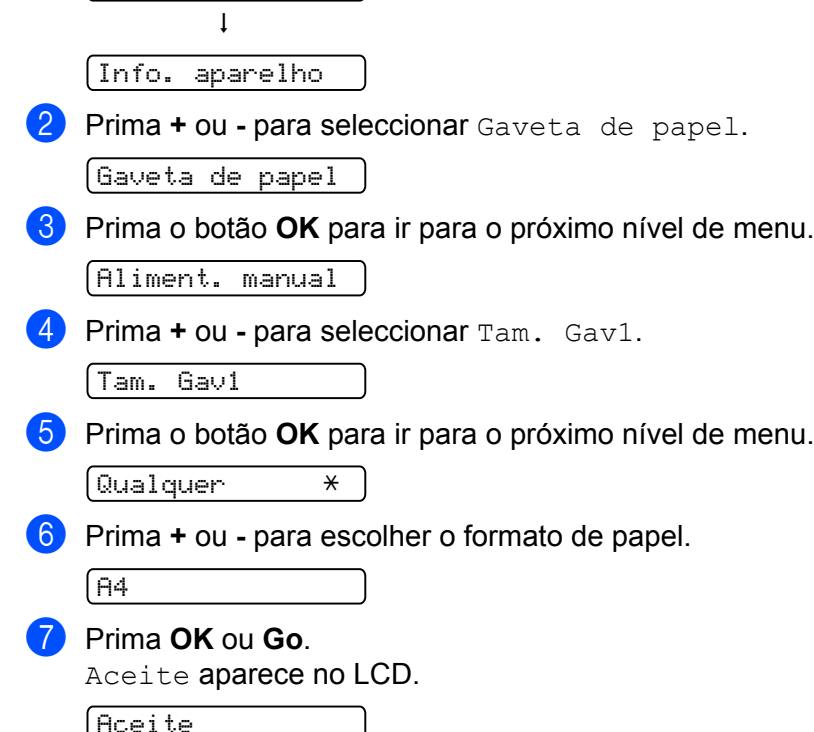

# <span id="page-93-0"></span>**Tabela de menus <sup>3</sup>**

Há nove menus. Para obter mais informações sobre as selecções disponíveis em cada menu, consulte as tabelas que se seguem.

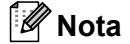

Os nomes apresentados no LCD do painel de controlo para as bandejas de papel são os seguintes.

- Bandeja de papel padrão: Gav1
- Entrada de alimentação manual: Aliment. manual

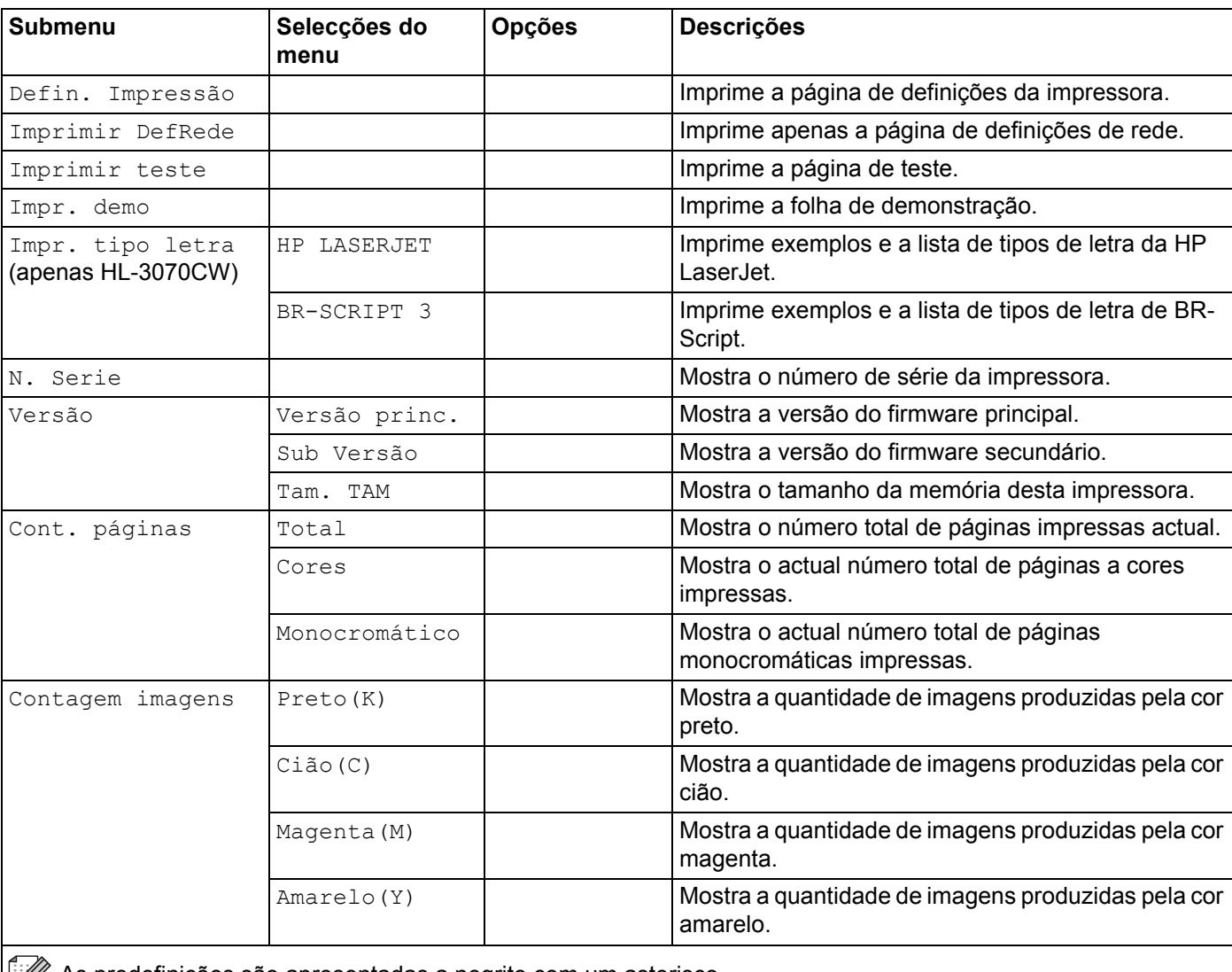

#### **Informações da máquina.**

As predefinições são apresentadas a negrito com um asterisco.

### **Informações da máquina. (Continuação)**

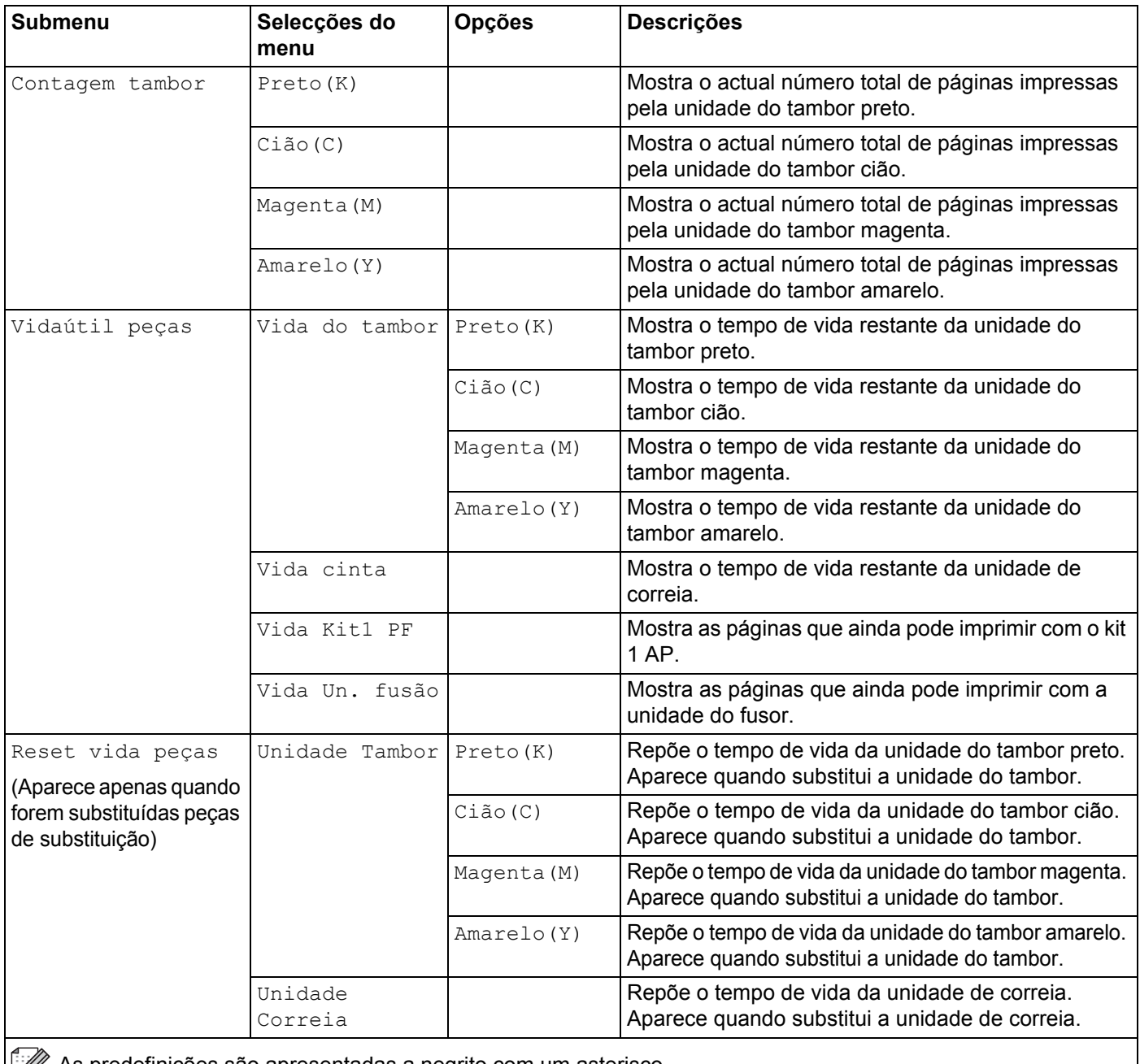

As predefinições são apresentadas a negrito com um asterisco.

### **Gaveta de papel**

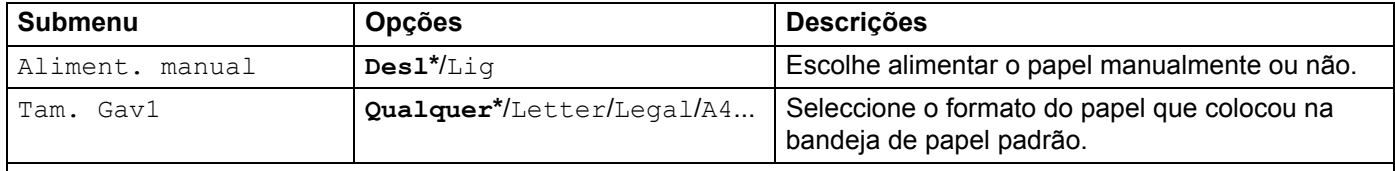

As predefinições são apresentadas a negrito com um asterisco.

# **Config.geral**

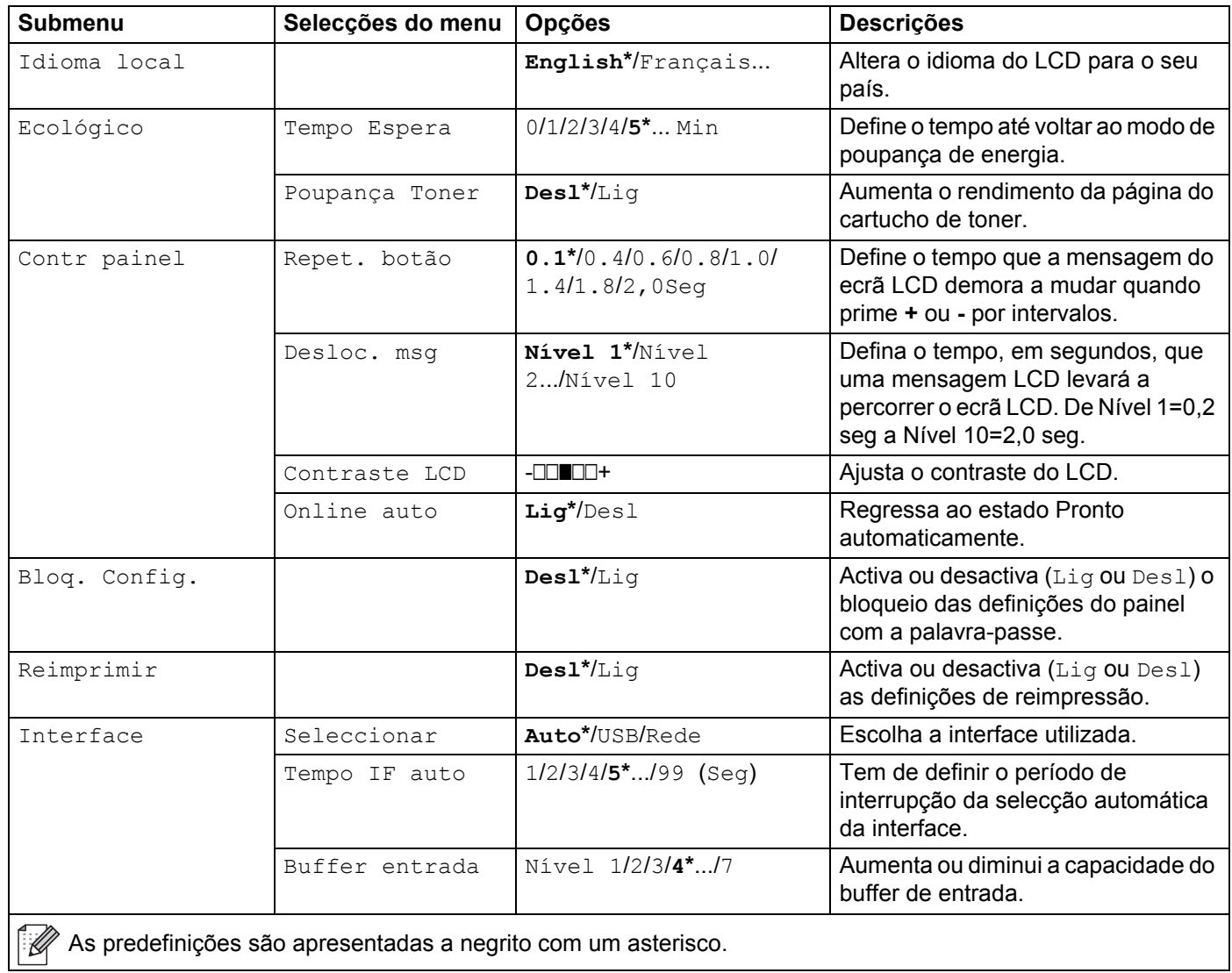

### <span id="page-95-0"></span>**Menu Impr.**

<span id="page-95-1"></span>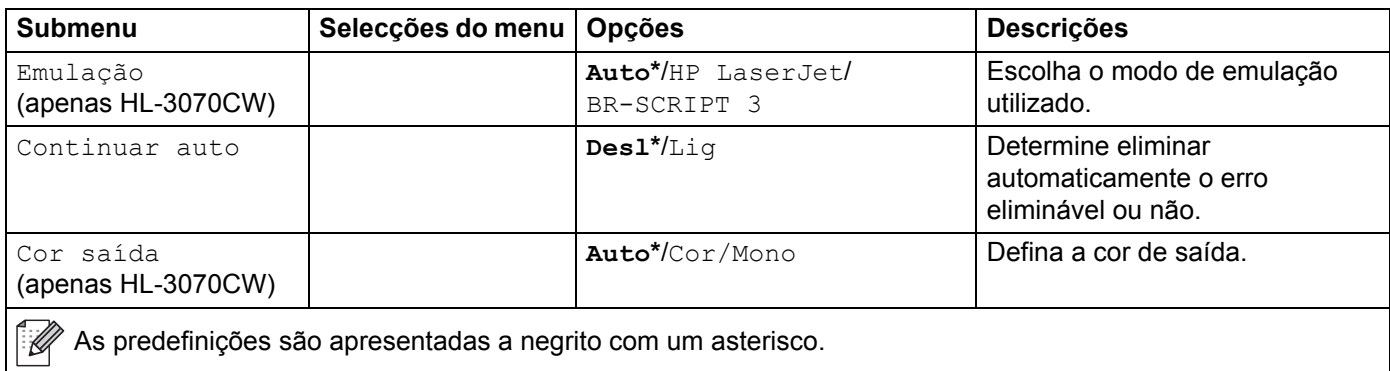

### **Menu Impr. (Continuação)**

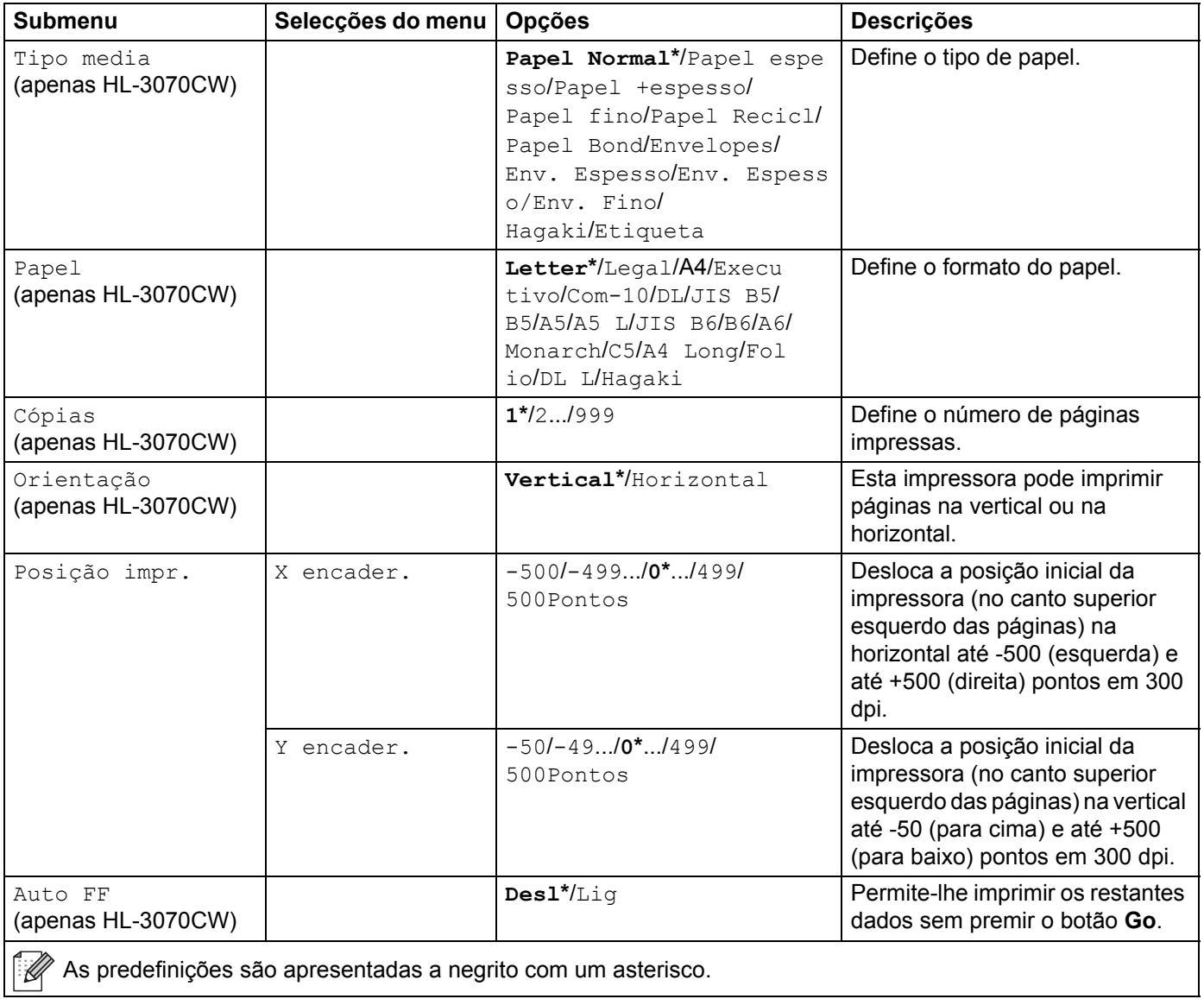

### **Menu Impr. (Continuação)**

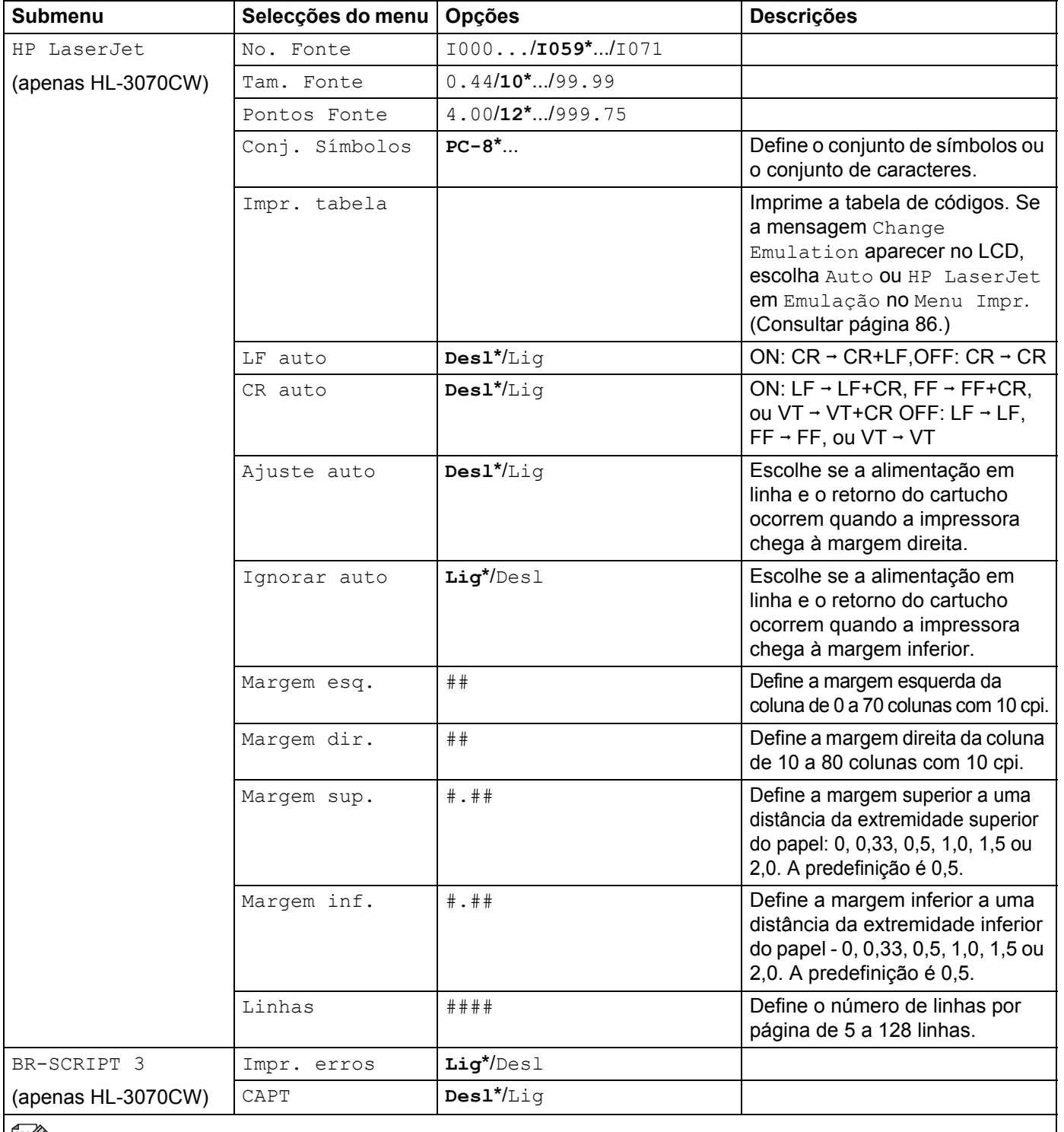

As predefinições são apresentadas a negrito com um asterisco.

### **Rede para utilizadores da HL-3040CN**

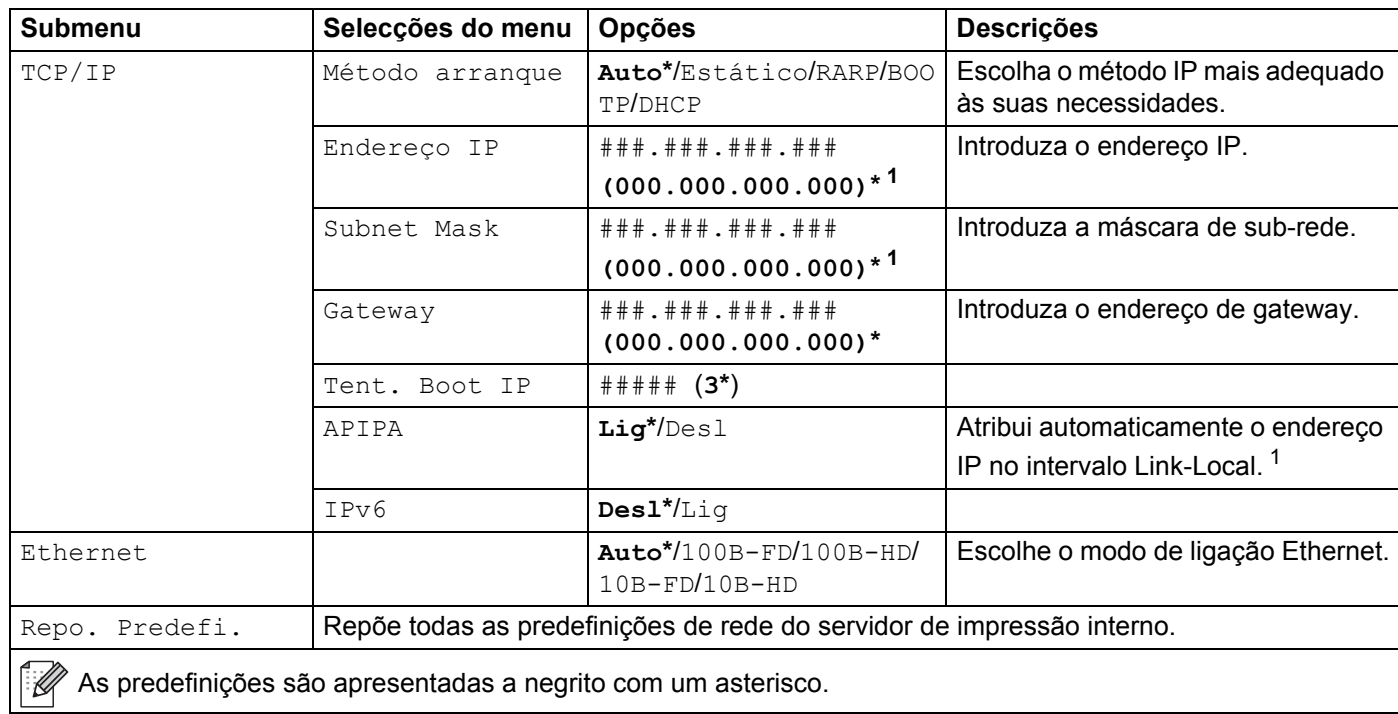

<span id="page-98-0"></span><sup>1</sup> Ao ligar à rede, se o método de arranque ('Boot Method') for 'Auto', a máquina tentará definir automaticamente o endereço IP e a máscara de sub-rede a partir de um servidor de arranque, como DHCP ou BOOTP. Se não for possível localizar um servidor de arranque, será atribuído um endereço IP APIPA, como 169. 254. [001-254]. [000-255]. Se o método de arranque ('Boot Method') da máquina estiver definido como 'Estático', terá de introduzir manualmente um endereço IP a partir do painel de controlo da máquina.

# **Rede para utilizadores da HL-3070CW**

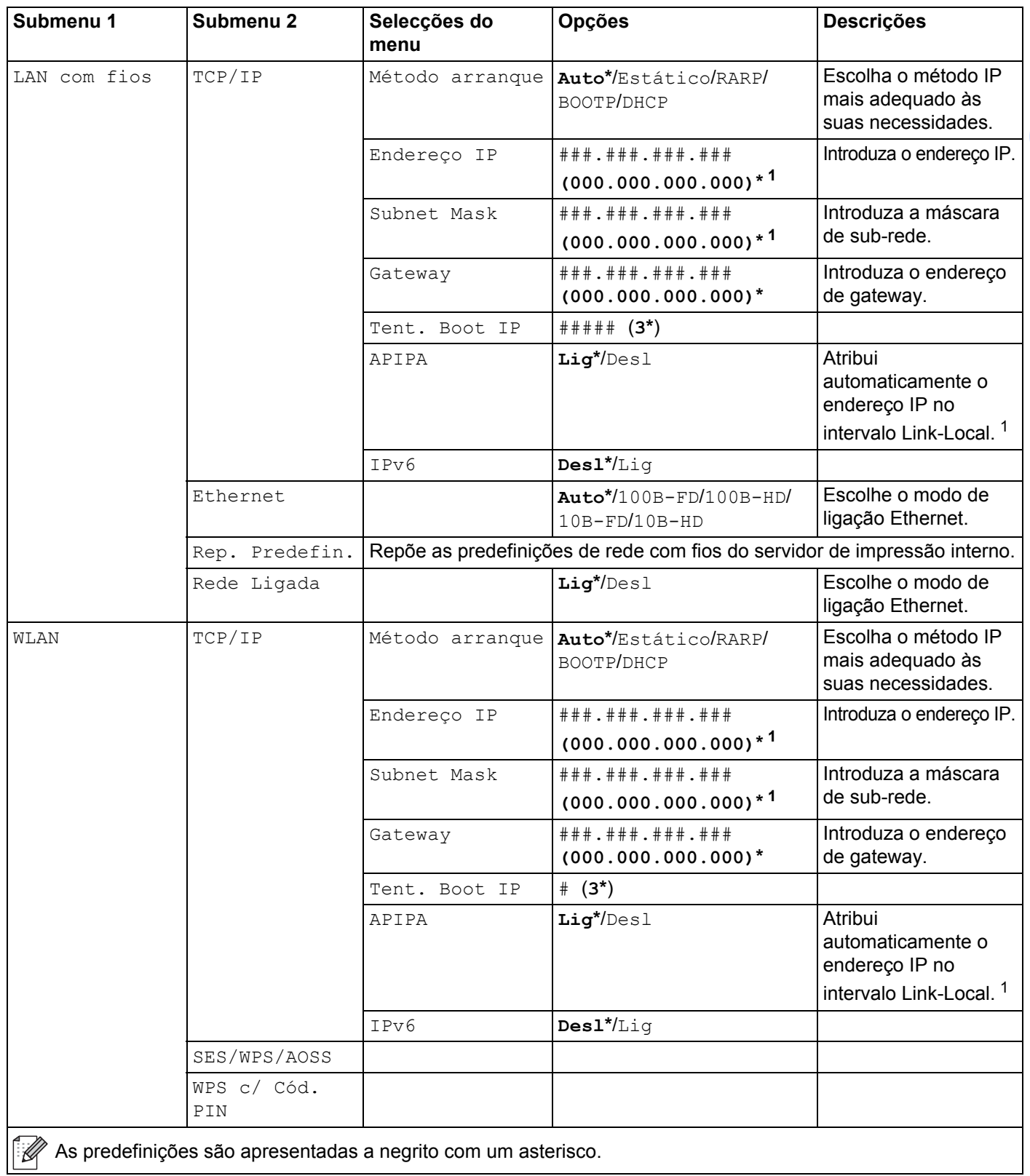

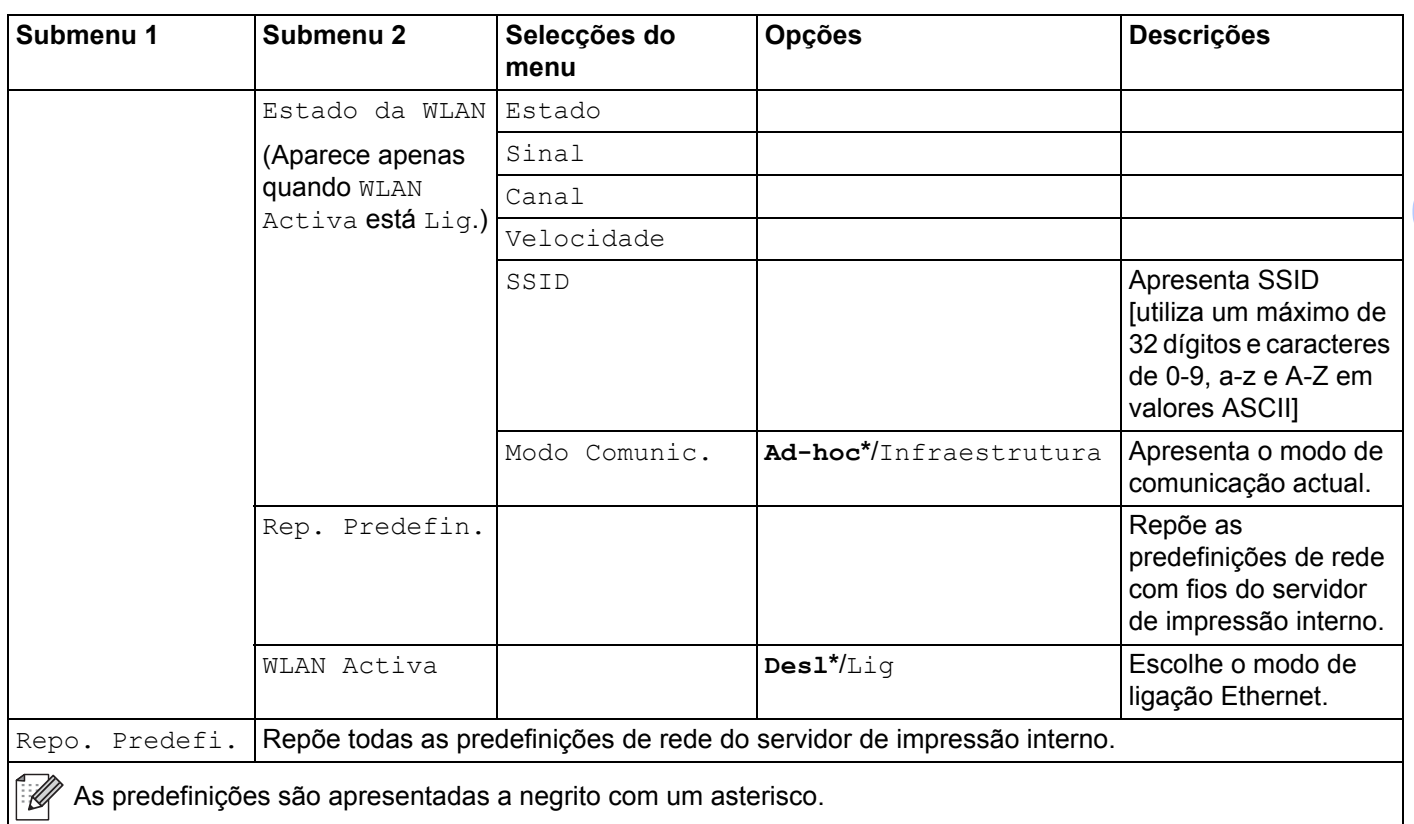

### **Rede para utilizadores da HL-3070CW (Continuação)**

<span id="page-100-0"></span><sup>1</sup> Ao ligar à rede, se o método IP for 'AUTO', a máquina tentará definir automaticamente o endereço IP e a máscara de sub-rede a partir de um servidor de arranque, como DHCP ou BOOTP. Se não for possível localizar um servidor de arranque, será atribuído um endereço IP APIPA, como 169.254.[001-254].[000-255]. Se o método IP da máquina estiver definido como 'ESTÁTICO', terá de introduzir manualmente um endereço IP a partir do painel de controlo da máquina.

### **Menu Reset**

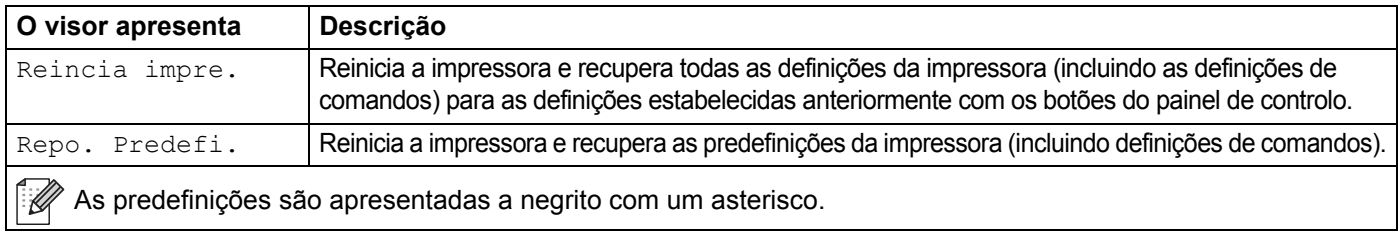

### **Correcção cor**

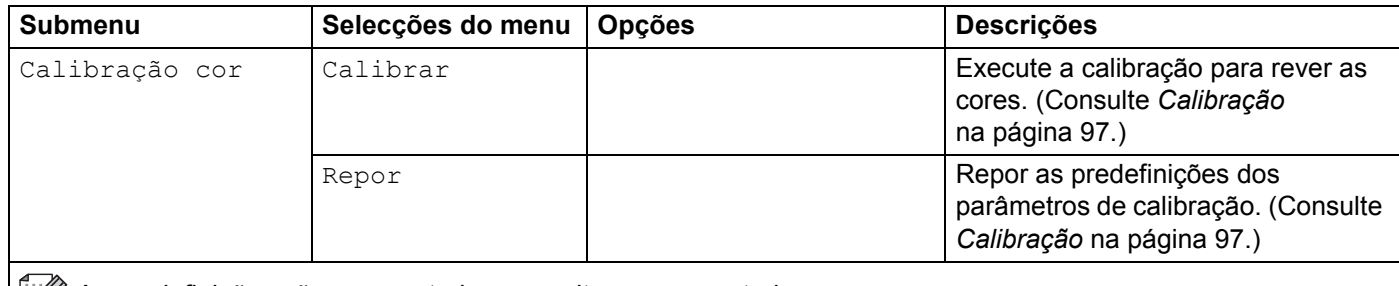

As predefinições são apresentadas a negrito com um asterisco.

**92**

### **Correcção cor (Continuação)**

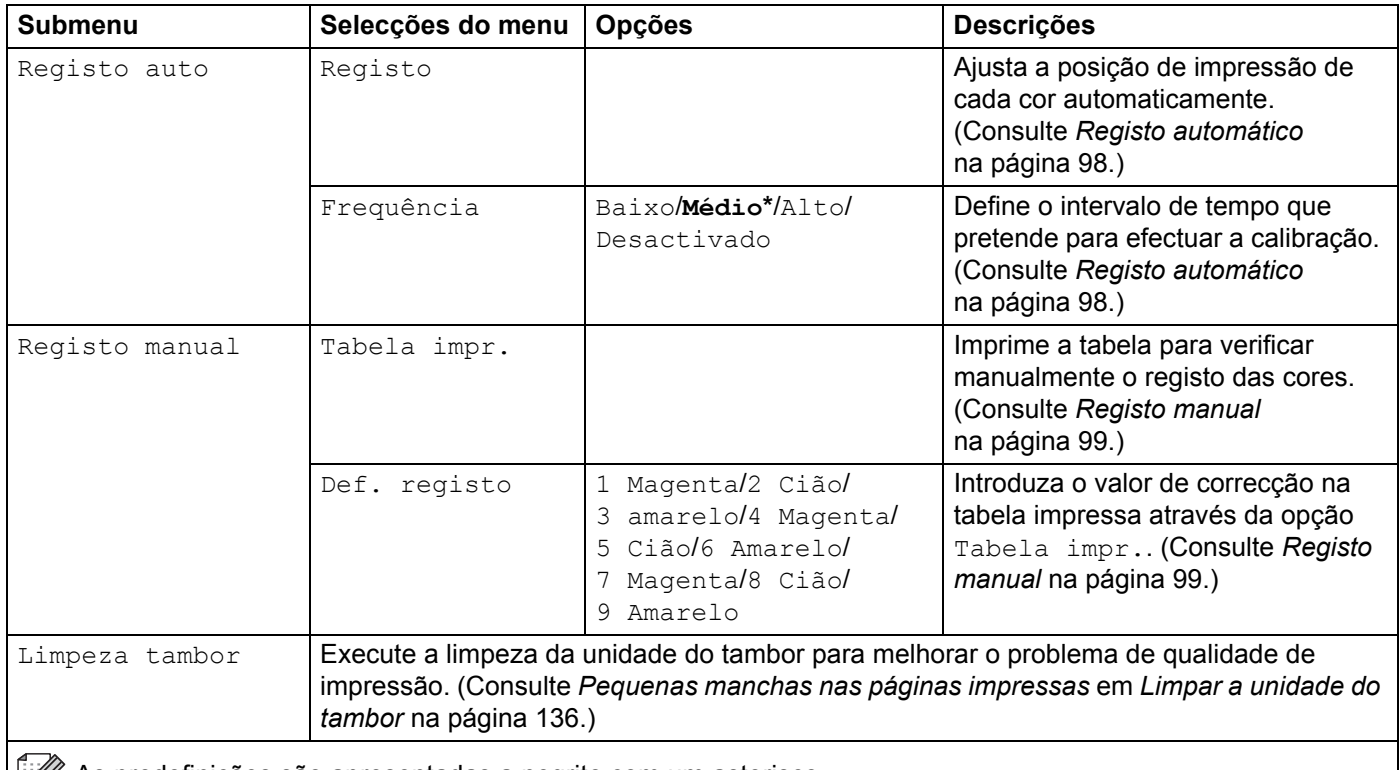

As predefinições são apresentadas a negrito com um asterisco.

### **Impressão directa (apenasHL-3070CW)**

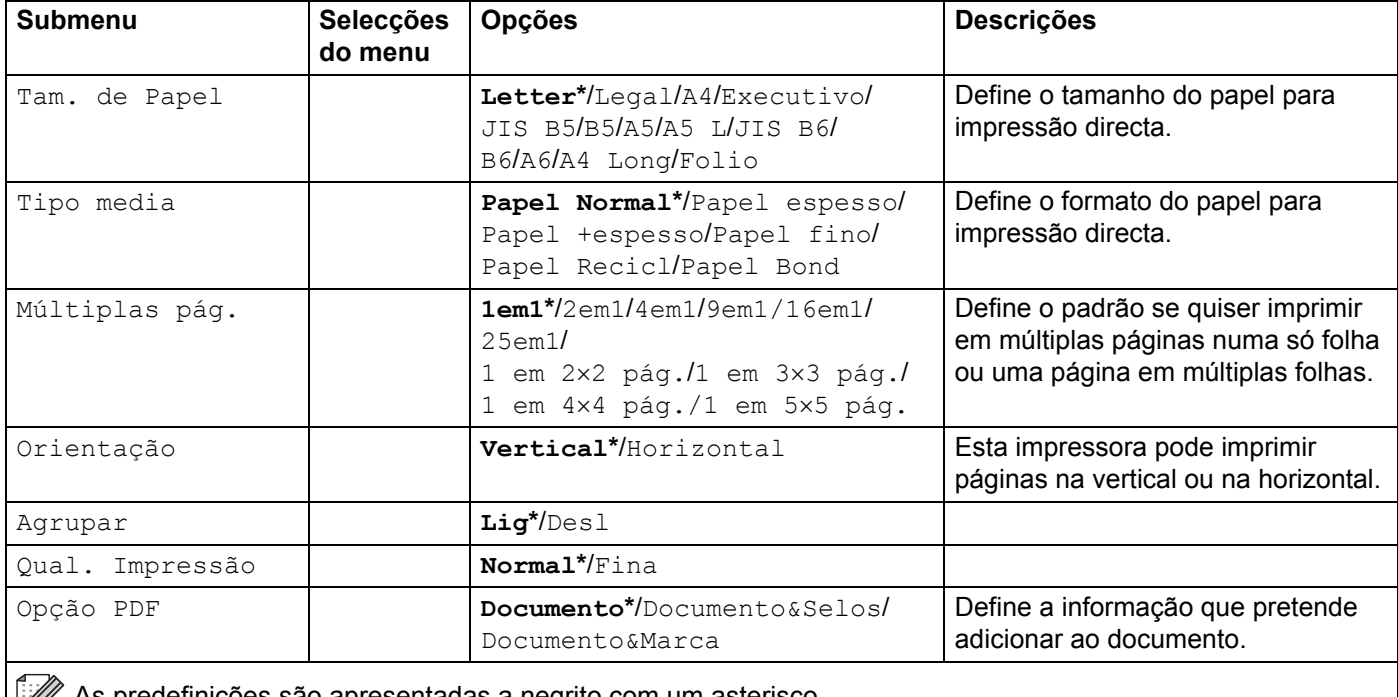

**As predefinições são apresentadas a negrito com um asterisco.**<br> **As predefinições são apresentadas a negrito com um asterisco.** 

### **Impressão directa (apenasHL-3070CW) (Continuação)**

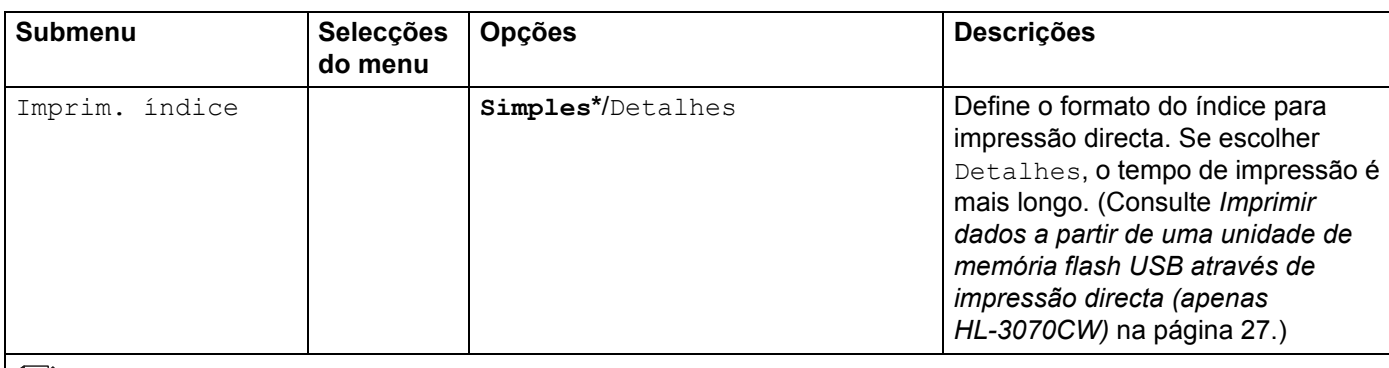

As predefinições são apresentadas a negrito com um asterisco.

### **PictBridge (apenas HL-3070CW)**

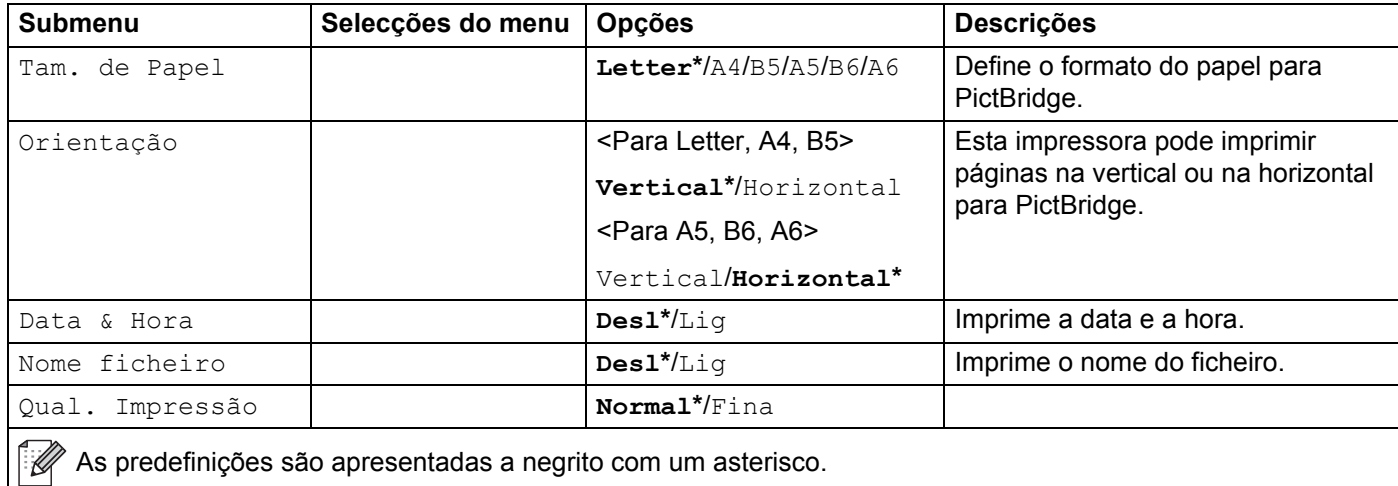

<span id="page-103-0"></span>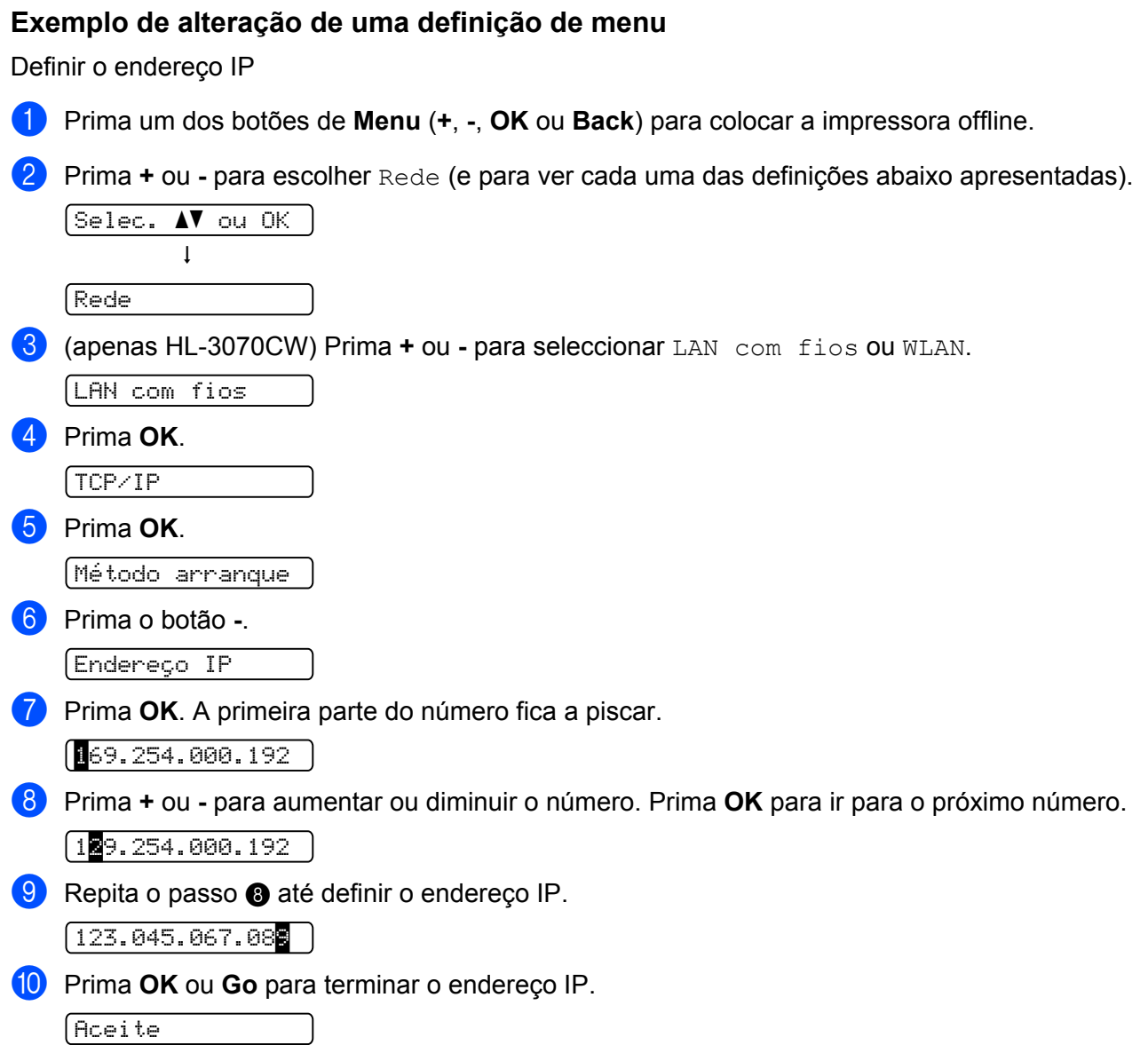

# **Predefinições <sup>3</sup>**

A impressora tem três níveis de predefinições; as predefinições foram determinadas na fábrica (consulte *[Tabela de menus](#page-93-0)* na página 84).

- Predefinições de rede
- Repor predefinições
- Repor as definições

### **Nota**

- Não é possível alterar as predefinições.
- O contador de páginas nunca pode ser alterado.

#### **Predefinições de rede <sup>3</sup>**

Se quiser repor apenas as predefinições do servidor de impressão (repondo todas as informações de rede, como a palavra-passe e o endereço IP), execute os seguintes passos:

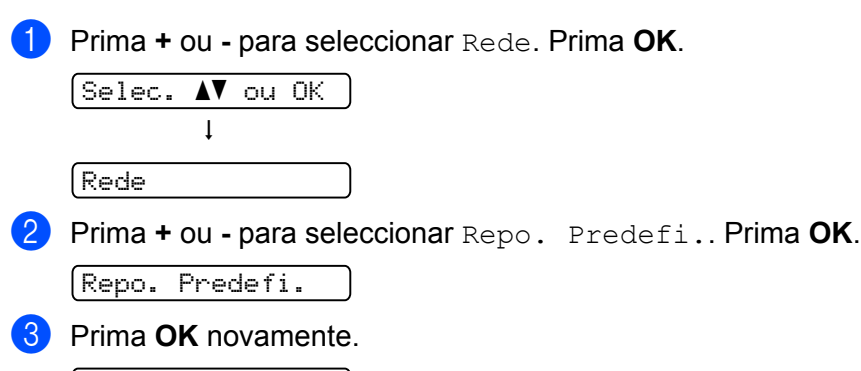

Reiniciar Impr?

4 A impressora será reiniciada automaticamente.

### **Repo. Predefi. <sup>3</sup>**

Pode voltar a aplicar parcialmente as predefinições da impressora. As definições que não serão repostas são Interface, Idioma local, Reimprimir, Def. registo, Bloq. Config., Secure Function Lock 2.0 (apenas HL-3070CW) e as definições de rede:

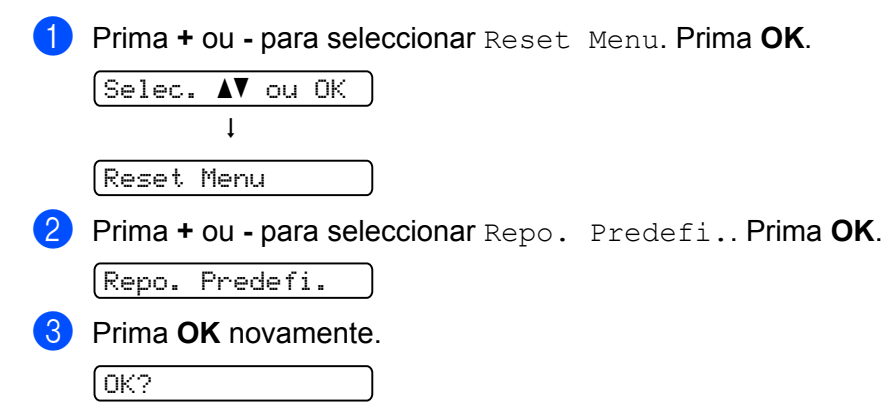

#### **Repor as definições <sup>3</sup>**

Esta operação irá aplicar todas as definições da máquina que foram determinadas na fábrica:

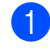

<sup>1</sup> Desligue o cabo de rede da impressora, caso contrário, as definições da rede não serão repostas (tal como o endereço IP).

- b Prima **+** ou para seleccionar Reset Menu. Prima **OK**.  $[Select, \; \blacktriangle \blacktriangledown \; out \; OK]$  $\mathbf{I}$ Reset Menu
- **8** Prima **+** e **Cancel** ao mesmo tempo.

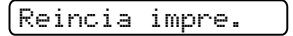

**4** Prima OK após aparecer a seguinte mensagem.

Reiniciar defin.

**6** Prima OK novamente.

Reiniciar Impr?

**6** A impressora será reiniciada automaticamente.

**3**

# <span id="page-106-0"></span>**Calibração <sup>3</sup>**

A densidade de saída de cada cor pode variar dependendo do ambiente em que a máquina se encontra, nomeadamente temperatura e humidade. A calibração ajuda a melhorar a densidade de cor.

### **Nota**

Se imprimir utilizando o controlador de impressora para Windows<sup>®</sup>, deve efectuar a calibração a partir do controlador de impressora para Windows®. Consulte *[Cor Calibração](#page-52-1)* na página 43.

Se imprimir utilizando o controlador de impressora para Macintosh, deve efectuar a calibração com o monitor de estado. Consulte *[Monitor de estado \(para Mac OS X 10.3.9 ou superior\)](#page-74-0)* na página 65 para saber como ligar o monitor de estado.

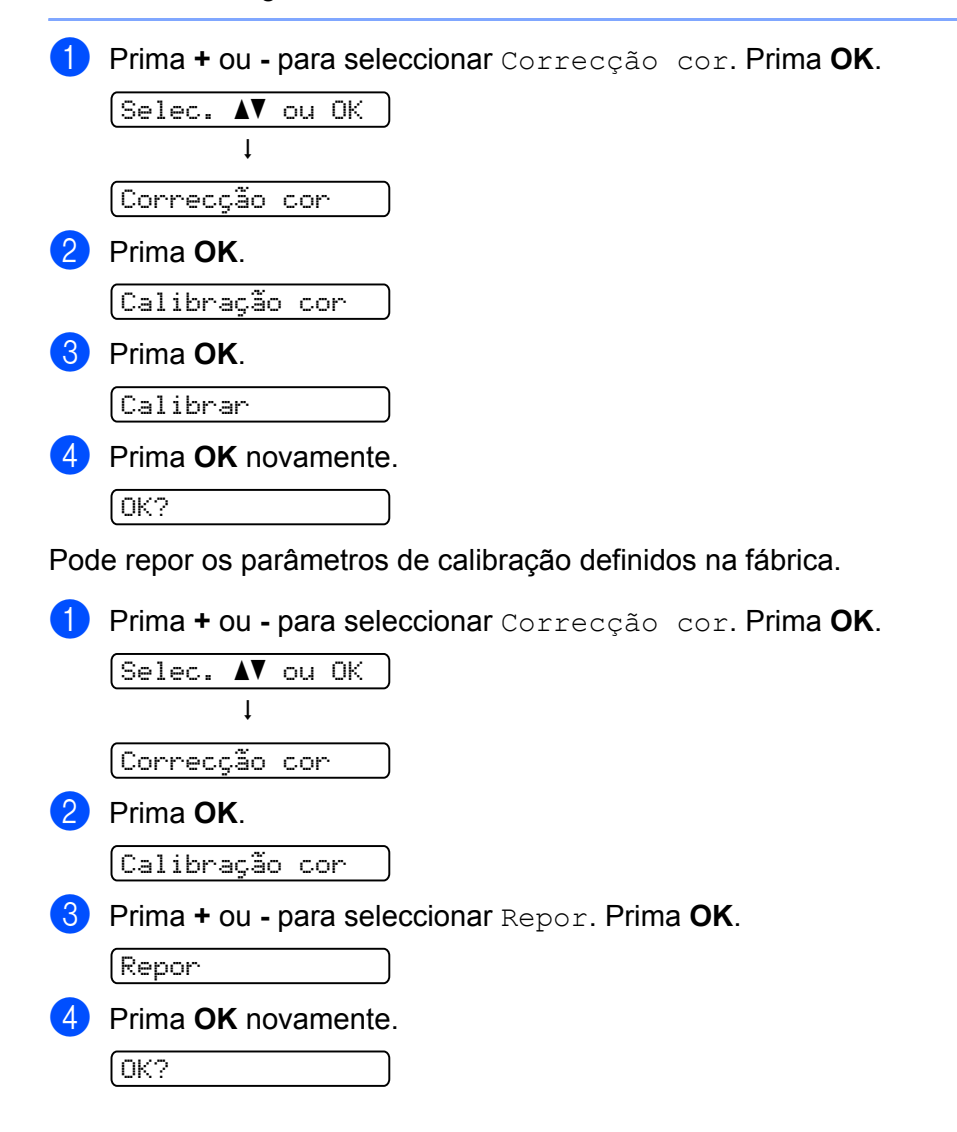

# <span id="page-107-0"></span>**Registo automático <sup>3</sup>**

### **Registo <sup>3</sup>**

Pode ajustar a posição de impressão de cada cor automaticamente.

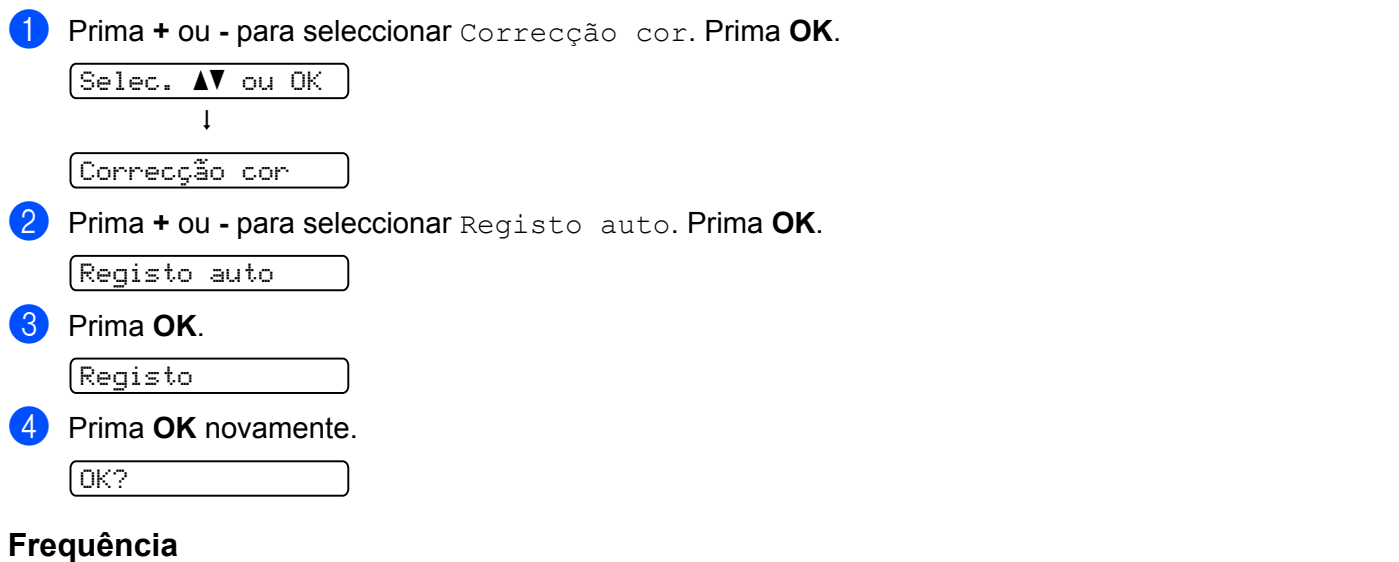

Pode definir a frequência do registo automático.

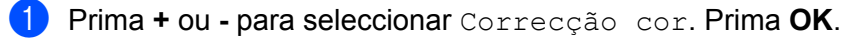

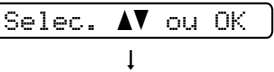

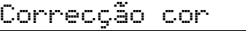

b Prima **+** ou **-** para seleccionar Registo auto. Prima **OK**.

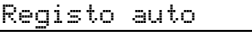

c Prima **+** ou **-** para seleccionar Frequência. Prima **OK**.

```
Frequência
```
d Prima a tecla **+** ou **-** para seleccionar Baixo, Médio, Alto ou Desactivado. Prima **OK**.
## **Registo manual <sup>3</sup>**

#### **Tabela impr. <sup>3</sup>**

Pode imprimir a tabela de registo de cor para verificar manualmente o registo das cores.

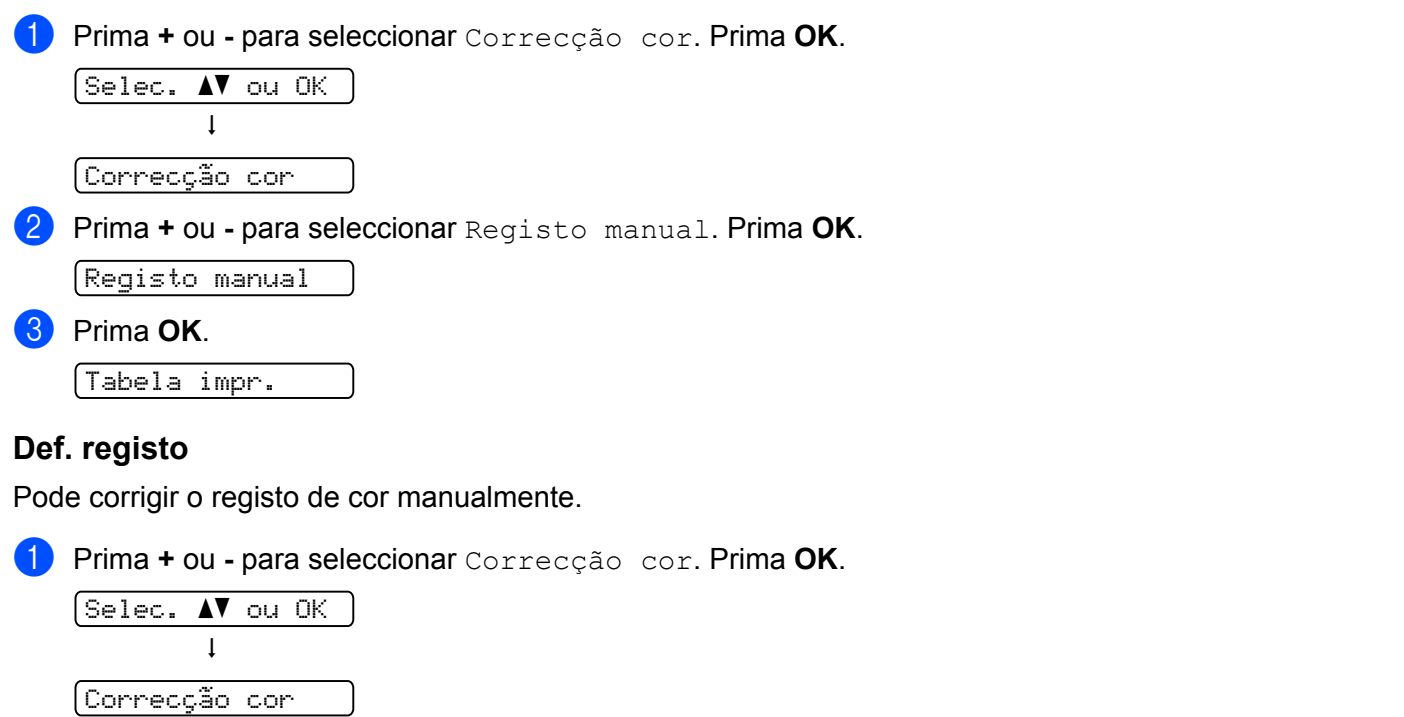

### b Prima **+** ou **-** para seleccionar Registo manual. Prima **OK**.

Registo manual

**8** Prima + ou - para seleccionar Def. registo. Prima OK novamente.

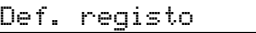

- 4 Para definir o registo de cor, siga as instruções na Tabela de registo de cor.
- **6** Prima OK.

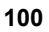

## **SO-DIMM <sup>4</sup>**

Esta impressora tem 32 MB (HL-3040CN) ou 64 MB (HL-3070CW) de memória padrão e uma ranhura para um módulo de expansão de memória opcional. Pode expandir a memória até 544 MB (HL-3040CN) ou 576 MB (HL-3070CW) instalando módulos de memória (SO-DIMM).

Em geral, a máquina utiliza SO-DIMM standard da indústria com as seguintes especificações:

- Tipo: 144 pinos e 64 bit de saída
- $\blacksquare$  Latência CAS: 2
- Frequência de relógio: 100 MHz ou mais
- Capacidade: 64, 128, 256 ou 512 MB
- Altura: 31,75 mm (1,25 pol.)
- SDRAM pode ser utilizada.

Para obter informações de aquisição e números de peças, visite o Web site Buffalo Technology:

<http://www.buffalo-technology.com/>

### **Nota**

- Alguns módulos DIMM SO poderão não funcionar nesta impressora.
- Para obter mais informações, contacte o fornecedor a quem adquiriu a impressora ou o Serviço ao cliente da Brother.

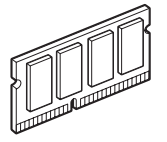

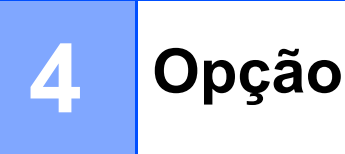

## **Instalar memória adicional <sup>4</sup>**

## **Nota**

Desligue sempre a impressora no botão antes de instalar ou remover o SO-DIMM.

- **1** Desligue a impressora e, em seguida, desligue-a da corrente. Desligue o cabo de interface da impressora.
- **2** Retire a tampa de plástico (1) e depois a de metal (2) da memória SO-DIMM.

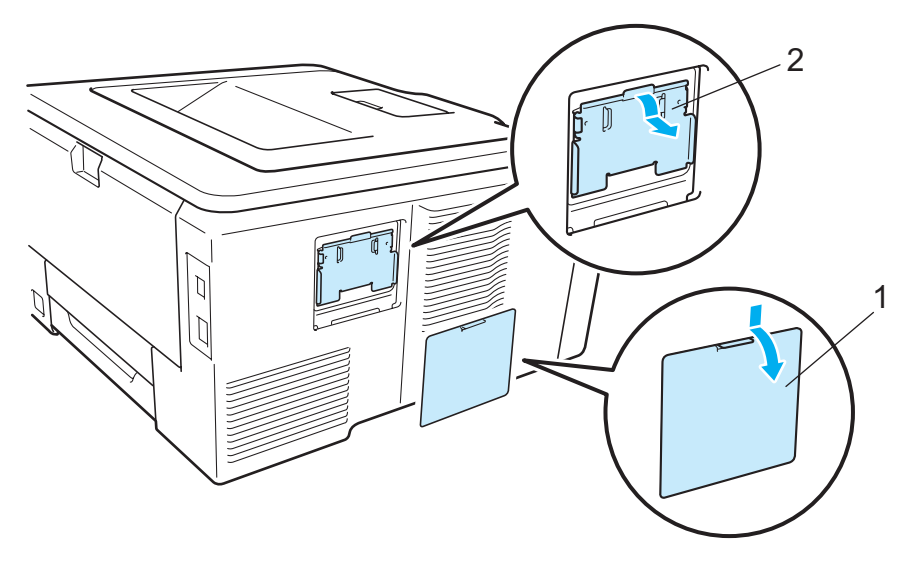

8 Desembale a memória SO-DIMM e puxe-a pelas extremidades.

## **A AVISO**

Para evitar danos na impressora devido à electricidade estática, NÃO toque nos chips de memória nem na superfície da placa.

**4** Segure no SO-DIMM pelas extremidades e alinhe os entalhes do SO-DIMM com as protuberâncias da ranhura. Insira o SO-DIMM na diagonal (1) e, em seguida, incline-o na direcção da placa de interface, até se encaixar (2).

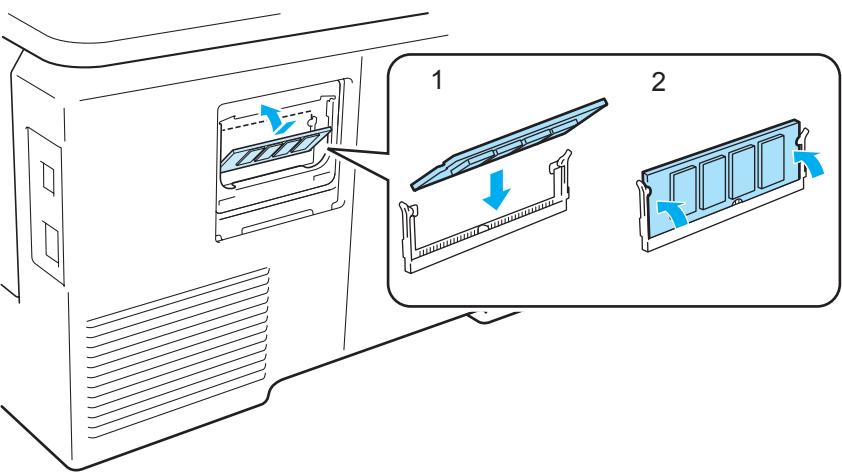

**6** Coloque novamente a tampa de metal (2) e depois a de plástico (1) da memória SO-DIMM.

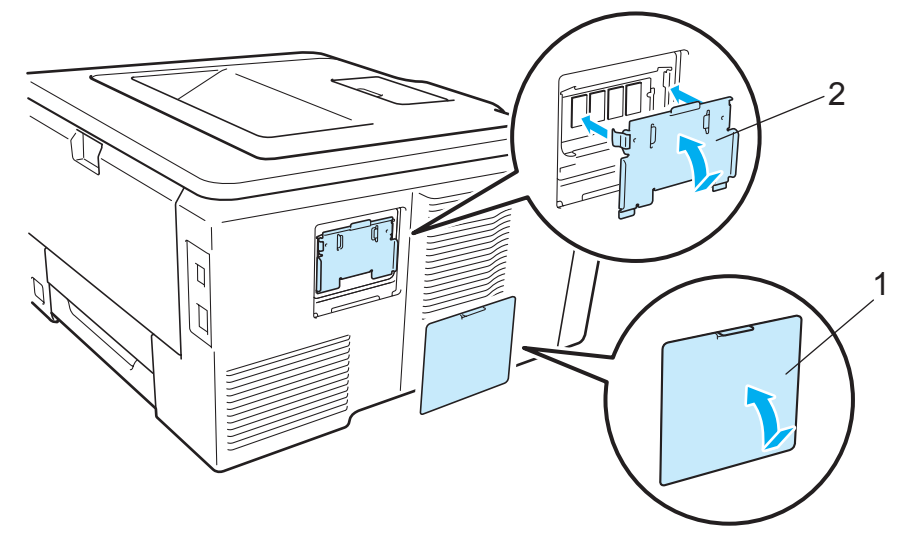

f Ligue novamente o cabo de interface à impressora. Ligue novamente o cabo de alimentação e, em seguida, ligue a impressora.

### **Nota**

Para verificar se a memória SO-DIMM ficou bem instalada, pode imprimir a página de definições da impressora que mostra o tamanho da memória actual. (Consulte *[Informações da máquina.](#page-93-0)* na página 84.)

# **Manutenção de rotina <sup>5</sup>**

## **Substituir consumíveis <sup>5</sup>**

As seguintes mensagens aparecem no LCD no estado Pronto. Estas mensagens incluem instruções avançadas sobre como substituir os consumíveis antes que estes acabem. Para evitar inconvenientes, poderá comprar alguns consumíveis extra, para os substituir antes que a impressora pare de imprimir.

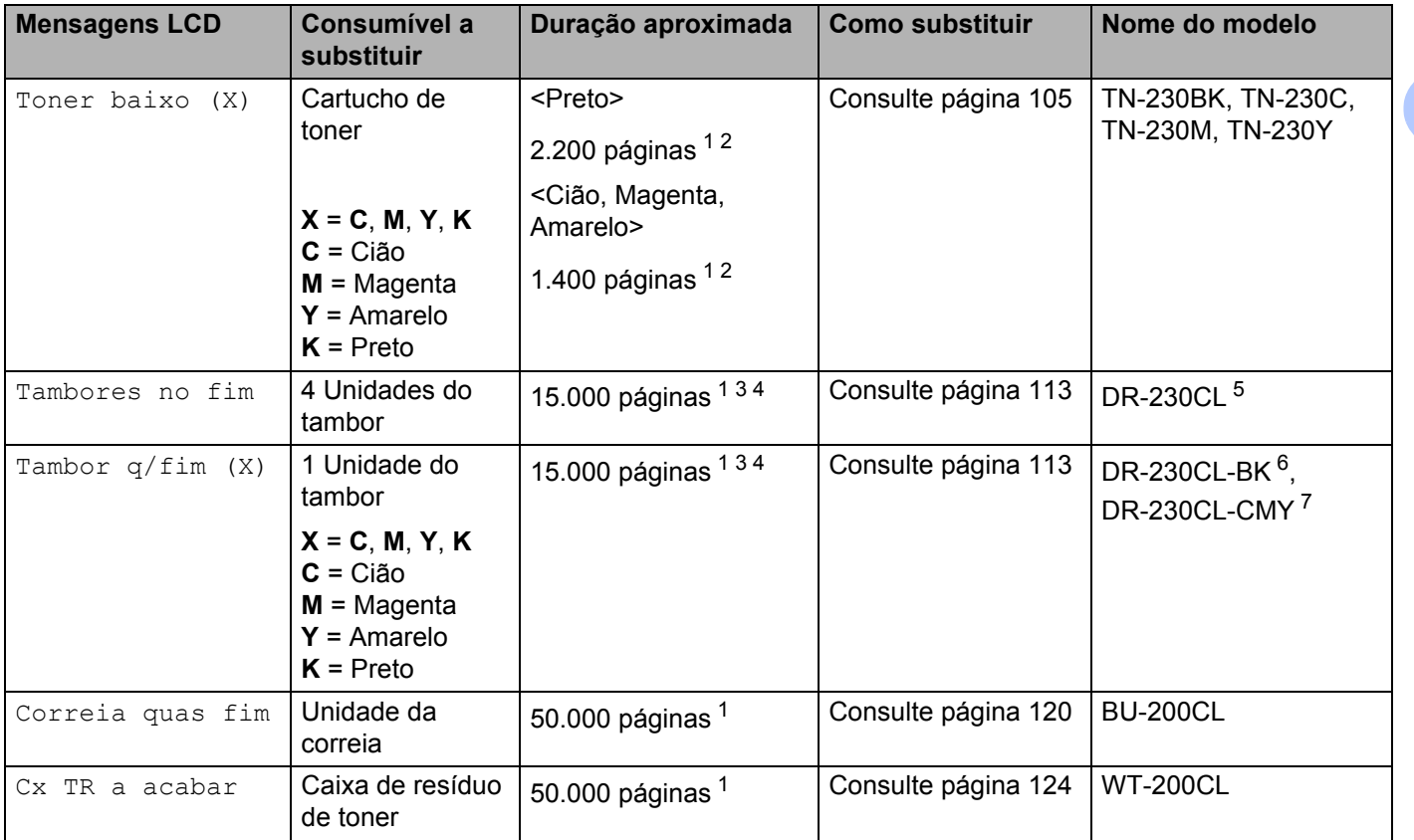

<span id="page-112-0"></span><sup>1</sup> Páginas A4 ou Letter.

<span id="page-112-1"></span><sup>2</sup> O rendimento aproximado do cartucho é declarado de acordo com a norma ISO/IEC 19798.

<span id="page-112-2"></span><sup>3</sup> 1 página por trabalho.

- <span id="page-112-3"></span><sup>4</sup> A duração média do tambor é aproximada e pode variar consoante o tipo de utilização.
- <span id="page-112-4"></span><sup>5</sup> Contém 4 pc. Conjunto de tambor.
- <span id="page-112-5"></span><sup>6</sup> Contém 1 pc. Unidade do tambor preta.
- <span id="page-112-6"></span><sup>7</sup> Contém 1 pc. Unidade do tambor a cores.

**5**

**103**

Terá de substituir algumas peças e limpar a impressora regularmente.

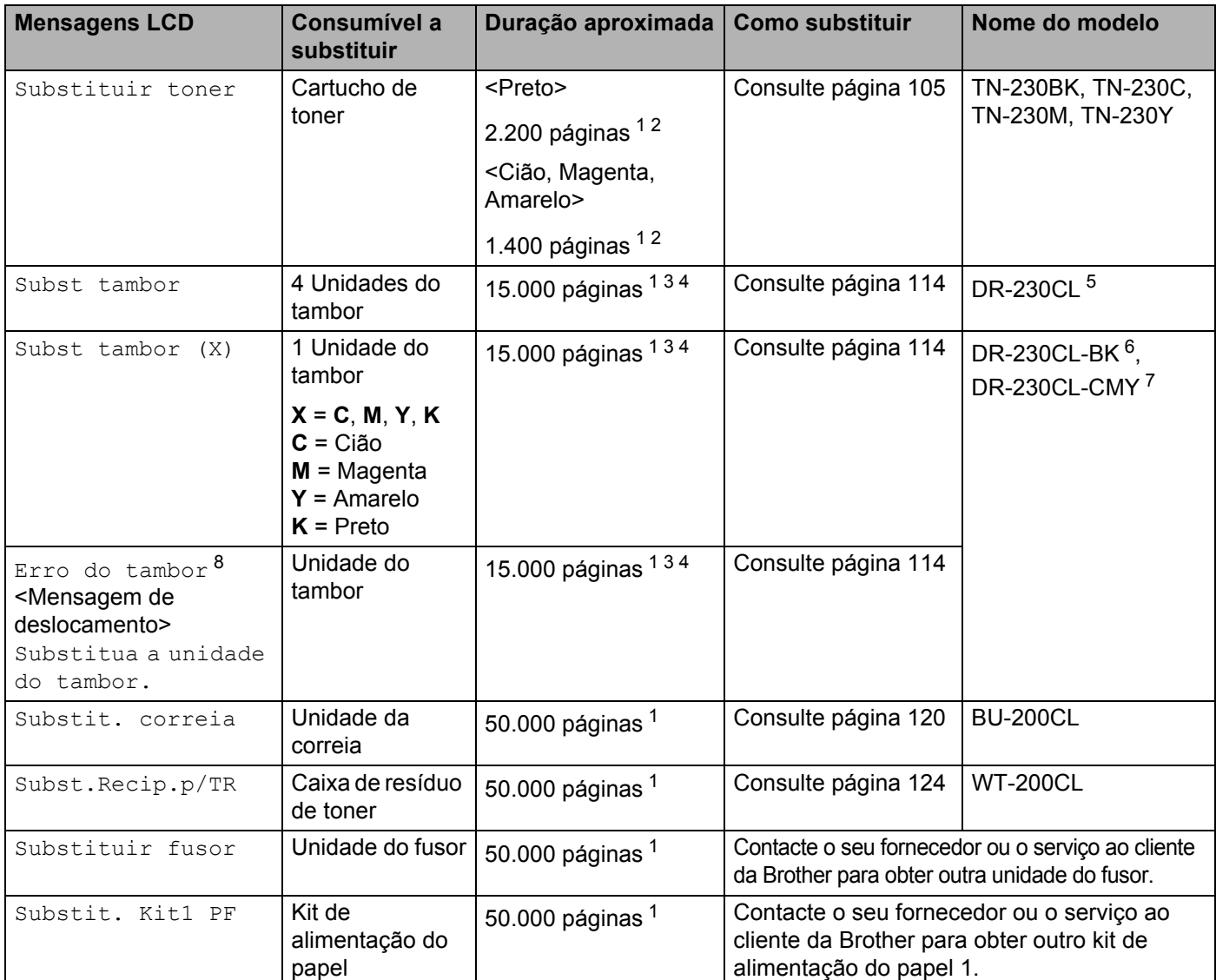

<span id="page-113-0"></span><sup>1</sup> Páginas A4 ou Letter.

<span id="page-113-1"></span><sup>2</sup> O rendimento aproximado do cartucho é declarado de acordo com a norma ISO/IEC 19798.

<span id="page-113-2"></span><sup>3</sup> 1 página por trabalho.

<span id="page-113-4"></span><sup>4</sup> A duração média do tambor é aproximada e pode variar consoante o tipo de utilização.

<span id="page-113-5"></span><sup>5</sup> Contém 4 pc. Conjunto de tambor.

<span id="page-113-6"></span><sup>6</sup> Contém 1 pc. Unidade do tambor preta.

<span id="page-113-7"></span><sup>7</sup> Contém 1 pc. Unidade do tambor a cores.

<span id="page-113-3"></span>8 A mensagem Erro do tambor tem dois casos: Se a mensagem de deslocamento indicar Substitua a unidade do tambor., terá de substituir a unidade do tambor. Se a mensagem de deslocamento indicar Deslize a patilha verde do tambor., não tem de substituir a unidade do tambor, só terá de limpar os fios corona. (Consulte *[Limpar os fios corona](#page-142-0)* na página 133.)

### **Nota**

- Visite<http://www.brother.eu/recycle/> para obter instruções sobre como devolver o cartucho de toner usado ao programa de recolha da Brother. Se optar por não devolver o cartucho, elimine-o de acordo com as normas de tratamento de lixo locais, mantendo-o separado do lixo doméstico. Se tiver alguma dúvida, ligue para a câmara municipal da sua área.
- Recomendamos que embrulhe os consumíveis num papel, para evitar que o material se derrame ou espirre acidentalmente.
- Se utilizar papel que não é um equivalente directo do papel recomendado, a duração dos consumíveis poderá ser inferior.
- A vida projectada de cada cartucho de toner e caixa de resíduos do toner é baseada na ISO/IEC 19798. A frequência de substituição variará consoante a complexidade das páginas impressas, a percentagem de cobertura e o tipo de material utilizado.

### **Cartuchos de toner <sup>5</sup>**

Um cartucho de toner novo pode imprimir cerca de 2.200 páginas (preto) ou cerca de 1.400 páginas (amarelo, magenta, cião)<sup>[1](#page-114-2)</sup>.

### **Nota**

- Os cartuchos de toner fornecidos com a impressora são cartuchos iniciais. Um cartucho inicial pode imprimir cerca de [1.](#page-114-2)000 páginas <sup>1</sup>.
- A quantidade de toner utilizado varia de acordo com aquilo que é impresso na página e com a definição de densidade de impressão.
- Se alterar a definição de densidade de impressão para uma impressão mais escura ou mais clara, a quantidade de toner utilizado variará.
- Desembale o cartucho do toner apenas quando pretender colocá-lo na impressora.

<span id="page-114-2"></span><sup>1</sup> A4/Letter. O rendimento aproximado do cartucho é declarado de acordo com a norma ISO/IEC 19798.

### <span id="page-114-0"></span>**Mensagem Toner fraco**

Toner baixo (X)

Se aparecer a mensagem Toner baixo no LCD, a impressora ficou sem toner. Adquira um novo cartucho de toner e coloque-o antes de aparecer a mensagem Substituir toner. (X) apresenta a cor do toner perto do fim de vida. ((K)=Preto, (Y)=Amarelo, (M)=Magenta, (C)=Cião). Para substituir o cartucho do toner, consulte *[Substituir um cartucho de toner](#page-115-0)* na página 106.

A mensagem Toner baixo (X) é apresentada durante um minuto após cada trabalho de impressão.

#### <span id="page-114-1"></span>**Mensagem Substituir toner**

Quando a seguinte mensagem aparecer no LCD, terá de substituir o cartucho de toner:

Substituir toner

A mensagem de deslocamento no LCD indica a cor que tem de substituir.

### <span id="page-115-0"></span>**Substituir um cartucho de toner <sup>5</sup>**

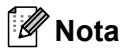

- Para obter uma maior qualidade na impressão, recomendamos que utilize apenas cartuchos de toner genuínos da Brother. Contacte o seu fornecedor para adquirir cartuchos de tone novos.
- Recomendamos que limpe a impressora quando substituir o cartucho do toner. Consulte *[Limpeza](#page-139-0)* [na página 130.](#page-139-0)
- 1 Desligue a impressora. Abra completamente a tampa superior, levantando a pega (1).

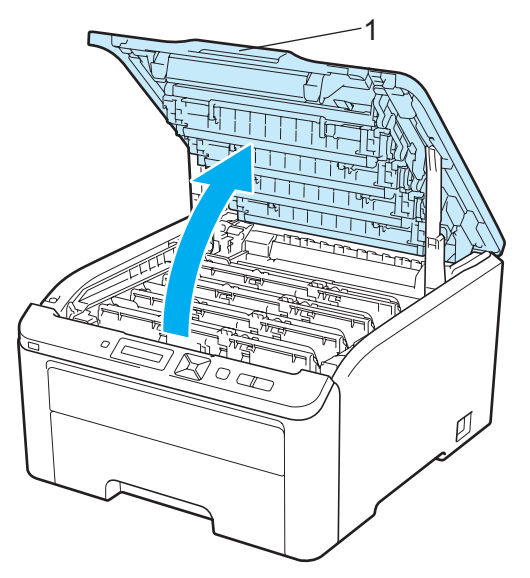

**2** Retire a unidade do tambor e do cartucho de toner para a cor apresentada no LCD.

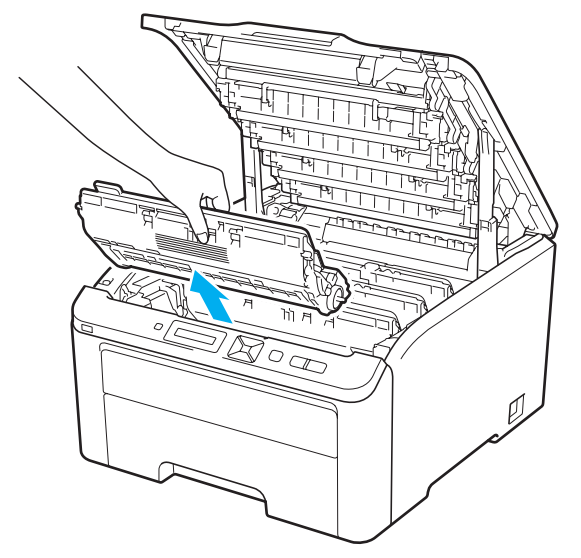

8 Empurre para baixo a alavanca de bloqueio com a etiqueta verde (1) e retire o cartucho do toner da unidade do tambor.

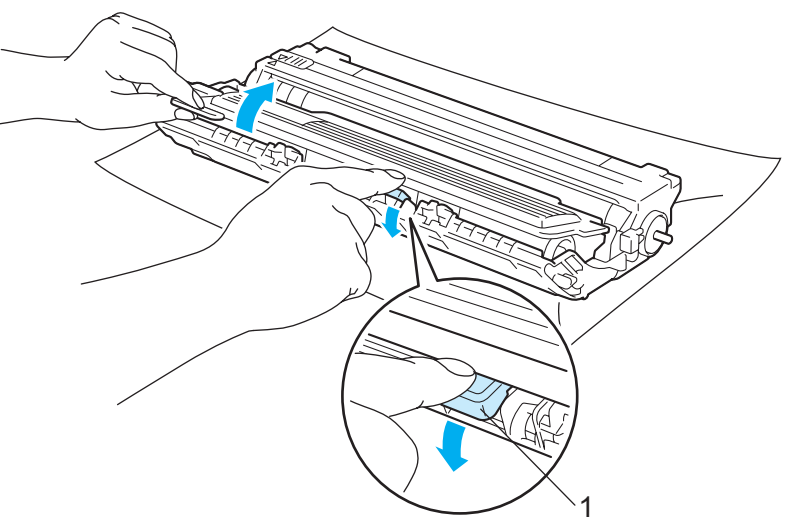

## **ADVERTÊNCIA**

NÃO deite o cartucho de toner para o lume. Pode explodir e causar ferimentos.

NÃO utilize substâncias inflamáveis, qualquer tipo de spray ou líquidos/solventes orgânicos que contenham álcool ou amoníaco para limpar o interior ou o exterior da impressora. Poderá provocar um incêndio ou sofrer um choque eléctrico. Consulte *Limpeza* [na página 130](#page-139-0) para obter informações sobre como limpar a impressora.

Tenha cuidado para não inalar toner.

## **IMPORTANTE**

- Recomendamos que coloque o conjunto da unidade do tambor e o cartucho de toner sobre uma superfície plana e limpa, com um papel descartável ou pano por baixo, em caso de derrame ou salpico do toner.
- Para evitar uma descarga de electricidade estática, NÃO toque nos eléctrodos apresentados na ilustração.

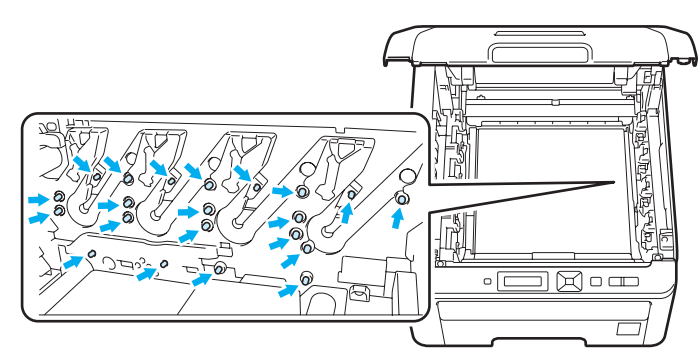

- Manuseie cuidadosamente o cartucho do toner. Se o toner cair para as suas mãos ou roupa, retire-o e lave imediatamente com água fria.
- Para evitar problemas de impressão, NÃO toque nas partes sombreadas apresentadas nas ilustrações.

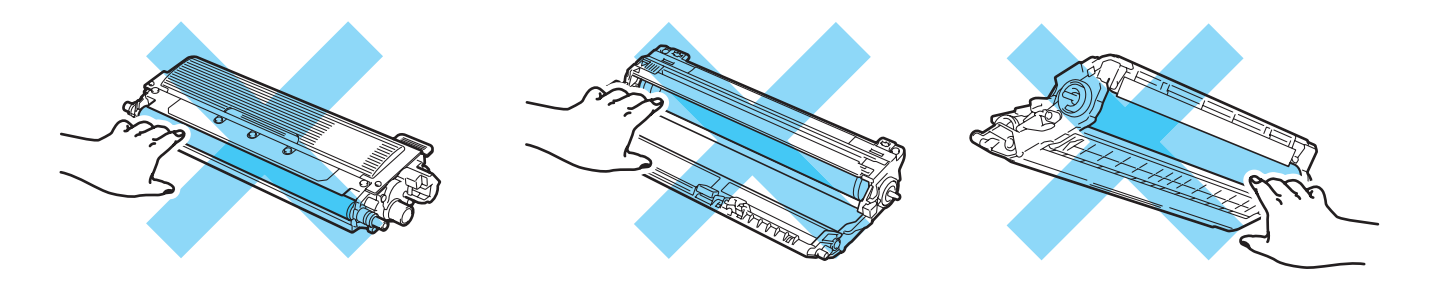

## **Nota**

- Certifique-se de que sela correctamente o cartucho do toner num saco adequado para que o pó do toner não se espalhe pelo cartucho.
- Visite<http://www.brother.eu/recycle/> para obter instruções sobre como devolver o cartucho de toner usado ao programa de recolha da Brother. Se optar por não devolver o cartucho, elimine-o de acordo com as normas de tratamento de lixo locais, mantendo-o separado do lixo doméstico. Se tiver alguma dúvida, ligue para a câmara municipal da sua área.

(4) Limpe o fio corona primário que se encontra no interior da unidade do tambor, deslizando a patilha verde várias vezes para a esquerda e para a direita.

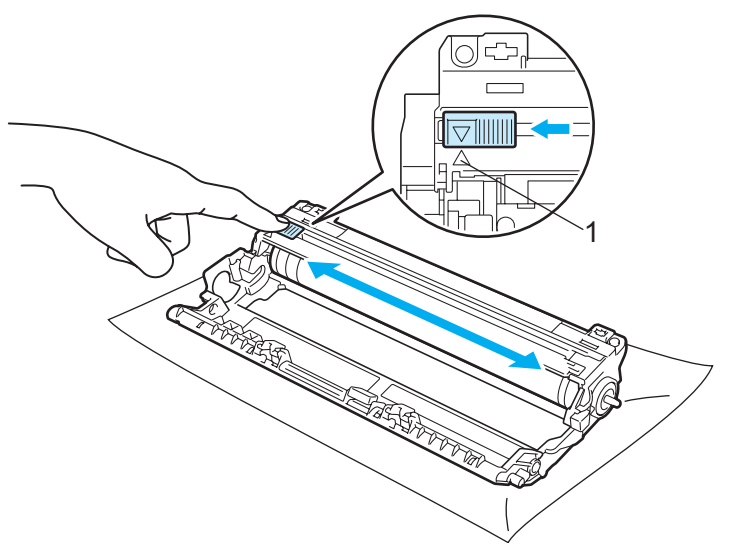

#### **Nota**

Não se esqueça de colocar a patilha na posição inicial (4) (1). Se não o fizer, as páginas impressas podem ficar com uma linha vertical.

**5** Desembale o novo cartucho do toner. Cuidadosamente, agite-o várias vezes para distribuir uniformemente o toner dentro do cartucho.

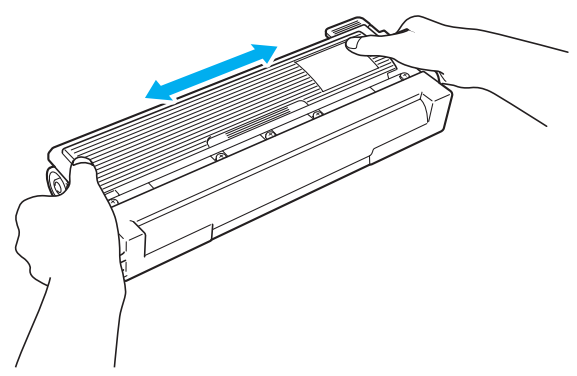

## **IMPORTANTE**

- Desembale o cartucho do toner apenas quando pretender colocá-lo na impressora. Se deixar um cartucho de toner desembalado durante muito tempo, a duração do cartucho reduzir-se-á.
- Se colocar uma unidade de tambor desembalada directamente ao sol ou à luz, a unidade pode ficar danificada.

## **A AVISO**

Coloque o cartucho de toner na unidade do tambor assim que retirar a tampa de protecção. Para evitar uma degradação da qualidade da impressão, NÃO toque nas partes sombreadas apresentadas nas ilustrações.

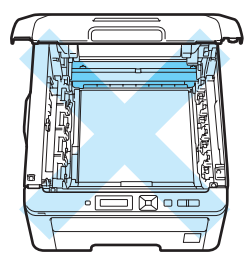

Interior da impressora (vista superior)

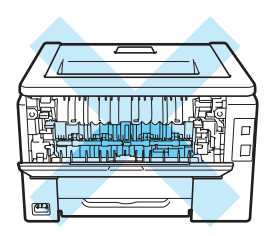

Interior da impressora (vista traseira)

## **IMPORTANTE**

#### **Para os EUA e Canadá**

A Brother recomenda vivamente que não recarregue o cartucho de toner fornecido com a impressora. Recomendamos ainda que continue a utilizar apenas cartuchos de toner de substituição genuínos da Brother. Se utilizar ou tentar utilizar toner e/ou cartuchos potencialmente incompatíveis na sua máquina Brother, poderá danificar a máquina e/ou obter resultados de impressão insatisfatórios. A garantia não cobre problemas causados pela utilização de toner e/ou cartuchos de outras marcas, não autorizadas. Para proteger o seu investimento e obter o melhor rendimento da máquina Brother, recomendamos vivamente que utilize consumíveis Brother genuínos.

## **IMPORTANTE**

#### **Para o RU e outros países**

As máquinas Brother foram concebidas para funcionar com toner com determinadas especificações e produzirão os melhores resultados se utilizadas com cartuchos de toner genuínos da Brother. A Brother não pode garantir os melhores resultados se utilizar toner ou cartuchos de toner com outras especificações. A Brother não recomenda, pois, a utilização de cartuchos diferentes dos cartuchos genuínos da Brother nesta máquina.

Se a unidade do tambor ou qualquer outra peça for danificada devido à utilização de produtos de outros fabricantes, a garantia não cobrirá eventuais reparações decorrentes dos danos provocados.

6 Retire a tampa de protecção.

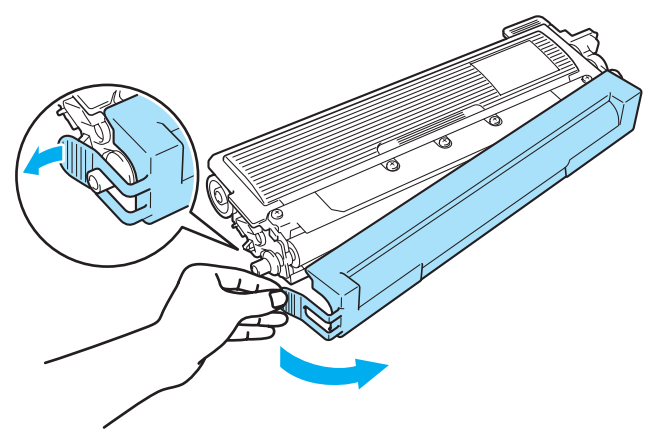

**Coloque o novo cartucho de toner na unidade do tambor, até que fique encaixado.** 

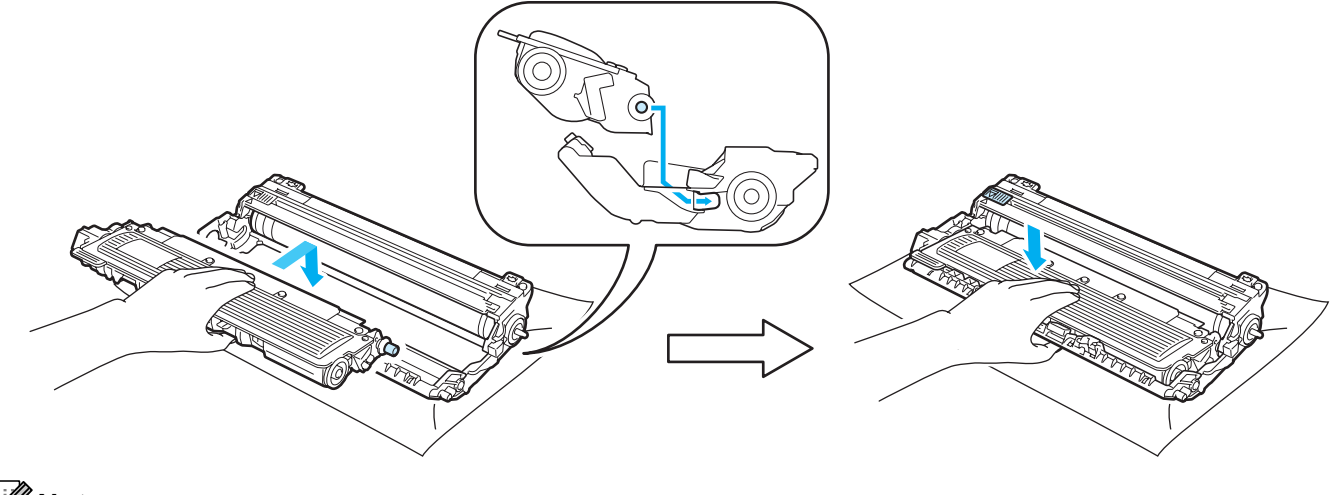

**Nota**

Certifique-se de que colocou correctamente o cartucho do toner, caso contrário, o cartucho poderá separar-se da unidade do tambor.

8 Faça deslizar o conjunto da unidade do tambor e do cartucho de toner para a impressora. Certifique-se de que faz corresponder a cor do cartucho de toner com a etiqueta da mesma cor na impressora.

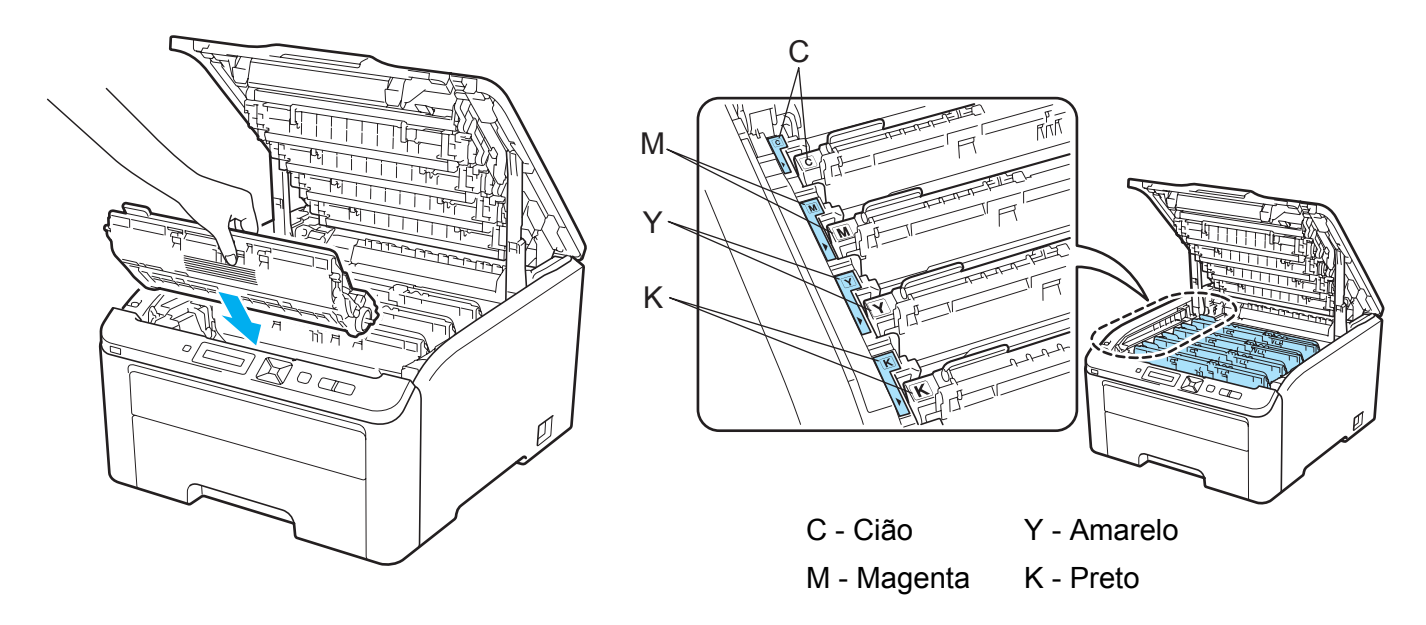

**9** Feche a tampa superior da impressora.

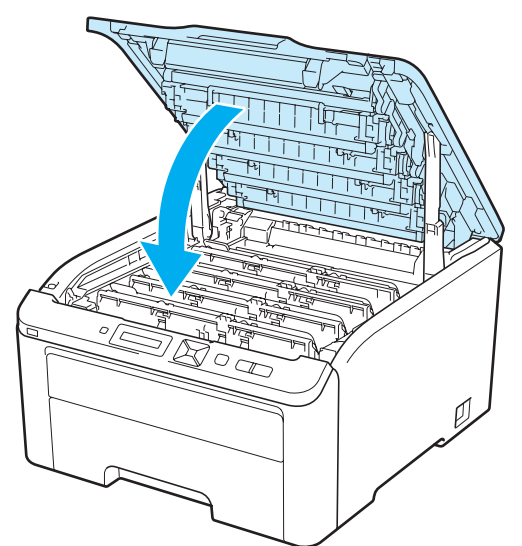

10 Volte a ligar a impressora.

#### **Nota**

NÃO desligue o interruptor da impressora nem abra a tampa superior enquanto o LED Pronta não se acender.

### **Unidades do tambor <sup>5</sup>**

Nome do modelo DR-230CL 4 pc. Conjunto de tambor ou tambores individuais DR-230CL-BK, DR-230CL-CMY

Uma unidade do tambor nova pode imprimir cerca de 15.000 páginas de formato A4 ou Letter. O conjunto de tambor DR-230CL contém 4 unidades de tambor, 1 Preta (DR-230CL-BK) e 3 a Cores (DR-230CL-CMY).

O DR-230CL-BK contém 1 tambor Preto. O DR-230CL-CMY contém 1 tambor a Cores.

O desgaste e a corrosão ocorrem devido ao uso e à rotação do tambor e à interacção com o papel, toner e outros materiais no percurso do papel. A Brother ao conceber este produto decidiu utilizar o número de rotações do tambor como um determinante razoável para o seu tempo de vida. Quando um tambor atinge a rotação limite estabelecida pela fábrica correspondente à capacidade máxima da página, o visor LCD do produto exibe um aviso para substituir o(s) tambor(es) apropriado(s). O produto continuará a funcionar, contudo, a qualidade de impressão pode não ser ideal.

À medida que o tambor roda em uníssono durante as várias fases da operação (independentemente do toner estar depositado na página) e porque é pouco provável que haja uma avaria numa unidade do tambor, será necessário substituir todos os tambores de uma vez (excepto se tiver substituído um tambor individual [DR-230CL-BK para preto e DR-230CL-CMY para Cores] por outras razões que não a sua vida máxima. Para sua comodidade, a Brother vende as unidades do tambor em conjuntos de quatro (DR-230CL).

## **Nota**

- Existem vários factores que afectam a duração da unidade do tambor como, por exemplo, a temperatura, humidade, tipo de papel, tipo de toner utilizado, etc. Em condições ideais, a duração média de um tambor é de cerca de 15.000 páginas. O número real de páginas que o tambor vai imprimir pode ser ligeiramente diferente do que foi mencionado. Uma vez que não existe controlo sobre os vários factores que afectam o tempo de vida útil do tambor, não podemos garantir um número de páginas mínimo para serem impressos pelo tambor.
- Para um melhor desempenho, utilize apenas toner da Brother. Deve apenas utilizar a impressora num ambiente limpo e sem poeiras e com uma boa ventilação.
- Se imprimir com unidades de tambor de outras marcas poderá não só reduzir a qualidade da impressão como comprometer a qualidade e a duração da impressora em si. A garantia não cobre problemas causados pela utilização de unidades de tambor de outras marcas.

### <span id="page-122-0"></span>**Mensagem de fim do tambor em breve <sup>5</sup>**

#### Tambores no fim

Se aparecer a mensagem Tambores no fim no LCD, significa que as 4 unidades do tambor estão praticamente a acabar. Adquira um novo conjunto da unidade do tambor (DR-230CL) e coloque-o antes de aparecer a mensagem Subst tambor (X). Para substituir a unidade do tambor, consulte *[Substituir a](#page-123-1)  [unidade do tambor](#page-123-1)* na página 114.

#### Tambor q/fim (X)

Apenas quando a duração do tambor está praticamente a acabar, a mensagem  $\text{Tambor } q/\text{fin } (X)$ aparece no LCD. (X) indica a cor da unidade do tambor perto do fim da duração. ((K)=Preto, (Y)=Amarelo, (M)=Magenta, (C)=Cião). Compre uma unidade do tambor nova DR-230CL-BK (para Preto) ou uma DR-230CL-CMY (para cores Y, M, C) e tenha-a à mão antes de receber a mensagem Mude os tambores. Para substituir as unidades do tambor, consulte *[Substituir a unidade do tambor](#page-123-1)* na página 114.

A mensagem Tambor q/fim (X) é apresentada durante um minuto após cada trabalho de impressão.

### <span id="page-123-0"></span>**Mensagem Substituir tambor <sup>5</sup>**

Quando a seguinte mensagem aparecer no LCD, terá de substituir a unidade do tambor:

Subst tambor

Apenas quando o tambor tem de ser substituído, a mensagem  $\text{Tambor } q/\text{fim } (X)$  aparece no LCD. (X) apresenta a cor da unidade do tambor que é necessário substituir. ((K)=Preto, (Y)=Amarelo, (M)=Magenta, (C)=Cião).

Erro do tambor

 <Mensagem de deslocamento> Substitua a unidade do tambor. Preto (K)/ Ciano (C)/ Magenta (M)/ Amarelo (Y). Veja o Manual do Utilizador.<sup>[1](#page-123-2)</sup>

<span id="page-123-2"></span> $1$  Só é apresentada a cor que é necessário substituir.

A mensagem Erro do tambor tem dois casos: Se a mensagem de deslocamento indicar Substitua a unidade do tambor., terá de substituir a unidade do tambor. Se a mensagem de deslocamento indicar Deslize a patilha verde do tambor., não tem de substituir a unidade do tambor, só terá de limpar os fios corona. (Consulte *[Limpar os fios corona](#page-142-0)* na página 133.)

#### <span id="page-123-1"></span>**Substituir a unidade do tambor <sup>5</sup>**

### **IMPORTANTE**

- Ao remover a unidade do tambor, manuseie-a com cuidado, pois pode conter toner.
- Recomendamos que limpe a impressora quando substituir a unidade do tambor. Consulte *[Limpeza](#page-139-0)* [na página 130.](#page-139-0)

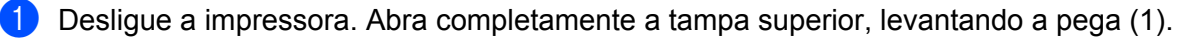

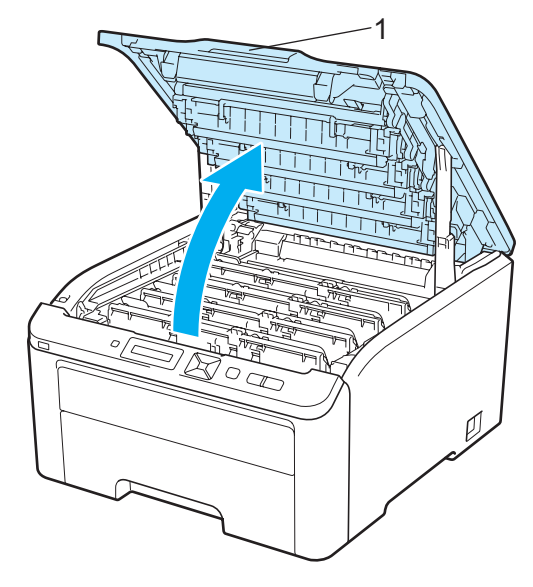

**114**

b Retire a unidade do tambor e do cartucho de toner para a cor apresentada no LCD.

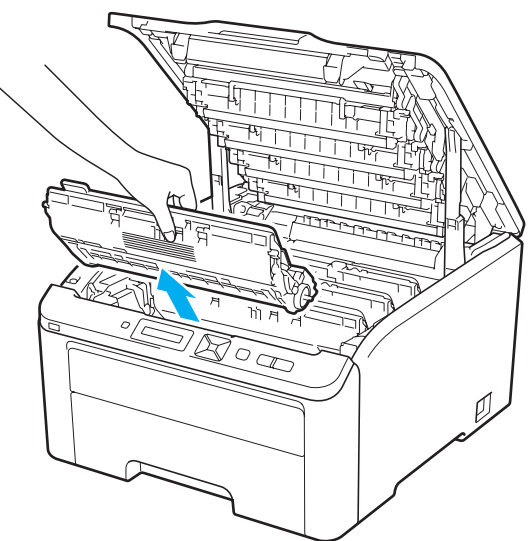

**6** Empurre para baixo a alavanca de bloqueio com a etiqueta verde (1) e retire o cartucho do toner da unidade do tambor.

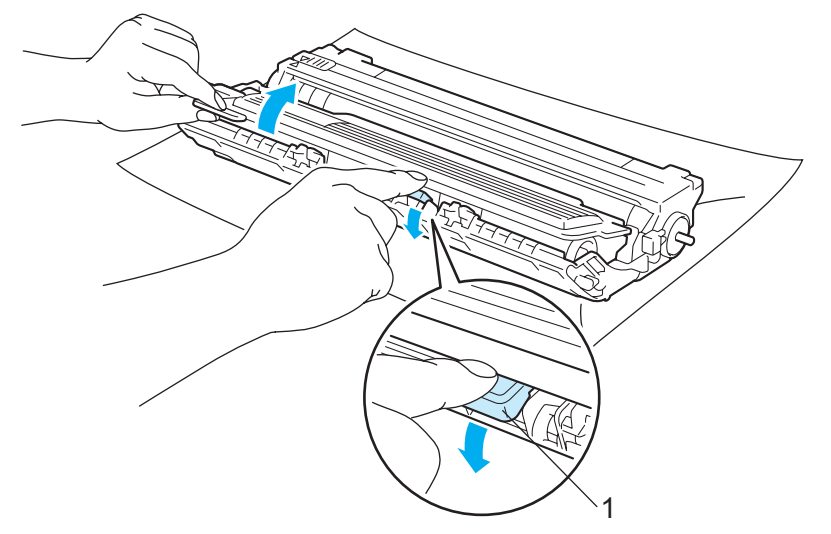

## **ADVERTÊNCIA**

NÃO deite o cartucho de toner para o lume. Pode explodir e causar ferimentos.

NÃO utilize substâncias inflamáveis, qualquer tipo de spray ou líquidos/solventes orgânicos que contenham álcool ou amoníaco para limpar o interior ou o exterior da impressora. Poderá provocar um incêndio ou sofrer um choque eléctrico. Consulte *Limpeza* [na página 130](#page-139-0) para obter informações sobre como limpar a impressora.

Tenha cuidado para não inalar toner.

**5**

## **IMPORTANTE**

- Recomendamos que coloque o conjunto da unidade do tambor e o cartucho de toner sobre uma superfície plana e limpa, com um papel descartável ou pano por baixo, em caso de derrame ou salpico do toner.
- Para evitar uma descarga de electricidade estática, NÃO toque nos eléctrodos apresentados na ilustração.

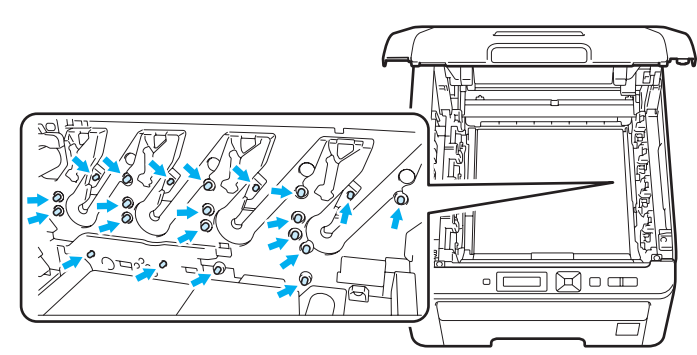

- Manuseie cuidadosamente o cartucho do toner. Se o toner cair para as suas mãos ou roupa, retire-o e lave imediatamente com água fria.
- Para evitar problemas de impressão, NÃO toque nas partes sombreadas apresentadas nas ilustrações.

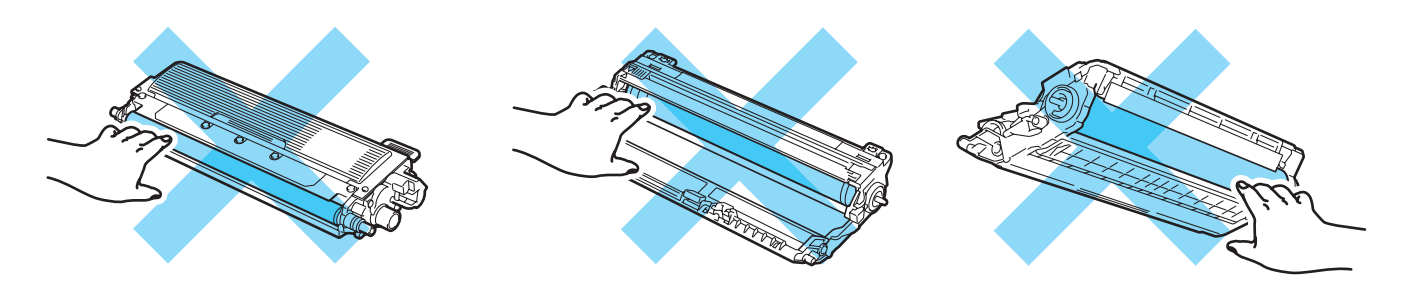

## **Nota**

- Envolva a unidade do tambor num saco adequado e vede-o bem, para que o pó do toner não possa sair do cartucho.
- Visite<http://www.brother.eu/recycle/> para obter instruções sobre como devolver o cartucho de toner usado ao programa de recolha da Brother. Se optar por não devolver o cartucho, elimine-o de acordo com as normas de tratamento de lixo locais, mantendo-o separado do lixo doméstico. Se tiver alguma dúvida, ligue para a câmara municipal da sua área.

Desembale a nova unidade do tambor e retire a tampa de protecção.

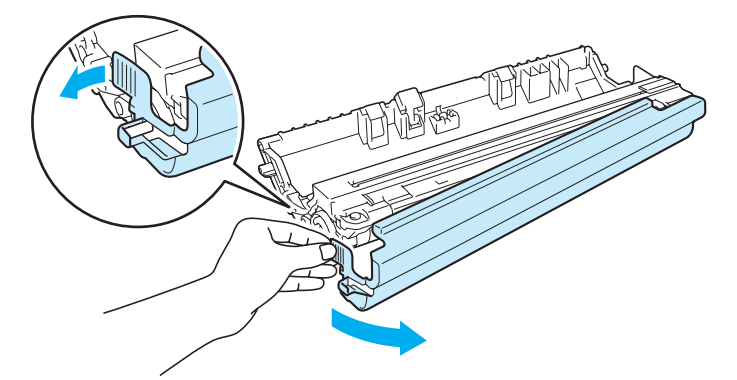

## **IMPORTANTE**

Desembale a unidade do tambor apenas quando pretender colocá-la na impressora. A exposição directa ao sol ou à luz pode danificar a unidade do tambor.

**6** Coloque o cartucho de toner na nova unidade do tambor, até que fique encaixado.

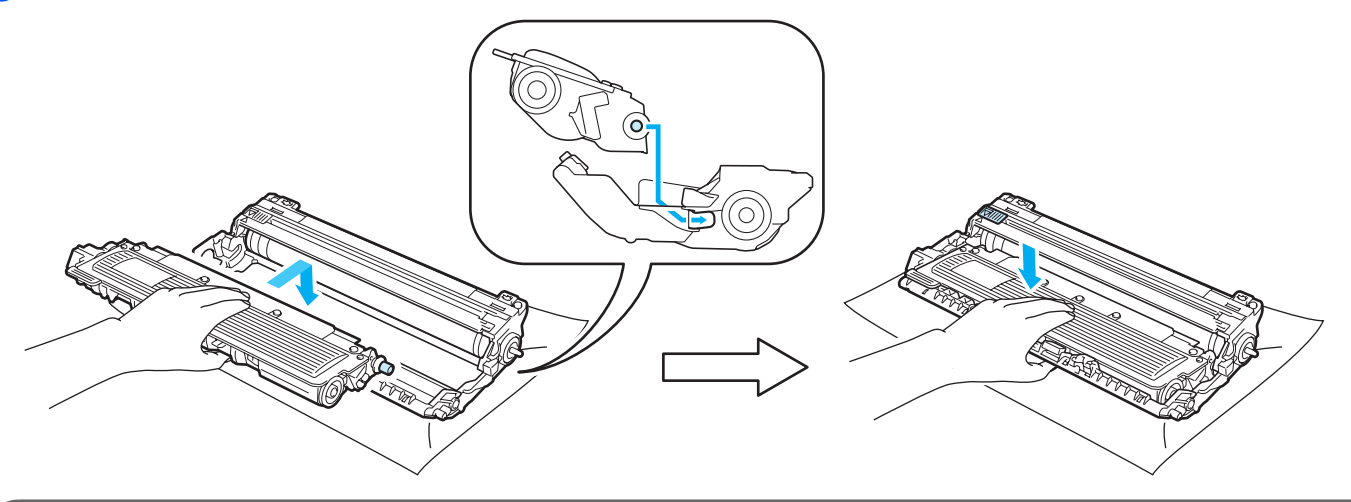

## **IMPORTANTE**

Certifique-se de que reinstala correctamente o cartucho do toner, caso contrário, o cartucho poderá separar-se da unidade do tambor.

6 Faça deslizar o conjunto da unidade do tambor e do cartucho de toner para a impressora. Certifique-se de que faz corresponder a cor do cartucho de toner com a etiqueta da mesma cor na impressora.

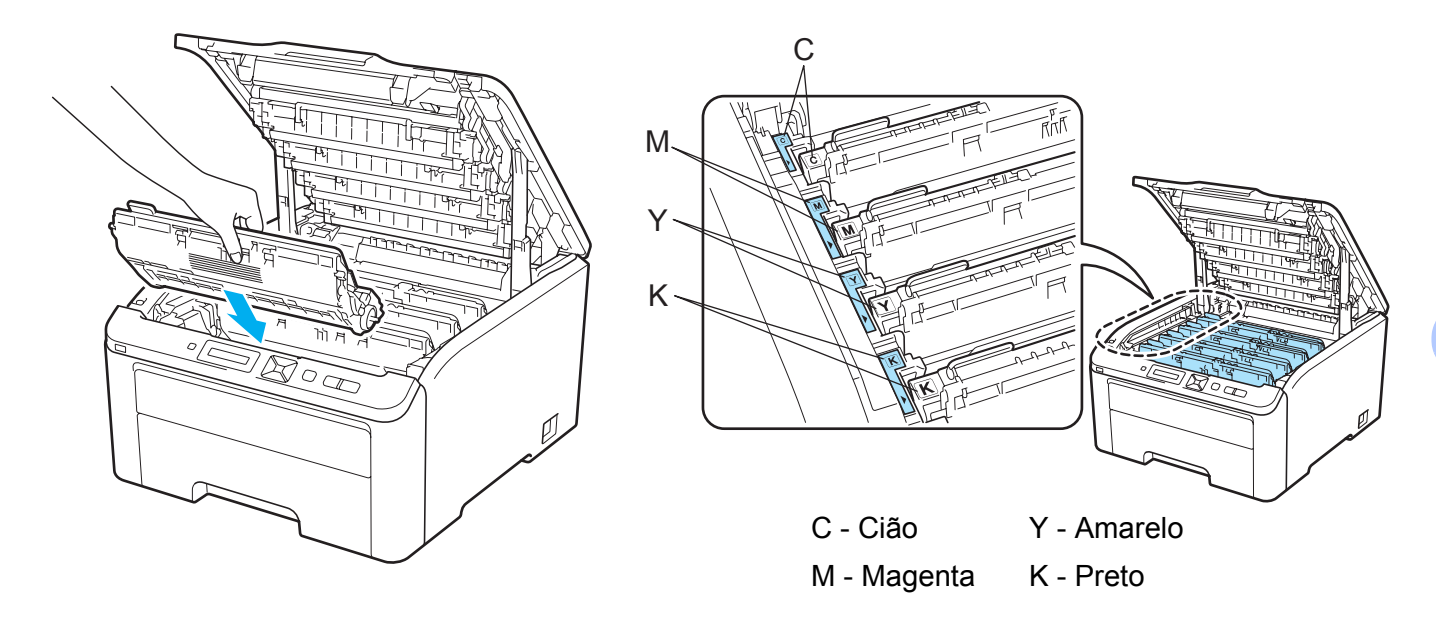

**T** Feche a tampa superior da impressora.

Quando substituir a unidade do tambor por uma nova, terá de repor o contador do tambor a zero, executando os seguintes passos:

- Volte a ligar a impressora.
- Prima **+** ou **-** para seleccionar Info. aparelho.
- Prima OK para prosseguir para o nível de menu seguinte e, em seguida, prima + ou para seleccionar Reset vida peças.
- Prima OK e, em seguida, prima + para seleccionar Unidade Tambor.
- Prima OK e, em seguida, prima + ou para seleccionar a cor que substituiu.
- Prima OK duas vezes.

## **Unidade de correia <sup>5</sup>**

#### Nome do modelo BU-200CL

Uma unidade da correia nova pode imprimir cerca de 50.000 páginas de formato A4 ou Letter.

#### <span id="page-129-0"></span>**Mensagem de fim da correia em breve <sup>5</sup>**

Correia quas fim

Se aparecer a mensagem Correia quas fim no LCD, significa que a unidade da correia está praticamente a acabar. Adquira uma nova unidade da correia e coloque-a antes de aparecer a mensagem Substit. correia.

#### <span id="page-129-1"></span>**Mensagem de substituição de correia <sup>5</sup>**

Quando a seguinte mensagem aparecer no LCD, terá de substituir a unidade da correia:

Substit. correia

## **IMPORTANTE**

- NÃO toque na superfície da unidade de correia. Se o fizer, poderá reduzir a qualidade da impressão.
- Os danos causados pelo manuseamento incorrecto da unidade de correia podem anular a garantia.

### **Substituir a unidade de correia <sup>5</sup>**

Desligue a impressora. Abra completamente a tampa superior, levantando a pega (1).

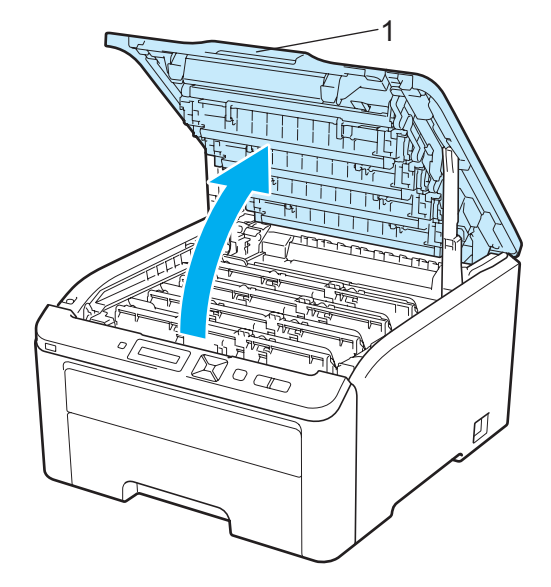

Retire o conjunto da unidade do tambor e do cartucho de toner.

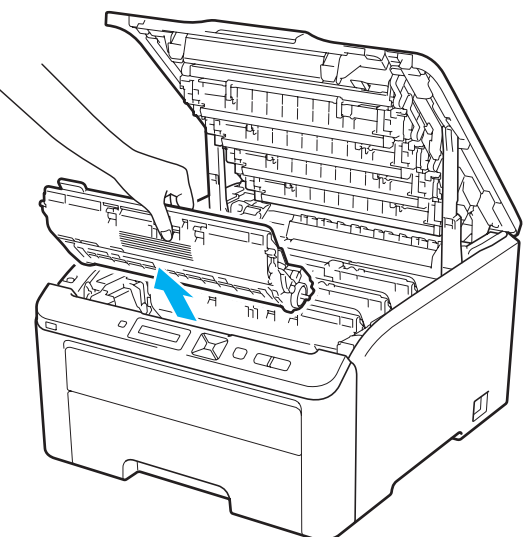

## **IMPORTANTE**

- Recomendamos que coloque o conjunto da unidade do tambor e o cartucho de toner sobre uma superfície plana e limpa, com um papel descartável ou pano por baixo, em caso de derrame ou salpico do toner.
- Para evitar uma descarga de electricidade estática, NÃO toque nos eléctrodos apresentados na ilustração.

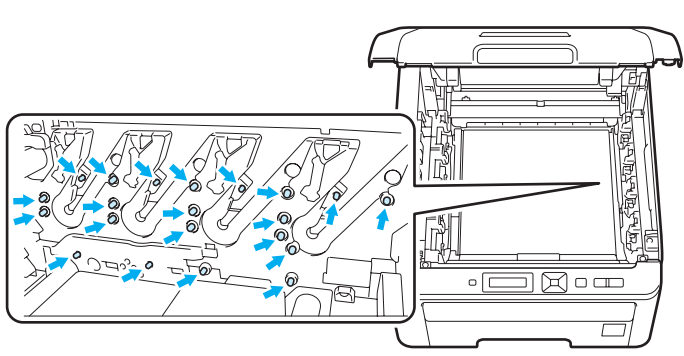

- Manuseie cuidadosamente o cartucho do toner. Se o toner cair para as suas mãos ou roupa, retire-o e lave imediatamente com água fria.
- Para evitar problemas de impressão, NÃO toque nas partes sombreadas apresentadas nas ilustrações.

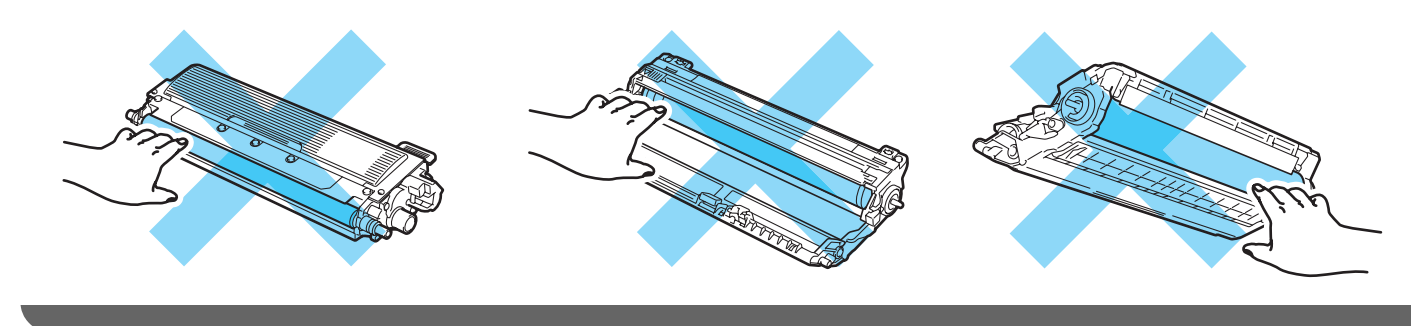

8 Segure na pega verde da unidade da correia, levante a unidade da correia e, em seguida, retire-a.

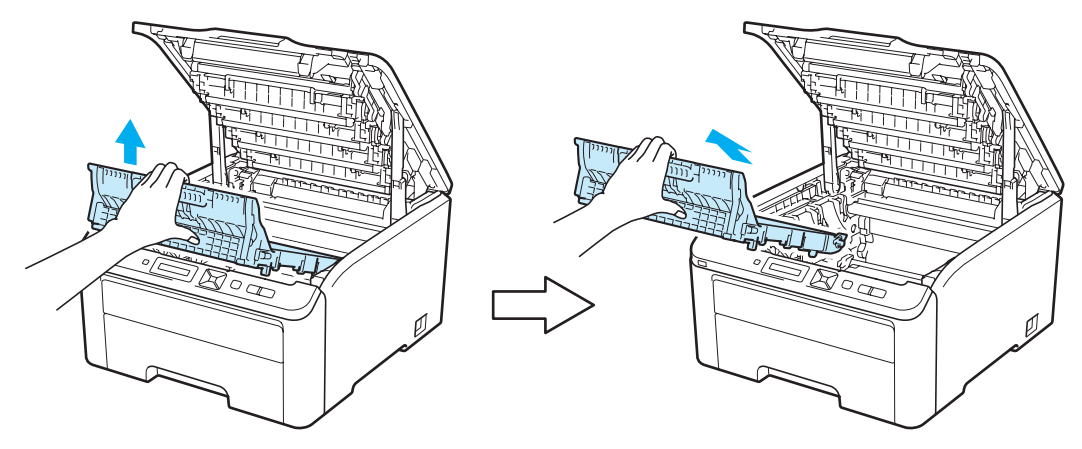

## **IMPORTANTE**

Para evitar problemas de impressão, NÃO toque nas partes sombreadas apresentadas nas ilustrações.

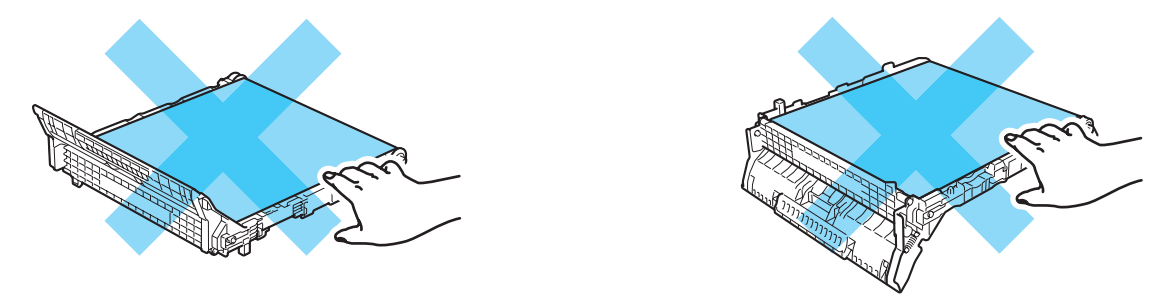

4) Desembale a nova unidade da correia e coloque a nova unidade da correia na impressora.

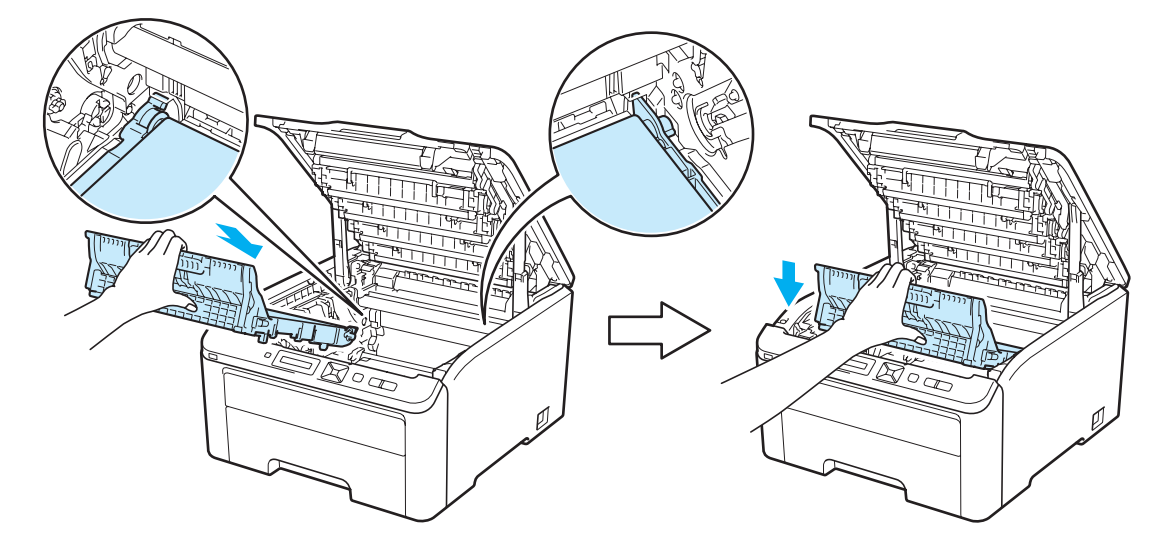

**6** Faça deslizar cada conjunto da unidade do tambor e do cartucho de toner para a impressora. Certifiquese de que faz corresponder a cor do cartucho de toner com a etiqueta da mesma cor na impressora. Repita o procedimento para todos os conjuntos da unidade do tambor e do cartucho de toner.

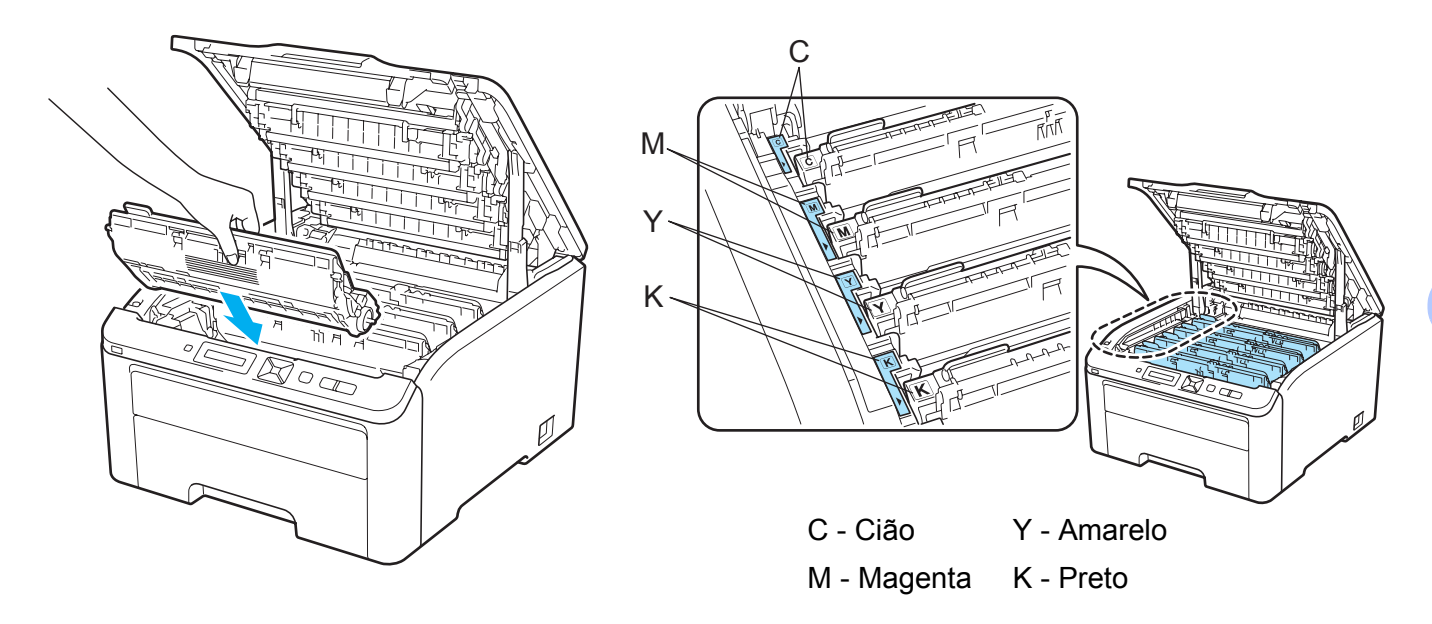

Feche a tampa superior da impressora.

Quando substituir a unidade de correia por uma nova, terá de repor o contador da unidade de correia a zero, executando os seguintes passos:

- **b** Volte a ligar a impressora.
- **2** Prima **+** ou **-** para seleccionar Info. aparelho.
- **3** Prima OK para prosseguir para o nível de menu seguinte e, em seguida, prima **+** ou para seleccionar Reset vida peças.
- Prima OK e, em seguida, prima + para seleccionar Unidade Correia.
- Prima OK duas vezes.

## **Caixa de resíduos de toner <sup>5</sup>**

#### Nome do modelo WT-200CL

A vida útil de uma caixa de resíduos de toner nova pode imprimir cerca de 50.000 páginas de formato A4 ou Letter.

### <span id="page-133-0"></span>**Mensagem de fim da caixa de resíduos do toner em breve <sup>5</sup>**

#### WT Box End Soon

Se aparecer a mensagem  $WT$  Box End Soon no LCD, significa que caixa de resíduos do toner está praticamente a acabar. Adquira uma nova caixa de resíduos do toner e coloque-a antes de aparecer a mensagem Subst.Recip.p/TR. Para substituir a caixa de resíduos do toner, consulte *[Substituir a caixa](#page-134-0)  [de resíduos de toner](#page-134-0)* na página 125.

### <span id="page-133-1"></span>**Mensagem de substituição da caixa de resíduos do toner <sup>5</sup>**

Quando a seguinte mensagem aparecer no LCD, terá de substituir a caixa de resíduos do toner:

Subst.Recip.p/TR

## **IMPORTANTE**

NÃO reutilize a caixa de resíduos de toner.

## **ADVERTÊNCIA**

NÃO deite a caixa de resíduos de toner para o lume. Pode explodir.

Tenha cuidado para não derramar toner. NÃO inale nem deixe que deixe que entre em contacto com os olhos.

### <span id="page-134-0"></span>**Substituir a caixa de resíduos de toner <sup>5</sup>**

Desligue a impressora. Abra completamente a tampa superior, levantando a pega (1).

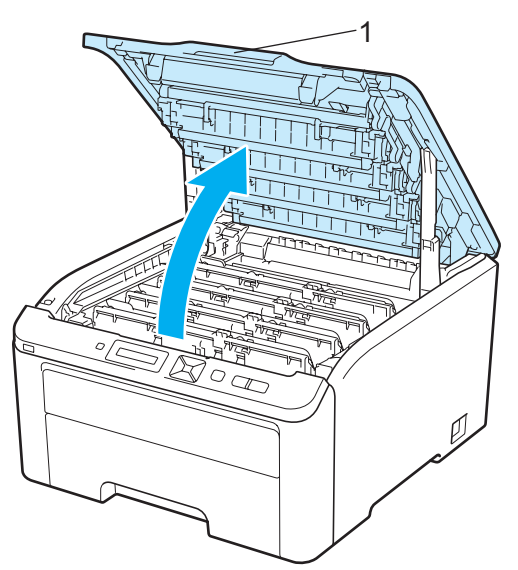

Retire o conjunto da unidade do tambor e do cartucho de toner.

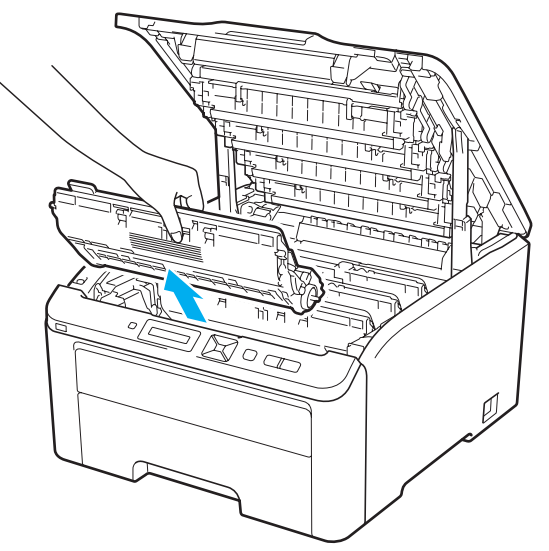

## **IMPORTANTE**

- Recomendamos que coloque o conjunto da unidade do tambor e o cartucho de toner sobre uma superfície plana e limpa, com um papel descartável ou pano por baixo, em caso de derrame ou salpico do toner.
- Para evitar uma descarga de electricidade estática, NÃO toque nos eléctrodos apresentados na ilustração.

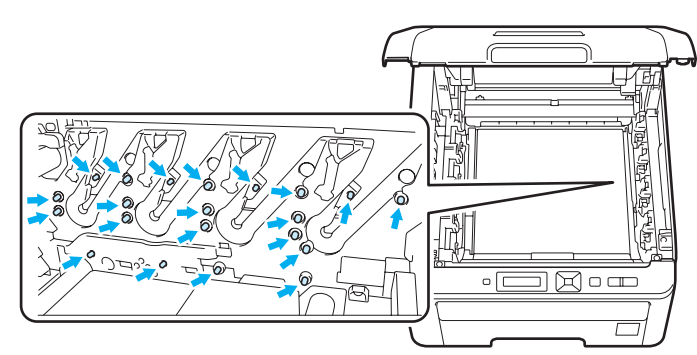

- Manuseie cuidadosamente o cartucho do toner. Se o toner cair para as suas mãos ou roupa, retire-o e lave imediatamente com água fria.
- Para evitar problemas de impressão, NÃO toque nas partes sombreadas apresentadas nas ilustrações.

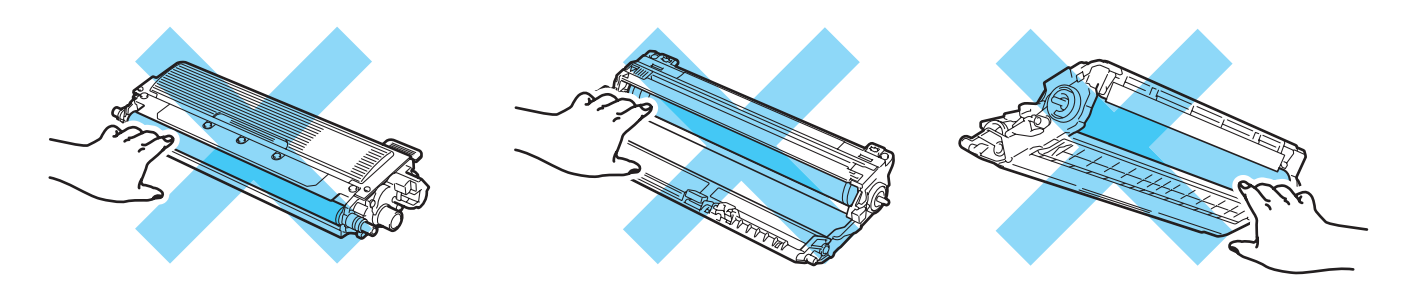

Segure na pega verde da unidade da correia, levante a unidade da correia e, em seguida, retire-a.

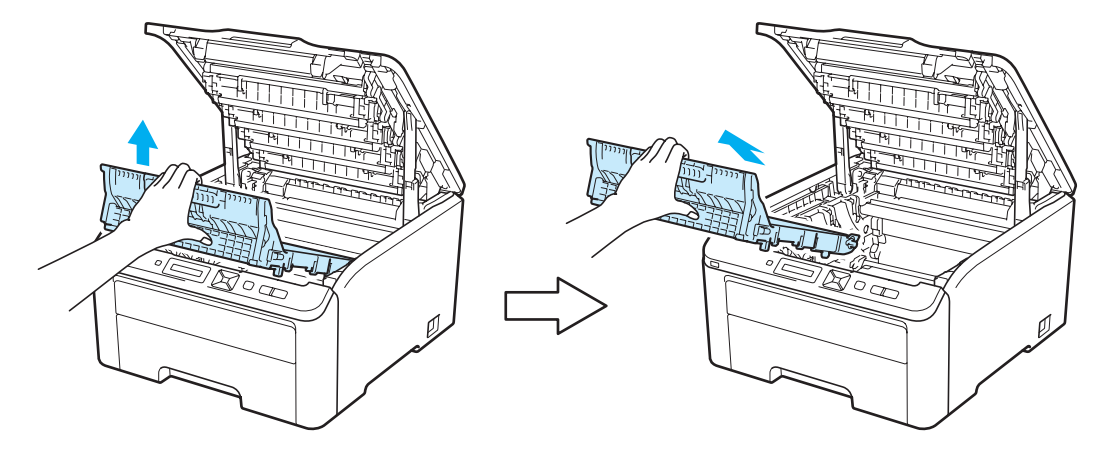

**5**

## **IMPORTANTE**

Para evitar problemas de impressão, NÃO toque nas partes sombreadas apresentadas nas ilustrações.

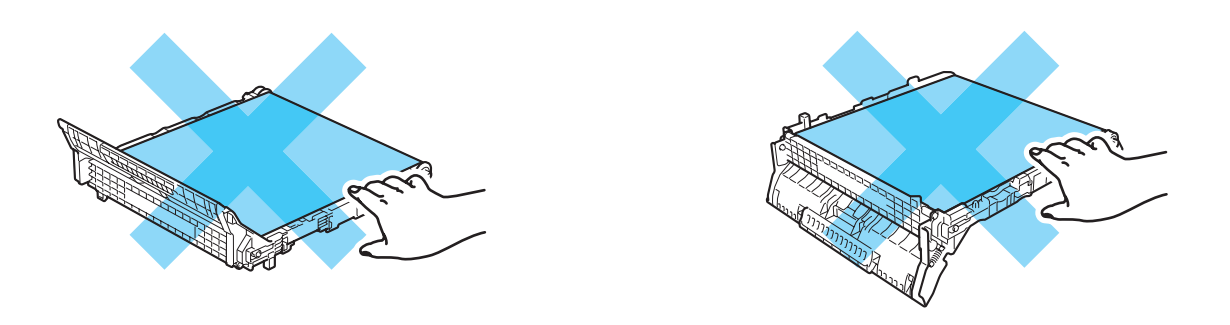

Remova o material de embalagem laranja e deite-o fora.

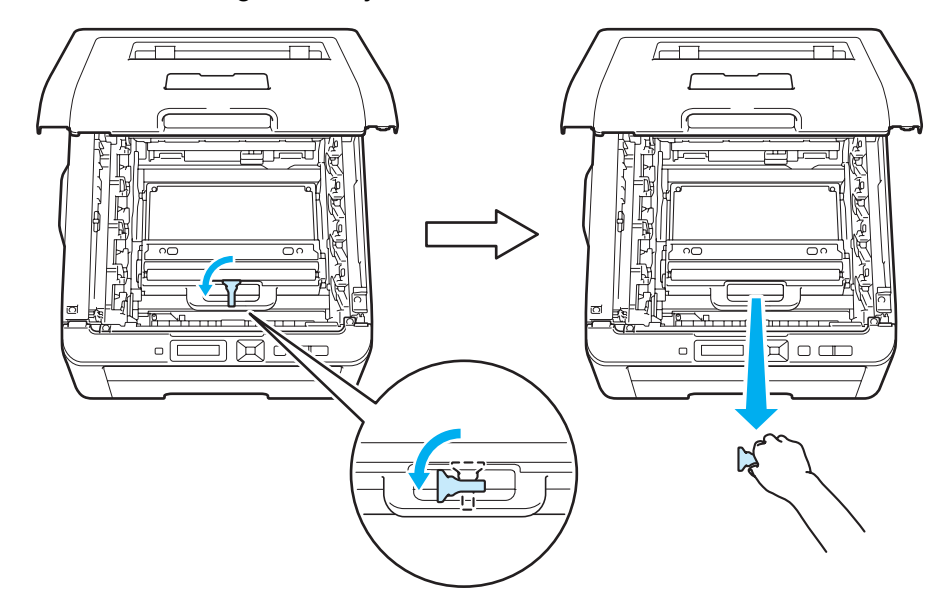

## **Nota**

Este passo só é necessário ao substituir pela primeira vez a caixa de resíduos de toner. A embalagem laranja é instalada na fábrica para proteger a máquina durante o transporte. A embalagem laranja não é necessária para obter outras caixas de resíduos de toner.

Segure na pega verde da caixa de resíduos do toner e retire a caixa de resíduos do toner da impressora.

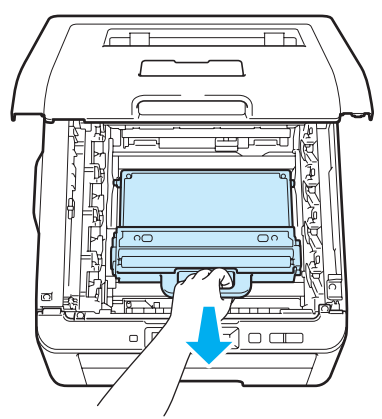

## **A AVISO**

Manuseie a caixa de resíduos de toner com cuidado, para o caso de derramar toner. Se o toner cair para as suas mãos ou roupa, retire-o e lave imediatamente com água fria.

### **Nota**

Deite fora a caixa de resíduos de toner usada de acordo com as normas de tratamento de lixo locais, mantendo-a separada do lixo doméstico. Se tiver alguma dúvida, ligue para a câmara municipal da sua área.

6 Desembale a nova caixa de resíduos de toner e coloque-a na impressora.

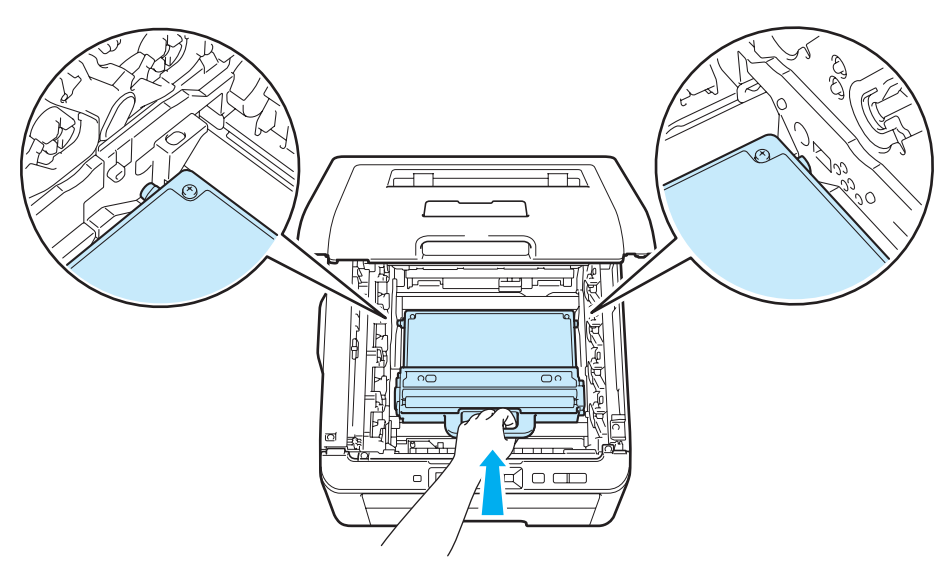

**7** Coloque a unidade de correia na impressora.

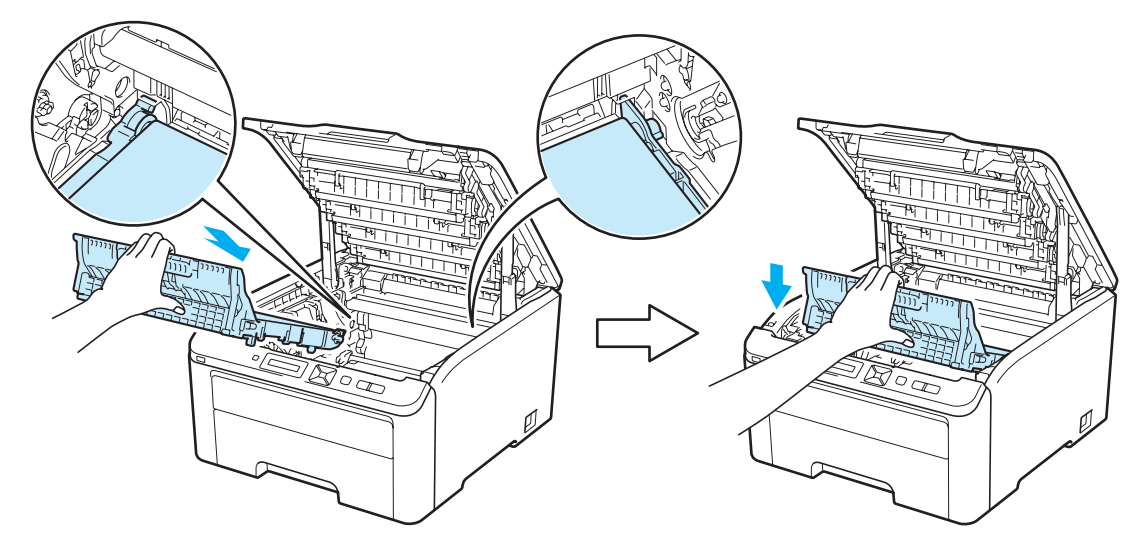

8) Faça deslizar cada conjunto da unidade do tambor e do cartucho de toner para a impressora. Certifiquese de que faz corresponder a cor do cartucho de toner com a etiqueta da mesma cor na impressora. Repita o procedimento para todos os conjuntos da unidade do tambor e do cartucho de toner.

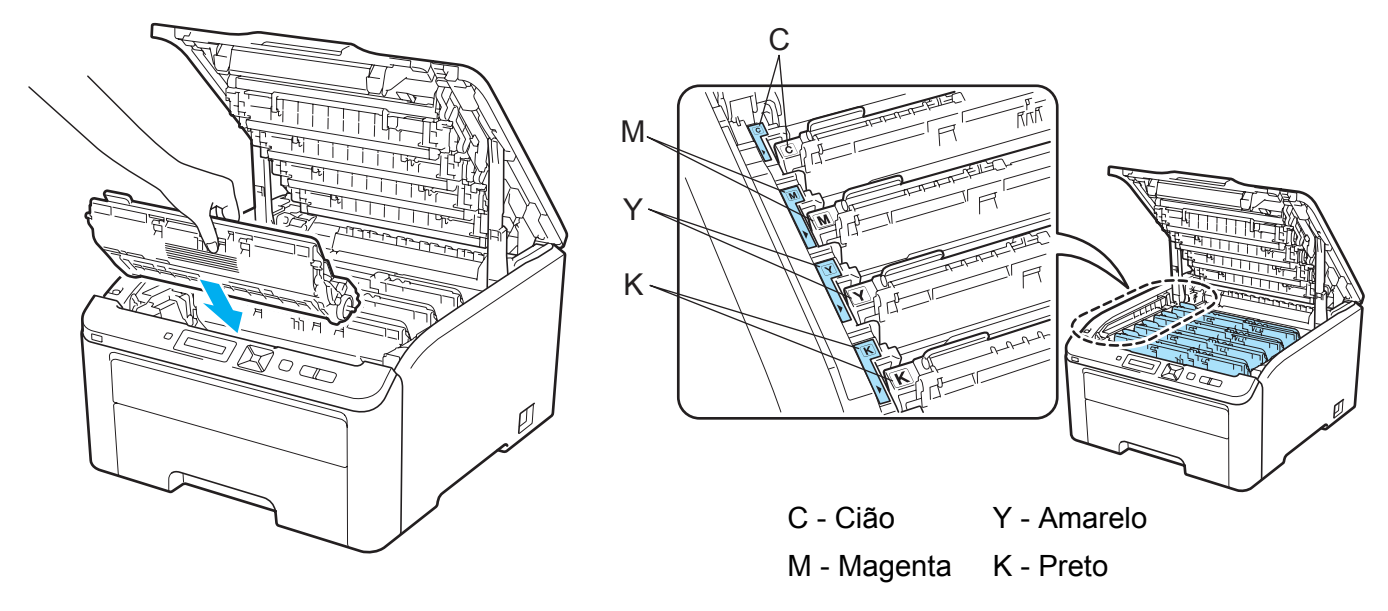

- <sup>9</sup> Feche a tampa superior da impressora.
- 10 Volte a ligar a impressora.

## <span id="page-139-0"></span>**Limpeza <sup>5</sup>**

Limpe o exterior e o interior da impressora regularmente com um pano seco e macio. Quando substituir o cartucho do toner ou a unidade do tambor, aproveite para limpar o interior da impressora. Se as páginas impressas aparecerem manchadas de toner, limpe o interior da impressora com um pano seco e macio.

## **ADVERTÊNCIA**

Utilize detergentes neutros. Se proceder à limpeza com líquidos solúveis, como diluente ou benzina, irá danificar a superfície da impressora.

NÃO utilize materiais de limpeza que contenham amoníaco.

NÃO utilize substâncias inflamáveis, qualquer tipo de spray ou líquidos/solventes orgânicos que contenham álcool ou amoníaco para limpar o interior ou o exterior da impressora.

Tenha cuidado para não inalar toner.

### **Limpar o exterior da impressora <sup>5</sup>**

**1** Desligue a impressora e, em seguida, desligue-a da corrente.

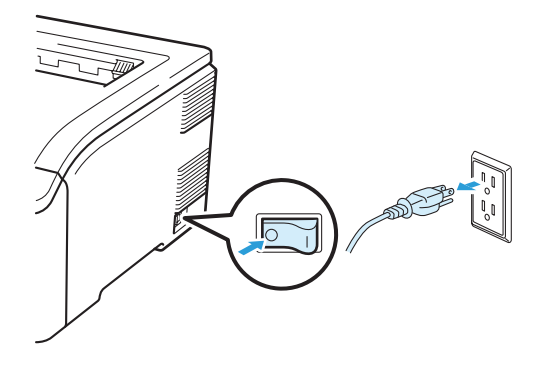

**2** Puxe a bandeja de papel totalmente para fora.

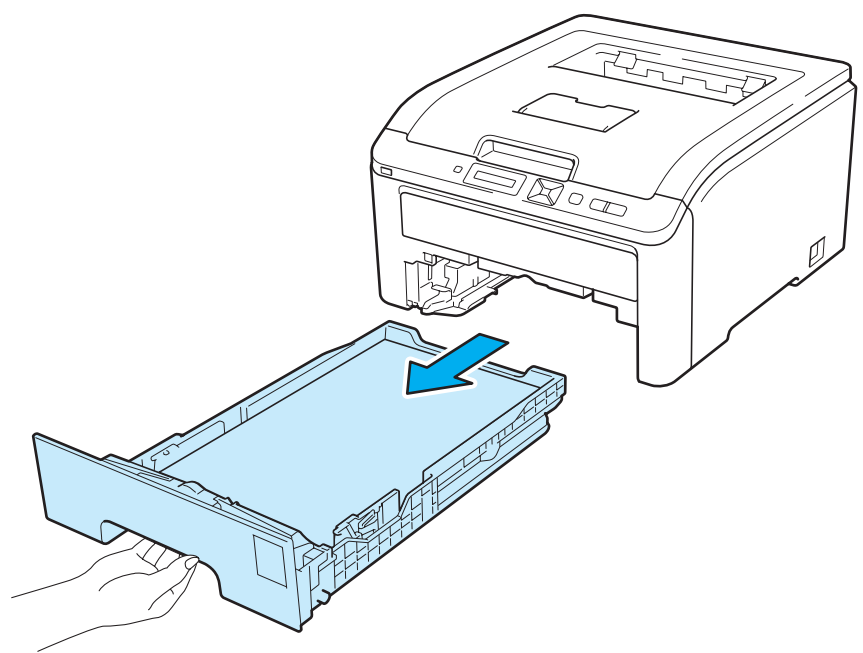

<sup>3</sup> Passe o exterior da impressora com um pano seco e macio para remover o pó.

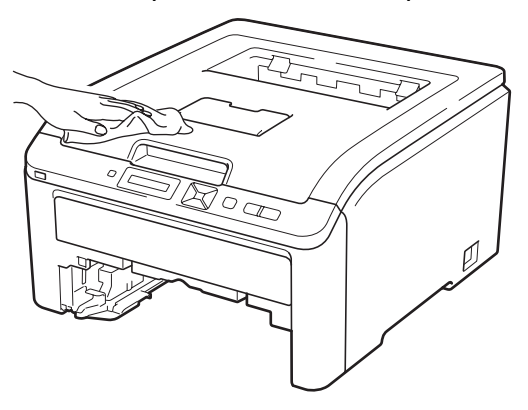

- 4 Remova tudo o que esteja preso dentro da bandeja do papel.
- **6** Passe o interior da bandeja de papel com um pano seco e macio para remover o pó.

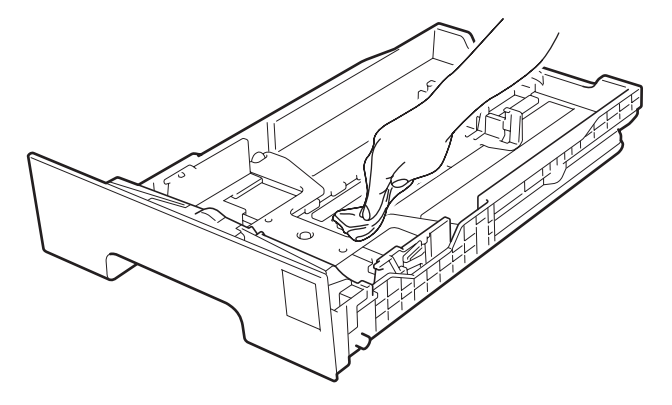

- 6 Volte a colocar a bandeja do papel na impressora.
- **7** Ligue novamente o cabo de alimentação e, em seguida, ligue a impressora.

### **Limpar a cabeça de LED <sup>5</sup>**

**D** Desligue a impressora e, em seguida, desligue-a da corrente.

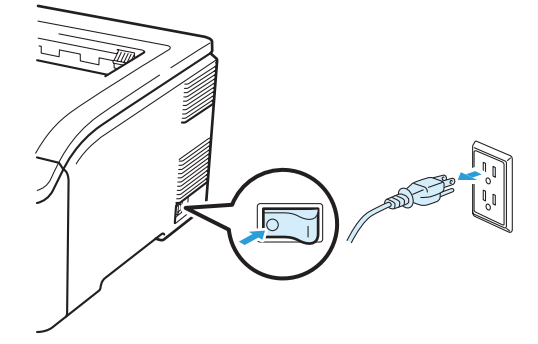

2 Abra completamente a tampa superior, levantando a pega (1).

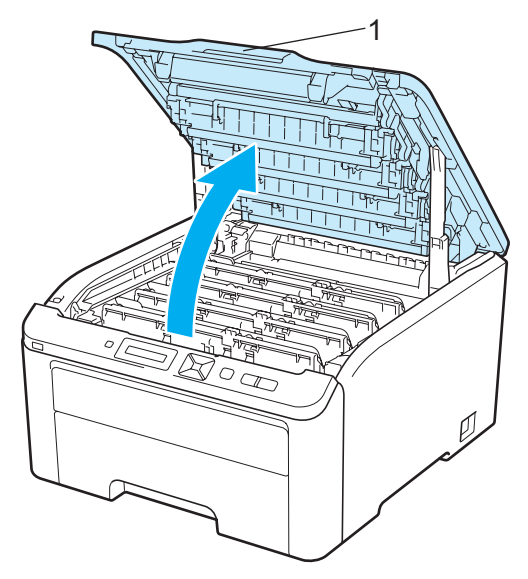

8 Limpe as janelas da cabeça de LED (1) com um pano seco e macio. Tenha cuidado para não tocar nas janelas da cabeça de LED (1) com os dedos.

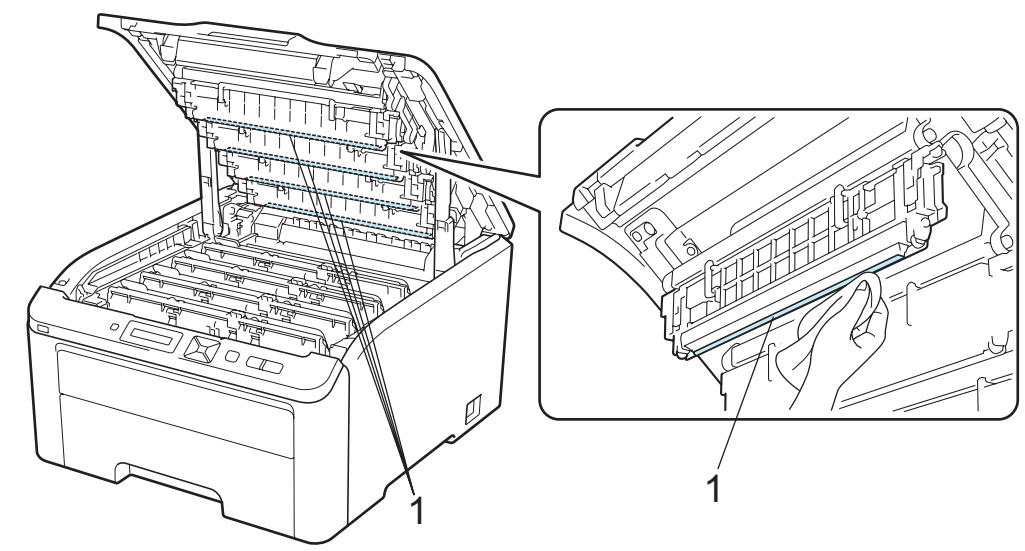

4 Feche a tampa superior da impressora.

**5** Ligue novamente o cabo de alimentação e, em seguida, ligue a impressora.

## <span id="page-142-0"></span>**Limpar os fios corona <sup>5</sup>**

Se estiver com problemas de qualidade da impressão, limpe os fios corona da seguinte forma:

**D** Desligue a impressora. Abra completamente a tampa superior, levantando a pega (1).

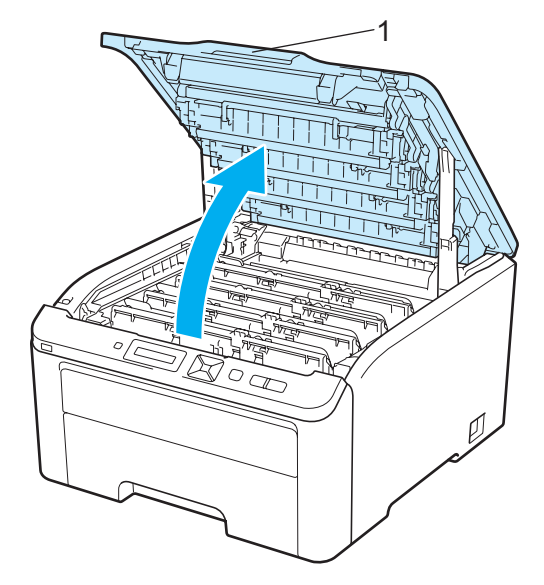

**2** Retire o conjunto da unidade do tambor e do cartucho de toner.

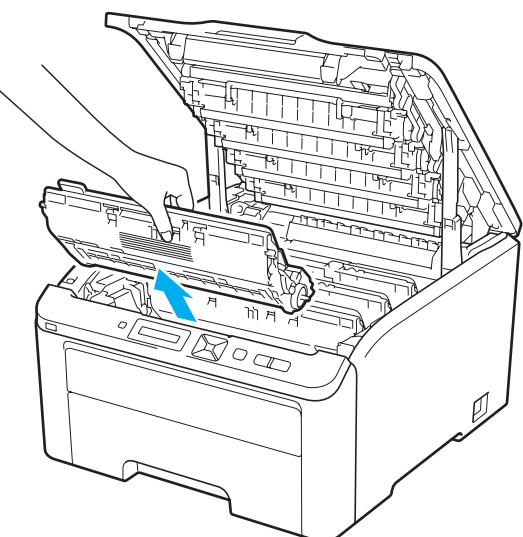

## **IMPORTANTE**

- Recomendamos que coloque o conjunto da unidade do tambor e o cartucho de toner sobre uma superfície plana e limpa, com um papel descartável ou pano por baixo, em caso de derrame ou salpico do toner.
- Para evitar uma descarga de electricidade estática, NÃO toque nos eléctrodos apresentados na ilustração.

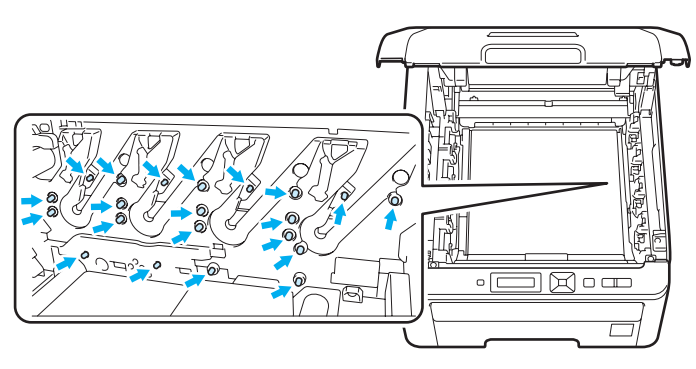
3) Limpe o fio corona primário que se encontra no interior da unidade do tambor, deslizando a patilha verde várias vezes para a esquerda e para a direita.

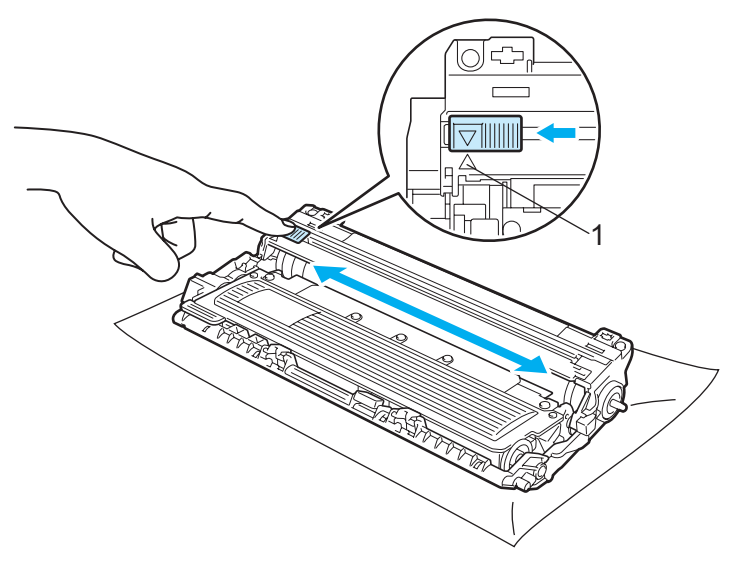

### **Nota**

Não se esqueça de colocar a patilha na posição inicial (A) (1). Se não o fizer, as páginas impressas podem ficar com uma linha vertical.

<span id="page-144-0"></span>4 Faça deslizar o conjunto da unidade do tambor e do cartucho de toner para a impressora. Certifique-se de que faz corresponder a cor do cartucho de toner com a etiqueta da mesma cor na impressora.

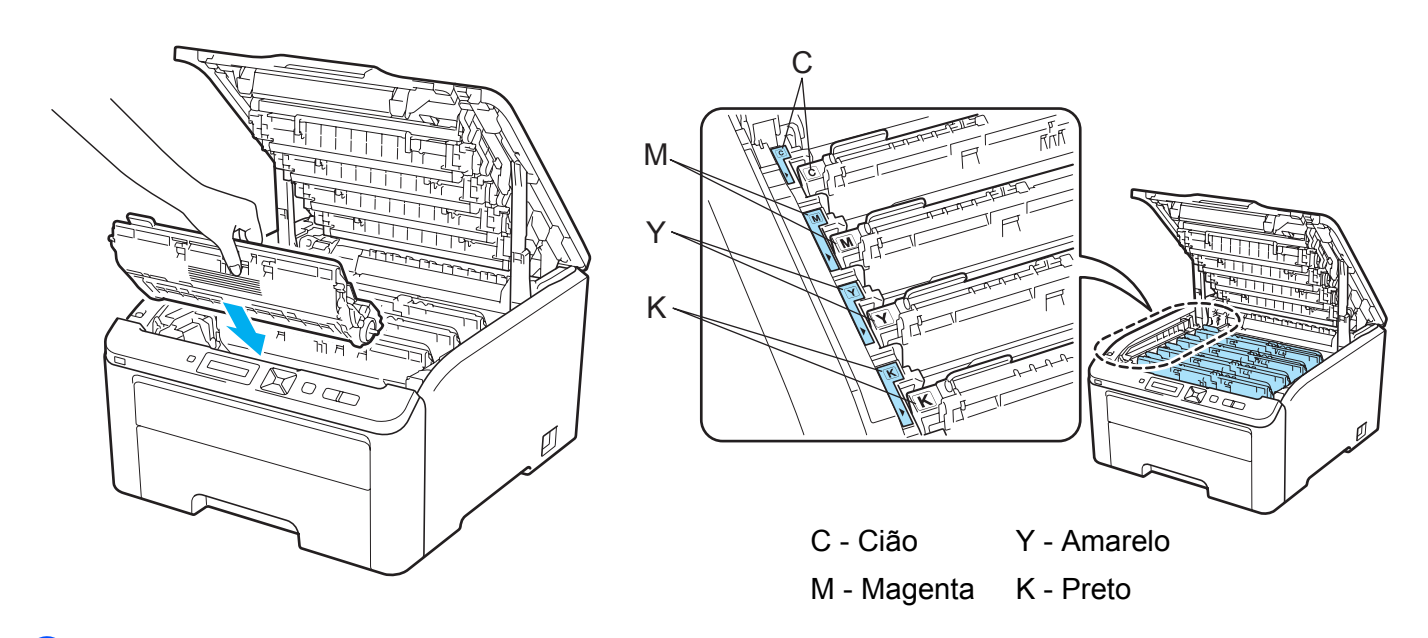

- **[b](#page-143-0)** Repita os passos  $\bullet$  a  $\bullet$  para limpar ca[d](#page-144-0)a um dos restantes fios corona.
- Feche a tampa superior da impressora.
- Volte a ligar a impressora.

## <span id="page-145-2"></span>**Limpar a unidade do tambor <sup>5</sup>**

#### <span id="page-145-1"></span>**Pequenas manchas nas páginas impressas <sup>5</sup>**

Se a impressão tiver pequenas manchas brancas ou coloridas, efectue os seguintes procedimentos para resolver o problema.

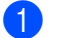

**1** Abra a tampa da ranhura de alimentação manual.

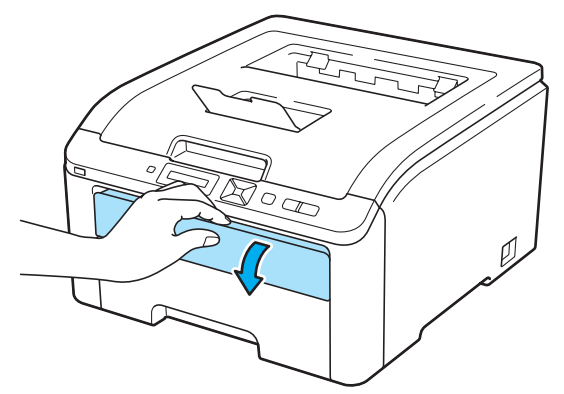

b Utilizando ambas as mãos, ajuste as guias de papel da entrada de alimentação manual à largura do papel a utilizar.

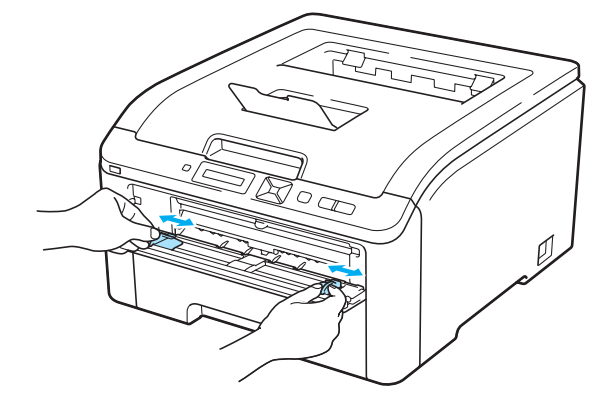

<span id="page-145-0"></span>3) Utilizando ambas as mãos, coloque uma folha de papel branca na entrada de alimentação manual até que a extremidade frontal do papel toque no cilindro de alimentação do papel. Espere até a máquina alimentar o papel automaticamente. Quando sentir que a máquina está a puxar o papel, largue-o.

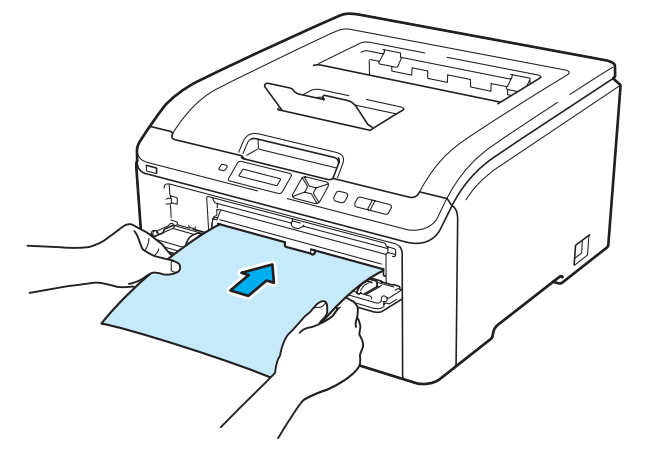

### **Nota**

- Verifique se o papel está direito e na posição correcta na entrada de alimentação manual. Se não estiver, poderá ocorrer um problema na alimentação, provocando erros de impressão ou encravamentos de papel.
- Não coloque mais do que uma folha de papel na entrada de alimentação manual, pois o papel poderá encravar.
- Se colocar papel na entrada de alimentação manual antes de a impressora estar no estado Pronto, pode ocorrer um erro e a impressora irá parar de imprimir.
- d Certifique-se de que a impressora está no estado Pronto. Prima **+** ou **-** para seleccionar Correcção cor. Prima **OK**.

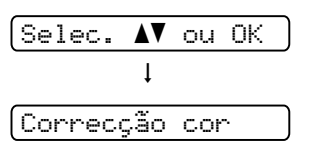

**5** Prima **+** ou **-** para seleccionar Limpeza tambor.

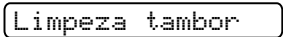

<span id="page-146-0"></span>f Prima **Go**. A impressora puxa o papel e começa a limpar a unidade do tambor.

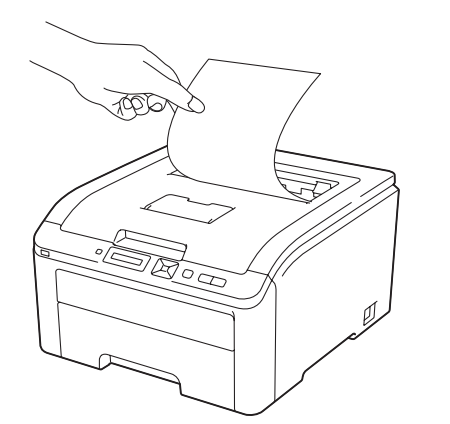

g Quando a impressora tiver terminado a limpeza, aparece Concluído no LCD. Prima **Cancel** para a impressora regressar ao estado Pronto.

Aguarde

**68** Repita os passos **@** a **@** mais duas vezes utilizando sempre uma nova folha de papel bran[c](#page-145-0)a. Quando acabar, deve eliminar o papel usado. Se o problema de impressão não ficar resolvido, contacte o serviço ao cliente da Brother.

#### <span id="page-147-0"></span>**Manchas grandes nas páginas impressas <sup>5</sup>**

Se a impressão tiver manchas coloridas a intervalos de 94 mm (3,7 pol.), efectue os seguintes procedimentos para resolver o problema.

**1** Desligue a impressora. Abra completamente a tampa superior, levantando a pega (1).

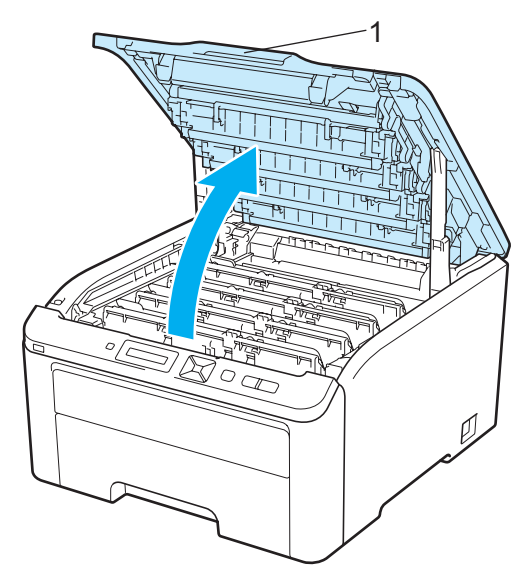

2) Veja o exemplo de impressão para identificar a cor que está a causar um problema. A cor das manchas é a cor do tambor que deve limpar. Por exemplo, se os pontos estiverem a cião, deverá limpar a cor cião do tambor. Retire a unidade do tambor e do cartucho de toner para a cor que está a causar um problema.

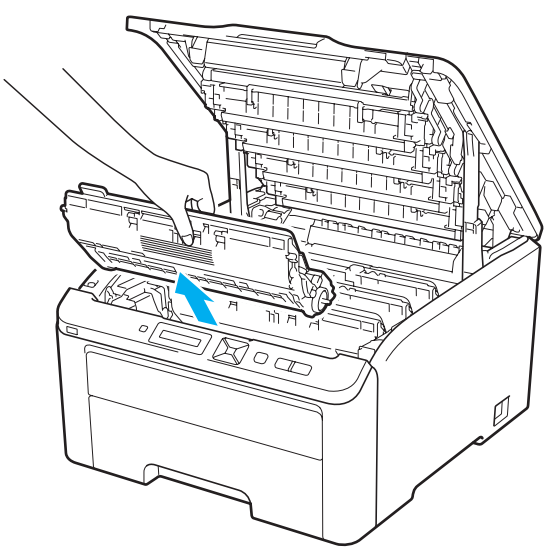

# **IMPORTANTE**

- Recomendamos que coloque o conjunto da unidade do tambor e o cartucho de toner sobre uma superfície plana e limpa, com um papel descartável ou pano por baixo, em caso de derrame ou salpico do toner.
- Para evitar uma descarga de electricidade estática, NÃO toque nos eléctrodos apresentados na ilustração.

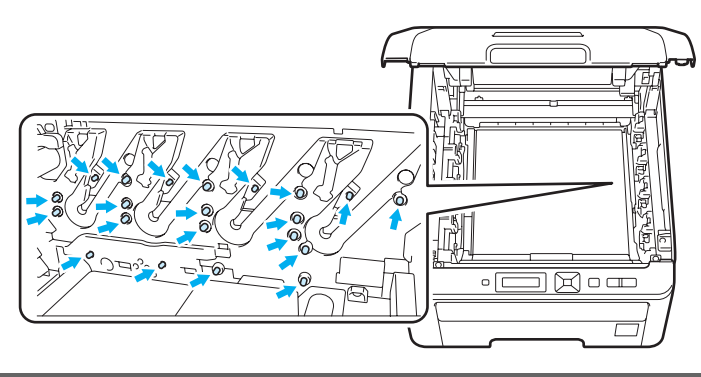

Empurre para baixo a alavanca de bloqueio com a etiqueta verde (1) e retire o cartucho do toner da unidade do tambor.

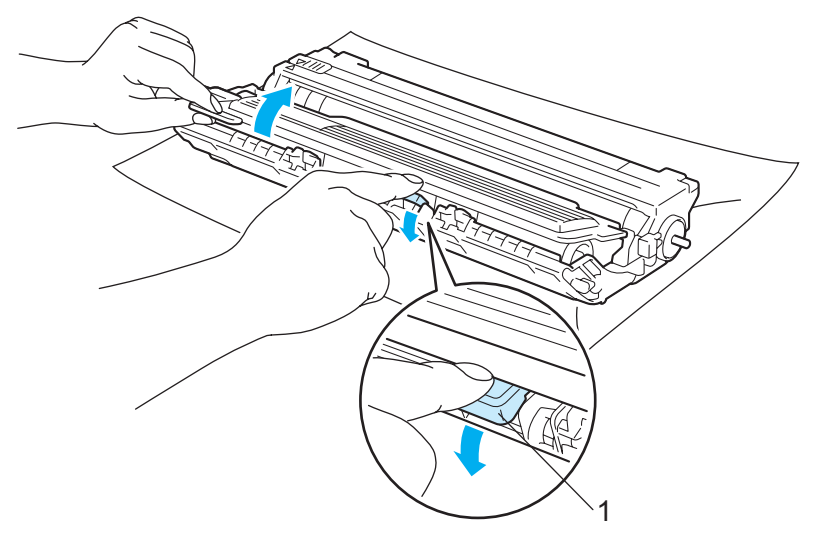

## **IMPORTANTE**

Manuseie cuidadosamente o cartucho do toner. Se o toner cair para as suas mãos ou roupa, retire-o e lave imediatamente com água fria.

4 Coloque o exemplo de impressão em frente da unidade do tambor e localize a posição exacta do defeito da impressão.

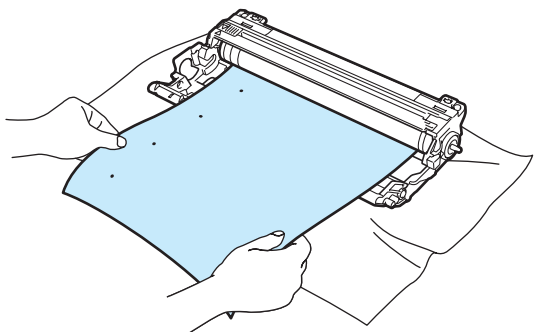

**6** Rode a unidade do tambor, olhando ao mesmo tempo para a superfície do tambor OPC (1).

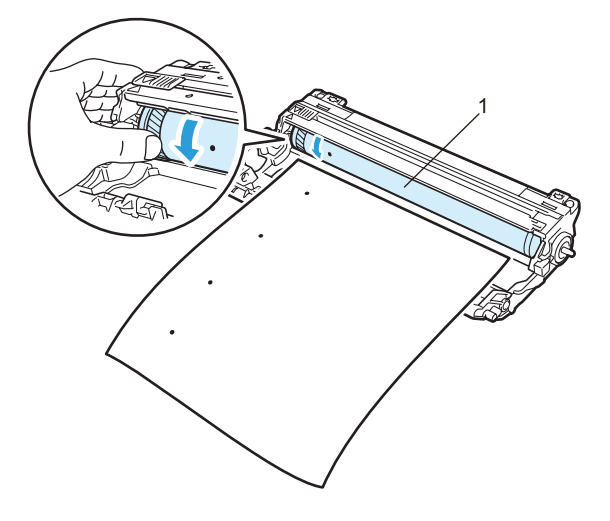

6 Quando localizar, no tambor, a marca que corresponde ao exemplo de impressão, limpe a superfície do tambor OPC com um cotonete seco até que a poeira ou a cola seja removida da superfície.

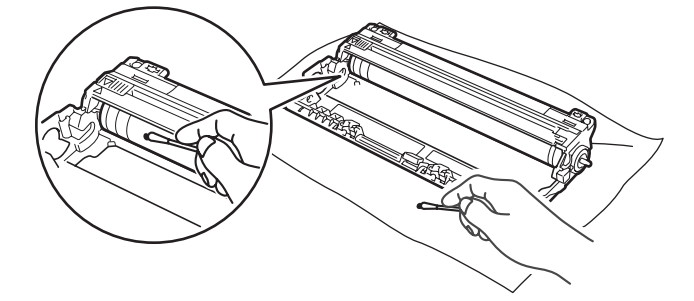

## **IMPORTANTE**

NÃO limpe a superfície do tambor foto-sensível com um objecto pontiagudo.

**5**

Volte a colocar firmemente o cartucho de toner na nova unidade do tambor, até que fique encaixado.

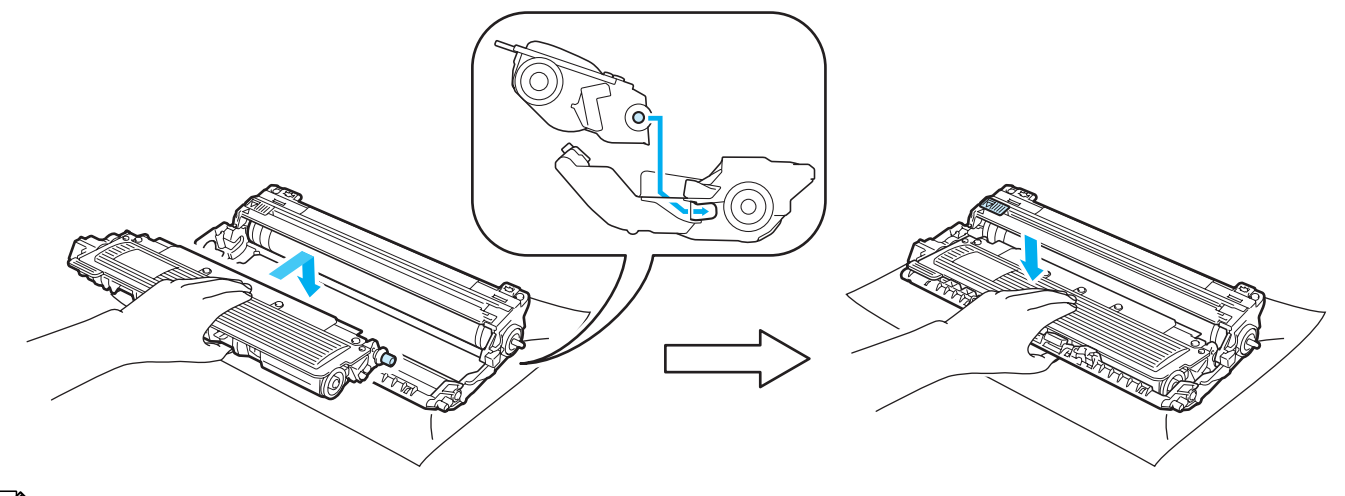

### **Nota**

Certifique-se de que colocou correctamente o cartucho do toner, caso contrário, o cartucho poderá separar-se da unidade do tambor.

8) Faça deslizar cada conjunto da unidade do tambor e do cartucho de toner para a impressora. Certifiquese de que faz corresponder a cor do cartucho de toner com a etiqueta da mesma cor na impressora.

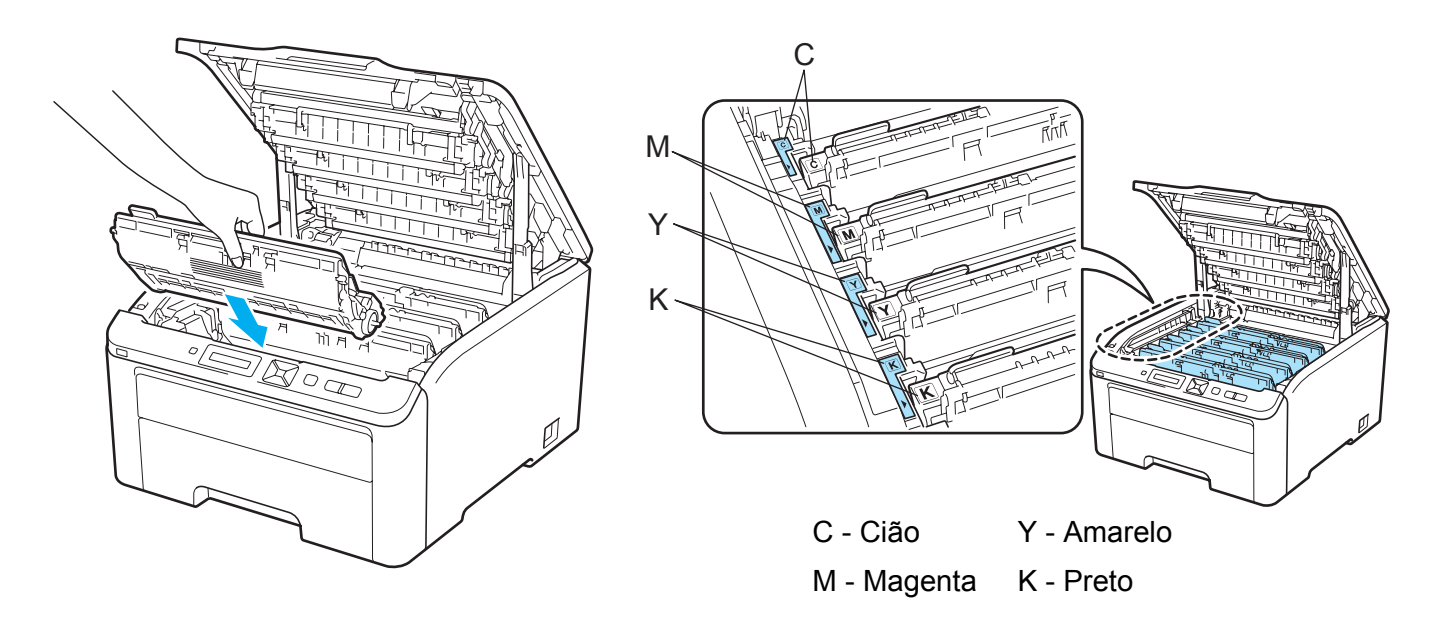

**9** Feche a tampa superior da impressora.

**10** Volte a ligar a impressora.

## <span id="page-151-0"></span>**Limpar o rolo de levantamento do papel <sup>5</sup>**

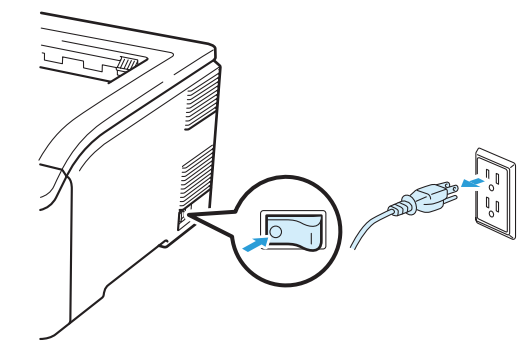

a Desligue a impressora e, em seguida, desligue-a da corrente.

<sup>2</sup> Puxe a bandeja de papel totalmente para fora.

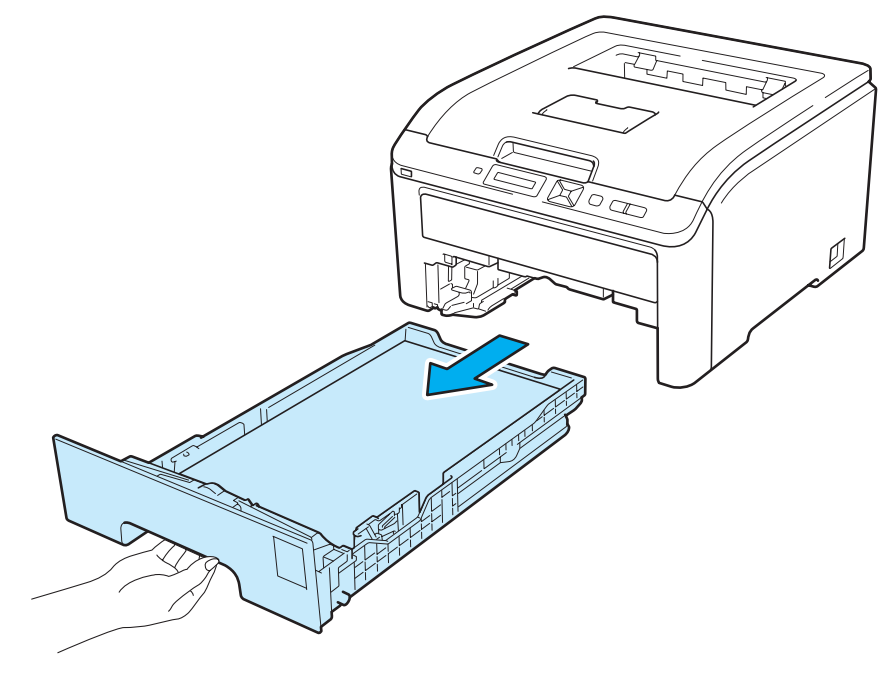

8 Torça um pano macio embebido em água morna e, em seguida, limpe a almofada do separador (1) da bandeja de papel com ele para retirar o pó.

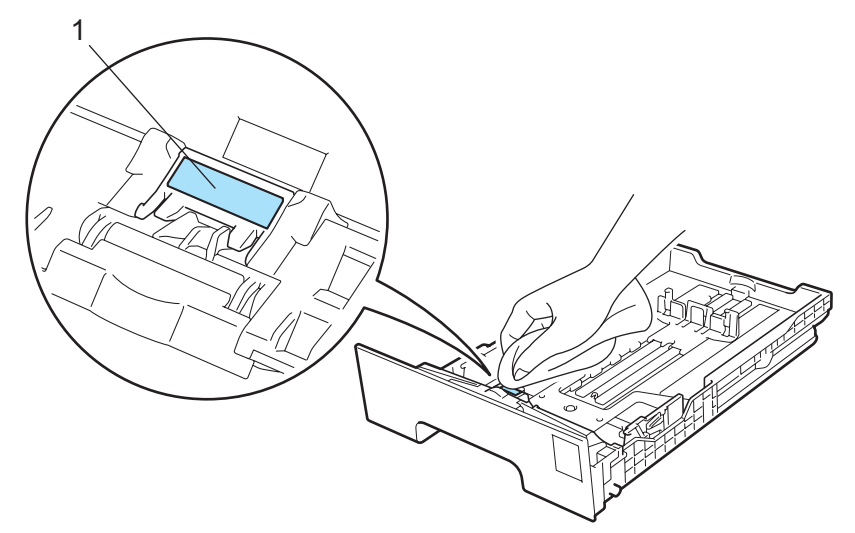

4 Limpe os dois rolos de levantamento (1) que se encontram dentro da impressora para retirar o pó.

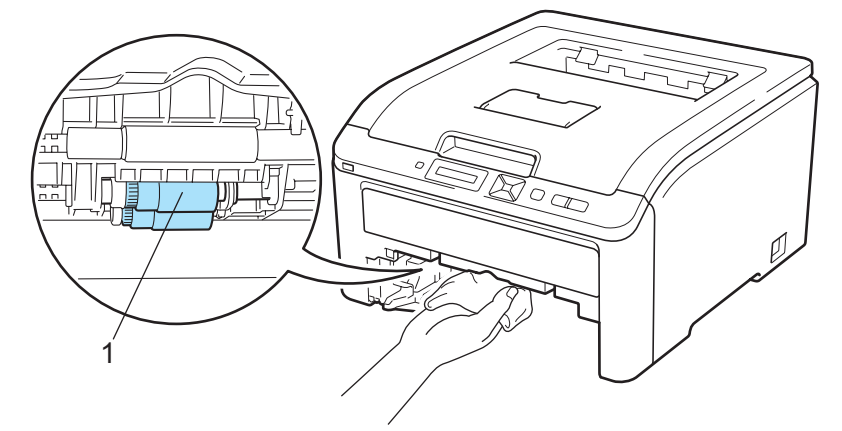

- **6** Volte a colocar a bandeja do papel na impressora.
- 6 Ligue novamente o cabo de alimentação e, em seguida, ligue a impressora.

# **Resolução de problemas <sup>6</sup>**

Pode corrigir a maior parte dos problemas sem mais ajuda. Se necessitar de mais ajuda, o Brother Solutions Center oferece as FAQs e sugestões de resolução de problemas mais recentes. Visite-nos no endereço [http://solutions.brother.com/](http://solutions.brother.com).

# **Identificar o problema <sup>6</sup>**

#### **Antes de mais, verifique os seguintes pontos: <sup>6</sup>**

- O cabo de alimentação e a impressora estão correctamente ligados.
- Removeu todas as peças de protecção.
- Os cartuchos de toner e a unidade do tambor estão correctamente instalados.
- As tampas superior e de trás estão completamente fechadas.
- O papel está correctamente colocado na bandeja.
- O cabo de interface está correctamente ligado à impressora e ao computador.
- Escolheu e instalou o controlador correcto para a impressora.
- O computador está configurado para ligar à porta de impressora correcta.

#### **A impressora não imprime: <sup>6</sup>**

Se não conseguiu resolver o problema verificando os pontos acima indicados, identifique o problema e, em seguida, consulte a página sugerida abaixo.

#### ■ Mensagens no LCD

(Consulte *[Mensagens LCD](#page-154-0)* na página 145.)

#### **Capacidade para papel**

(Consulte *[Capacidade para papel](#page-158-0)* na página 149 e *[Encravamentos de papel e como resolvê-los](#page-159-0)* [na página 150.](#page-159-0))

#### **Outros problemas**

(Consulte *[Outros problemas](#page-174-0)* na página 165.)

#### **As páginas são impressas, mas apresentam problemas: <sup>6</sup>**

#### **Qualidade de impressão**

(Consulte *[Melhorar a qualidade de impressão](#page-166-0)* na página 157.)

#### **A impressão é incorrecta**

(Consulte *[Resolução de problemas de impressão](#page-173-0)* na página 164.)

# <span id="page-154-0"></span>**Mensagens LCD <sup>6</sup>**

Se ocorrer algum problema, a impressora parará imediatamente de imprimir, diagnostica o problema e apresenta a mensagem resultante no painel LCD, para o avisar. Execute a acção apropriada, consultando as seguintes tabelas. Se não conseguir resolver o problema, contacte o fornecedor a quem adquiriu a impressora ou o Serviço ao cliente da Brother.

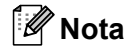

Os nomes apresentados no LCD para as bandejas de papel são os seguintes.

- Bandeja de papel padrão: Gav1
- Entrada de alimentação manual: Aliment. manual

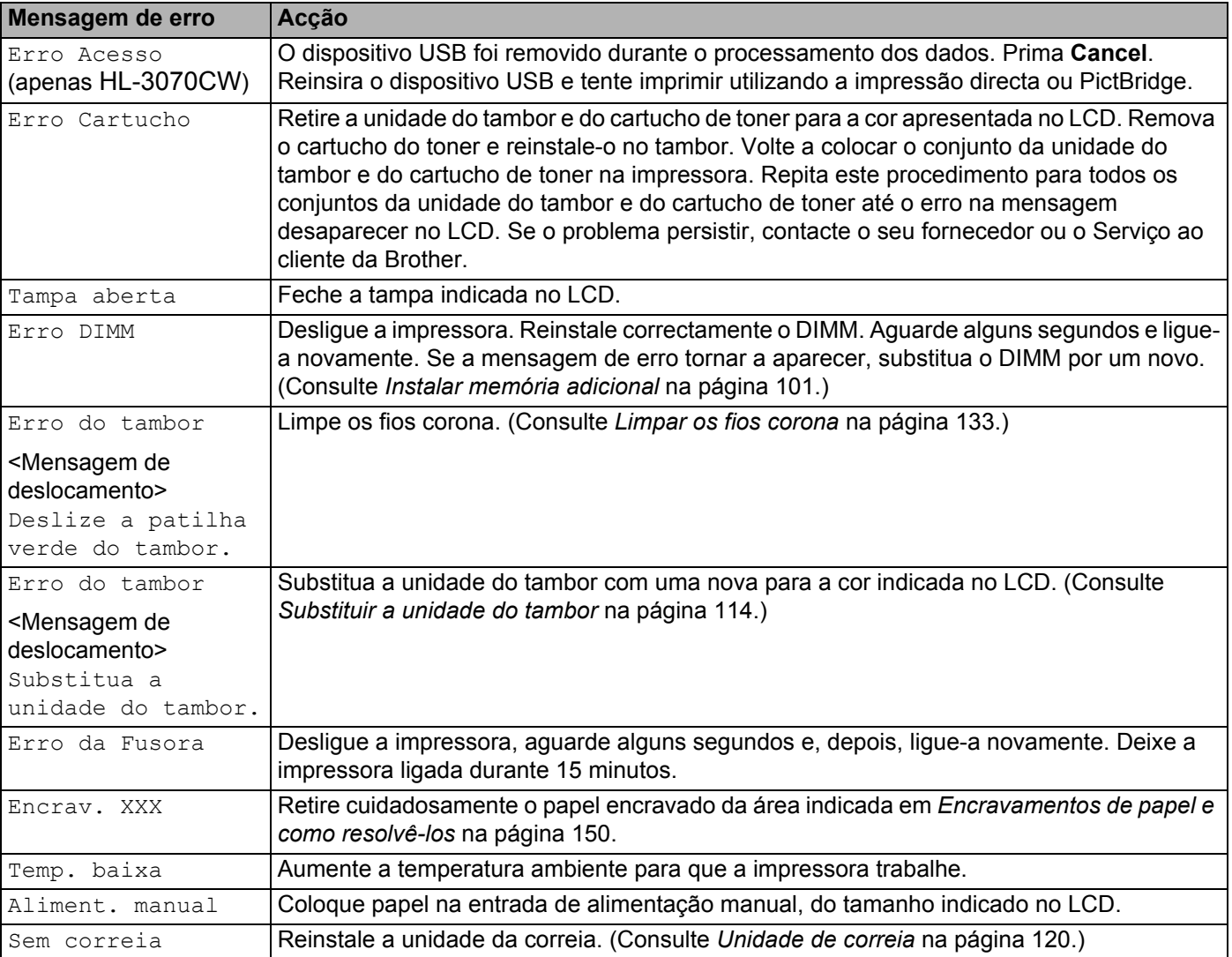

#### **Mensagens de erro**

**6**

# **Mensagens de erro (Continuação)**

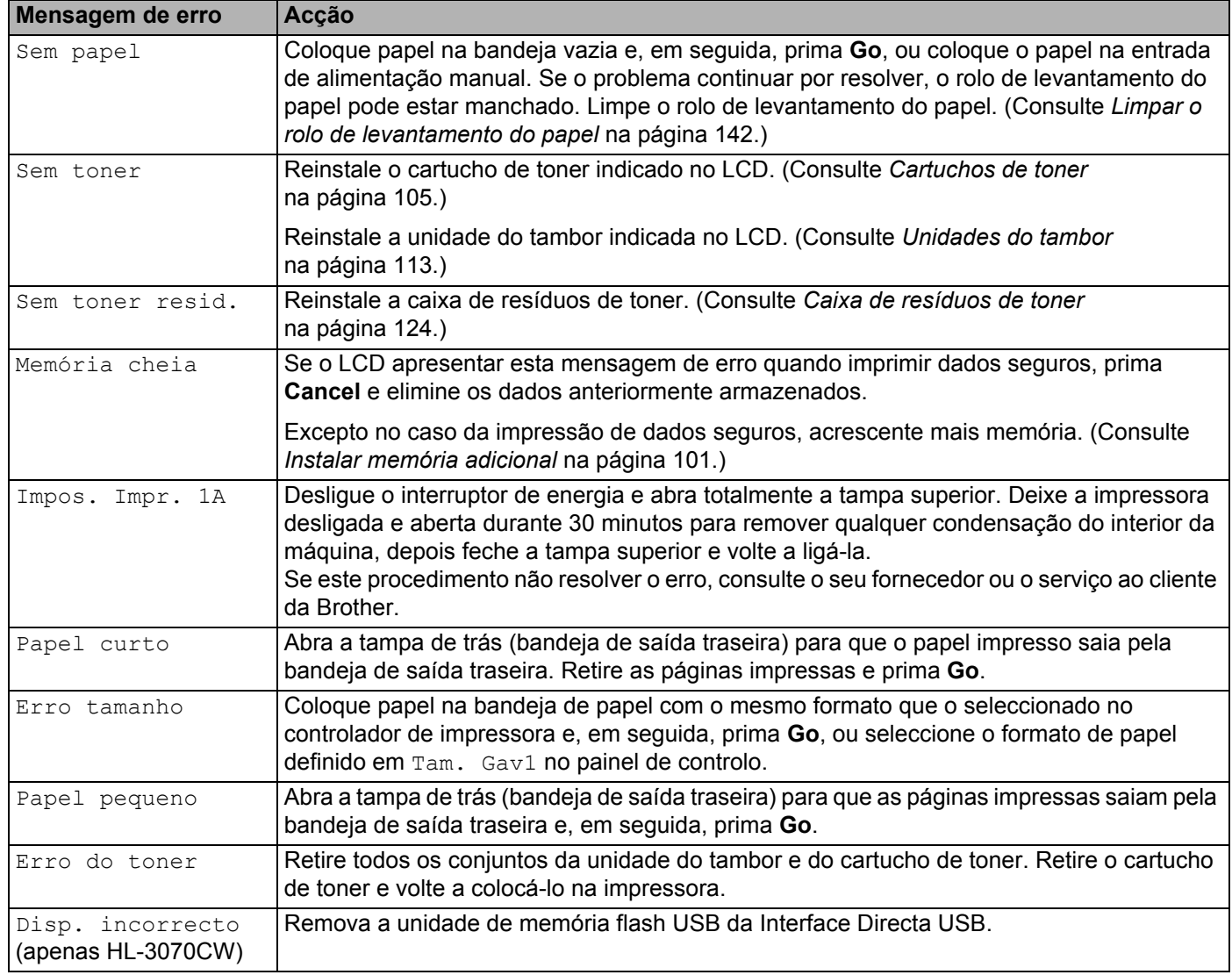

### **Mensagens de erro em correcção da cor**

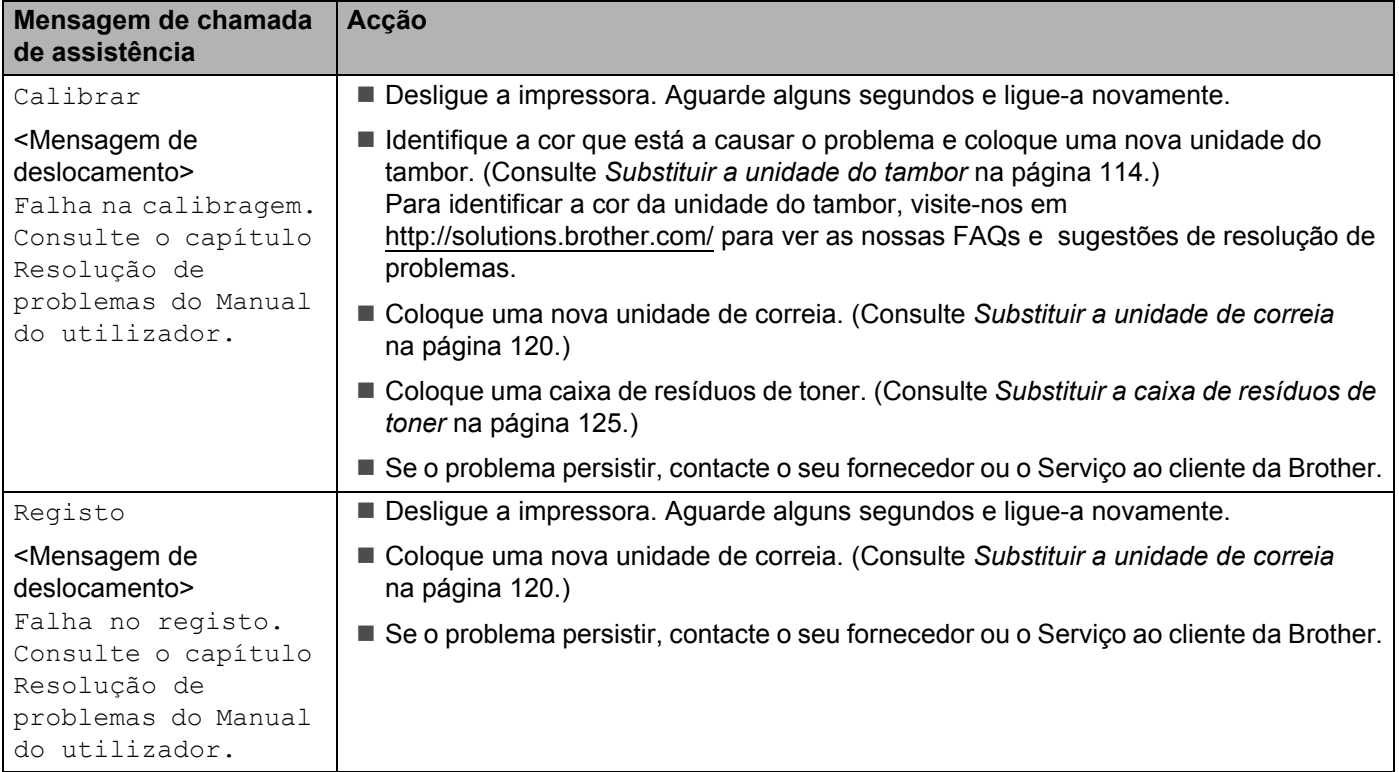

## **Mensagens de manutenção**

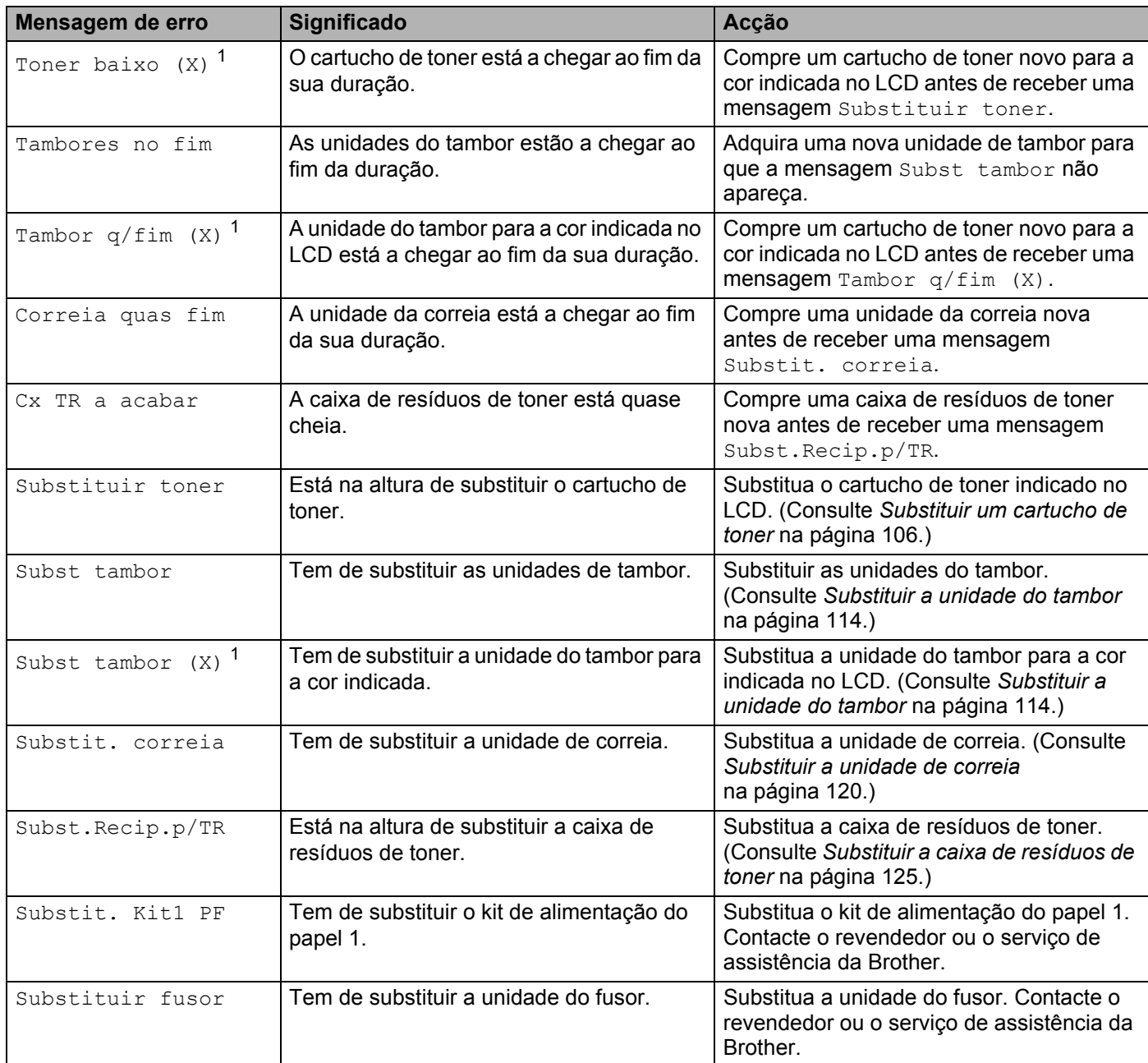

<span id="page-157-0"></span><sup>1</sup> (X) apresenta a cor da unidade do tambor ou cartucho de toner perto do fim de vida. (K)=Preto, (Y)=Amarelo, (M)=Magenta, (C)=Cião.

#### **Mensagens de chamada de assistência**

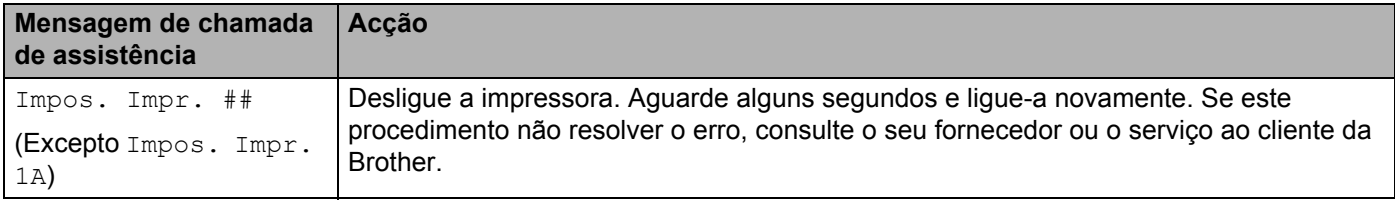

# <span id="page-158-0"></span>**Capacidade para papel <sup>6</sup>**

Em primeiro lugar, certifique-se de que o papel corresponde às especificações recomendadas pela Brother. (Consulte *[Acerca do papel](#page-10-0)* na página 1.)

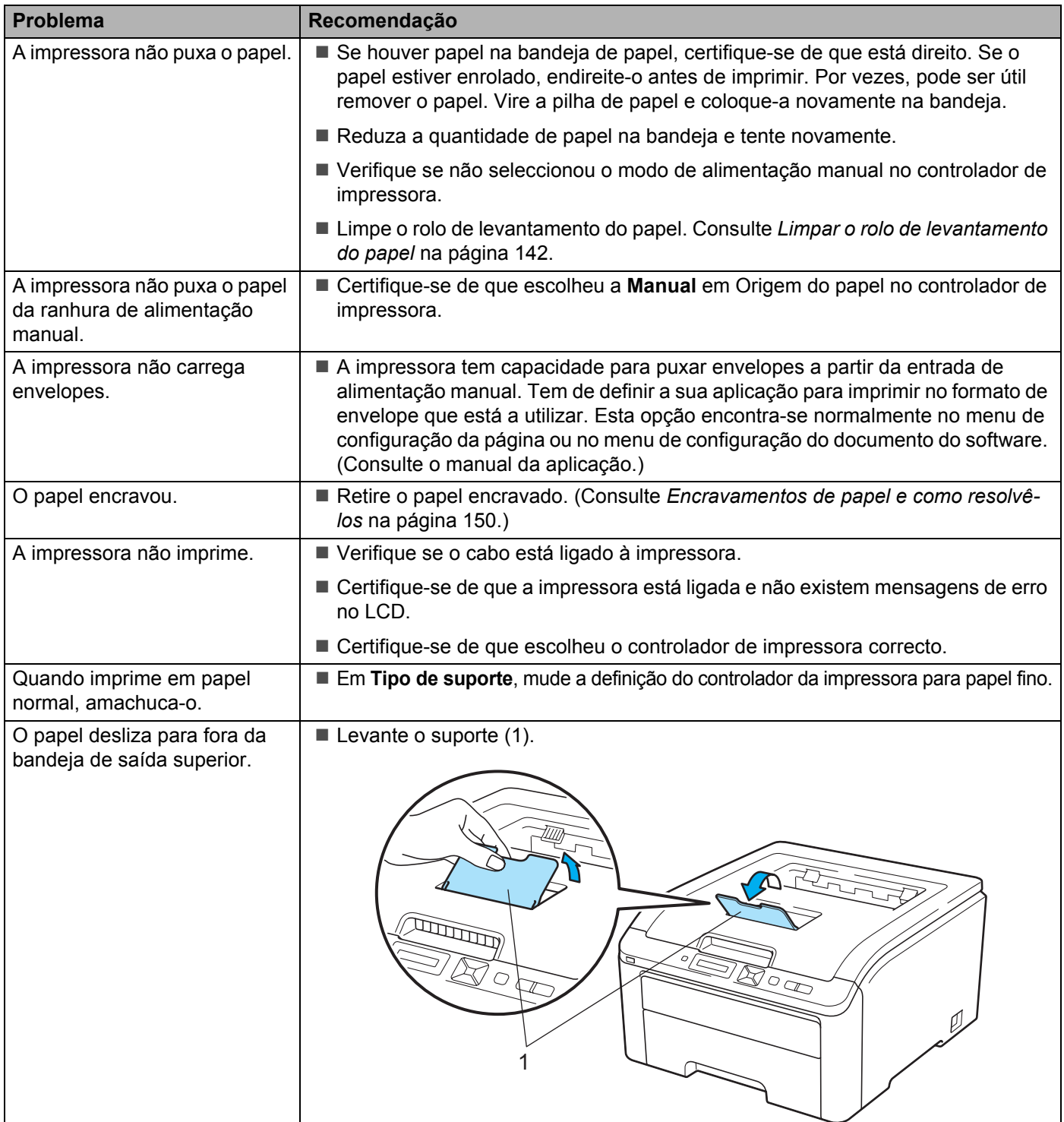

# <span id="page-159-0"></span>**Encravamentos de papel e como resolvê-los <sup>6</sup>**

Se o papel encravar dentro da impressora, esta parará. Uma das seguintes mensagens LCD aparecerá a dizer onde está o papel encravado.

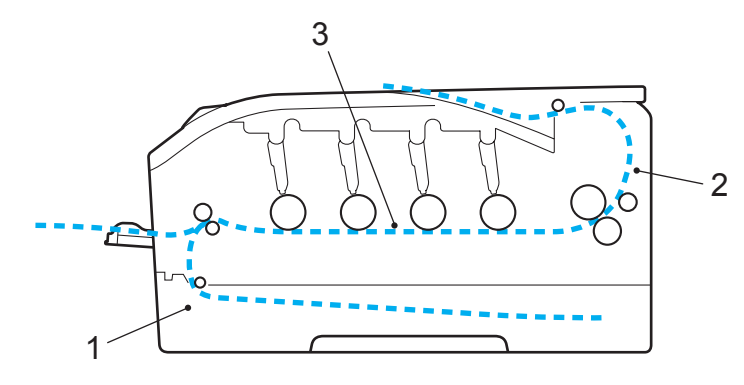

Encrav. gaveta 1 (1)

Encravamento do papel na bandeja de papel padrão (bandeja 1). (Consulte [página 151](#page-160-0).)

Encravam. atrás (2)

Encravamento do papel no local de onde sai da impressora. (Consulte [página 152](#page-161-0).)

**Encrav.** interior  $(3)$ 

Encravamento do papel dentro da impressora. (Consulte [página 154](#page-163-0).)

Se a mensagem de erro se mantiver no LCD depois de ter retirado o papel encravado, poderá haver mais papel encravado dentro da impressora. Verifique cuidadosamente a impressora.

### **Nota**

Remova sempre todo o papel da bandeja e coloque a nova pilha de papel correctamente. Desta forma, evitará que a impressora puxe várias folhas ao mesmo tempo e que o papel encrave.

## <span id="page-160-0"></span>**Papel encr. Gav1 (papel encravado na bandeja de papel) <sup>6</sup>**

### Encrav. gaveta 1

Se o papel encravar dentro da bandeja de papel, execute os seguintes passos:

**a** Puxe a bandeja de papel totalmente para fora.

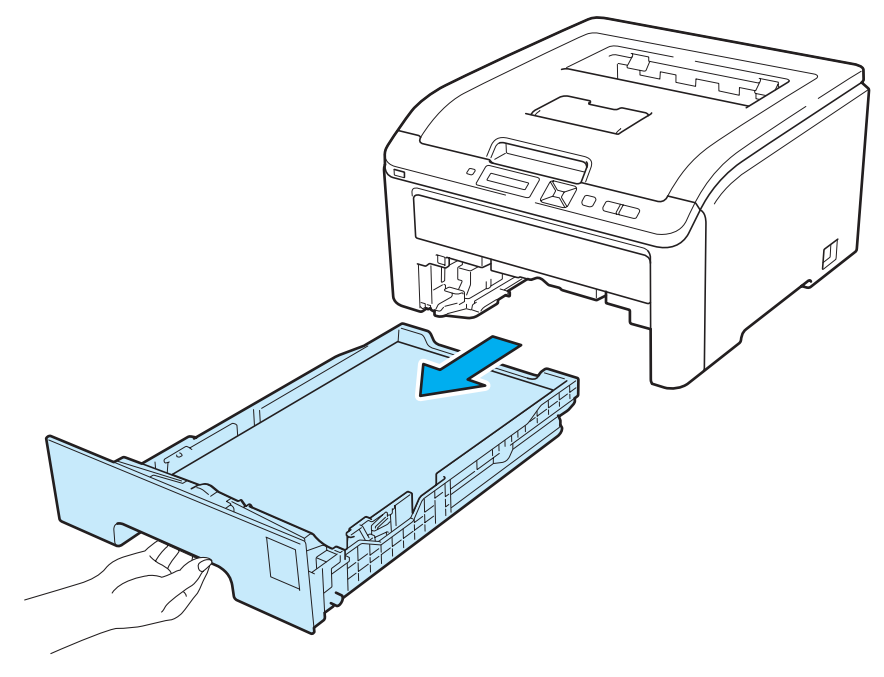

2 Utilize as duas mãos para retirar com cuidado o papel encravado.

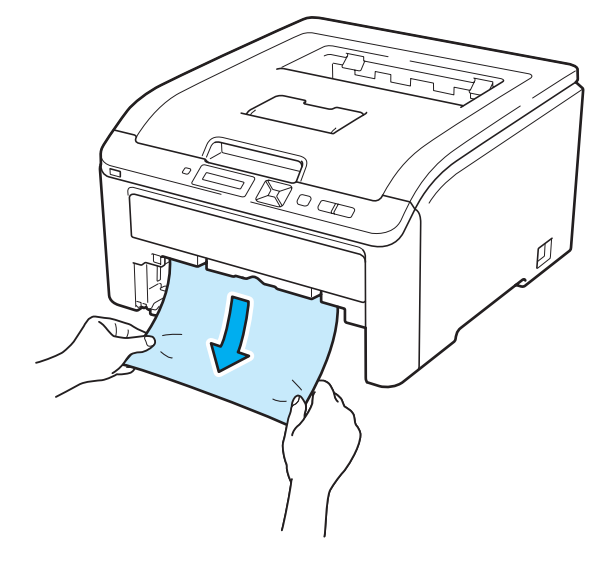

### **Nota**

Puxar o papel encravado para baixo permite-lhe remover mais facilmente o papel.

- **3)** Certifique-se de que o papel está abaixo da marca de limite máximo. Premindo a alavanca verde de desbloqueio da guia do papel, deslize as guias até se ajustarem ao tamanho do papel. Verifique se as guias estão bem encaixadas nas ranhuras.
- 4 Volte a colocar a bandeja do papel na impressora.
	- e Prima **Go** para continuar a impressão.

### <span id="page-161-0"></span>**Encravamento de papel atrás (papel encravado por trás da tampa traseira) <sup>6</sup>**

#### Encravam. atrás

Se o papel encravar por trás da bandeja de saída de papel virado para cima, execute os seguintes passos:

- **1** Desligue a impressora no interruptor e retire o cabo de alimentação da corrente.
- Abra a tampa de trás.

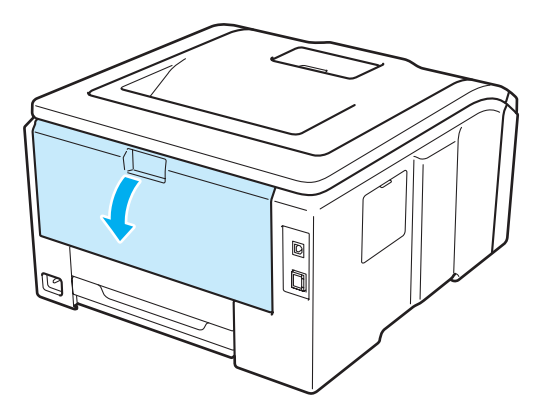

## **A AVISO**

# $\sqrt{\mathbb{N}}$

Depois de utilizar a impressora, algumas das peças internas da impressora estarão extremamente quentes. Aguarde pelo menos 10 minutos para que a impressora fique fria antes de ir para o passo seguinte.

8 Puxe as patilhas verdes que se encontram de ambos os lados, para dobrar a tampa do fusor (1).

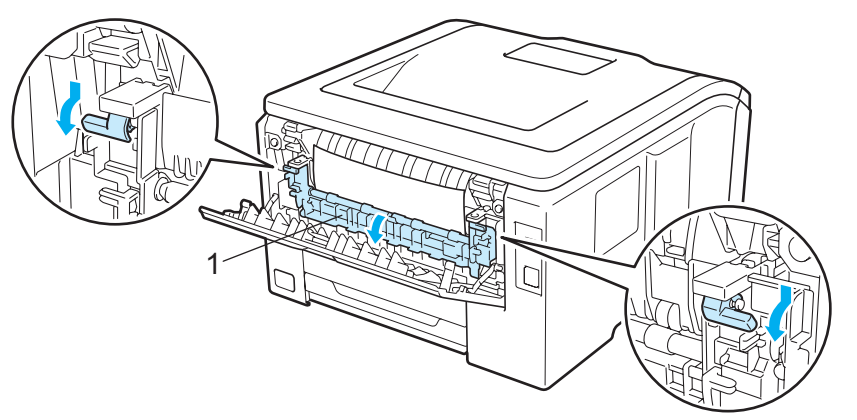

4 Utilizando as duas mãos, retire com cuidado o papel encravado da unidade do fusor.

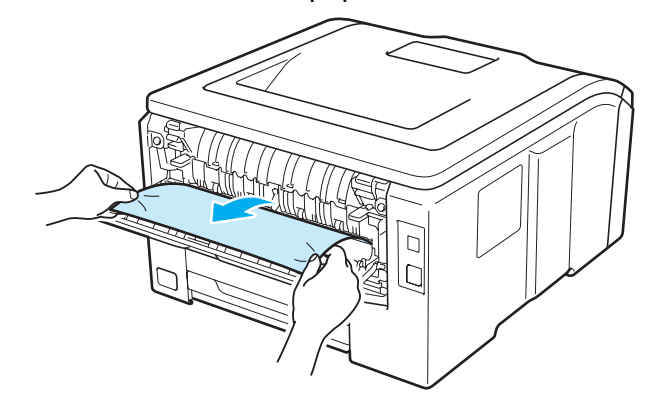

**6** Feche a tampa do fusor (1) e levante as patilhas verdes do lado esquerdo e do lado direito.

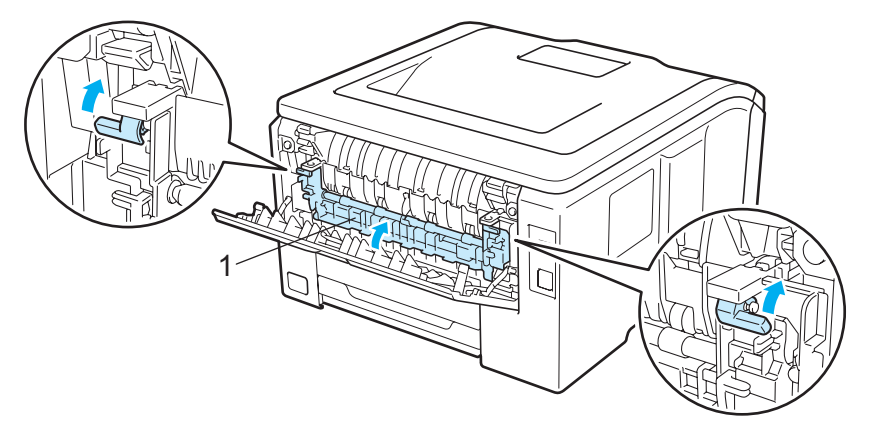

**6** Feche completamente a tampa de trás.

g Volte a ligar o cabo de alimentação da impressora e ligue-a no interruptor.

## <span id="page-163-0"></span>**Pap.encr. dentro (papel encravado dentro da impressora) <sup>6</sup>**

#### Encrav. interior

Se o papel encravar dentro da impressora, execute os seguintes passos:

- **1** Desligue a impressora no interruptor e retire o cabo de alimentação da corrente.
- Abra completamente a tampa superior, levantando a pega (1).

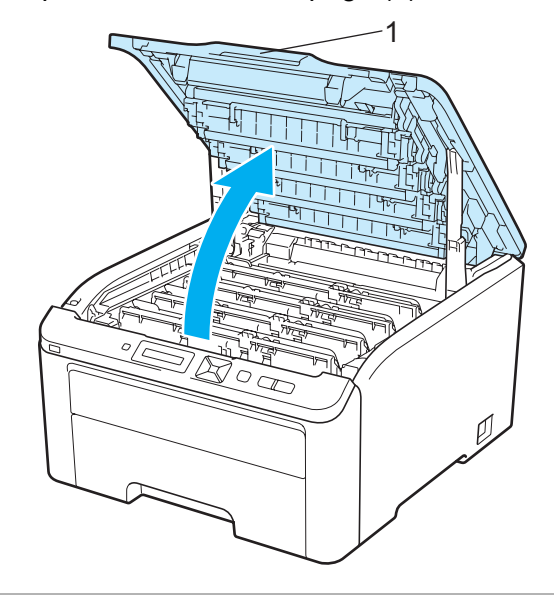

# **A** AVISO

# 八

Depois de utilizar a impressora, algumas das peças internas da impressora estarão extremamente quentes. Aguarde pelo menos 10 minutos para que a impressora fique fria antes de ir para o passo seguinte.

Retire as quatro unidades do tambor e cartucho de toner.

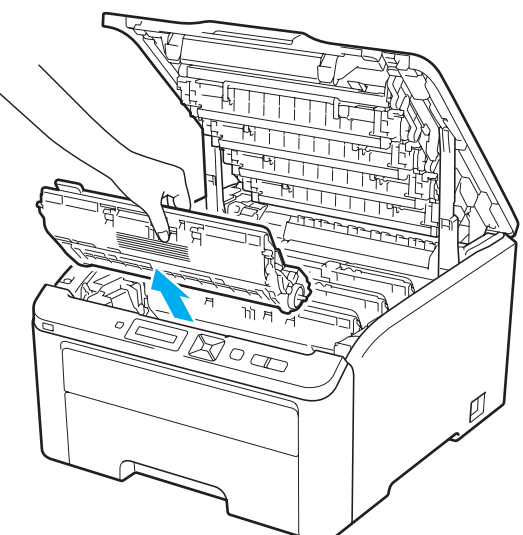

## **IMPORTANTE**

- Recomendamos que coloque cada unidade do tambor e cartucho de toner sobre uma superfície plana e limpa, com um papel descartável ou pano por baixo, em caso de derrame ou salpico do toner.
- Para evitar uma descarga de electricidade estática, NÃO toque nos eléctrodos apresentados na ilustração.

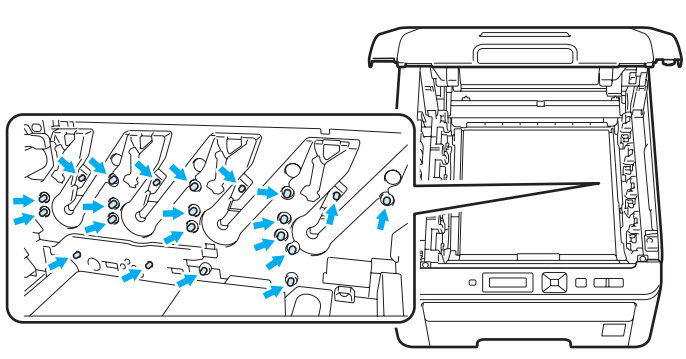

- Manuseie cuidadosamente o cartucho do toner. Se o toner cair para as suas mãos ou roupa, retire-o e lave imediatamente com água fria.
- Para evitar problemas de impressão, NÃO toque nas partes sombreadas apresentadas nas ilustrações.

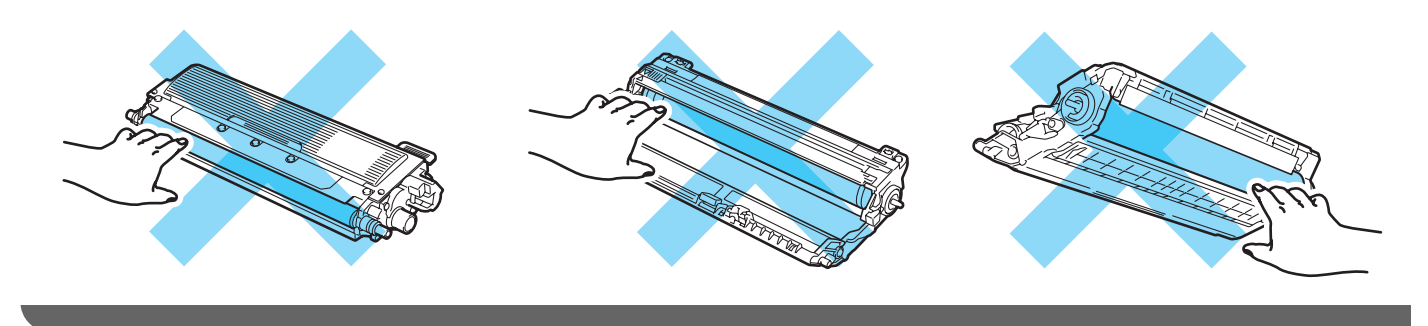

4 Retire lentamente o papel encravado.

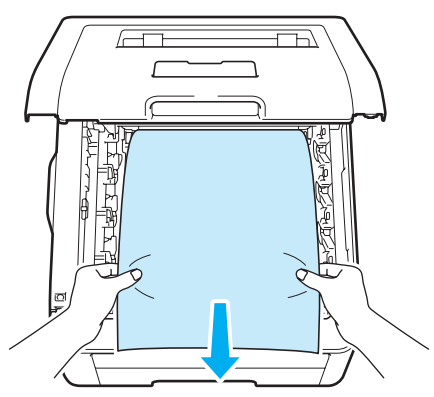

**6** Faça deslizar cada conjunto da unidade do tambor e do cartucho de toner para a impressora. Certifiquese de que faz corresponder a cor do cartucho de toner com a etiqueta da mesma cor na impressora para os quatro unidades do tambor e cartucho de toner.

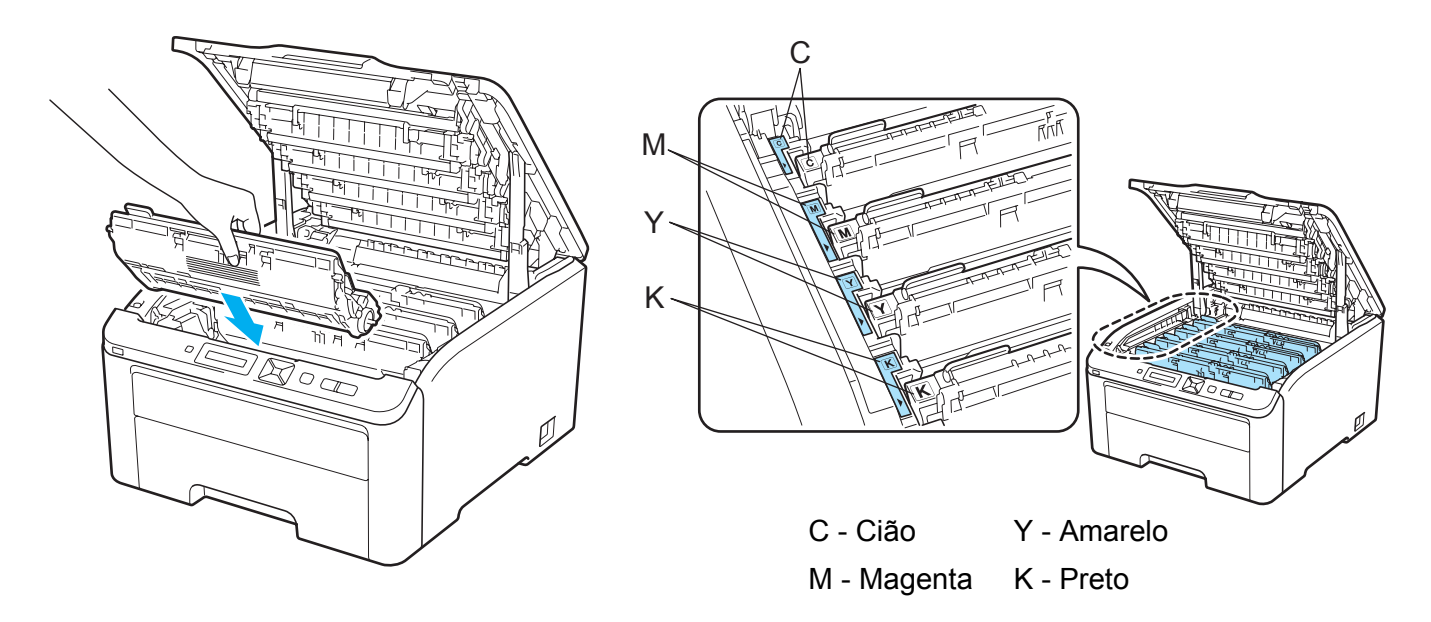

- **6** Feche a tampa superior da impressora.
- **7** Volte a ligar o cabo de alimentação e ligue-a no interruptor.

# <span id="page-166-0"></span>**Melhorar a qualidade de impressão <sup>6</sup>**

Se tiver um problema de qualidade de impressão, comece por imprimir uma página de teste (consulte *[Informações da máquina.](#page-93-0)* na página 84). Se a impressão ficar boa, o problema, provavelmente, não é da impressora. Verifique a ligação do cabo de interface ou tente utilizar a impressora noutro computador. Se a impressão tem um problema de qualidade, verifique primeiro os seguintes passos. E depois, se continuar a ter algum problema de qualidade de impressão, verifique a tabela abaixo e siga a recomendação.

a Verifique se o papel corresponde às especificações. (Consulte *[Acerca do papel](#page-10-0)* na página 1.)

### **Nota**

Para obter a melhor qualidade de impressão, sugerimos que utilize o papel recomendado. (Consulte *[Acerca do papel](#page-10-0)* na página 1.)

2) Verifique se as unidades do tambor e os cartuchos de toner estão bem instalados.

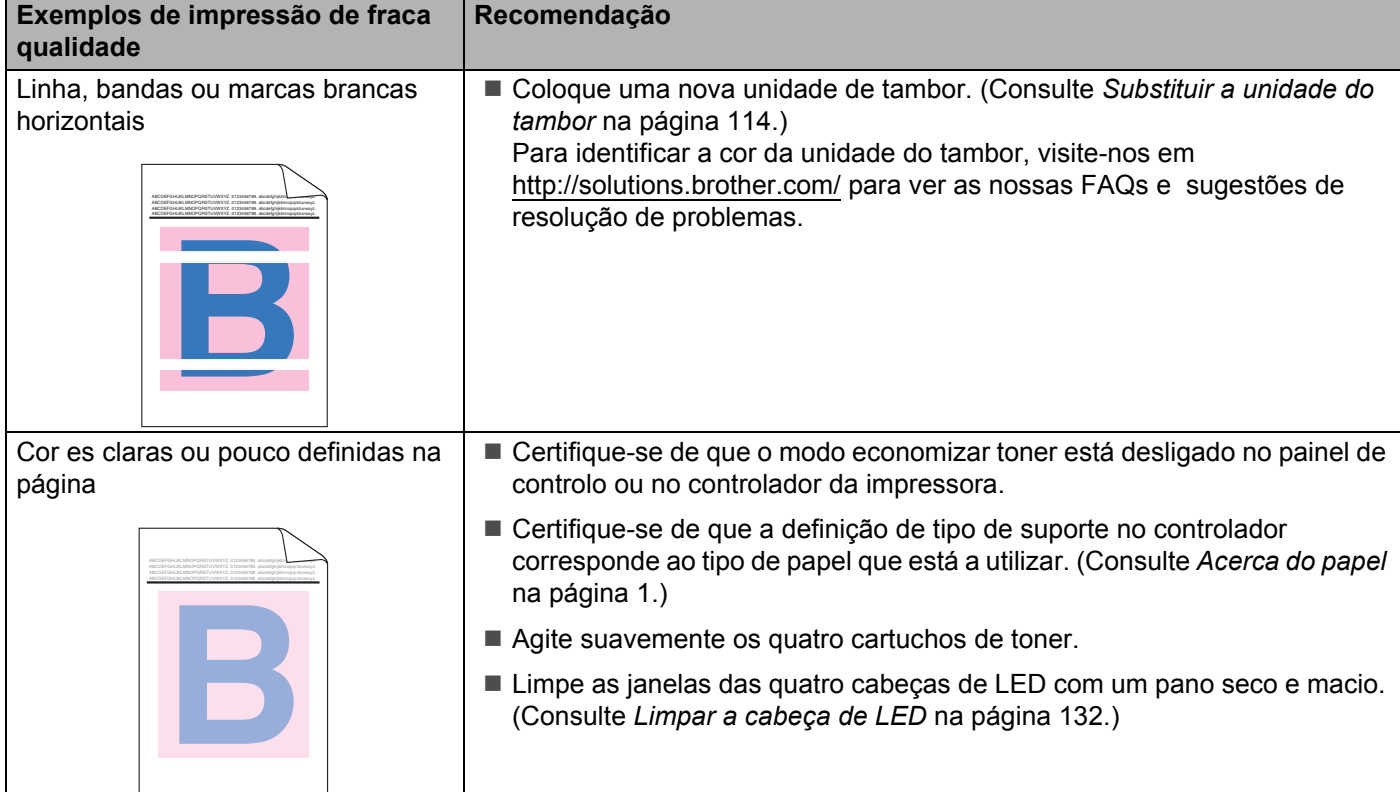

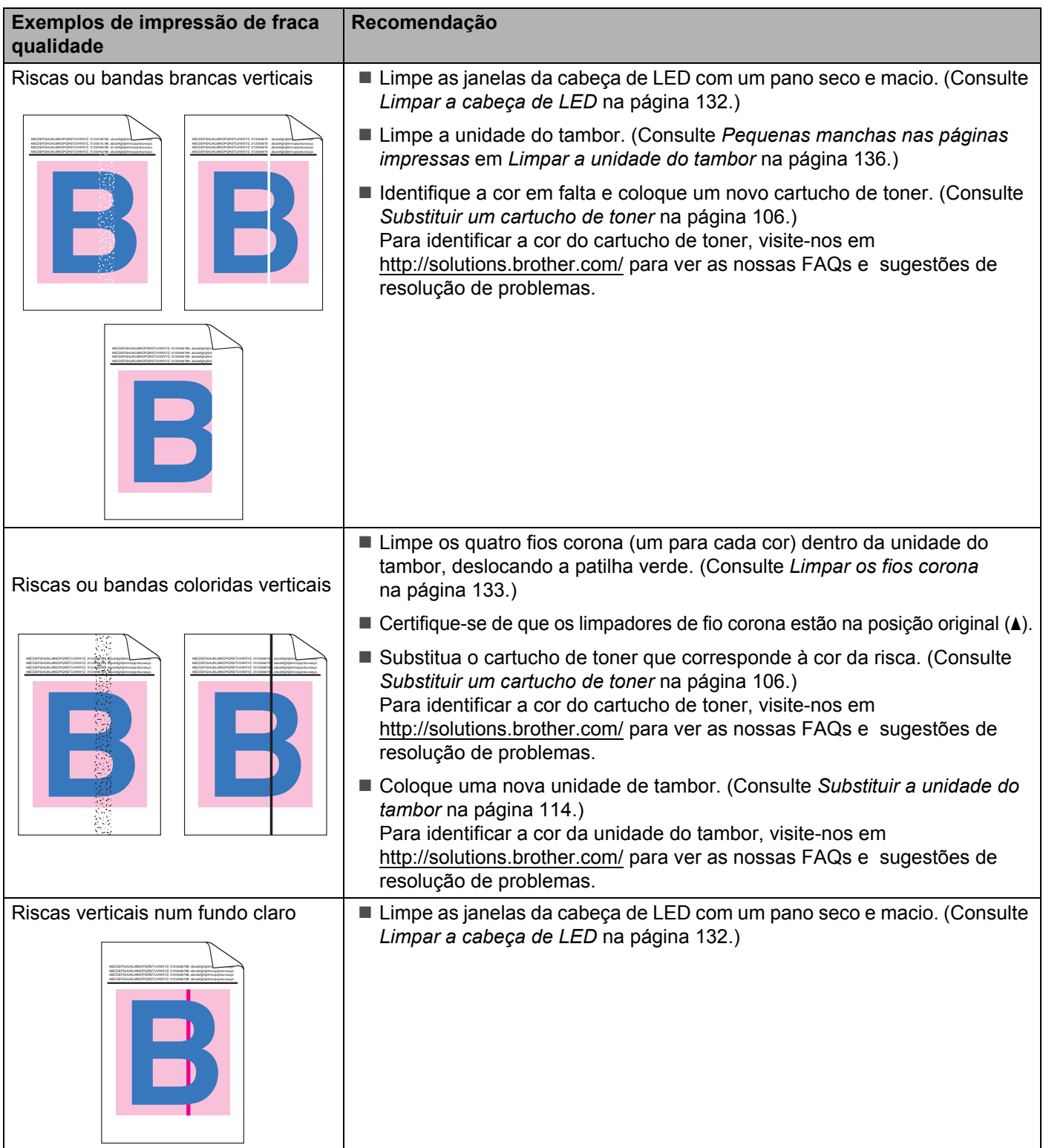

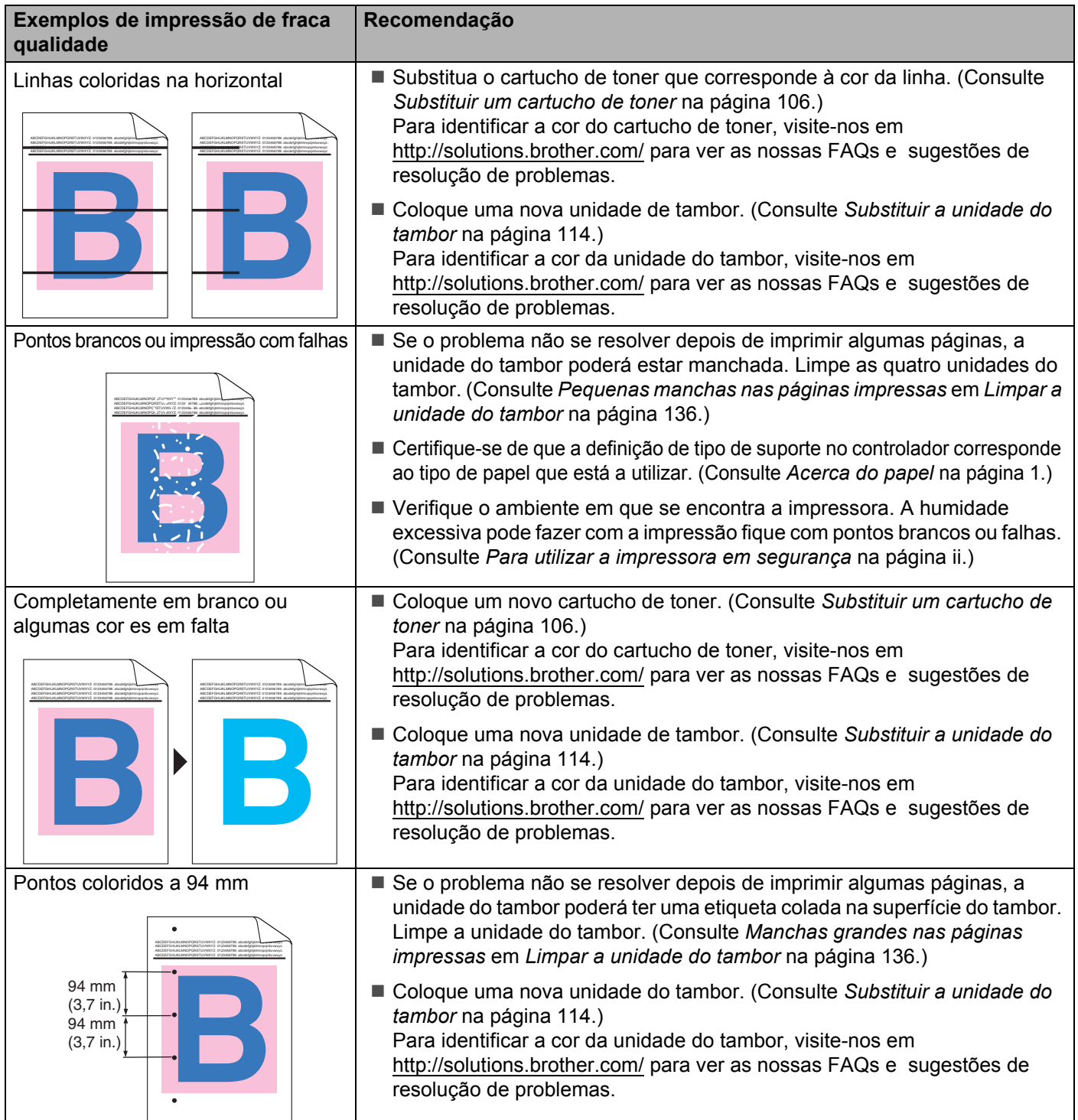

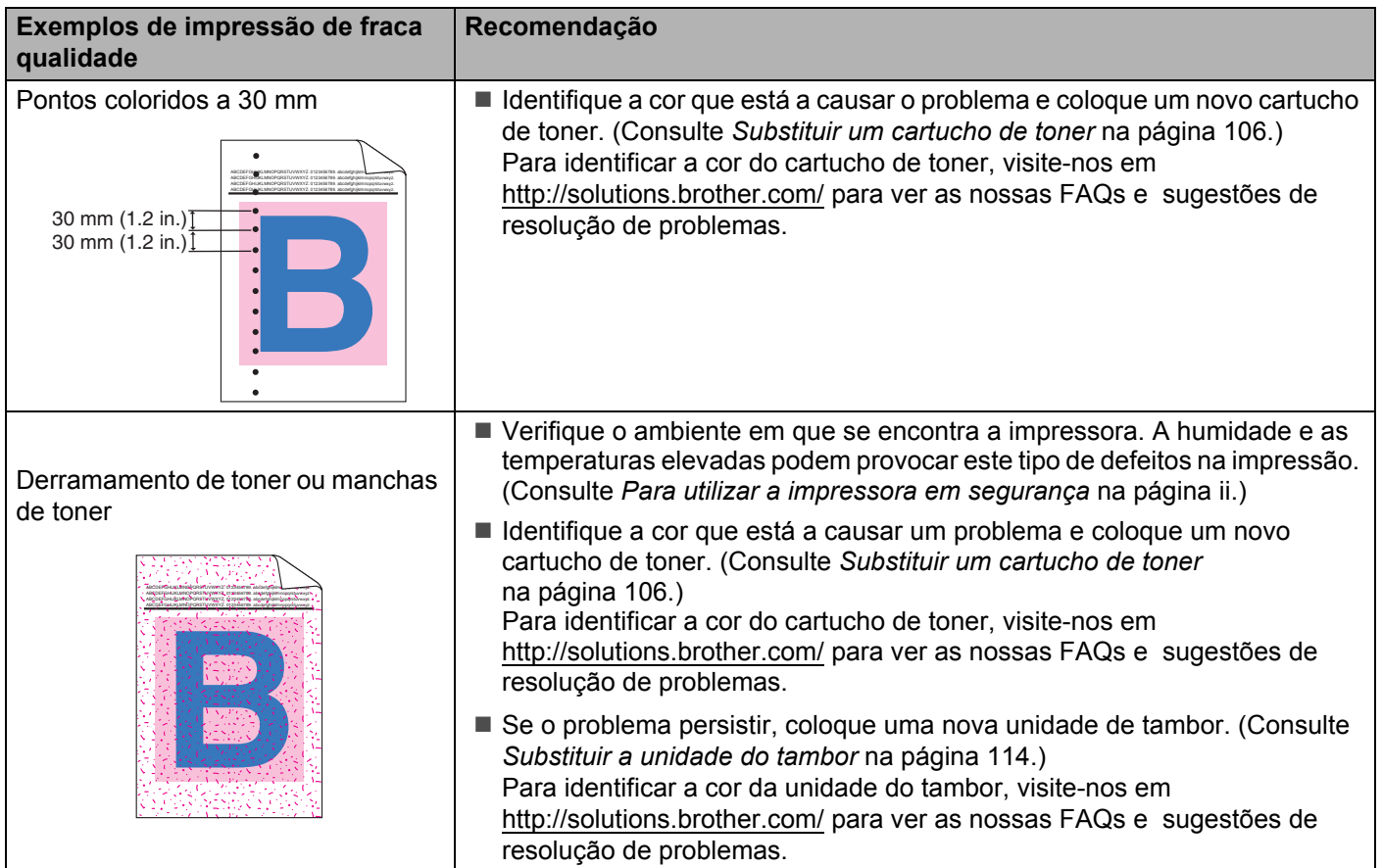

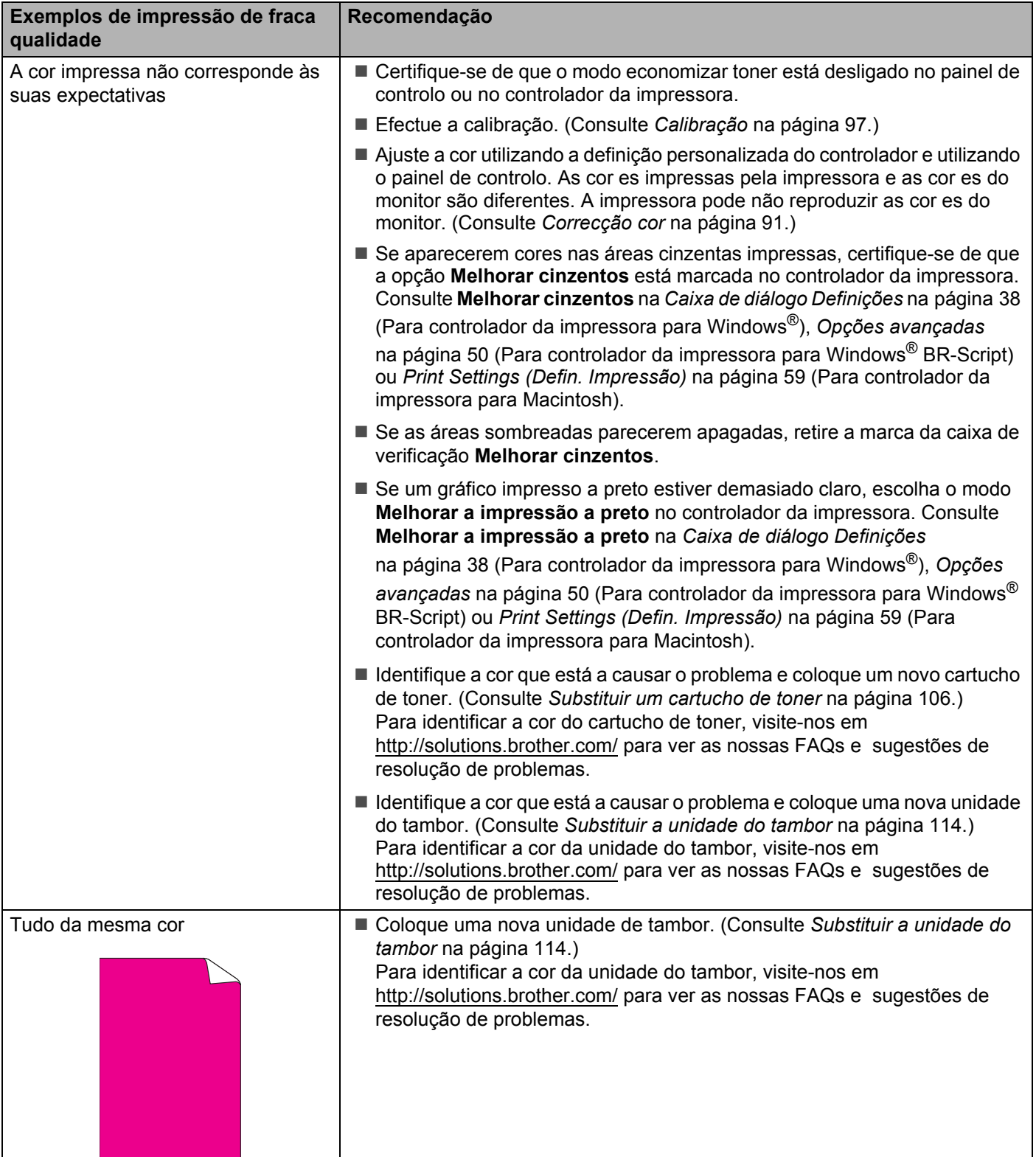

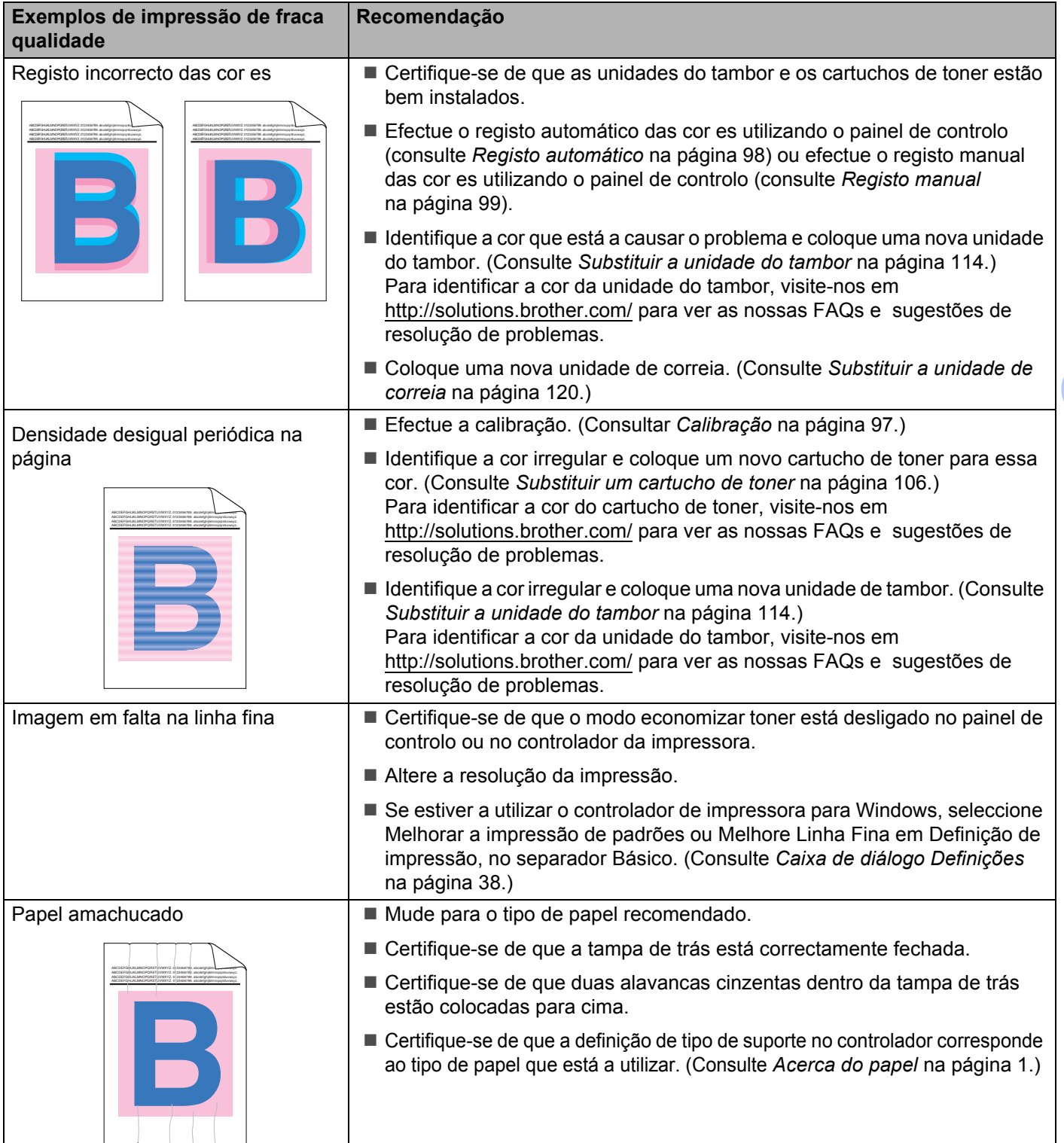

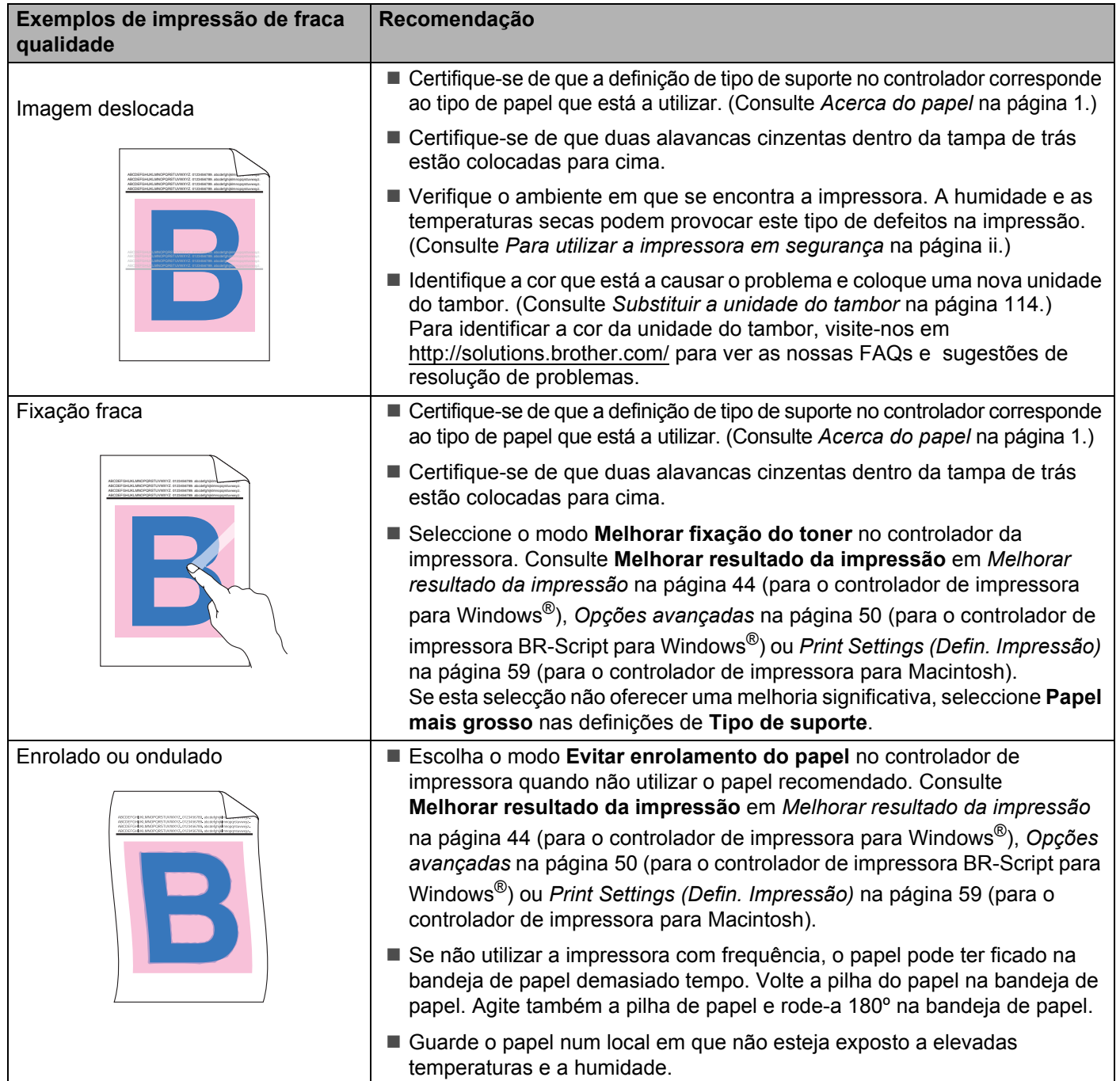

#### Resolução de problemas

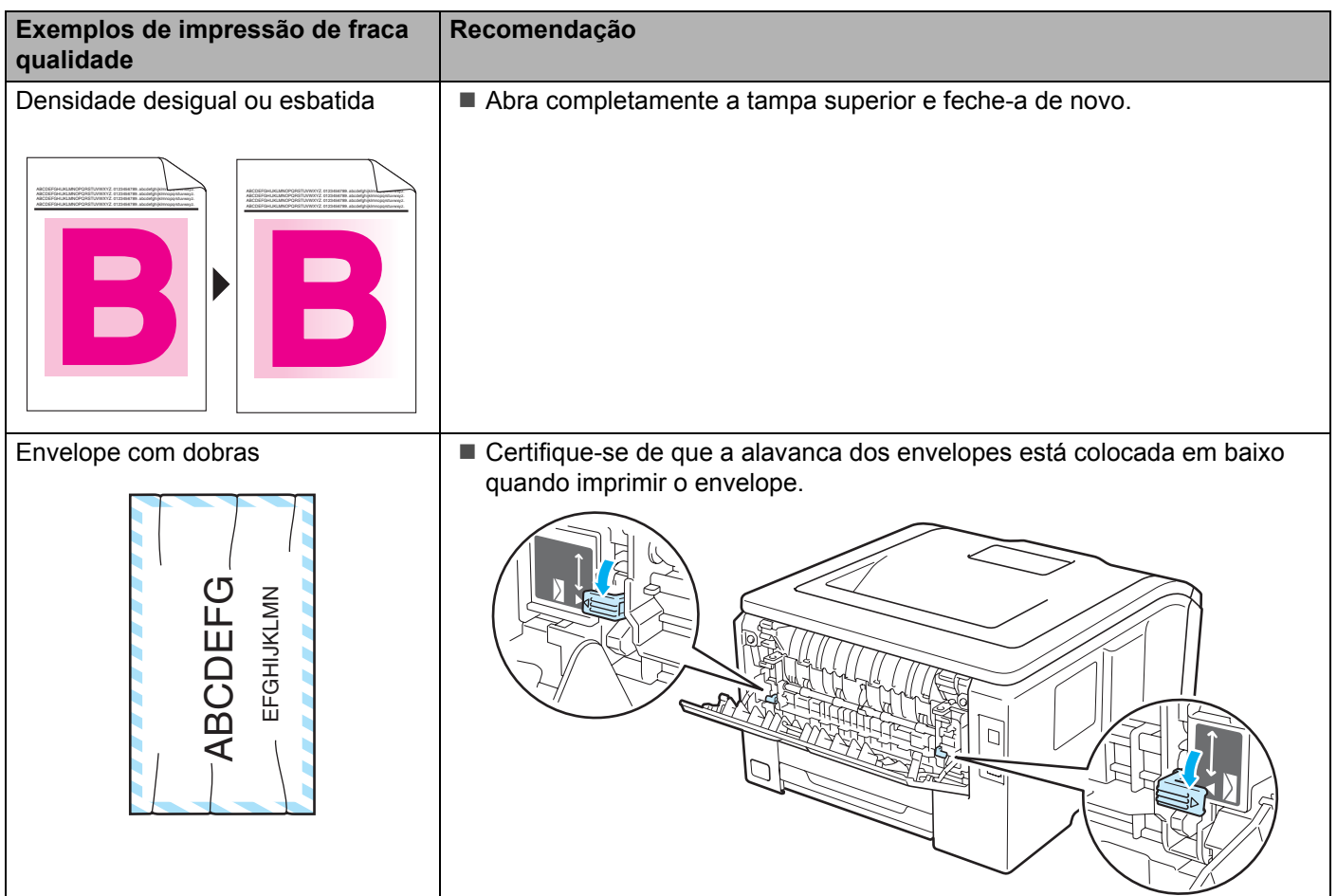

# <span id="page-173-0"></span>**Resolução de problemas de impressão <sup>6</sup>**

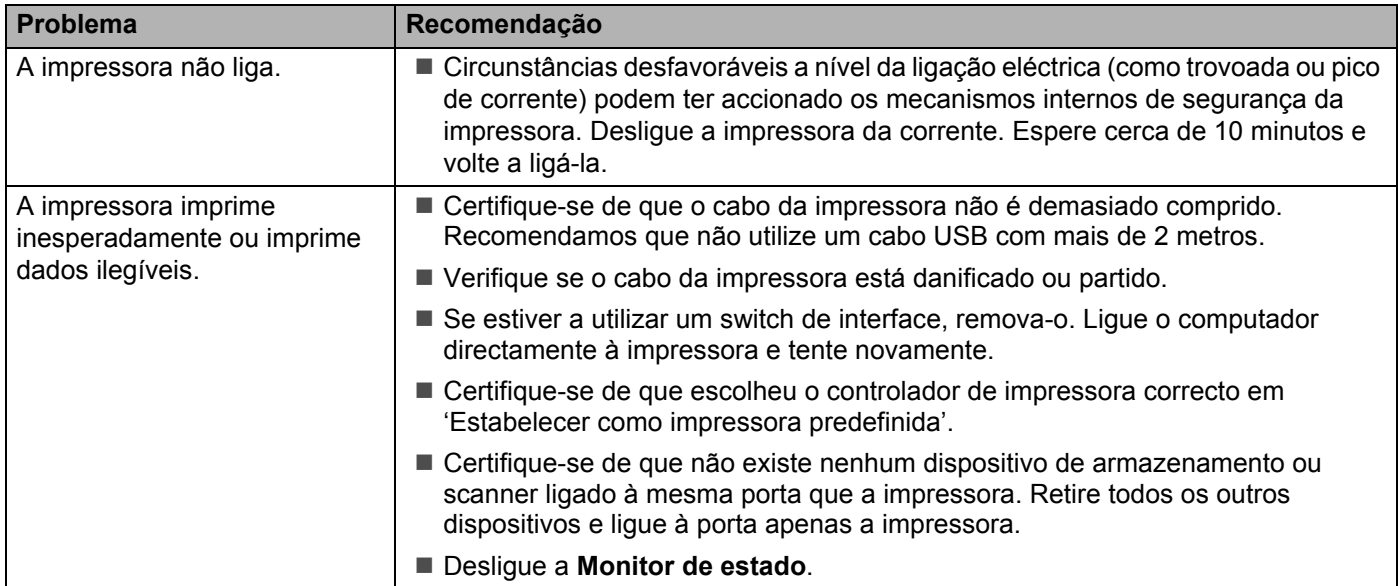

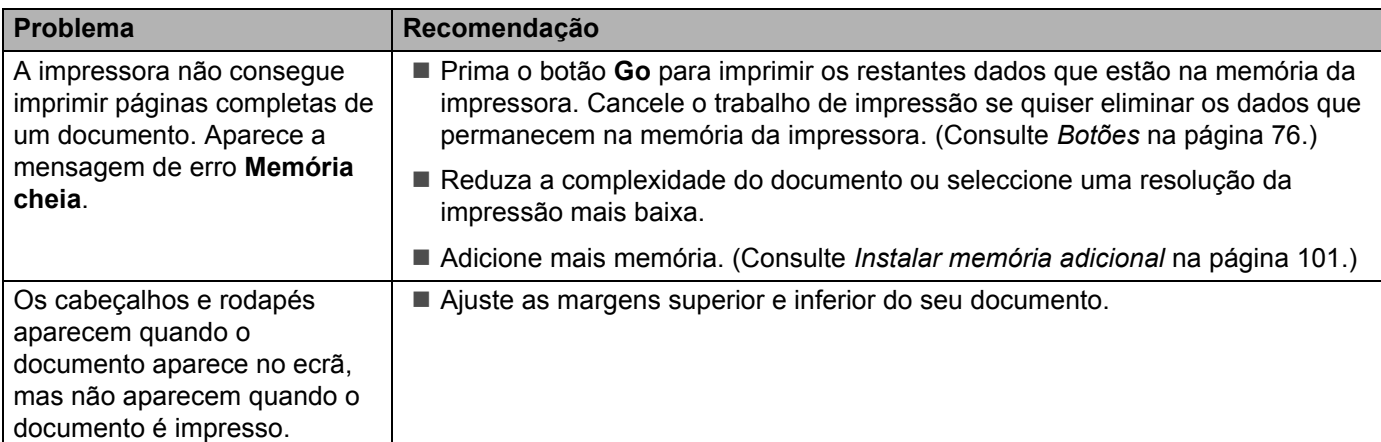

# **Problemas na rede <sup>6</sup> 6**

Para problemas relacionados com a utilização da impressora numa rede, consulte o *Manual do utilizador de rede* incluído no CD-ROM fornecido. Clique em **Documentação** no ecrã de menu.

O Manual do utilizador de rede em HTML será instalado automaticamente quando instalar o controlador.

Clique no botão **Iniciar**, **All Programs** [1](#page-174-1), a sua impressora e, por fim, Manual do utilizador.

Pode também visualizar os manuais em PDF, acendendo ao Brother Solutions Center ([http://solutions.brother.com/](http://solutions.brother.com)).

<span id="page-174-1"></span><sup>1</sup> **Programs** para utilizadores do Windows® 2000

# <span id="page-174-0"></span>**Outros problemas <sup>6</sup>**

## **Para Macintosh com USB <sup>6</sup>**

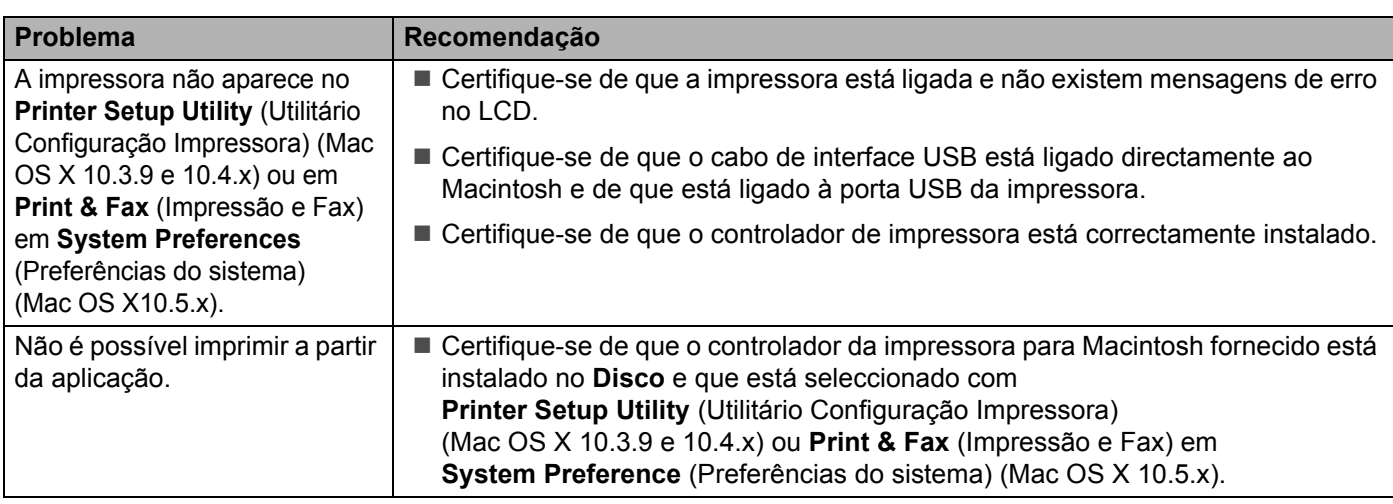

# **BR-Script 3 (apenas HL-3070CW) <sup>6</sup>**

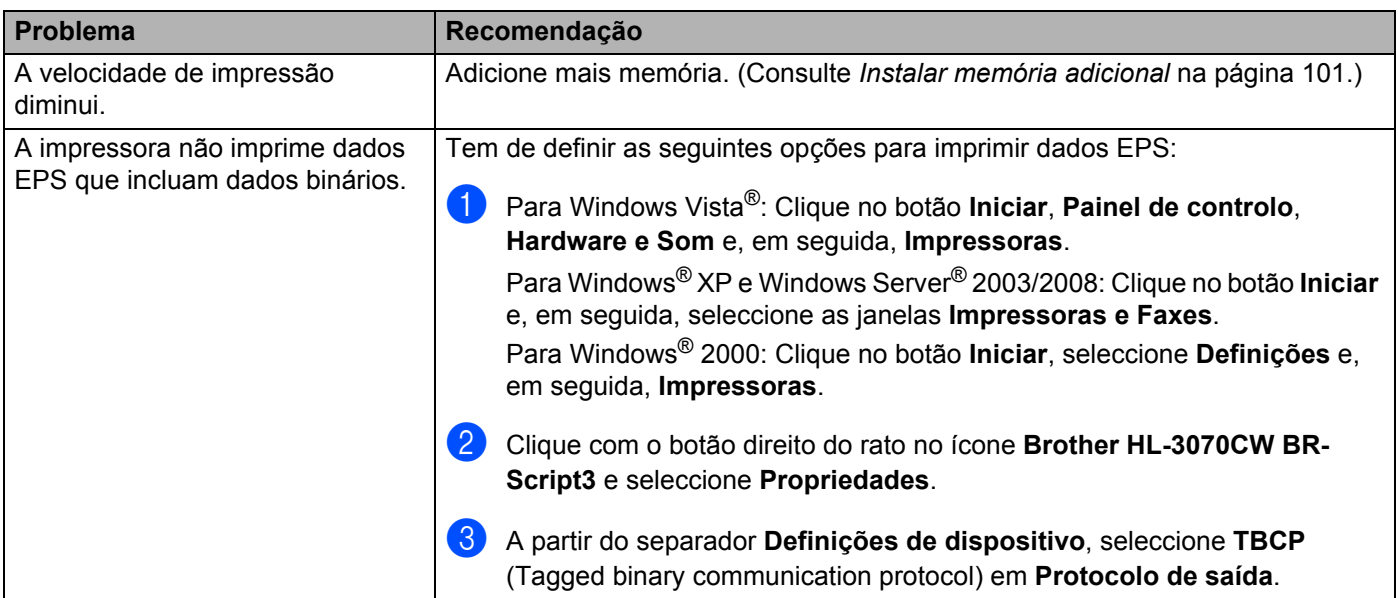

# **Especificações da impressora**

### **Motor A**

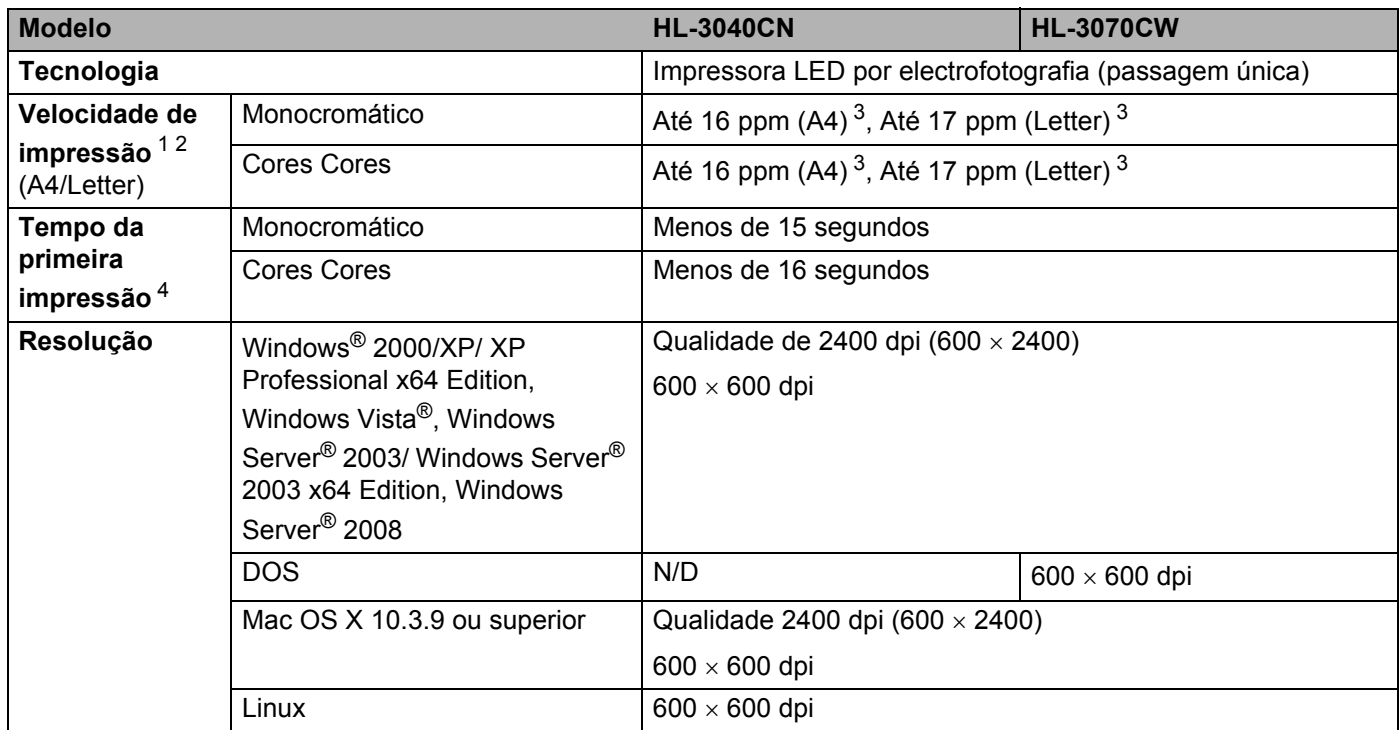

<span id="page-176-0"></span><sup>1</sup> A velocidade de impressão poderá variar consoante o tipo de documento impresso.

<span id="page-176-1"></span><sup>2</sup> A velocidade de impressão poderá diminuir se a impressora estiver ligada através de uma LAN sem fios.

<span id="page-176-2"></span><sup>3</sup> A partir da bandeja de papel padrão.

<span id="page-176-3"></span><sup>4</sup> O tempo da primeira impressão pode se diferente se a máquina estiver em processo de calibração ou registo.

### **Controlador**

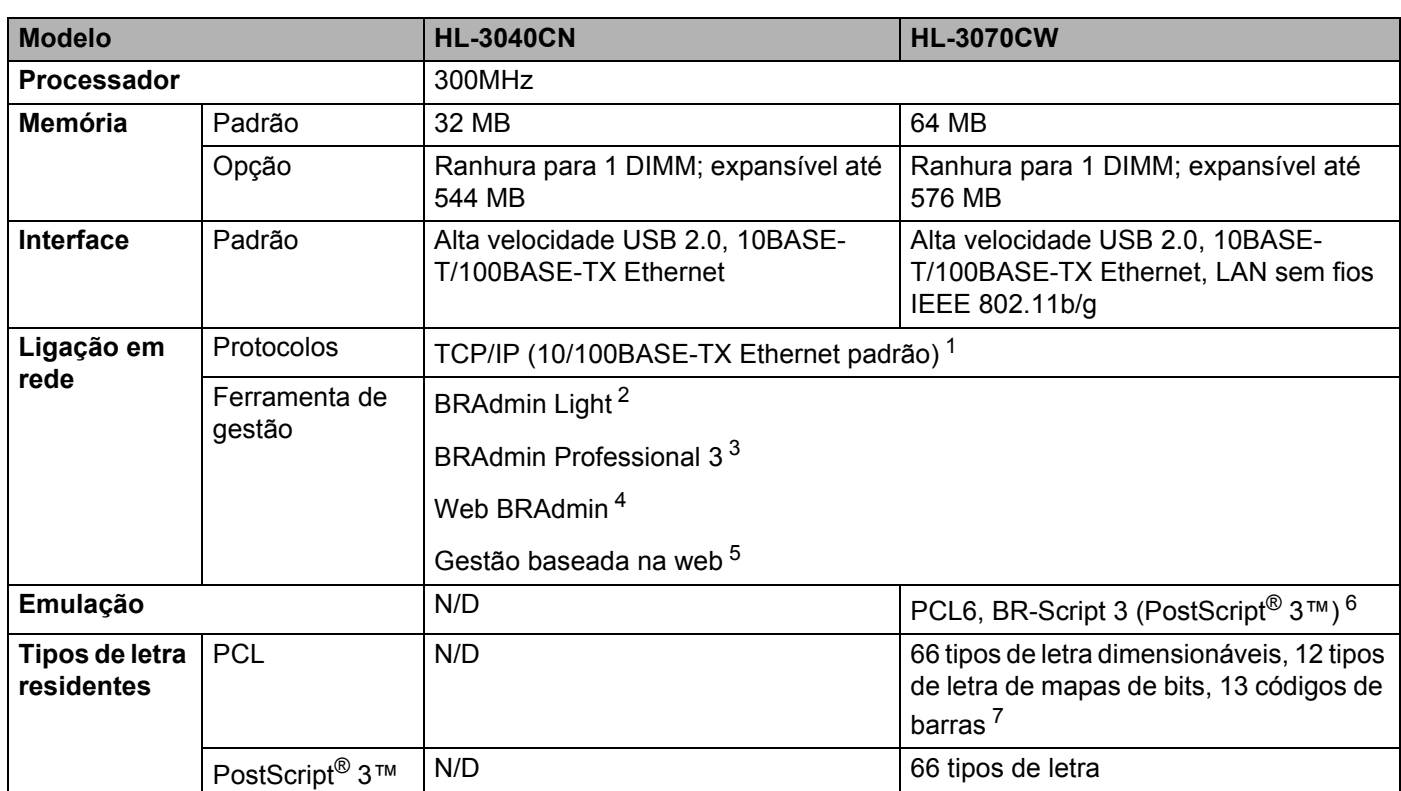

- <span id="page-177-0"></span><sup>1</sup> Consulte o Manual do utilizador de rede incluído no CD-ROM para obter informações detalhadas sobre os protocolos de rede suportados.
- <span id="page-177-1"></span><sup>2</sup> Utilitário original da Brother para Windows® e Macintosh, para gestão de impressoras e servidores de impressão. Instalação a partir do CD-ROM fornecido.
- <span id="page-177-2"></span> $3$  Utilitário original da Brother para Windows®, para gestão de impressoras e servidores de impressão. Transferir a partir do endereço [http://solutions.brother.com/.](http://solutions.brother.com)
- <span id="page-177-3"></span><sup>4</sup> Utilitário de gestão baseado no servidor. Transferir a partir do endereço [http://solutions.brother.com/](http://solutions.brother.com).
- <span id="page-177-4"></span><sup>5</sup> Gestão de impressoras e servidores de impressão através da gestão baseada na web (Web browser).
- <span id="page-177-5"></span><sup>6</sup> Emulação de linguagem PostScript® 3™.
- <span id="page-177-6"></span><sup>7</sup> Code39, Interleaved 2 de 5, FIM (US-PostNet), Post Net (US-PostNet), EAN-8, EAN-13, UPC-A, UPC-E, Codabar, ISBN (EAN), ISBN (UPC-E), Code128 (set A, set B, set C), EAN-128 (set A, set B, set C)

### **Software**

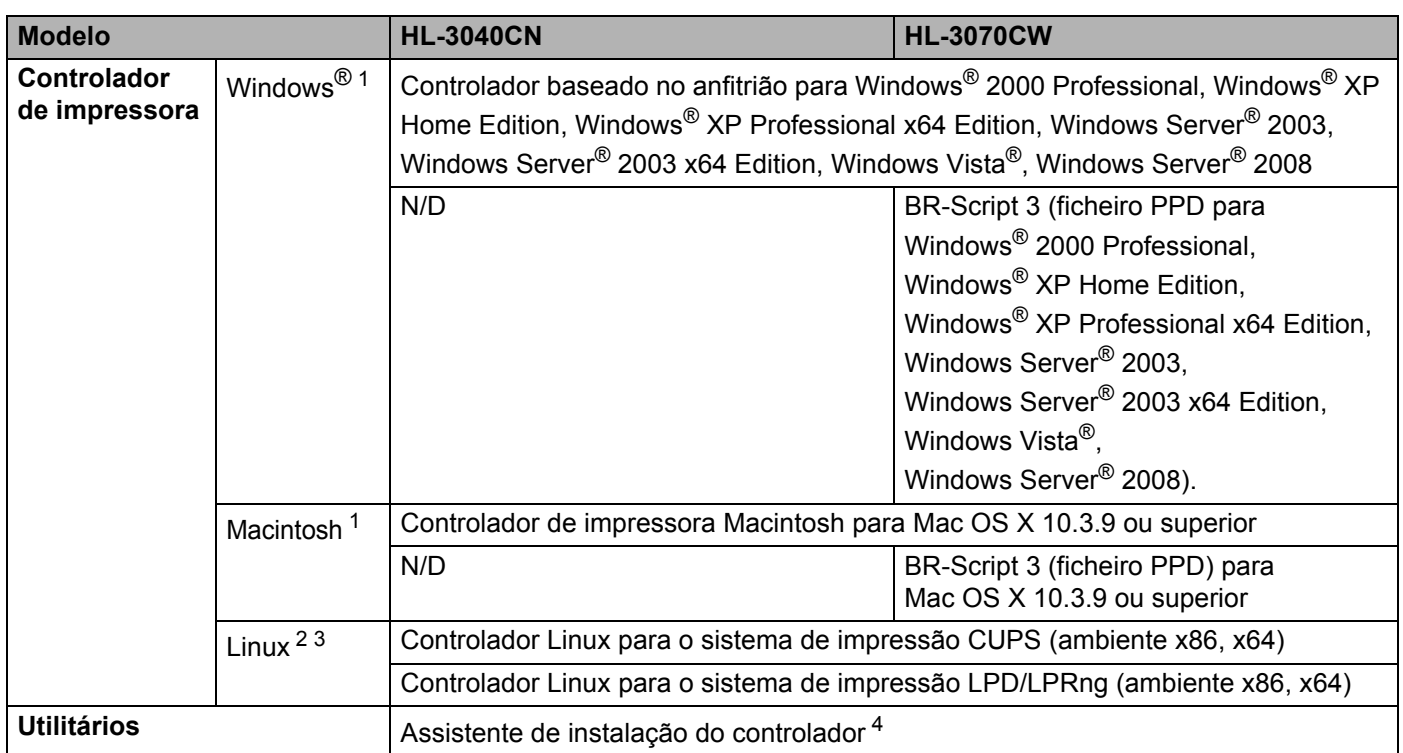

<span id="page-178-0"></span><sup>1</sup> Para obter os controladores mais recentes, visite [http://solutions.brother.com/](http://solutions.brother.com).

<span id="page-178-1"></span><sup>2</sup> Pode transferir o controlador de impressora para Linux a partir do endereço [http://solutions.brother.com/](http://solutions.brother.com).

<span id="page-178-2"></span><sup>3</sup> Consoante as distribuições do Linux, o controlador poderá não estar disponível.

<span id="page-178-3"></span><sup>4</sup> O Assistente de instalação do controlador automatiza a instalação de impressoras numa rede ponto-a-ponto (apenas Windows®).

## **Funcionalidade de impressão directa <sup>A</sup>**

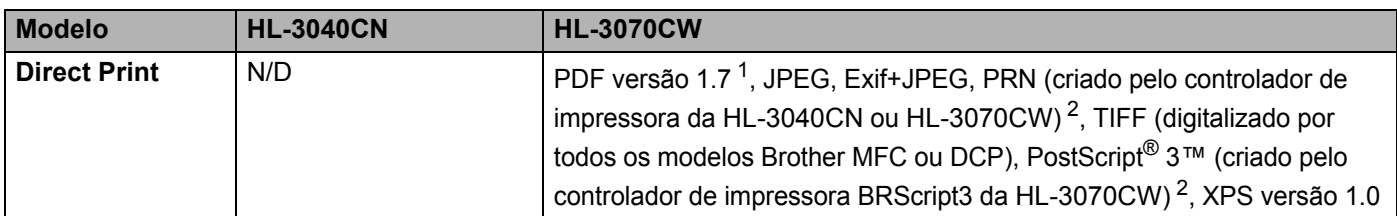

<span id="page-178-4"></span><sup>1</sup> Dados como ficheiros de imagem JBIG2, JPEG2000 ou transparências não são suportados.

<span id="page-178-5"></span><sup>2</sup> Consulte *[Criar um ficheiro PRN ou PostScript® 3™ \(apenas HL-3070CW\) para impressão directa](#page-37-0)* na página 28.

## **Painel de controlo**

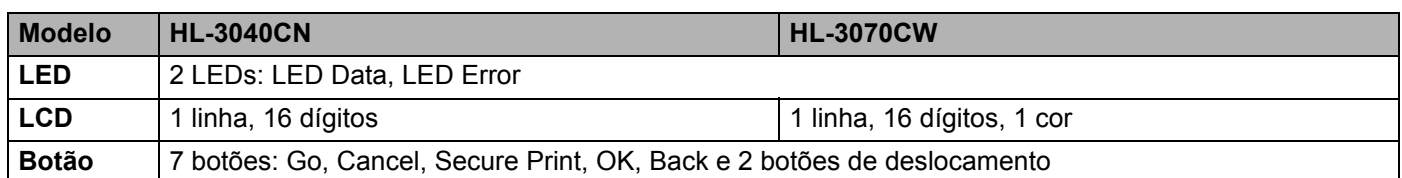

## **Capacidade para papel**

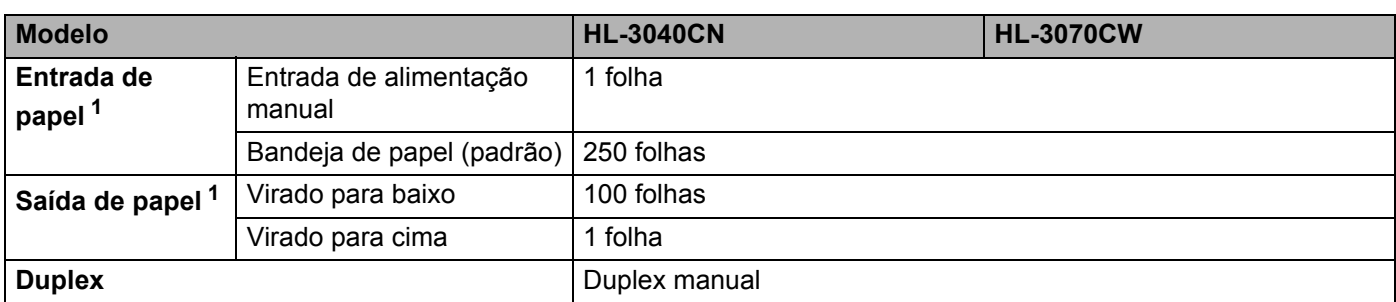

<span id="page-179-0"></span><sup>1</sup> Calculado com papel de 80g/m2 (20 lb)

# **Especificações de suporte**

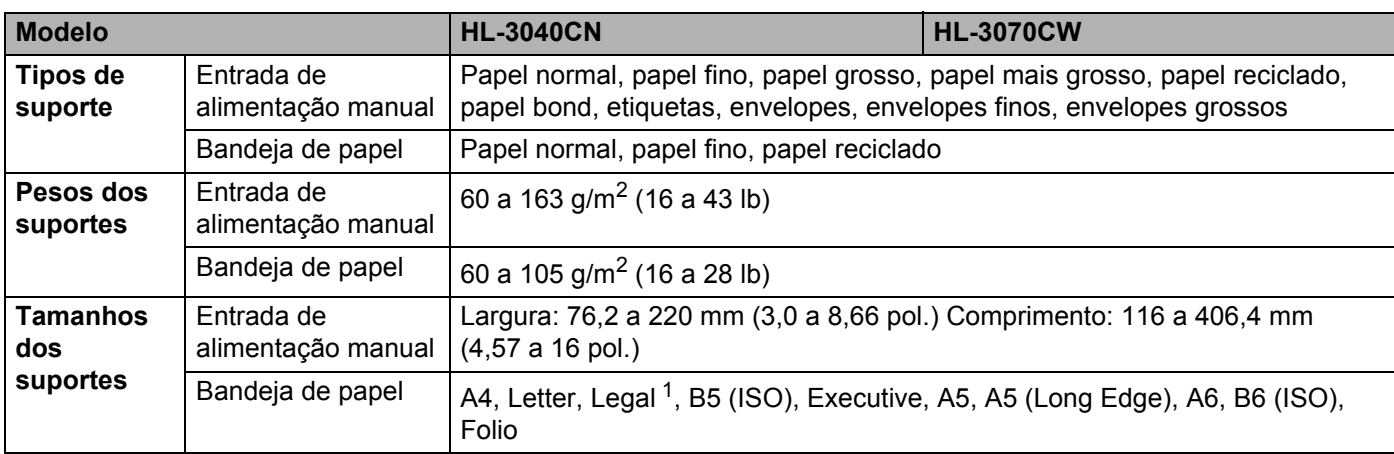

<span id="page-179-1"></span><sup>1</sup> O formato de papel Legal não está disponível nalgumas regiões fora dos EUA e do Canadá.

**A**
### **Fornecimentos**

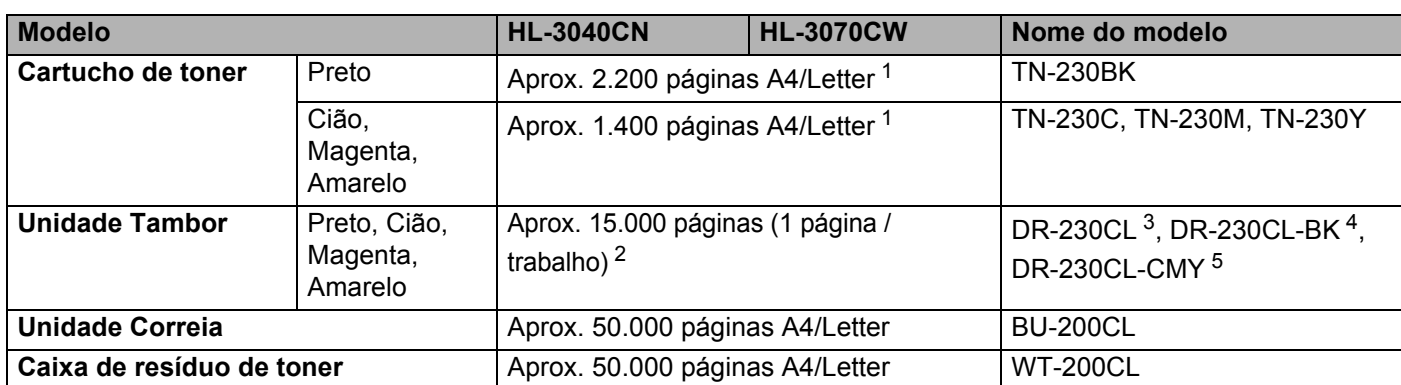

<span id="page-180-0"></span><sup>1</sup> O rendimento aproximado do toner é declarado de acordo com a norma ISO/IEC 19798.

<span id="page-180-2"></span><sup>2</sup> A duração média do tambor é aproximada e pode variar consoante o tipo de utilização.

<span id="page-180-3"></span><sup>3</sup> Contém 4 pc. Conjunto de tambor.

- <span id="page-180-4"></span><sup>4</sup> Contém 1 pc. Unidade do tambor preta.
- <span id="page-180-5"></span><sup>5</sup> Contém 1 pc. Unidade do tambor a cores.

### **Dimensões / pesos**

<span id="page-180-8"></span><span id="page-180-7"></span>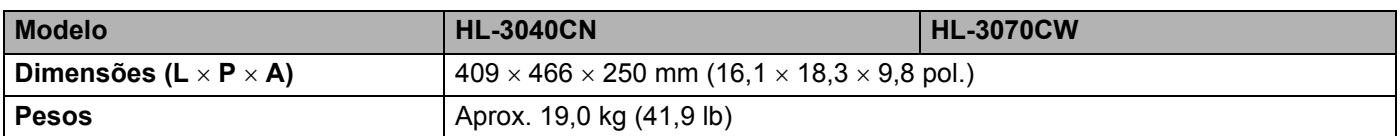

### **Outro A**

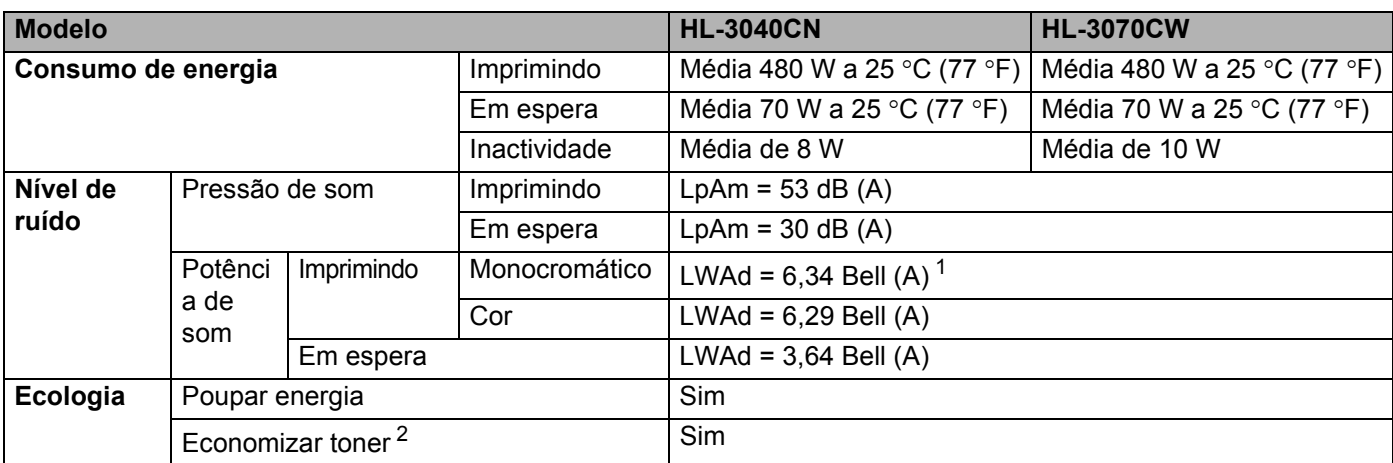

<span id="page-180-6"></span><sup>1</sup> O equipamento de escritório com LWAd>6,30 Bell (A) não é adaptado para salas em que as pessoas façam principalmente trabalho intelectual. Tal equipamento deve ser colocado em salas separadas devido à emissão de ruído.

<span id="page-180-1"></span><sup>2</sup> Não recomendamos o modo de economia de toner para imprimir imagens fotográficas ou em escalas de cinzento.

**A**

**171**

### <span id="page-181-2"></span>**Requisitos do computador**

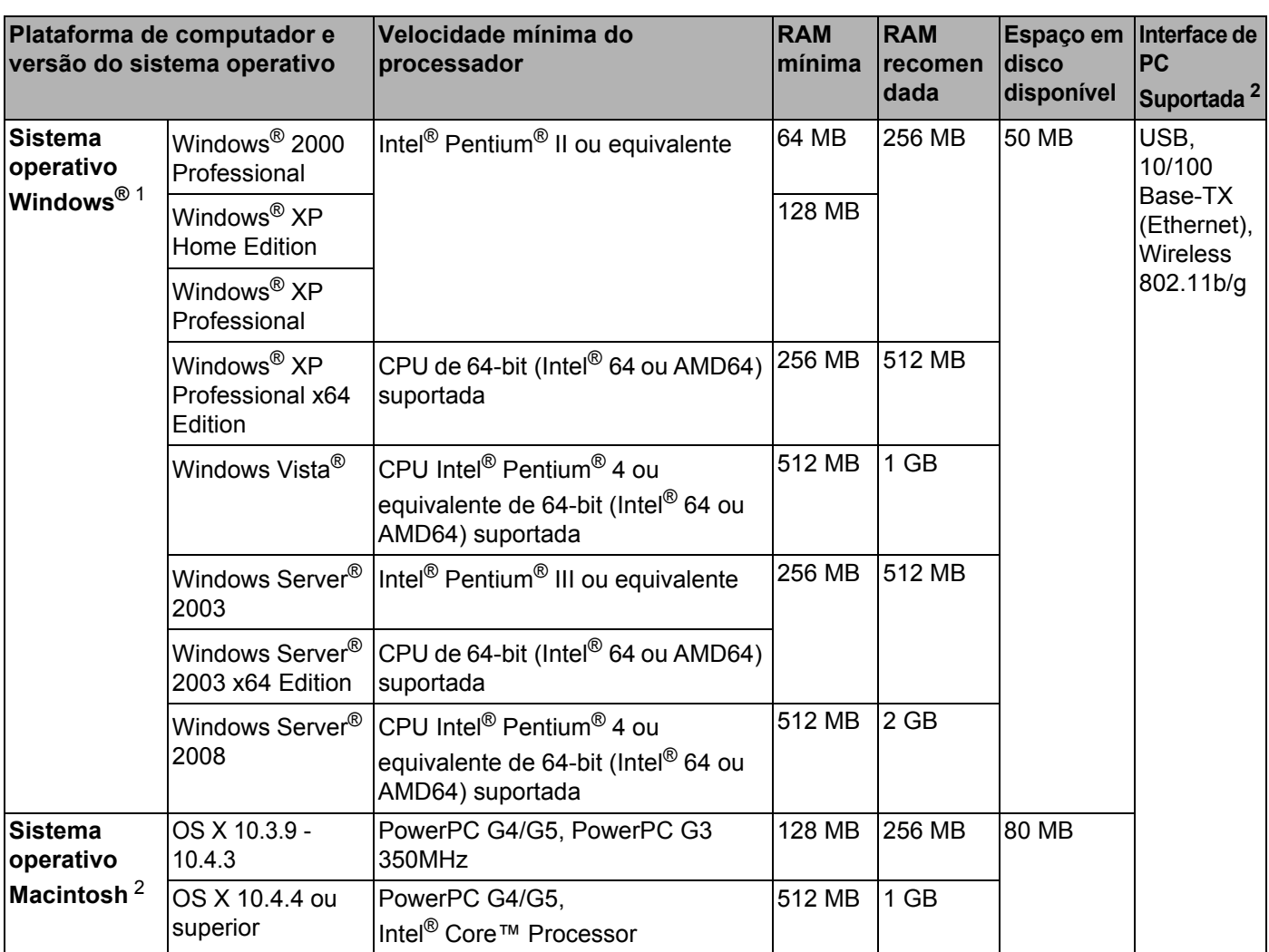

<span id="page-181-1"></span>1 Microsoft<sup>®</sup> Internet Explorer<sup>®</sup> 5.5 ou superior.

<span id="page-181-0"></span><sup>2</sup> Portas USB de outras marcas não são suportadas.

Para obter os controladores mais recentes, visite [http://solutions.brother.com/.](http://solutions.brother.com)

### <span id="page-182-0"></span>**Informações importantes para escolher o papel**

Esta secção fornece informações importantes para o ajudar a escolher o papel a utilizar nesta impressora.

### **Nota**

Se utilizar papel diferente do recomendado, o papel poderá encravar ou não ser correctamente alimentado na impressora. (Consulte *[Papel recomendado](#page-11-0)* na página 2.)

### **Antes de comprar uma grande quantidade de papel <sup>A</sup>**

Certifique-se de que o papel se adequa à impressora.

### **Papel para cópias em papel normal <sup>A</sup>**

O papel é dividido consoante a sua utilização, por exemplo papel para impressão e papel para cópias. Normalmente, a utilização vem escrita na embalagem do papel. Verifique na embalagem se o papel é adequado para as impressoras a laser. Utilize um tipo de papel adequado para impressoras a laser.

### **Peso base A**

O peso base do papel para utilização geral varia consoante os países. Recomendamos que utilize papel entre 75 e 90g/m<sup>2</sup> (20 a 24 lb), embora esta impressora tenha capacidade para receber papel mais grosso ou mais fino do que o papel aqui mencionado.

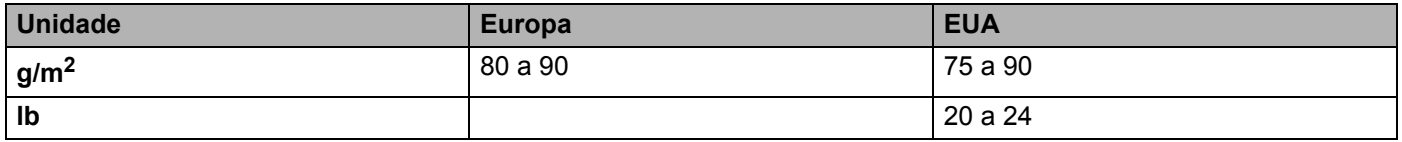

### **Papel de fibra longa e de fibra curta**

A fibra de polpa do papel é alinhada durante o fabrico do papel. O papel pode ser classificado em dois tipos: fibra longa e fibra curta.

As fibras do papel de fibra longa são paralelas ao lado mais comprido do papel. As fibras do papel de fibra curta são paralelas ao lado mais curto do papel. Embora a maior parte do papel normal para cópias seja de fibra longa, existe papel de fibra curta. Recomendamos que utilize papel de fibra longa nesta impressora. O papel de fibra curta é demasiado frágil para ser alimentado por esta impressora.

### **Papel ácido e papel neutralizado**

O papel pode ser classificado como papel ácido ou papel neutralizado.

Embora os métodos modernos para o fabrico de papel tenham começado pelo papel ácido, o papel neutralizado está agora a ocupar o lugar do papel ácido devido aos problemas ambientais.

No entanto, existem várias formas de papel ácido no papel reciclado. Recomendamos que utilize papel neutralizado para esta impressora.

Pode utilizar uma caneta de verificação de papel ácido para distinguir o papel ácido do papel neutro.

#### **Superfície de impressão**

As características podem diferir ligeiramente entre a frente e o verso de uma folha de papel.

Normalmente, o lado de abertura da resma de papel é o lado de impressão. Siga as instruções indicadas na embalagem do papel. Normalmente, o lado de impressão é indicado com uma seta.

#### **Taxa de humidade**

A taxa de humidade é a quantidade de água existente no papel. É uma das características mais importantes do papel. Isto pode variar muito dependendo do local de armazenamento do papel, embora seja normal o papel ter 5% de água por peso. Uma vez que o papel absorve água, a quantidade de água pode, por vezes, ser de 10% num ambiente muito húmido. Quando a quantidade de água aumenta, as características do papel mudam bastante. A fixação do toner pode ser pior. Para guardar o papel e durante a sua utilização, recomendamos que a humidade do ambiente envolvente esteja entre os 50% e 60%.

#### **Estimativa do peso base**

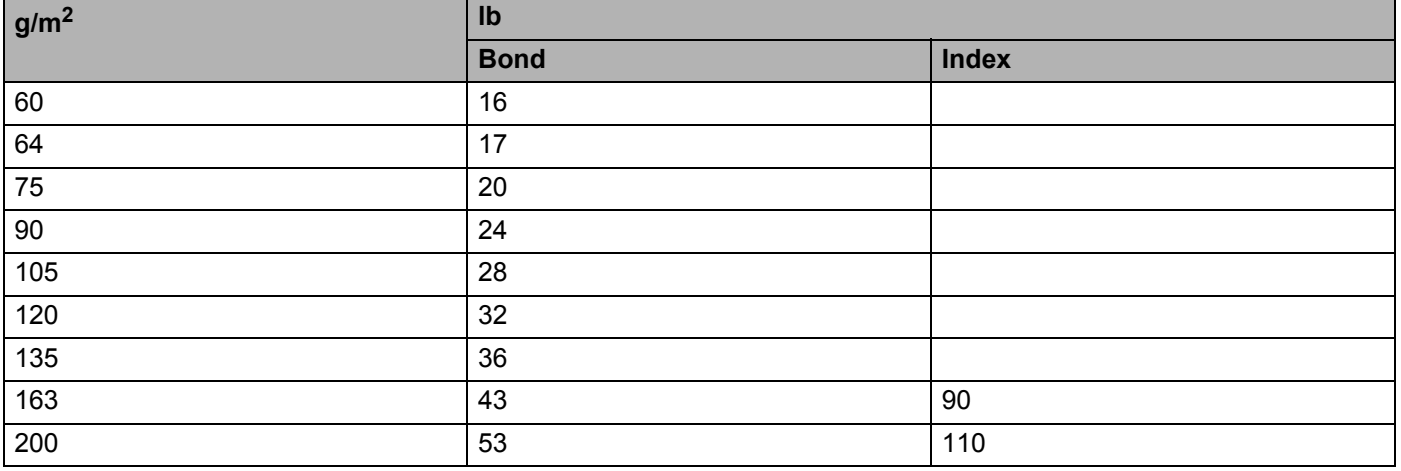

### **Formato do papel**

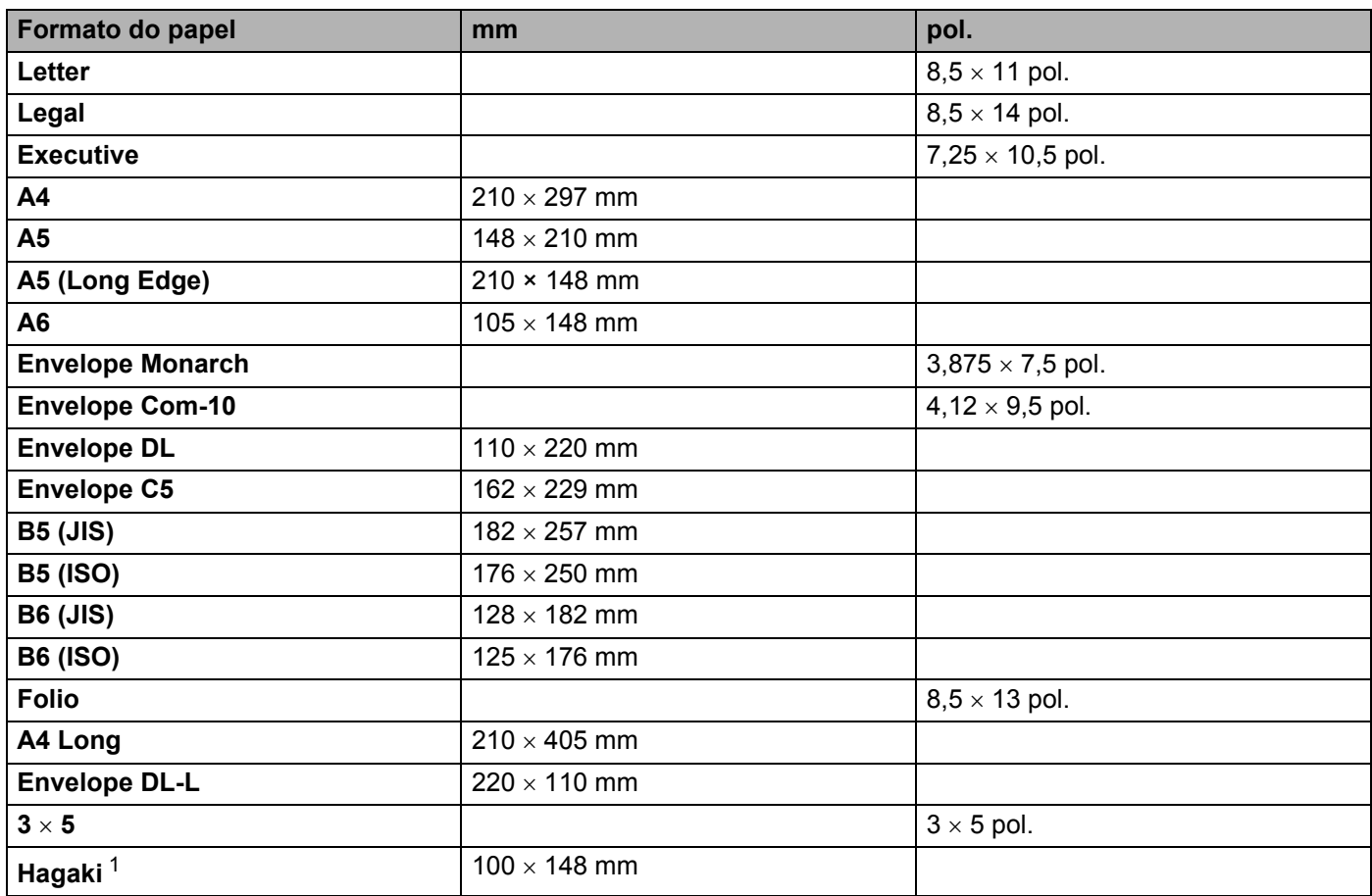

<span id="page-184-0"></span><sup>1</sup> Postal com formato especificado pelos Serviços postais do Japão, LTD

Anexo

#### Anexo

**A**

### <span id="page-185-0"></span>**Conjuntos de símbolos e de caracteres (apenas HL-3070CW) <sup>A</sup>**

Para os modos de emulação HP LaserJet, pode escolher os conjuntos de símbolos e de caracteres utilizando a gestão baseada na web (web browser) ou os botões do painel de controlo.

### **Como utilizar a gestão baseada na web (web browser) <sup>A</sup>**

Para utilizar a gestão baseada na web (web browser), proceda do seguinte modo.

**Nota**

Recomendamos os browsers Internet Explorer<sup>®</sup> 6.0 (ou superior) ou Firefox 1.0 (ou superior) para Windows<sup>®</sup> e Safari 1.3 (ou superior) para Macintosh. Certifique-se de que activa as opções de JavaScript e cookies em qualquer um dos browsers utilizados. Para utilizar um web browser, terá de saber o endereço IP do servidor de impressão.

Abra o seu web browser.

Escreva "http://endereço\_ip\_impressora/" no browser. (Em que "endereço IP impressora" é o endereço IP da impressora)

Por exemplo:

http://192.168.1.2/

### **Nota**

- Se tiver editado o ficheiro hosts do seu computador ou se estiver a utilizar um sistema de nomes de domínio (DNS), pode também introduzir o nome DNS do servidor de impressão.
- Os utilizadores de Windows®, uma vez que o servidor de impressão suporta TCP/IP e NetBIOS, podem também introduzir o nome NetBIOS do servidor de impressão. Poderá encontrar o nome NetBIOS na página de definições da impressora. O nome NetBIOS atribuído são os primeiros 15 caracteres do nome do nó e, por predefinição, aparece como "BRNxxxxxxxxxxxx" para uma rede com fios ou "BRWxxxxxxxxxxxx" para uma rede sem fios.
- Os utilizadores de Macintosh podem também aceder facilmente à gestão baseada na Web clicando no ícone da máquina no ecrã **Status Monitor**.

c Clique em **Definições da impressora.**.

Introduza um nome de utilizador e uma palavra-passe.

**Nota**

O nome de utilizador predefinido para administradores é "admin" (sensível a maiúsculas e minúsculas) e a palavra-passe predefinida é "access".

- **Clique em OK.**
- f Escolha o separador **HP LaserJet** e clique em **Configuração de tipos de letra**. Escolha o conjunto de símbolos que pretende utilizar, a partir da lista **Conjunto de símbolos**.

### Lista de conjuntos de símbolos e de caracteres

#### **Conjuntos de símbolos OCR**

Quando escolhe o tipo de letra OCR-A ou OCR-B, é sempre utilizado o conjunto de símbolos correspondente.

OCR A (0O)

OCR B (1O)

#### **Modo HP LaserJet**

ABICOMP Brazil / Portugal (13P) ABICOMP International (14P) Desktop (7J) Greek8 (8G) HP German (0G) **HP Spanish (1S)** ISO Latin1 (0N) ISO Latin2 (2N) ISO Latin5 (5N) ISO Latin6 (6N) ISO2 IRV (2U) ISO4 UK (1E) ISO5 ASCII (0U) ISO10 Swedish (3S) ISO11 Swedish (0S) ISO14 JIS ASCII (0K) ISO15 Italian (0I) ISO16 Portuguese (4S) ISO17 Spanish (2S) ISO21 German (1G) ISO25 French (0F) ISO57 Chinese (2K) ISO60 Norwegian1 (0D) ISO61 Norwegian2 (1D) ISO69 French (1F) ISO84 Portuguese (5S) ISO85 Spanish (6S) ISO8859 / 7 Latin / Greek (12N) ISO8859 / 15 Latin (9N) ISO8859 / 15 Latin / Cyrillic (10N) Legal (1U) Math-8 (8M) MC Text (12J) MS Publishing (6J) PC8 (10U) PC8 Bulgarian (13R) PC8 D/N (11U) PC8 Greek Alternate (437G) (14G) PC8 Latin / Greek (12G) PC8 PC Nova (27Q) PC8 Turkish (9T) PC775 (26U) PC850 Multilingual (12U) PC851 Greece (10G) PC852 East Europe (17U) PC853 Latin3 (Turkish) (18U) PC855 Cyrillic (10R) PC857 Latin5 (Turkish) (16U) PC858 Multilingual Euro (13U) PC860 Portugal (20U) PC861 Iceland (21U) PC863 Canadian French (23U) PC865 Nordic (25U) PC866 Cyrillic (3R) PC869 Greece (11G) PC1004 (9J)

**A**

### **Modo HP LaserJet**

Pi Font (15U) PS Math (5M) PS Text (10J) Roman8 (8U) Russian-GOST (12R) Symbol (19M)

Roman9 (4U) Roman Extension (0E)

**A**

### **Referência rápida para comandos de controlo de códigos de barras (apenas HL-3070CW) <sup>A</sup>**

<span id="page-188-0"></span>A impressora pode imprimir códigos de barras nos modos de emulação HP LaserJet.

### **Imprimir códigos de barras ou caracteres expandidos**

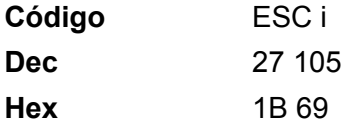

**Formato:** ESC i n ... n \

Cria códigos de barras ou caracteres expandidos de acordo com o segmento de parâmetros 'n ... n'. Para obter mais informações sobre parâmetros, veja a seguinte Definição de parâmetros. Este comando deve terminar com o código '\' (5CH).

#### **Definição de parâmetros**

Este comando de código de barras pode ter os seguintes parâmetros no segmento de parâmetro (n ... n). Uma vez que os parâmetros têm efeito na sintaxe única de comando ESC i n ... n \, não são aplicáveis nos comandos de códigos de barras. Se algum parâmetro não for indicado, adoptará as predefinições. O último parâmetro deve ser o início de dados do código de barras ('b' ou 'B') ou o início de dados do carácter expandido ('l' ou 'L'). Outros parâmetros pode ser indicados em qualquer sequência. Cada parâmetro pode começar com um carácter em minúsculas ou em maiúsculas, por exemplo, 't0' ou 'T0', 's3' ou 'S3', etc.

#### **Modo do código de barras**

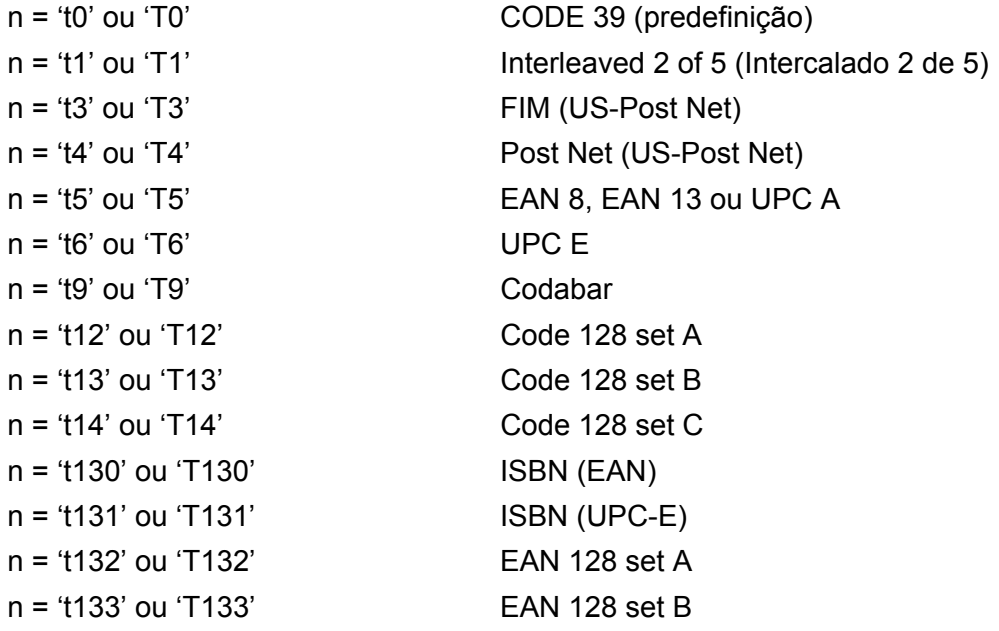

**A**

n = 't134' ou 'T134' EAN 128 set C

Este parâmetro selecciona o modo do código de barras conforme mostrado em cima. Se n for 't5' ou 'T5' o modo do código de barras (EAN 8, EAN 13 ou UPC A) varia conforme o número de caracteres nos dados.

### **Código de barras, carácter expandido, desenho de bloco de linhas e desenho de caixa <sup>A</sup>**

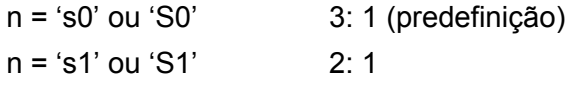

n = 's3' ou 'S3' 2,5: 1

Este parâmetro selecciona o estilo do código de barras conforme mostrado em cima. Se seleccionar o modo de código de barras EAN 8, EAN 13, UPC-A, Code 128 ou EAN 128, este parâmetro de estilo do código de barras será ignorado.

Carácter expandido

'S'

 $0 =$ Branco

 $1 = Preto$ 

- 2 = Riscas verticais
- 3 = Riscas horizontais
- 4 = Sombreado cruzado

Por exemplo 'S' n1 n2

- n1 = Padrão de preenchimento do fundo
- n2 = Padrão de preenchimento do primeiro plano

Se 'S' for seguido de um só parâmetro, o parâmetro será um padrão de preenchimento de primeiro plano.

Desenho de bloco de linhas e desenho de caixa

'S'

- $1 =$ Preto
- 2 = Riscas verticais
- 3 = Riscas horizontais
- 4 = Sombreado cruzado

### **Código de barras**

 $n = 'mnnn'$  ou 'Mnnn' (nnn =  $0 \sim 32767$ )

Este parâmetro mostra a largura do código de barras. A unidade de 'nnn' é uma percentagem.

### **Linha legível do código de barras ON ou OFF <sup>A</sup>**

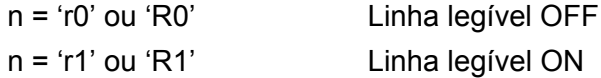

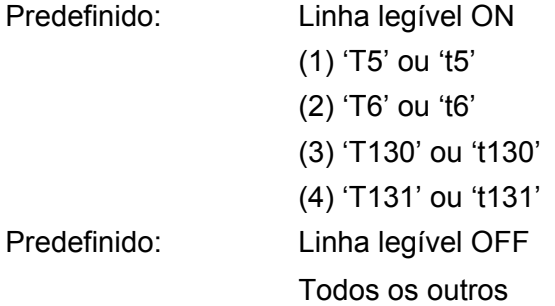

Este parâmetro mostra se a impressora imprime ou não a linha legível abaixo do código de barras. Os caracteres legível são sempre impressos no litro de letra OCR-B, tamanho 10, e todas as melhorias de estilo de carácter actuais ficarão ocultas. A predefinição é determinada pelo código de barras seleccionado por 't' ou 'T'.

### **Zona vazia <sup>A</sup>**

n = 'onnn' ou 'Onnn' (nnn = 0 ~ 32767)

A zona vazia corresponde ao espaço que se encontra de ambos os lados do código de barras. A sua largura pode ser representada utilizando as unidade definidas pelo parâmetro 'u' ou 'U'. (Na secção que se segue encontrará uma descrição do parâmetro 'u' ou 'U'.) A predefinição da largura da zona vazia é 1 polegada.

### **Código de barras, unidade de carácter expandido, desenho de bloco de linhas e desenho de caixa A**

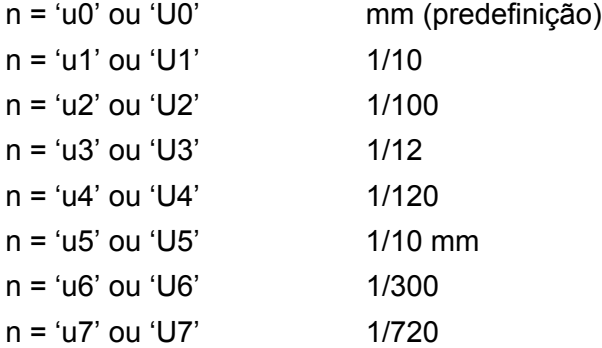

Este parâmetro mostra as unidades de medida do eixo X, do eixo Y e da altura do código de barras.

### **Código de barras, carácter expandido, desenho de bloco de linhas e desenho de caixa no eixo XA**

n = 'xnnn' ou 'Xnnn'

Este parâmetro mostra o offset a partir da margem esquerda na unidade especificada por 'u' ou 'U'.

#### **Código de barras e carácter expandido no eixo Y <sup>A</sup>**

n = 'ynnn' ou 'Ynnn'

Este parâmetro mostra o offset descendente a partir da posição de impressão actual na unidade especificada por 'u' ou 'U'.

**A**

### Código de barras, carácter expandido, desenho de bloco de linhas e altura do desenho de caixa

- n = 'hnnn', 'Hnnn', 'dnnn' ou 'Dnnn'
- 1 EAN13, EAN8, UPC-A, ISBN (EAN13, EAN8, UPC-A), ISBN (UPC-E): 22 mm
- 2 UPC-E: 18 mm
- 3 Outros: 12 mm

Caracteres expandidos  $\rightarrow$  2,2 mm (predefinição)

Desenho de bloco de linhas e desenho de caixa  $\rightarrow$  1 ponto

Este parâmetro mostra a altura dos códigos de barras ou dos caracteres expandidos conforme indicado acima. Pode começar por 'h', 'H', 'd' ou 'D'. A altura dos códigos de barras é mostrada na unidade especificada por 'u' ou 'U'. A predefinição da altura do código de barras (12 mm, 18 mm ou 22 mm) é determinada pelo modo do código de barras, seleccionado por 't' ou 'T'.

### **Largura dos caracteres expandidos, desenho de bloco de linhas e desenho de caixa <sup>A</sup>**

n = 'wnnn' ou 'Wnnn'

Carácter expandido  $\rightarrow$  1,2 mm

Desenho de bloco de linhas e desenho de caixa  $\rightarrow$  1 ponto

Este parâmetro mostra a largura dos caracteres expandidos conforme indicado acima.

### **Rotação dos caracteres expandidos**

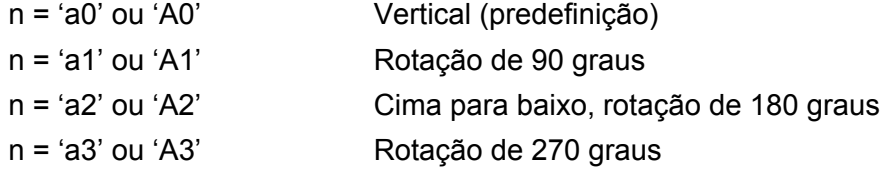

### **Início de dados do código de barras <sup>A</sup>**

 $n = 'b'$  ou 'B'

Os dados que se seguem a 'b' ou 'B' são lidos como dados do código de barras. Os dados do código de barras têm de terminar com o código '\' (5CH), que também termina o comando. Os dados de código de barras aceitáveis são determinados pelo modo do código de barras seleccionado por 't' ou 'T'.

■ Se seleccionar CODE 39 com o parâmetro 't0' ou 'T0':

Quarenta e três caracteres '0' a '9', 'A' a 'Z', '-', '.', '(space)', '\$', '/', '+' e '%' são aceites como dados de código de barras. Outros caracteres causarão um erro de dados. O número de caracteres para códigos de barras não é limitado. Os dados dos códigos de barras começam automaticamente por um asterisco '\*' (carácter de início e carácter de fim). Se os dados recebidos tiverem um asterisco '\*' no início ou no fim, o asterisco é considerado como um carácter de início ou carácter de fim.

■ Se seleccionar Interleaved 2 of 5 com o parâmetro 't1' ou 'T1':

São aceites dez caracteres numéricos '0' a '9' como dados do código de barras. Outros caracteres causarão um erro de dados. O número de caracteres para códigos de barras não é limitado. Este modo de código de barras tem de ter um número par de caracteres. Se os dados do código de barras tiverem um número ímpar de caracteres, o carácter '0' será automaticamente adicionado ao fim dos dados do código de barras.

Anexo

**A**

■ Se seleccionar FIM (US-Post Net) com o parâmetro 't3' ou 'T3':

São válidos os caracteres 'A' a 'D' e pode ser impresso um dígito de dados. São aceites caracteres alfabéticos em maiúsculas e em minúsculas.

■ Se seleccionar Post Net (US-Post Net) com o parâmetro 't4' ou 'T4':

São válidos como dados os números '0' a '9' e têm de terminar com um dígito de verificação. '?' pode ser utilizado em vez do dígito de verificação.

■ Se seleccionar EAN 8, EAN 13 ou UPC A com o parâmetro 't5' ou 'T5':

São aceites dez caracteres numéricos '0' a '9' como dados do código de barras. O número de caracteres para códigos de barras tem os seguintes limites:

EAN 8: Total 8 dígitos (7 dígitos + 1 dígito de verificação)

EAN 13: Total 13 dígitos (12 dígitos + 1 dígito de verificação)

UPC A: Total 12 dígitos (11 dígitos + 1 dígito de verificação)

Se introduzir um número de caracteres diferente, causará um erro de dados e o código de barras será impresso como dados de impressão normais. Se o carácter de verificação não estiver correcto, a impressora calcula o dígito de verificação automaticamente para que possa imprimir o código de barras correcto. Se seleccionar EAN13, adicionando '+' e um número de dois ou cinco dígitos a seguir aos dados pode criar um código add-on.

■ Se seleccionar UPC-E com o parâmetro 't6' ou 'T6':

São aceites os caracteres numéricos '0' a '9' como dados do código de barras.

Oito dígitos <sup>[1](#page-192-0)2</sup> (formato padrão) O primeiro carácter tem de ser '0' e os dados têm de terminar com um dígito de verificação.

Total oito dígitos = '0' mais 6 dígitos mais 1 dígito de verificação.

Seis dígitos <sup>[2](#page-192-1)</sup> O primeiro carácter e o último dígito de verificação são removidos dos dados de oito dígitos.

<span id="page-192-0"></span><sup>1</sup> '?' pode ser utilizado em vez do dígito de verificação.

- <span id="page-192-1"></span><sup>2</sup> Adicionando '+' e um número de dois ou cinco dígitos a seguir aos dados cria um código add-on.
- Se seleccionar Codebar com o parâmetro 't9' ou 'T9':

Pode imprimir os caracteres '0' a '9', '-', '.', '\$', '/', '+', ':'. Pode imprimir os caracteres 'A' a 'D' como código de início ou fim, em maiúsculas ou em minúsculas. Se não houver código de início-fim, ocorrerá um erro. Não pode ser adicionado nenhum dígito de verificação e a utilização de '?' causará erros.

■ Se seleccionar Code 128 Set A, Set B ou Set C com o parâmetro 't12' ou 'T12', 't13' ou 'T13', ou 't14' ou 'T14':

Os conjuntos A, B e C Code 128 podem ser seleccionados individualmente. Set A mostra os caracteres hexadecimais 00 a 5F. Set B inclui os caracteres hexadecimais Hex 20 a 7F. Set C inclui os pares 00 a 99. É permitido alternar entre conjuntos de códigos enviando %A, %B, ou %C. FNC 1, 2, 3 e 4 são produzidos com %1, %2, %3 e %4. O código SHIFT, %S, permite alternar temporariamente (para um carácter só) do conjunto A para o conjunto B e vice versa. Pode codificar o carácter '%' enviando-o duas vezes.

■ Se seleccionar ISBN (EAN) com o parâmetro 't130' ou 'T130':

Aplicam-se as mesmas regras que para 't5' ou 'T5'.

■ Se seleccionar ISBN (UPC-E) com o parâmetro 't131' ou 'T131':

Aplicam-se as mesmas regras que para 't6' ou 'T6'.

■ Se seleccionar EAN 128 set A, set B ou set C com o parâmetro 't132' ou 'T132', 't133' ou 'T133' ou 't134' ou 'T134':

Aplicam-se as mesmas regras que para 't12' ou 'T12', 't13' ou 'T13', ou 't14' ou 'T14'.

### Desenho de caixa

ESC i ... E (ou e) 'E' ou 'e' como terminador.

### **Desenho de bloco de linhas**

ESC i ... V (ou v) 'V' ou 'v' como terminador.

### **Início de dados de caracteres expandidos <sup>A</sup>**

 $n = 'l'$  ou 'L'

Os dados que se seguem a 'l' ou 'L' são lidos como dados de caracteres expandidos (ou dados de etiquetagem). Os dados de caracteres expandidos têm de terminar com o código '\' (5CH), que também termina o comando.

Anexo

### **Tabela de Código(EAN) 128 set C <sup>A</sup>**

Código(EAN) 128 set C descreve um comando original. A tabela de correspondências é a seguinte.

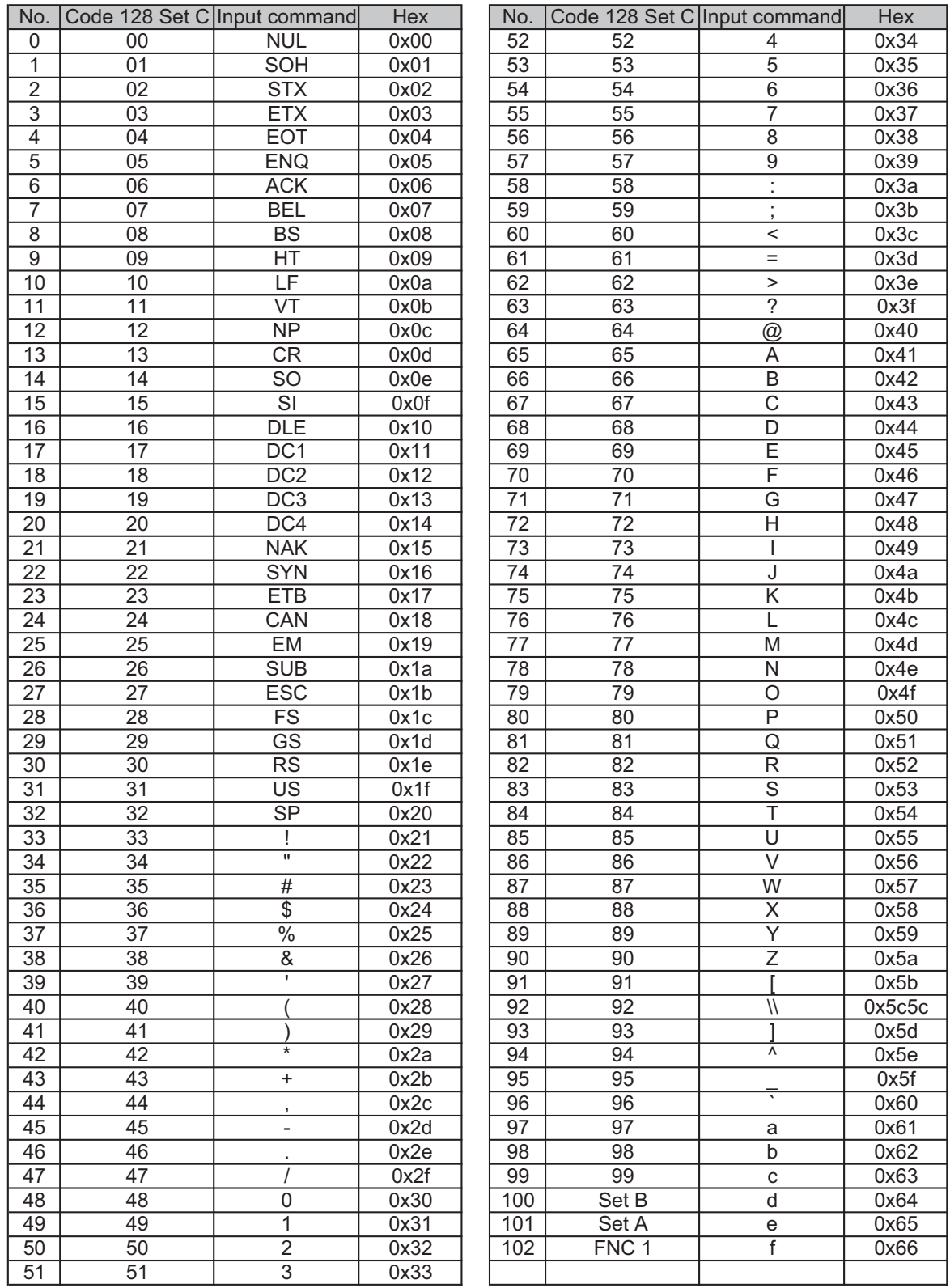

#### **Exemplo de listas de programação**

```
WIDTH "LPT1:",255
'CODE 39
LPRINT CHR$(27); "it0r1s0o0x00y00bCODE39?\";
'Interleaved 2 of 5
LPRINT CHR$(27); "it1r1s0o0x00y20b123456?\";
'FIM
LPRINT CHR$(27); "it3r1o0x00y40bA\";
'Post Net
LPRINT CHR$(27); "it4r1o0x00y60b1234567890?\";
'EAN-8
LPRINT CHR$(27); "it5r1o0x00y70b1234567?\";
'UPC-A
LPRINT CHR$(27); "it5r1o0x50y70b12345678901?\";
'EAN-13
LPRINT CHR$(27); "it5r1o0x100y70b123456789012?\";
'UPC-E
LPRINT CHR$(27); "it6r1o0x150y70b0123456?\";
'Codabar
LPRINT CHR$(27); "it9r1s0o0x00y100bA123456A\";
'Code 128 set A
LPRINT CHR$(27); "it12r1o0x00y120bCODE128A12345?\";
'Code 128 set B
LPRINT CHR$(27); "it13r1o0x00y140bCODE128B12345?\";
'Code 128 set C
LPRINT CHR$(27); "it14r1o0x00y160b"; CHR$(1); CHR$(2); "?\";
'ISBN(EAN)
LPRINTCHR$(27); "it130r1o0x00y180b123456789012?+12345\";
'EAN 128 set A
LPRINT CHR$(27); "it132r1o0x00y210b1234567890?\";
LPRINT CHR$(12)
END
```
### **Licença e direitos de autor Libtiff <sup>A</sup>**

Use and Copyright

Copyright© 1988-1997 Sam Leffler Copyright© 1991-1997 Silicon Graphics, Inc.

Permission to use, copy, modify, distribute, and sell this software and its documentation for any purpose is hereby granted without fee, provided that (i) the above copyright notices and this permission notice appear in all copies of the software and related documentation, and (ii) the names of Sam Leffler and Silicon Graphics may not be used in any advertising or publicity relating to the software without the specific, prior written permission of Sam Leffler and Silicon Graphics

THE SOFTWARE IS PROVIDED "AS-IS" AND WITHOUT WARRANTY OF ANY KIND, EXPRESS, IMPLIED OR OTHERWISE, INCLUDING WITHOUT LIMITATION, ANY WARRANTY OF MERCHANTABILITY OR FITNESS FOR A PARTICULAR PURPOSE.

IN NO EVENT SHALL SAM LEFFLER OR SILICON GRAPHICS BE LIABLE FOR ANY SPECIAL, INCIDENTAL, INDIRECT OR CONSEQUENTIAL DAMAGES OF ANY KIND, OR ANY DAMAGES WHATSOEVER RESULTING FROM LOSS OF USE, DATA OR PROFITS, WHETHER OR NOT ADVISED OF THE POSSIBILITY OF DAMAGE, AND ON ANY THEORY OF LIABILITY, ARISING OUT OF OR IN CONNECTION WITH THE USE OR PERFORMANCE OF THIS SOFTWARE.

## <span id="page-197-1"></span>**Anexo (para a Europa e outros países) <sup>B</sup>**

### **Números da Brother**

### **IMPORTANTE**

Se necessitar de assistência técnica, terá de ligar para o número correspondente no país onde adquiriu a impressora. As chamadas têm de ser efectuadas *de dentro* do país em questão.

### <span id="page-197-2"></span>**Registe o seu produto**

Ao registar o seu produto junto da Brother, o utilizador ficará registado como proprietário original do produto.

O seu registo na Brother:

- pode servir como confirmação da data de aquisição do seu produto, caso perca o recibo;
- pode servir como suporte junto da sua seguradora em caso de perda do produto coberta pelo seguro; e
- ajudar-nos-á a informá-lo sobre novos aperfeicoamento ao produto que adquiriu e sobre ofertas especiais.

Preencha a garantia da Brother ou, para simplificar o processo de registo do produto, registe-o online no endereço

<span id="page-197-3"></span>**<http://www.brother.com/registration/>**

### **Perguntas mais frequentes (FAQs) <sup>B</sup>**

O Brother Solutions Center é o recurso central para tudo o que esteja relacionado com a impressora. Pode transferir os controladores, o software e os utilitários mais recentes, ler as secções de FAQ e sugestões de resolução de problemas para saber como tirar o maior proveito do seu produto Brother.

### **[http://solutions.brother.com/](http://solutions.brother.com)**

Pode verificar aqui se há actualizações aos controladores da Brother.

### **Assistência ao cliente <sup>B</sup>**

Visite o site<http://www.brother.com/> para obter informações sobre o representante Brother local.

### <span id="page-197-0"></span>**Localização dos centros de assistência <sup>B</sup>**

Para saber onde encontrar um centro de assistência na Europa, contacte o representante Brother local. Poderá encontrar os endereços e números de telefone de contacto dos representantes Europeus no site [http://www.brother.com/,](http://www.brother.com/) seleccionando o seu país.

### **Endereços Internet**

Web site global da Brother: [http://www.brother.com/](http://www.brother.com/index.htm)

Para as perguntas mais frequentes (FAQs), suporte ao produto, questões técnicas e actualizações do controlador e utilitários: [http://solutions.brother.com/](http://solutions.brother.com)

**C**

## **Anexo (Para os EUA e o Canadá)**

### <span id="page-198-1"></span>**Números de telefone da Brother**

### **IMPORTANTE**

Se necessitar de assistência técnica, terá de ligar para o número correspondente no país onde adquiriu a impressora. As chamadas têm de ser efectuadas *de dentro* do país em questão.

### <span id="page-198-2"></span>**Registe o seu produto**

Ao registar o seu produto junto da Brother International Corporation, o utilizador ficará registado como proprietário original do produto.

O seu registo na Brother:

- pode servir como confirmação da data de aquisição do seu produto, caso perca o recibo;
- pode servir como suporte junto da sua seguradora em caso de perda do produto coberta pelo seguro; e
- ajudar-nos-á a informá-lo sobre novos aperfeiçoamento ao produto que adquiriu e sobre ofertas especiais.

Preencha a garantia da Brother ou, para simplificar o processo de registo do produto, registe-o online no endereço

<span id="page-198-0"></span>**<http://www.brother.com/registration/>**

### **FAQs (perguntas mais frequentes) <sup>C</sup>**

O Brother Solutions Center é o recurso central para tudo o que esteja relacionado com a impressora. Pode transferir o software e os utilitários mais recentes, ler as secções de FAQ e sugestões de resolução de problemas para saber como tirar o maior proveito do seu produto Brother.

### **[http://solutions.brother.com/](http://solutions.brother.com)**

Pode verificar aqui se há actualizações aos controladores da Brother.

### <span id="page-199-1"></span>**Servico de assistência**

**Nos EUA:** 1-877-BROTHER (1-877-276-8437)

**No Canadá:** 1-877-BROTHER

Se tiver comentários ou sugestões, escreva-nos para:

**Nos EUA:** Printer Customer Support Brother International Corporation 7905 North Brother Boulevard Bartlett, TN 38133 **No Canadá:** Brother International Corporation (Canada), Ltd. - Marketing Dept. 1, rue Hotel de Ville Dollard-des-Ormeaux, PQ, Canada H9B 3H6

### <span id="page-199-0"></span>Localização de centros de assistência (apenas EUA)

Para saber a localização de um centro de assistência Brother autorizado, ligue para o 1-877-BROTHER (1-877-276-8437).

### Localização de centros de assistência (apenas Canadá)

Para saber a localização de um centro de assistência Brother autorizado, ligue para o 1-877-BROTHER

### **Endereços Internet** Web site global da Brother: [http://www.brother.com/](http://www.brother.com) Para as perguntas mais frequentes (FAQs), suporte ao produto, questões técnicas e actualizações do controlador e utilitários: [http://solutions.brother.com/](http://solutions.brother.com)

Para obter acessórios e fornecimentos da Brother:

**Nos EUA: <http://www.brothermall.com/> No Canadá: [http://www.brother.ca/](http://www.brother.ca)**

### <span id="page-200-4"></span>**Encomendar consumíveis**

Para obter os melhores resultados, utilize apenas consumíveis genuínos da Brother, disponíveis na maior parte dos fornecedores de produtos Brother. Se não conseguir encontrar os consumíveis Brother de que necessita e tiver um cartão de crédito Visa, MasterCard, Discover ou American Express, pode encomendar os consumíveis directamente à Brother. (Pode visitar-nos online para ver uma selecção completa de acessórios e consumíveis Brother disponíveis para aquisição.)

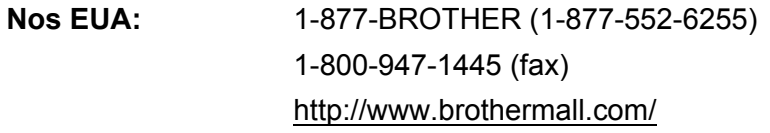

**No Canadá:** 1-877-BROTHER [http://www.brother.ca/](http://www.brother.ca)

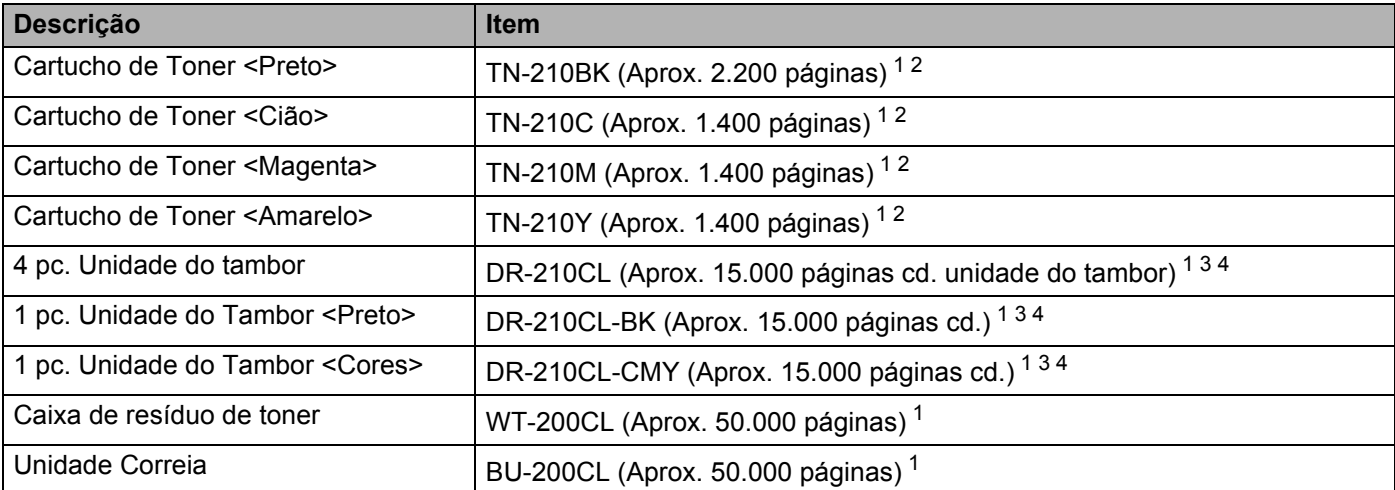

<span id="page-200-0"></span><sup>1</sup> Páginas de formato A4 ou Carta.

<span id="page-200-1"></span><sup>2</sup> O rendimento aproximado do toner é declarado de acordo com a norma ISO/IEC 19798.

<span id="page-200-3"></span> $3$  1 página por trabalho.

<span id="page-200-2"></span><sup>4</sup> A duração média do tambor é aproximada e pode variar consoante o tipo de utilização.

**C**

D

# Indice remissivo

### A

Assistente de instalação do controlador .....................74

### B

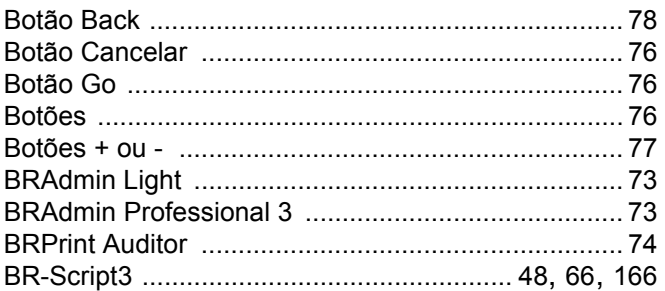

### $\mathbf C$

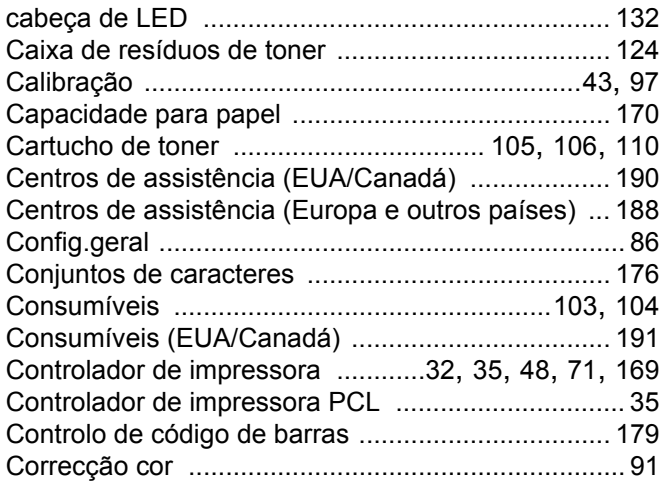

### D

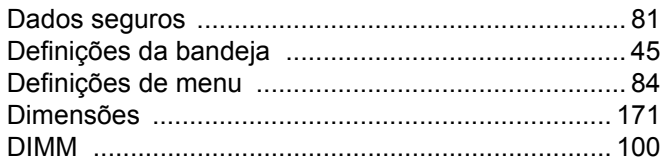

### E.

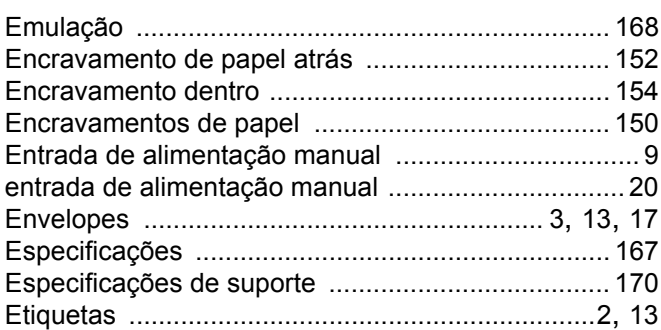

### F

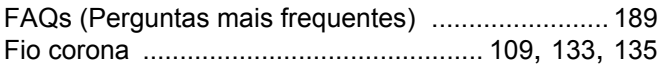

### G

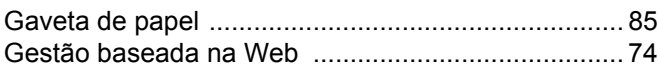

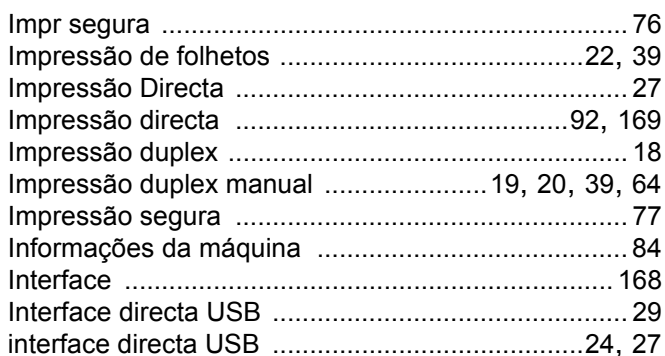

### L

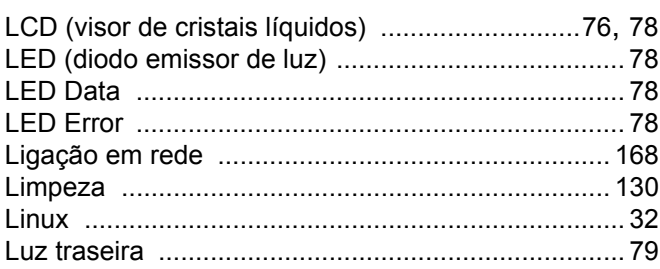

### M

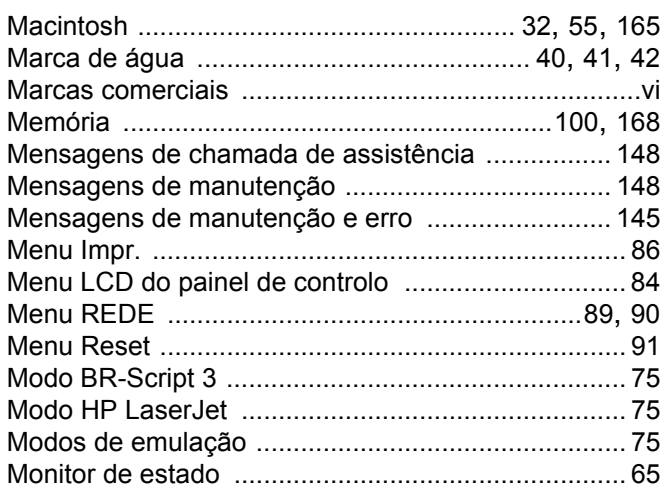

<u> 1989 - Johann Barnett, fransk politik (</u>

### $\mathsf{N}$

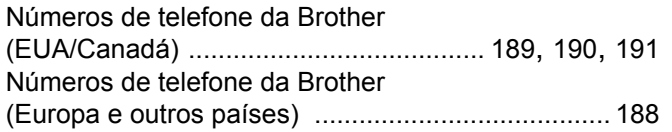

### P

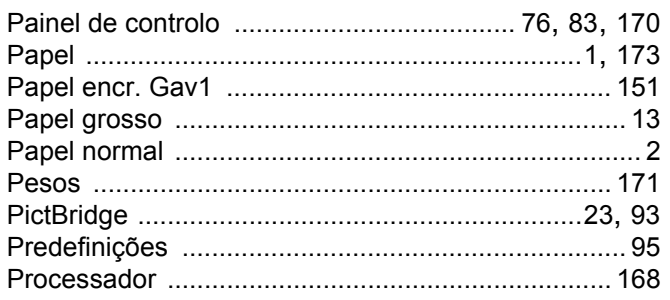

## $\overline{Q}$

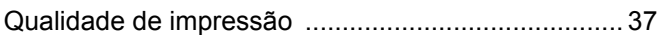

### R

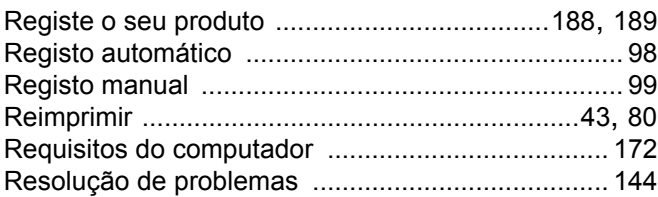

### $\mathbf S$

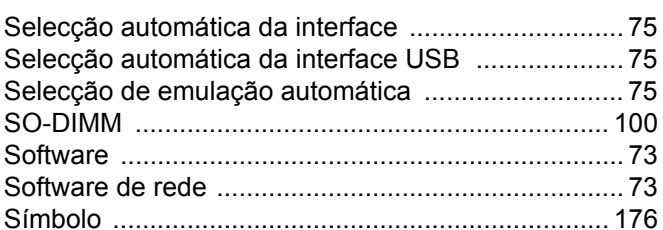

### T

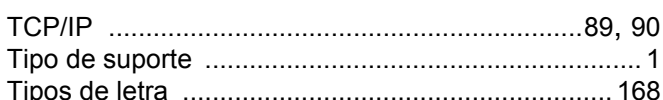

### U

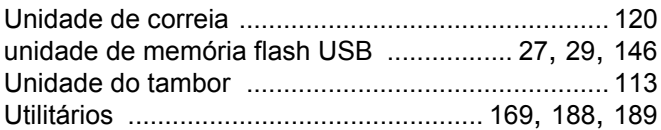

### W

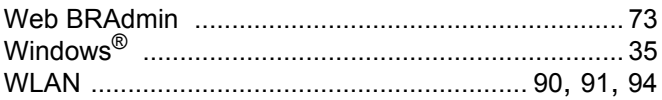

### Á

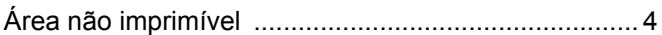